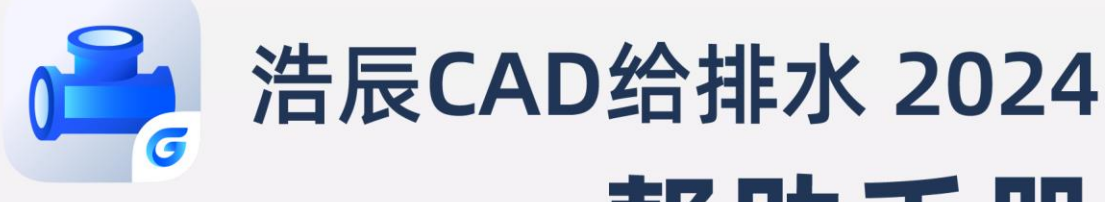

# 帮助手册

苏州浩辰软件股份有限公司

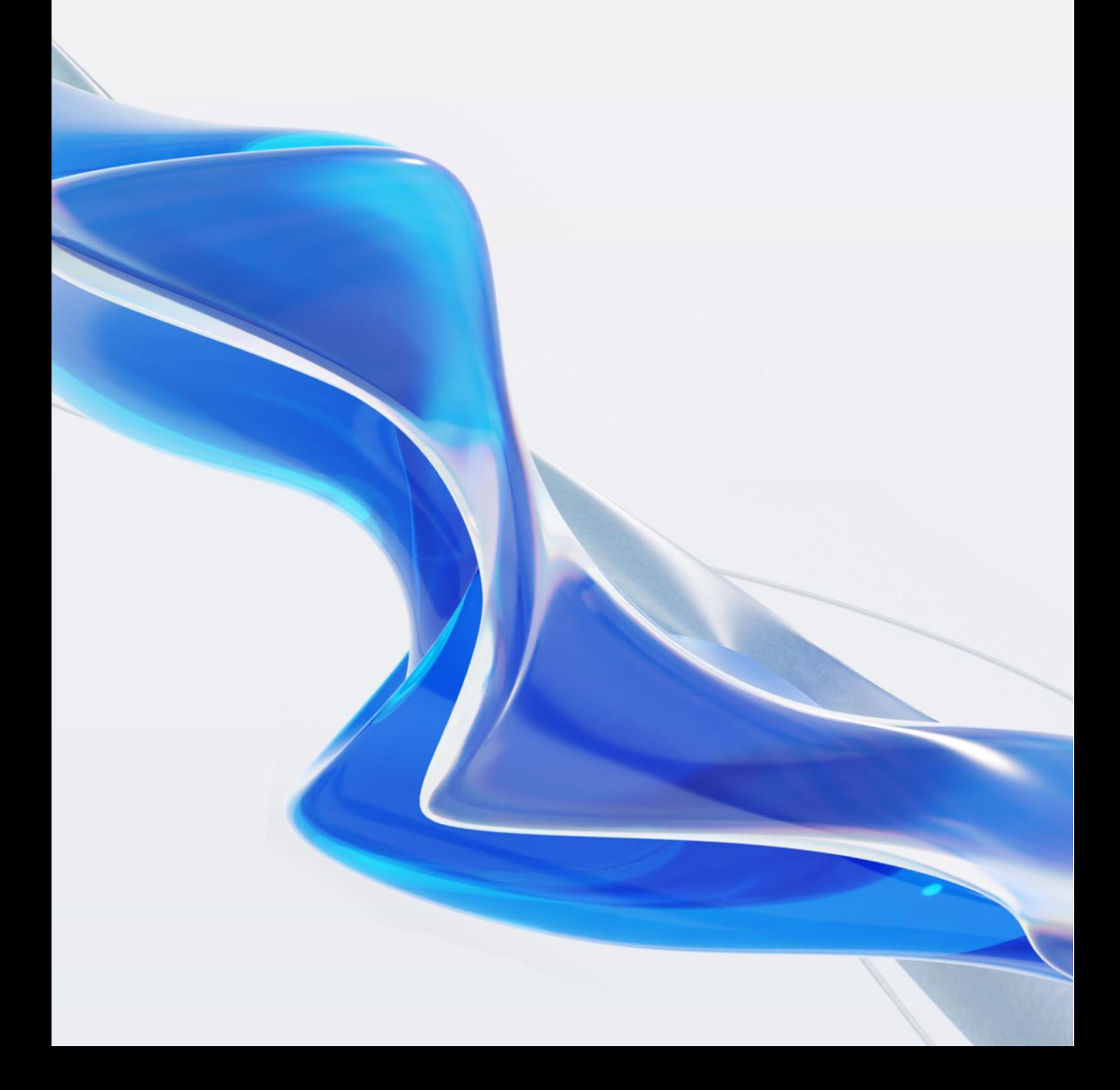

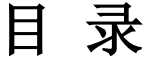

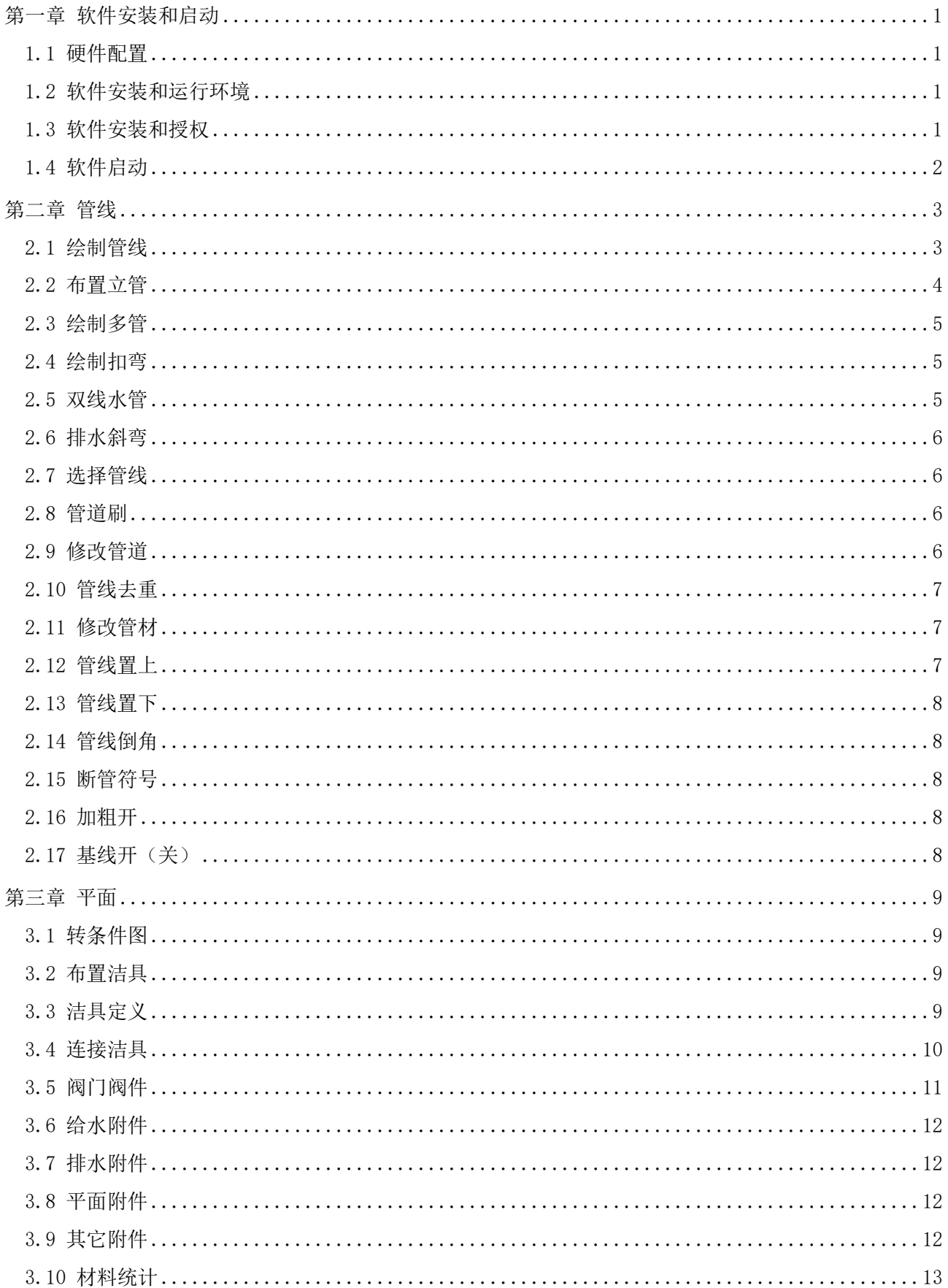

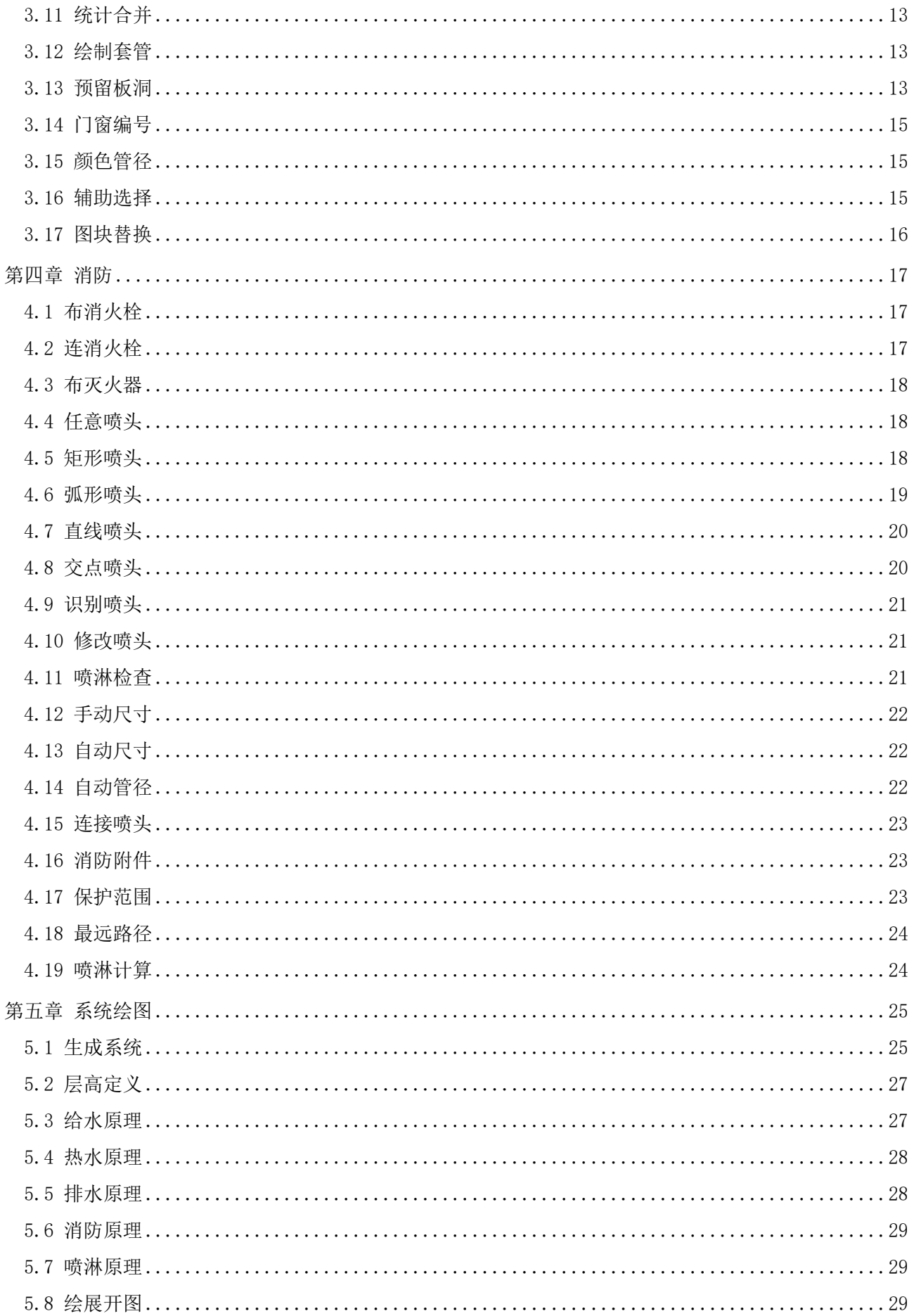

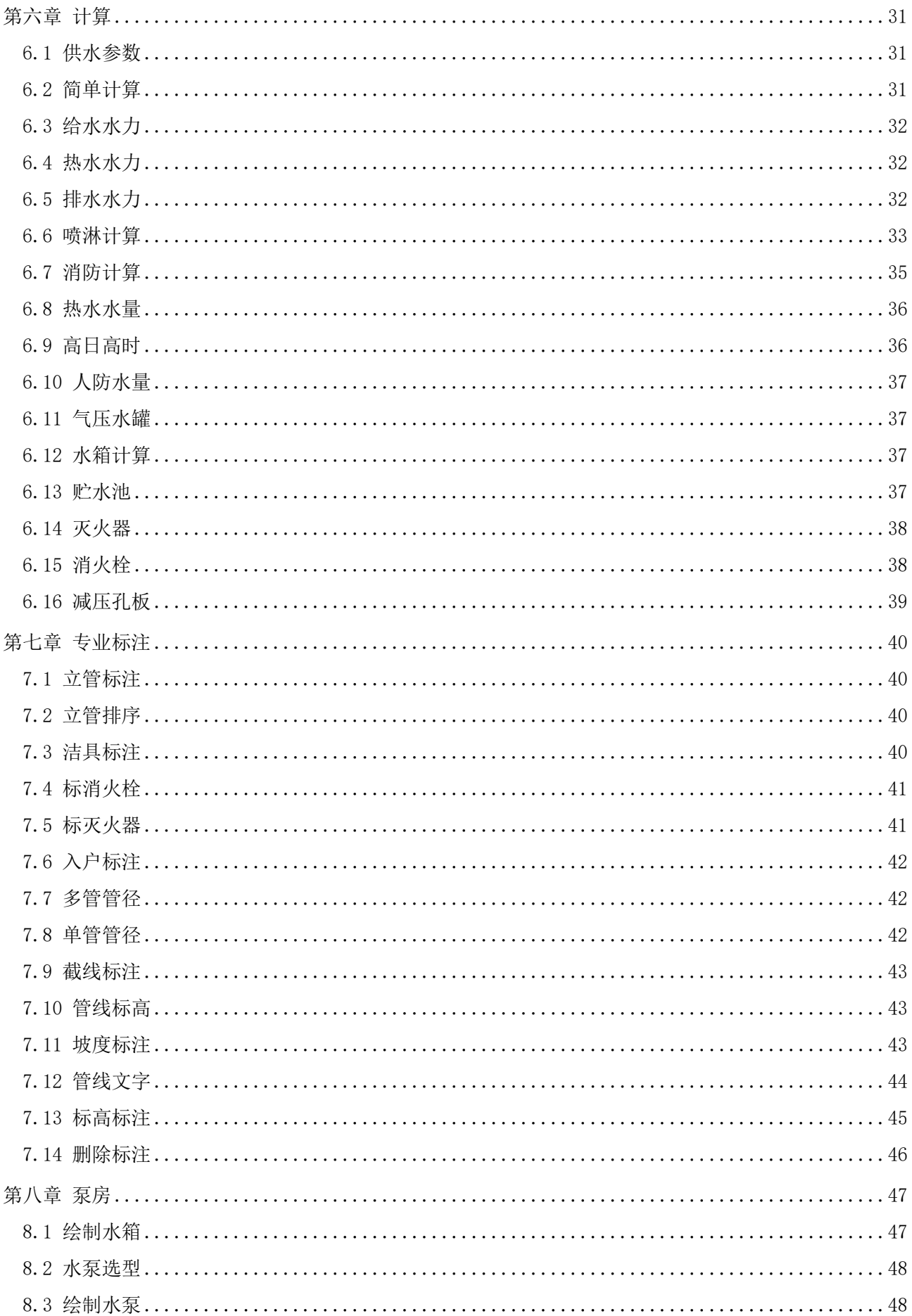

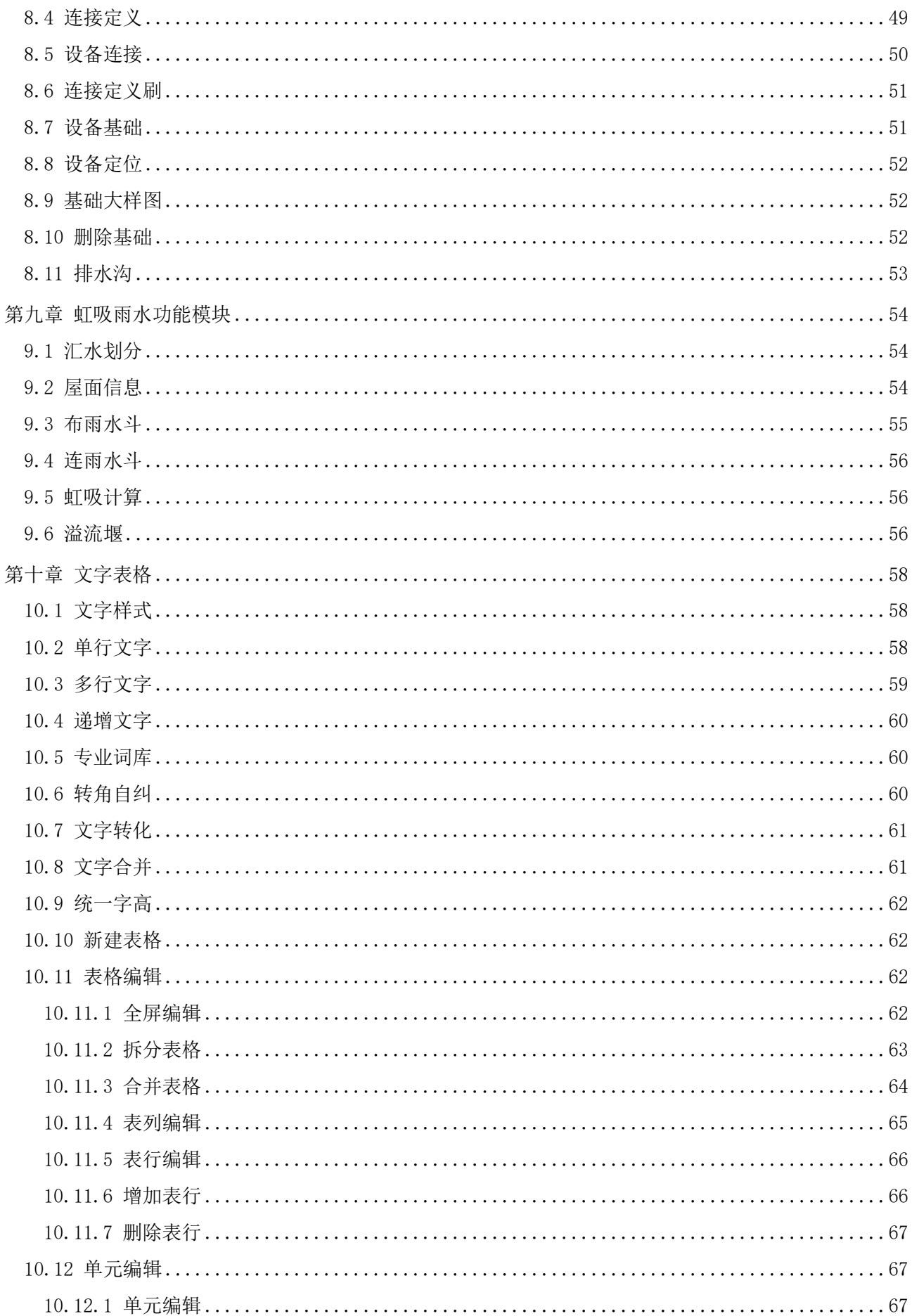

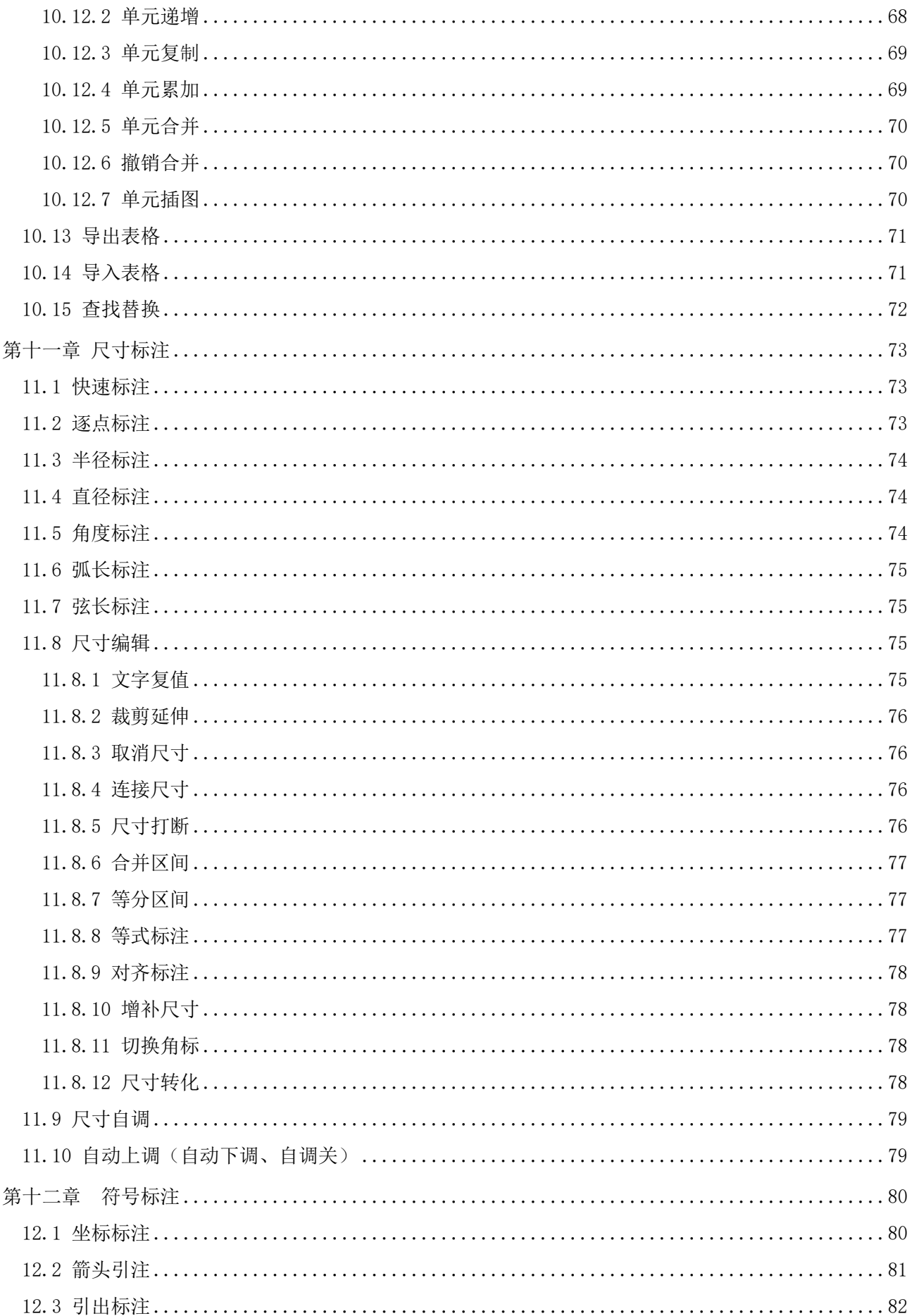

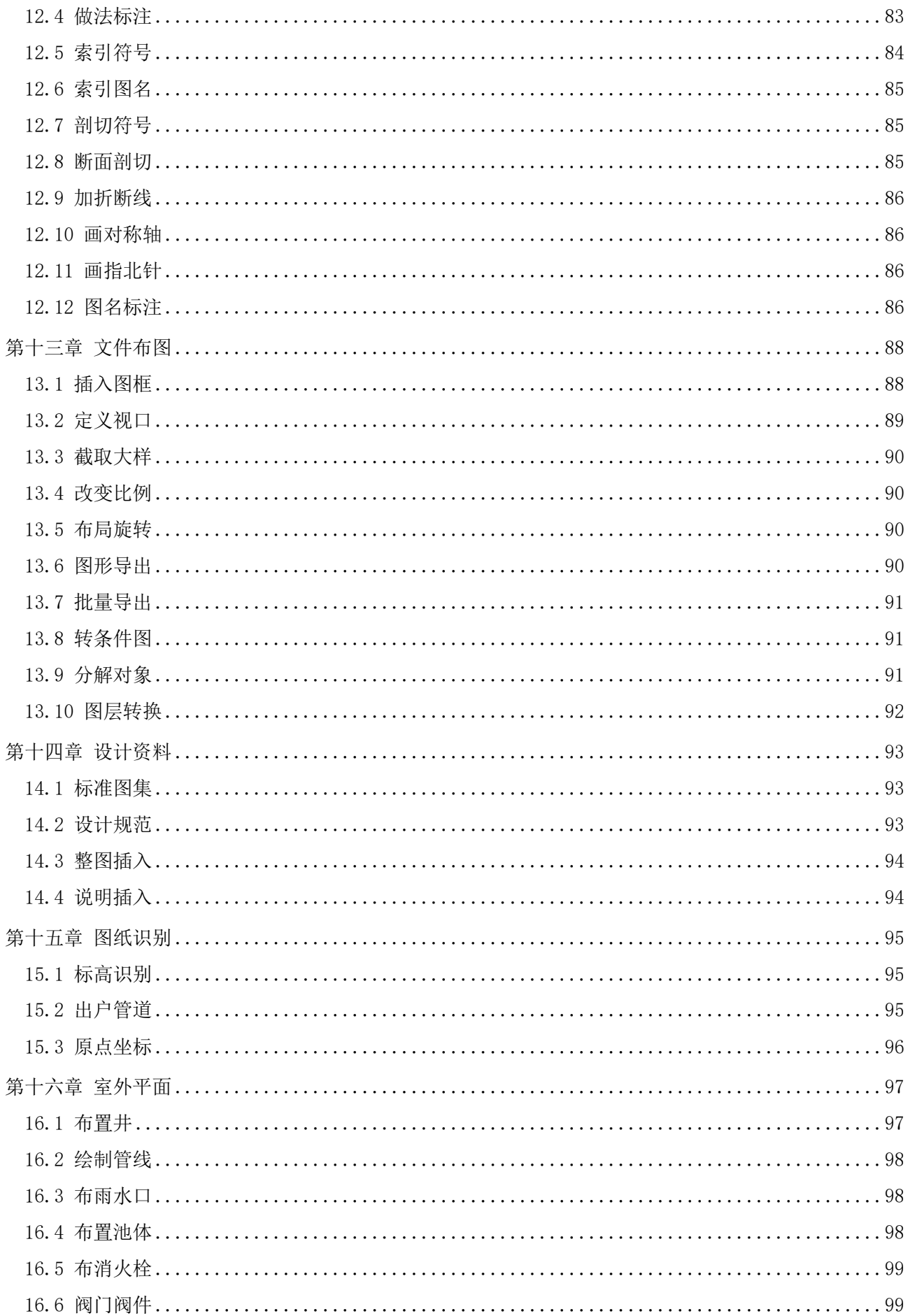

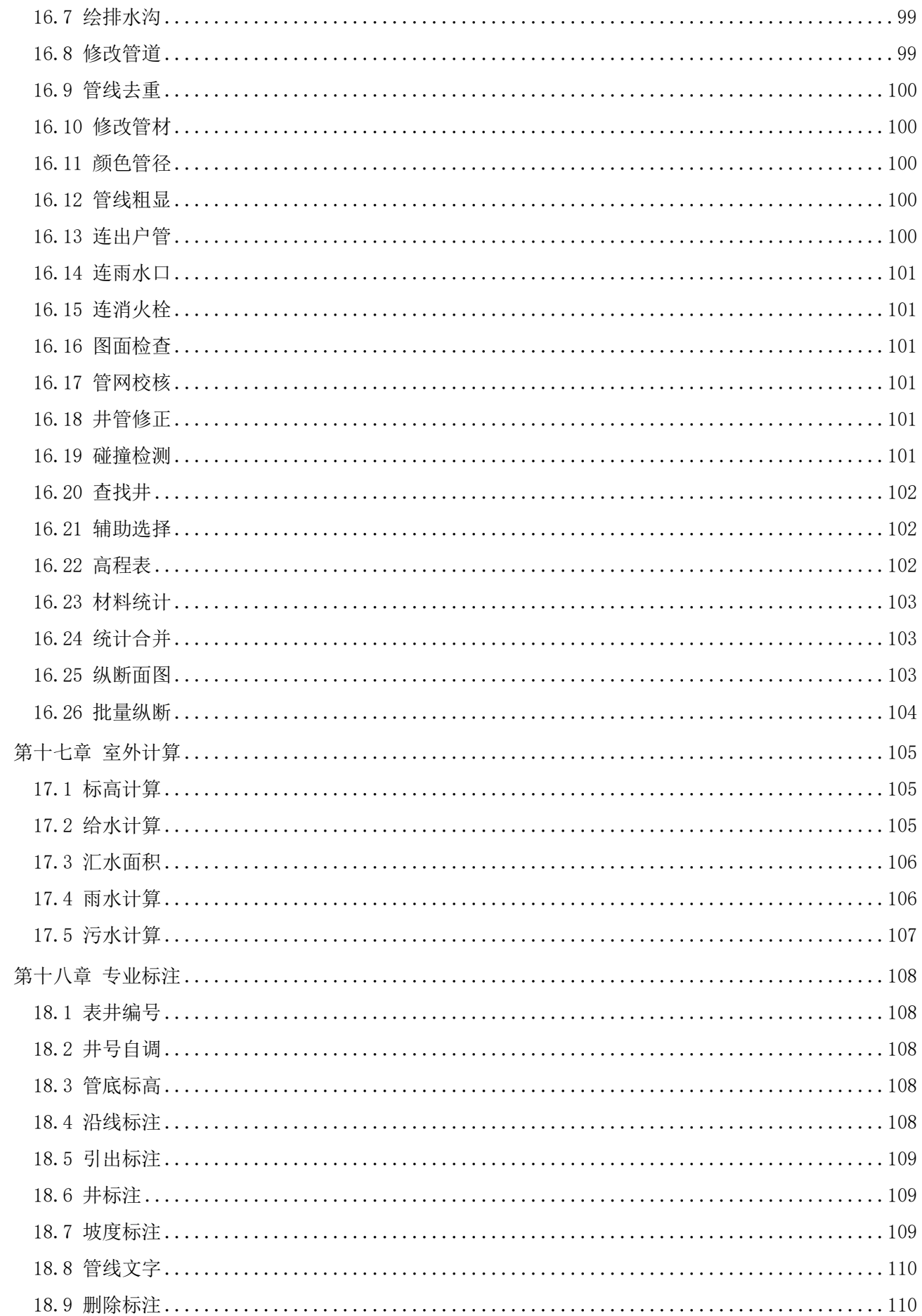

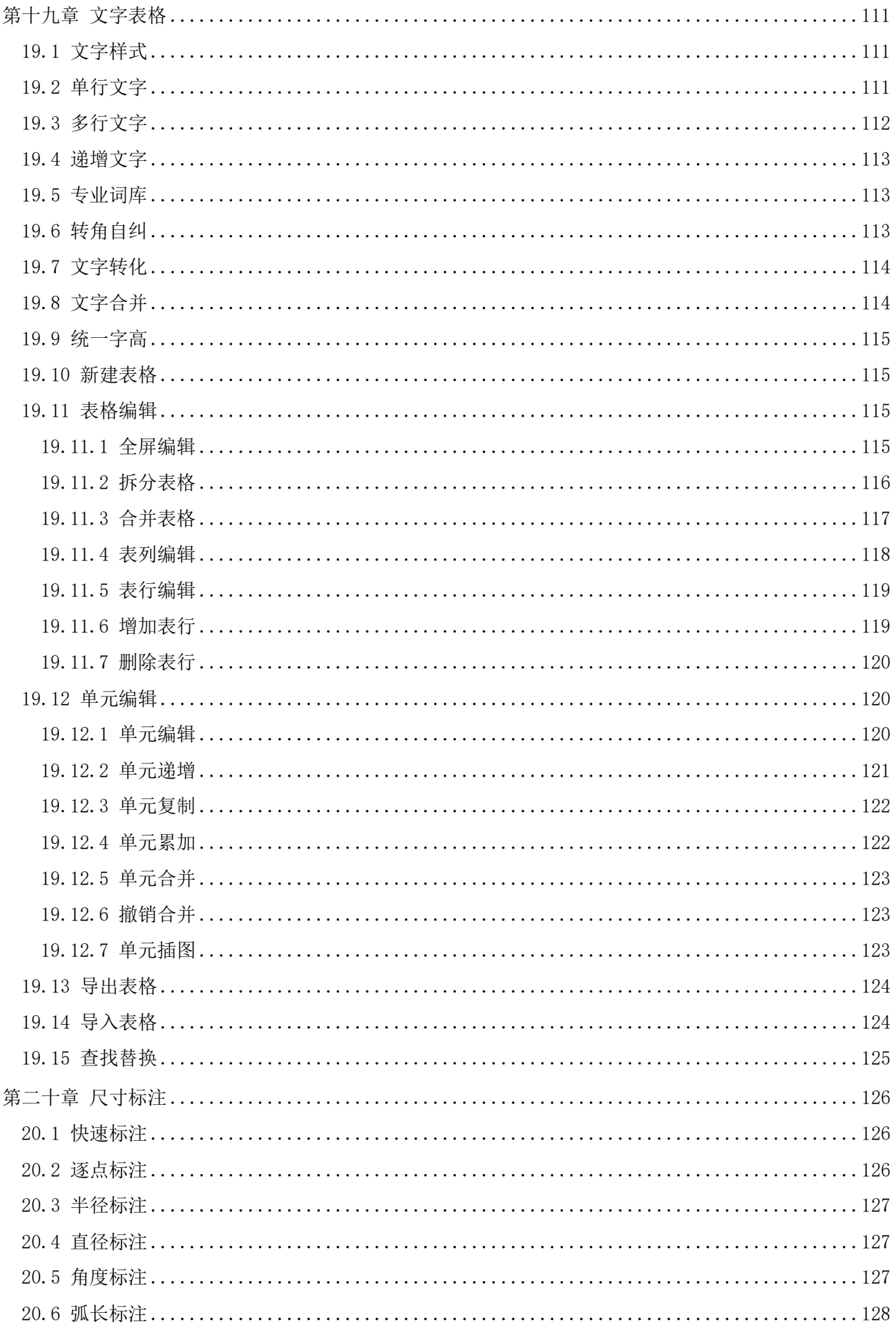

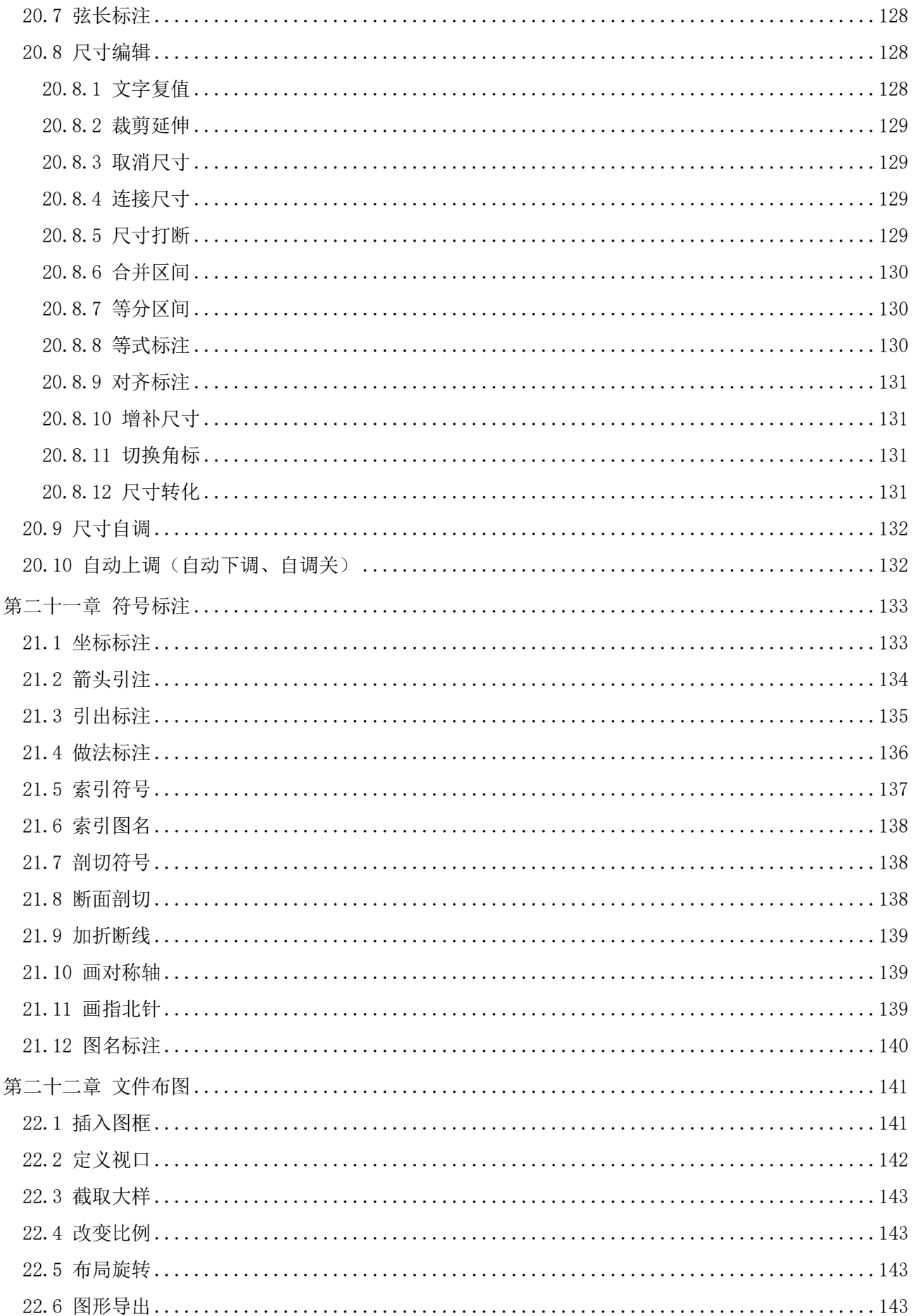

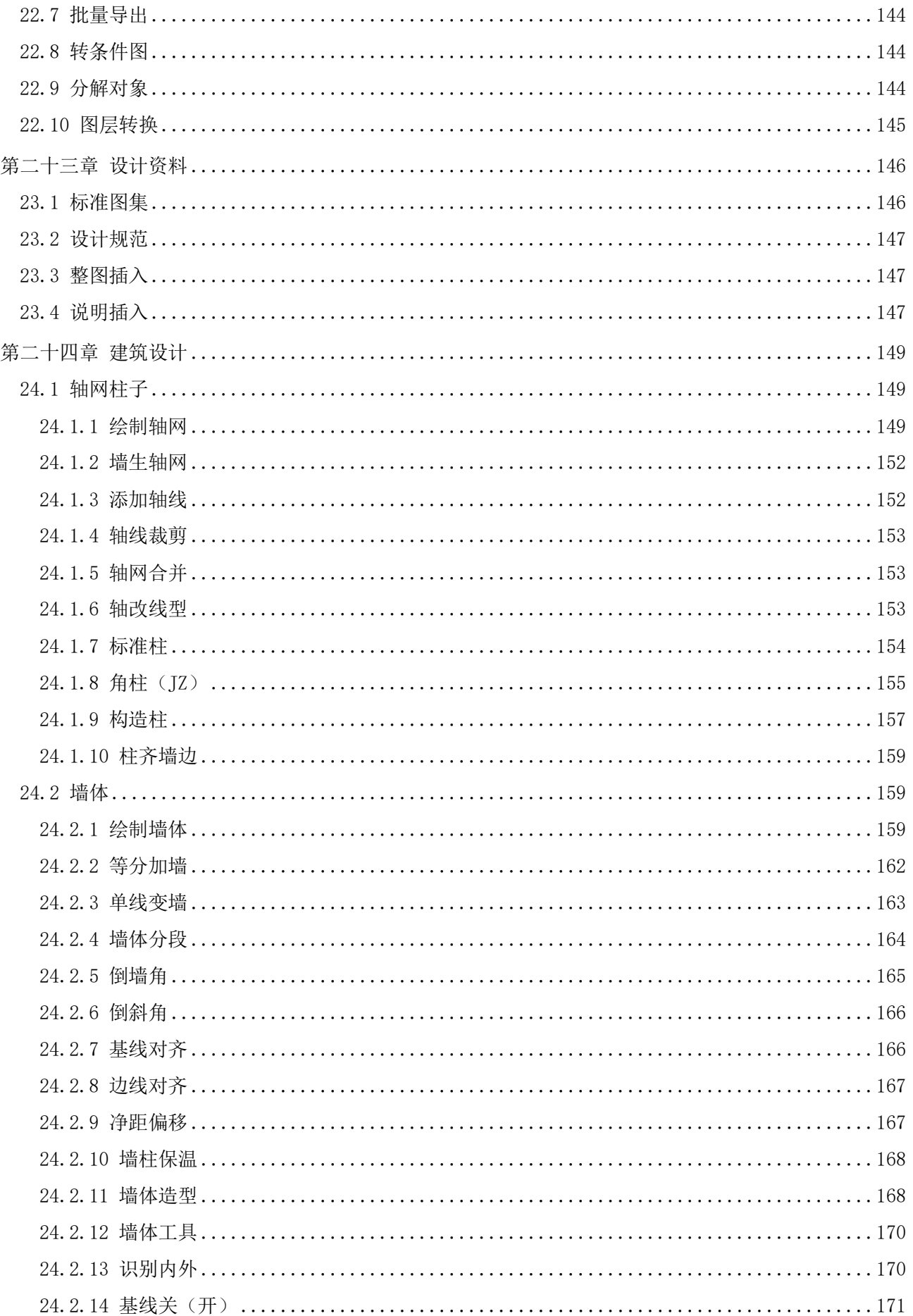

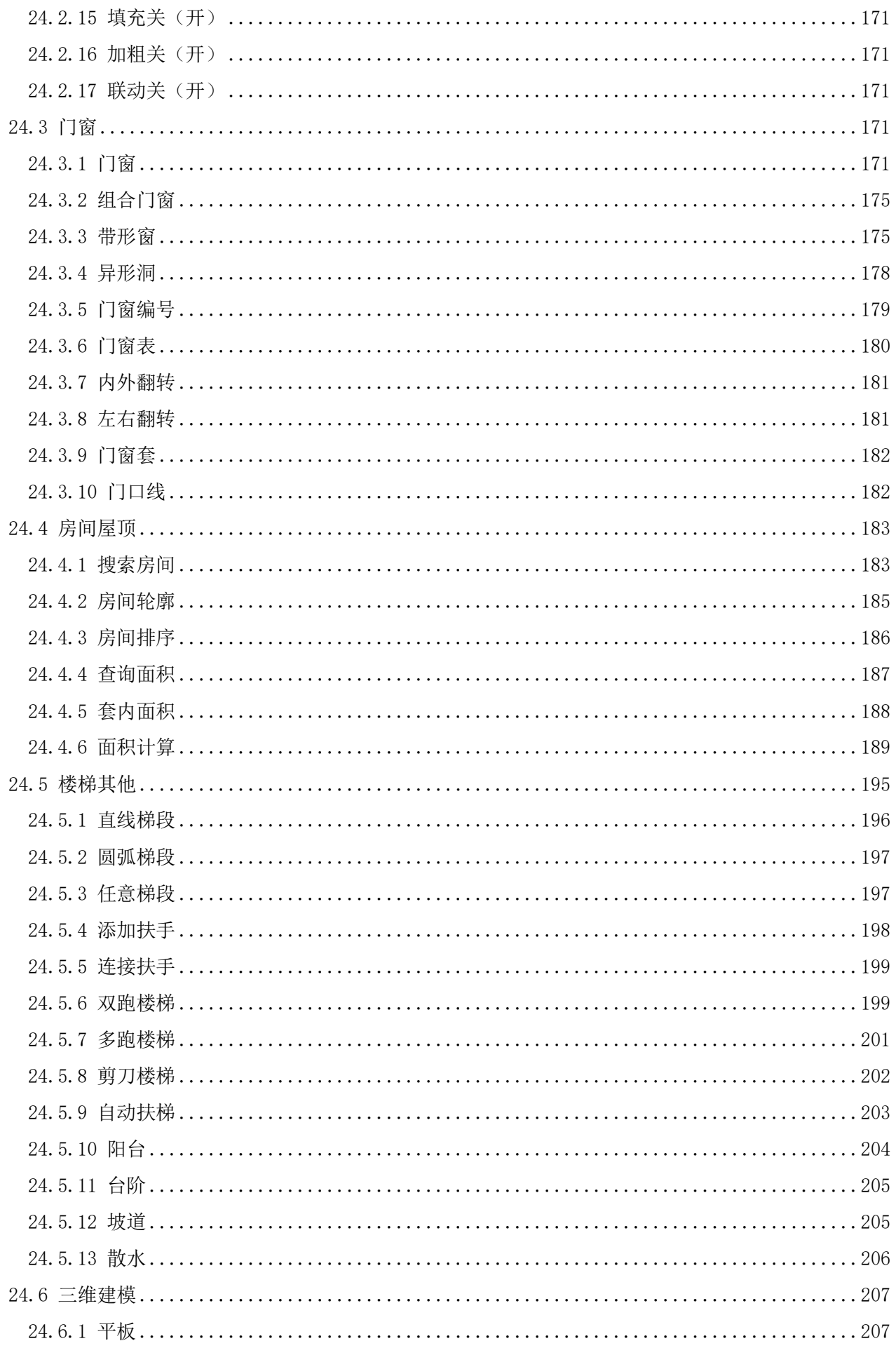

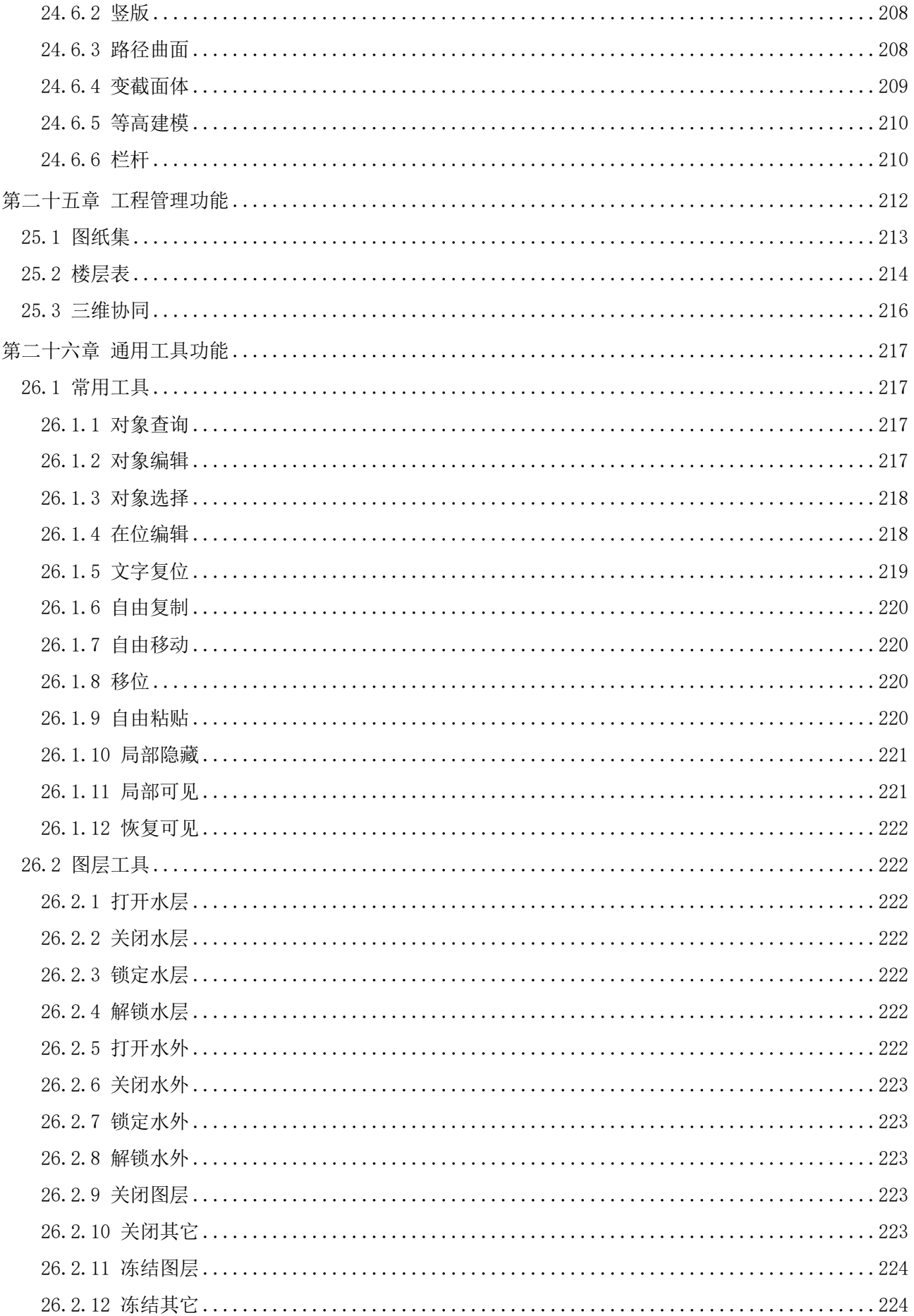

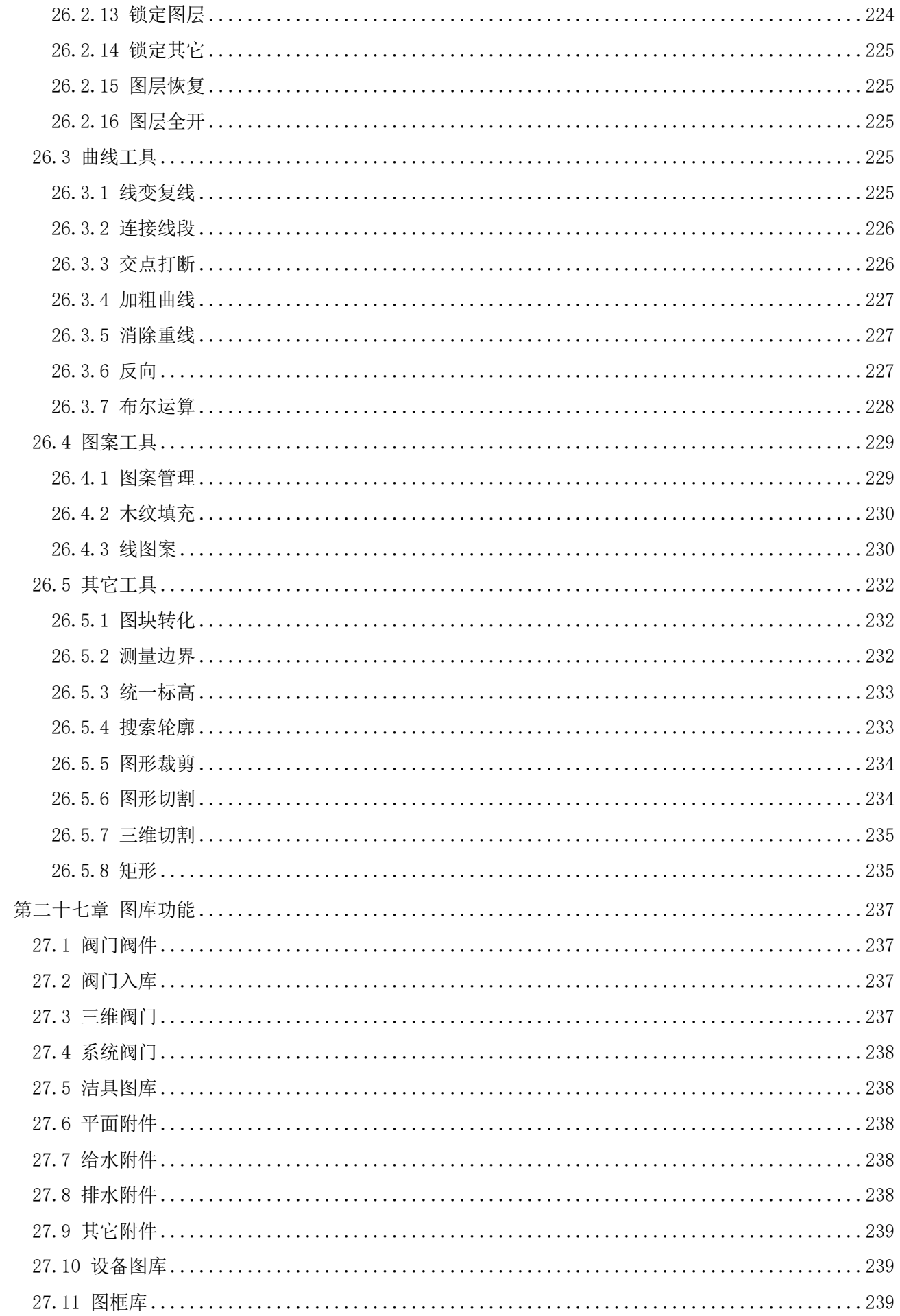

<span id="page-14-0"></span>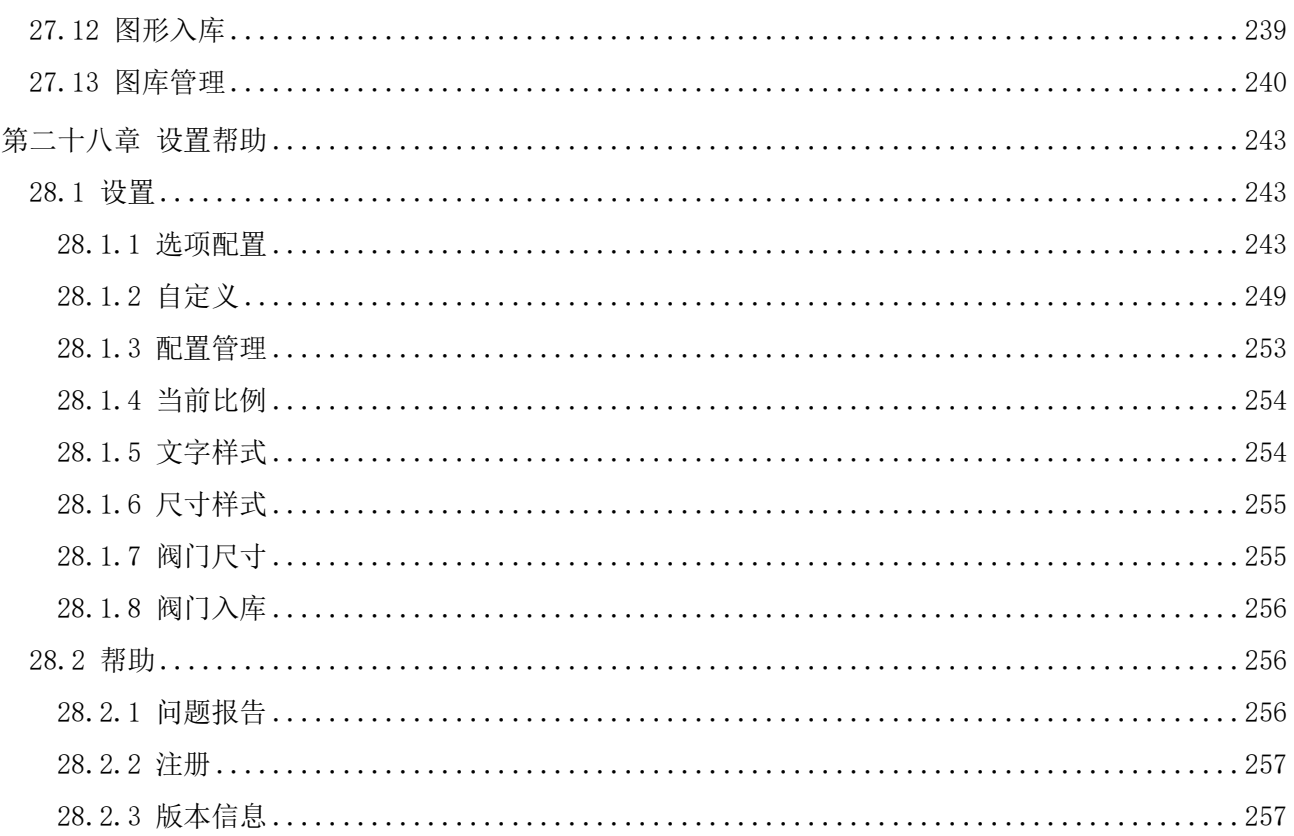

# 第一章 软件安装和启动

#### <span id="page-15-0"></span>1.1 硬件配置

最低配置: CPU Pentium 4, 内存 512M, 硬盘 160G, 屏幕分辨率 1024\*768 以上。

推荐配置: 对于使用三维建模和渲染功能较多的用户, 推荐使用双核 Pentium D/2GMz 以上 CPU, 加 2GB 以上内存,使用支持 OpenGL 加速的显示卡。

#### <span id="page-15-1"></span>1.2 运行环境

#### ⚫ 客户端系统要求

Windows 10 版本 1507 或更高版本: 家庭版、专业版、教育版和企业版(不支 持 LTSC 和 Windows 10 S) Windows 8.1 (带有更新 2919355): 核心版、专业版和企业版 Windows 7 SP1(带有最新的 Windows 更新):家庭高级版、专业版、企业版、旗舰版 提示:由于安装时需要在注册表中写入相关信息,如果杀毒软件出现相关提示,请选择允许所有操作, 以保证正常安装。 安装和注册时请右键单击安装或启动图标,选择以管理员身份运行。由于安装时需要在注册表中写入 相关信息,如果杀毒软件出现相关提示,请选择允许所有操作,以保证正常安装。

#### ⚫ 客户端硬件配置

CPU:基本要求:1.6 GHz 处理器;建议:3+ GHz 处理器及以上。 内存:基本要求:2 GB;建议:8 GB 及以上。 显示器分辨率: 传统显示器: 1028 x 800 及以上真彩色显示器; 高分辨率和 4K 显示器。 显卡:基本要求:1 GB GPU;建议:2 GB GPU 以上。 硬盘:基本要求:4GB;建议:10.0 GB 以上;C 盘和安装盘需要 2.5G 以上的硬盘空间。

#### ● CAD 平台

浩辰 CAD 2024 或者 AutoCAD2015~2020 (64 位) 绘图平台 (不支持 AutoCAD2017)。

#### ⚫ 辅助软件

Office2007 及以上版本,用以生成计算结果表格和报告书。

## <span id="page-15-2"></span>1.3 软件安装和授权

运行软件安装程序,按照提示进行下一步操作,即可以实现软件安装。安装浩辰 CAD 给排水 2024 会 自动安装一个软件配套的浩辰 CAD 2024 平台软件。

浩辰 CAD 给排水 2024 分为单机版和网络版两种,激活时可以进行选择。无论使用单机锁或网络锁, 锁内应该同时写有平台和给排水软件的授权。没有授权的情况下软件可以免费使用 30 天。

## <span id="page-16-0"></span>1.4 软件启动

鼠标双击桌面浩辰 CAD 给排水 2024 图标, 即可以启动软件。如果本机安装有 AutoCAD 平台, 启动时 还会出现下图所示的平台选择界面,此时选择浩辰 CAD 平台,点确定启动浩辰 CAD 给排水 2024。

<span id="page-16-1"></span>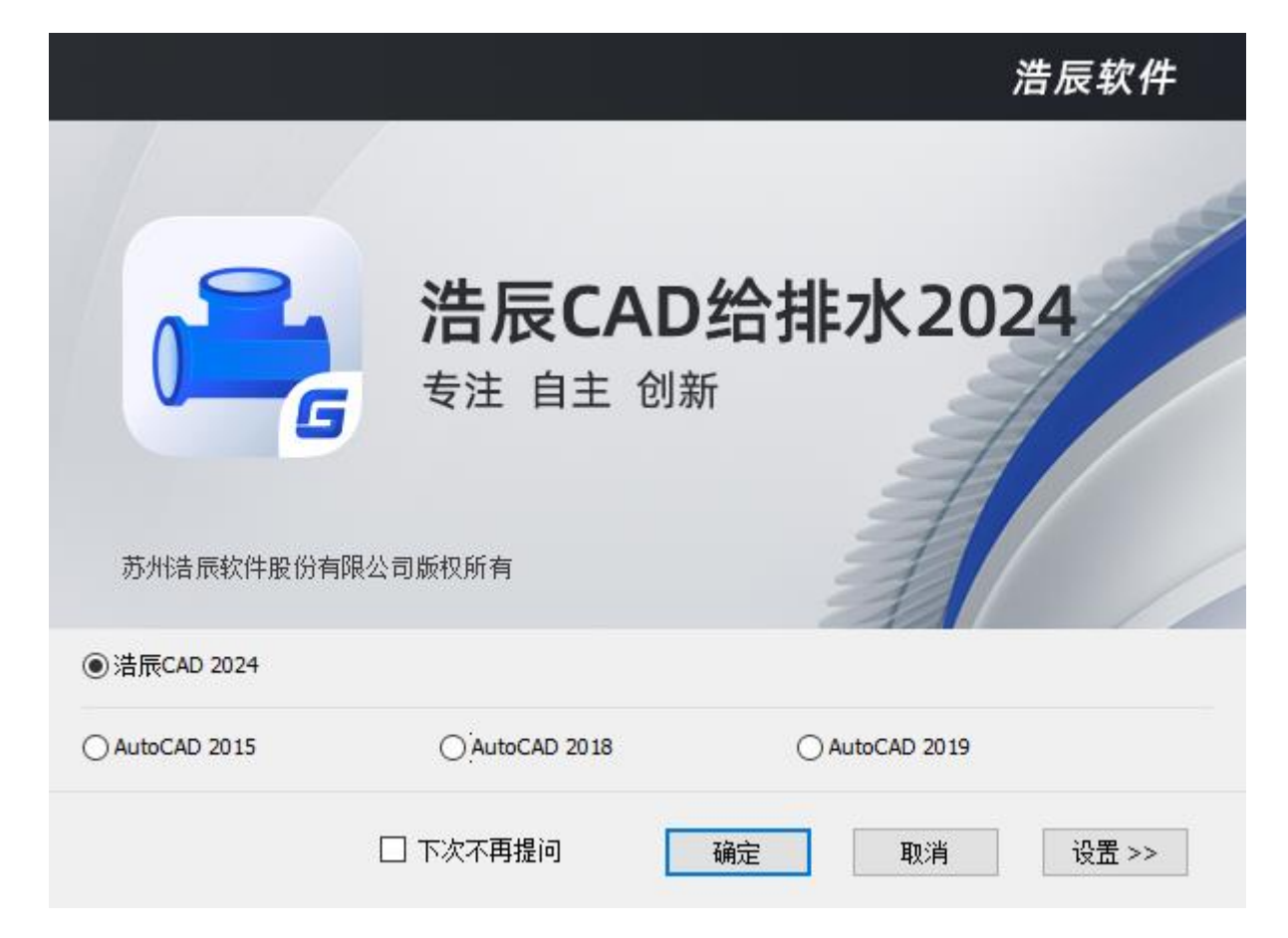

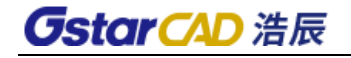

# 第二章 管线

## <span id="page-17-0"></span>2.1 绘制管线

注:

用户运行室内设计菜单中【管线】-【绘制管线】命令,弹出如图对话框:

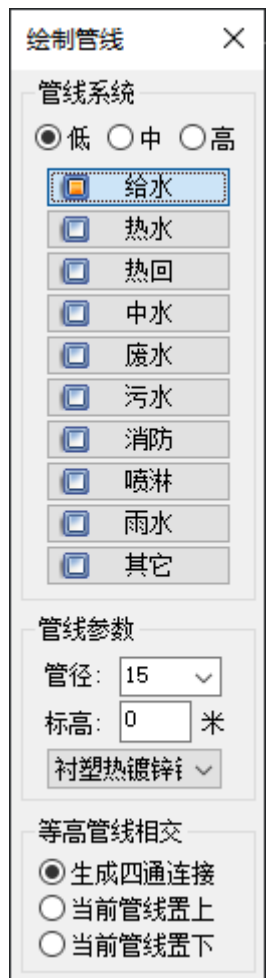

用户可绘制不同管线系统,同时可对管线参数及管材进行设置。

用户在绘制过程中可对管线的管径、标高、管材随时进行设置,在绘制时当改变管线的标高,软件会在 两管线之间自动增加扣弯,当勾选【生成四通连接】时,相交管线会按四通的形式连接。当勾选【当前管线 置上】或者【当前管线置下】时,相交管线会按选择方式自动打断。

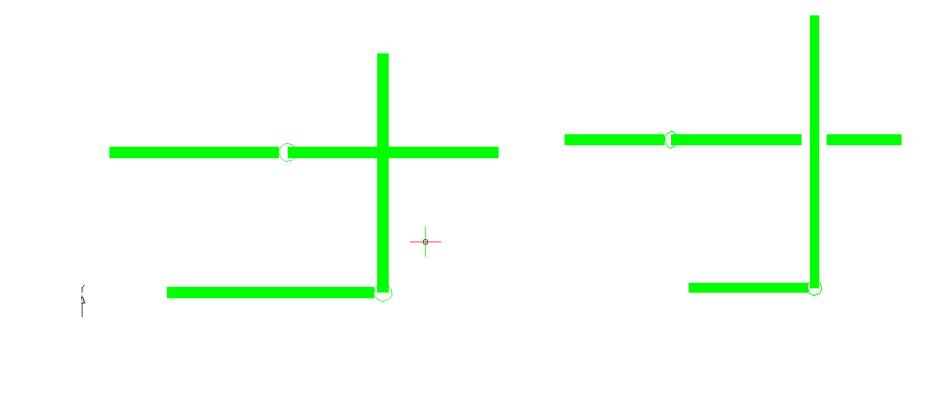

(1)在绘制管线时,用户执行完某一管线的绘制命令后,直接切换管线系统,继续进行管线的布置,不 需要重新执行"绘制管线"的命令。

(2)管线从立管引出和引到立管上,软件允许绘图有偏差。

<span id="page-18-0"></span>(3)不同标高的管线绘制到原有管线上时,软件会自动插入扣弯。

## 2.2 布置立管

用户运行室内菜单中【管线】-【布置立管】命令,弹出如图对话框:

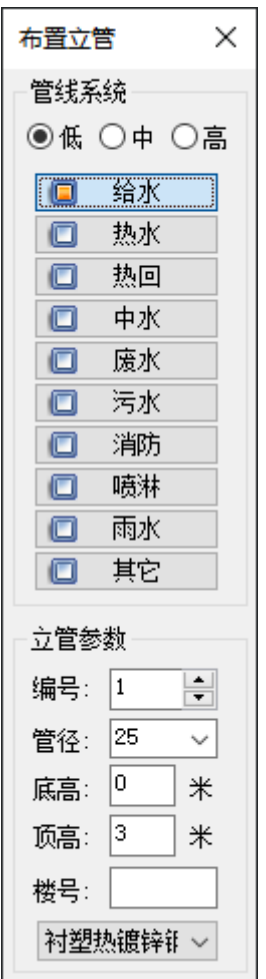

用户可绘制不同系统的立管,并对管线的参数、管材进行设置。

用户选择要绘制的系统,在平面图中确定立管和编号的位置即可实现绘制立管。

注:

(1)在绘制过程中软件可自动递增编号。

(2)软件可对编号进行查漏补缺 。

(3)双击即可修改编号。

(4) 立管编号支持特殊符号', 输入的特殊符号不影响原自动编号规则。

(5)编号位置可自主确定。

(6)立管编号内容可在设置帮助\设置\图形设置中进行修改。

## <span id="page-19-0"></span>2.3 绘制多管

用户运行室内菜单中的【管线】-【绘制多管】命令,可同时绘制多系统管线.同时可对各个管线的间 距、管径、标高、管材以及管线的对齐方式进行设置。

1.用户执行命令,框选立管引出相应管线,即可引出管线进行绘制。

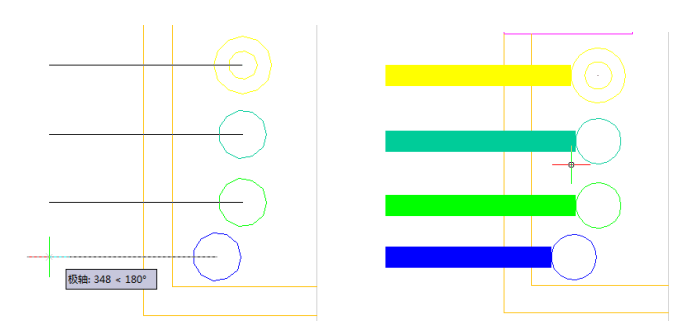

2.用户执行命令,不选立管右键鼠标,同时弹出如图对话框:确定管线起点,即可实现多管的绘制。 用户可通过【+】按钮,添加多种系统的管线同时绘制,可设置管线间距及其余选项。

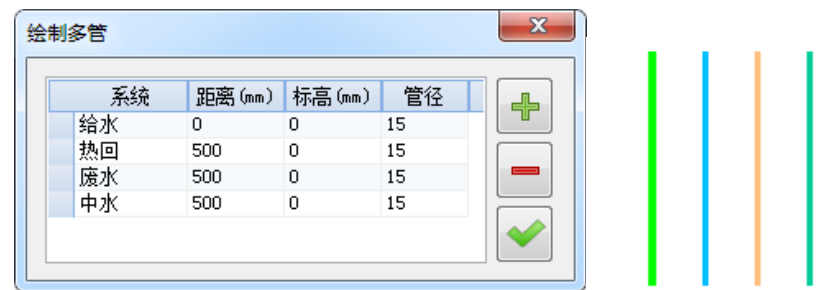

## <span id="page-19-1"></span>2.4 绘制扣弯

<span id="page-19-2"></span>用户运行室内菜单中的【管线】-【绘制扣弯】命令,通过修改管线的标高可在管线之间绘制扣弯。 用户执行命令后,确定扣弯的位置,然后确定要加扣弯的两根管线的标高,即可实现扣弯的绘制。

## 2.5 双线水管

用户运行室内菜单中的【管线】-【双线水管】命令,弹出如图,可以对双线水管参数进行设置,点 击管线位置进行绘制。

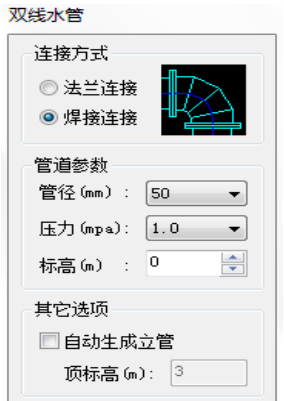

## <span id="page-20-0"></span>2.6 排水斜弯

用户运行室内菜单中的【管线】-【排水斜弯】命令,可设置污废水管线的排水斜弯。

执行排水斜弯命令,该命令同时支持点选和框选,且仅对重力流(污水、废水、雨水)管道有效。软件 会自动搜索管线所连接的立管,当管网只与一个立管相连时排水流向会沿管道流向立管方向,此时自动倒 角。如果连接多个立管或者无立管状态,则根据命令行提示指定出流端即可确认水流方向。如果需要修改 斜弯距离,可以输入 S 来修改。

用户执行命令,然后按照提示分别选择需要生成斜弯两段相交管线,软件会生成一段虚拟斜弯,由用 户指定斜弯的方向后软件自动在选定位置插入斜弯。

## <span id="page-20-1"></span>2.7 选择管线

可以对某个系统的管线及立管进行批量选择。可以对某个系统进行仅选择立管或者仅选择横管、也可 以选择立管+横管(三种模式任选其一)。

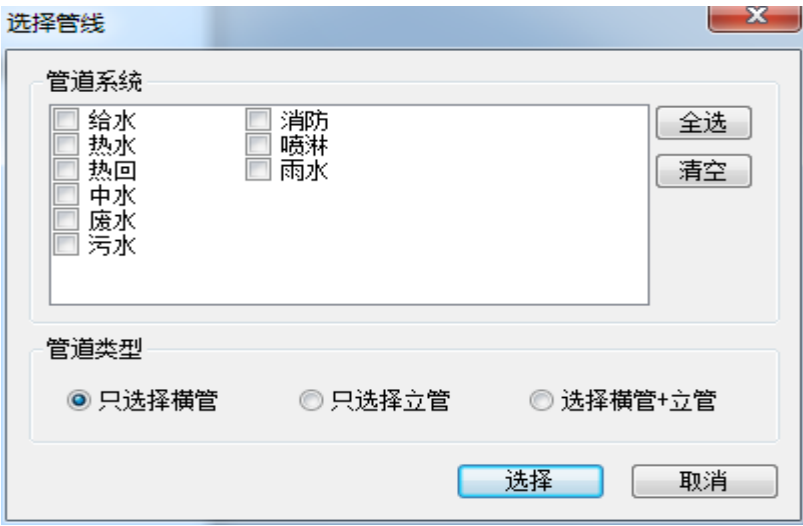

## <span id="page-20-2"></span>2.8 管道刷

可以将 CAD 的直线、多线段刷成自定义对象的管线,刷完的管线编辑方式、特性和使用浩辰给排水软 件绘制的管线一样。根据命令行提示首先选择使用浩辰给排水软件绘制的管线,然后选择需要转换的直线 或者多线段即可。同时可以利用命令行中的"辅助选择"功能来批量选择具体相同属性的对象。

### <span id="page-20-3"></span>2.9 修改管道

执行"修改管道"命令,选择图面上的管线对象,弹出右侧对话框,将需要修改的属性前面的复选框 选中,输入新的数值,点击确定即可完成对管线属性值得修改。

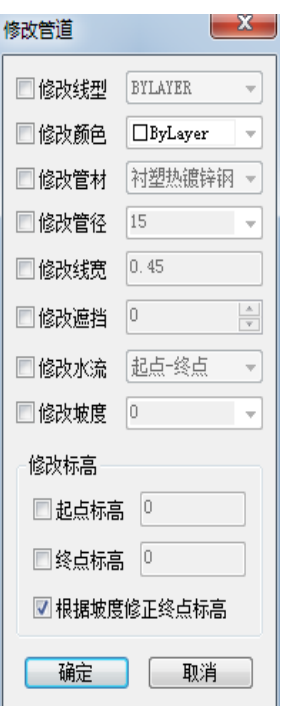

## <span id="page-21-0"></span>2.10 管线去重

检查并去掉重合的管线,执行管线去重命令,选择需要检查的管线,确定软件会自动将重合的管线删 除。命令行中的"忽略标高"可以将标高不同但在图纸平面显示重合的管线也删除。

## <span id="page-21-1"></span>2.11 修改管材

统一修改图中某一管材的管线,变更为另一种管材,同时修改其标注。

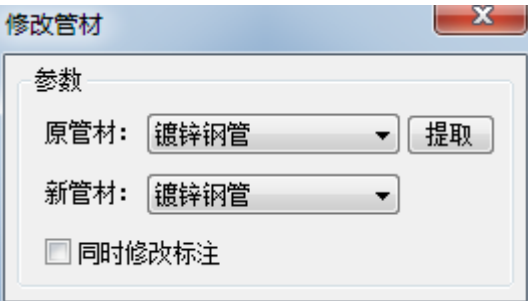

## <span id="page-21-2"></span>2.12 管线置上

用户运行室内菜单中的【管线】-【管线置上】命令,框选或点选线,其余相交的管线断开,用户可 用该命令快速进行断线处理。

执行此命令可快速的进行断线处理,修改同标高下管线遮挡优先级别,使其置于其它管线之上/之下。 对应标高不同的管线,软件会根据标高关系自动处理其遮挡关系,此时遮挡优先级不起作用。

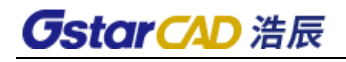

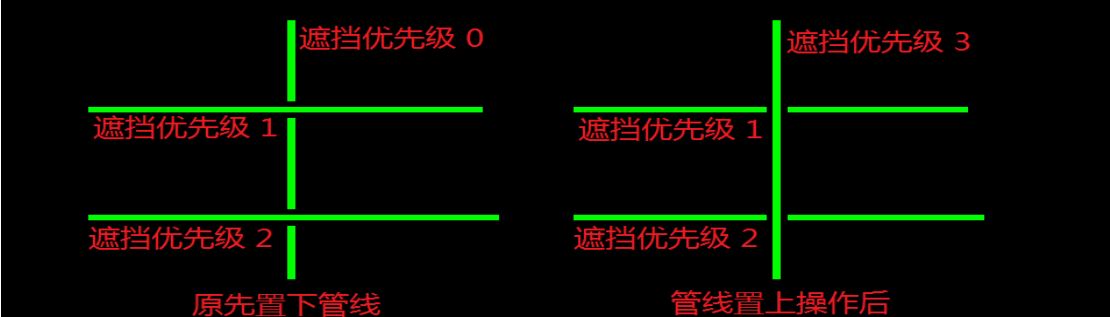

## <span id="page-22-0"></span>2.13 管线置下

<span id="page-22-1"></span>用户运行室内菜单中的【管线】-【管线置下】命令。 具体操作同【管线置上】。

## 2.14 管线倒角

用户运行室内菜单中的【管线】-【管线倒角】命令,依次选择主干管和分支管线,便可实现管线倒 角。执行命令的时候,输入 s,可设置斜弯距离,此距离下次启动命令可记忆。

## <span id="page-22-2"></span>2.15 断管符号

<span id="page-22-3"></span>用户运行室内菜单中的【管线】-【断管符号】命令,框选或点选线,可自动生成断管符号。

## 2.16 加粗开

用户运行室内菜单中的【管线】-【管线粗显】命令,可以切换管线粗细显示。可以控制当前图中的所 有管线是否以实际出图时的线宽显示。执行该命令后,如果图中管线以细线显示,则所有管线按照已设定 的粗细即实际出图宽度显示,加粗后的线宽可在[选项配置]中的[管道设置]进行调整。

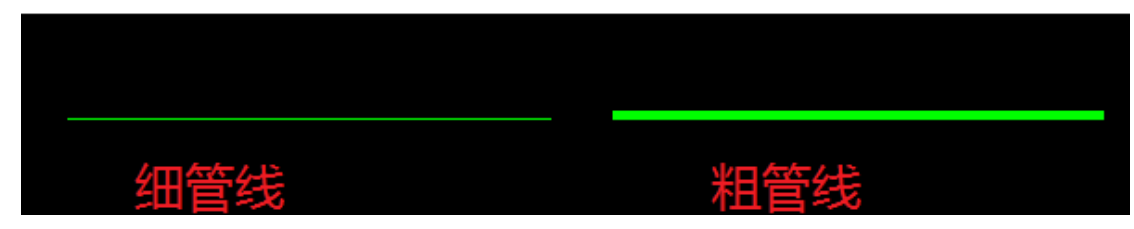

## <span id="page-22-4"></span>2.17 基线开(关)

控制管线基线的显示和关闭状态。

# 第三章 平面

## <span id="page-23-1"></span>3.1 转条件图

<span id="page-23-0"></span>**GstarCAD 浩辰** 

可以将建筑底图转化为符合给排水设计的底图。

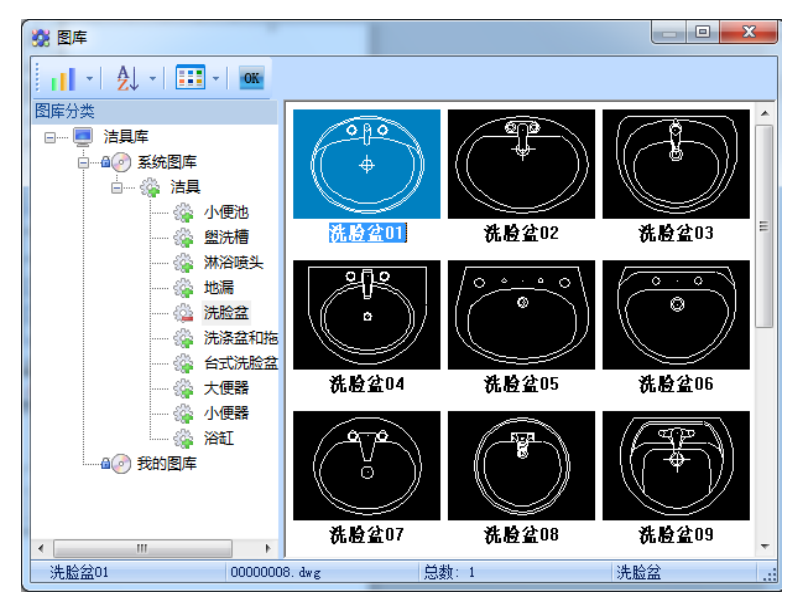

## <span id="page-23-2"></span>3.2 布置洁具

<span id="page-23-3"></span>用户运行室内菜单中的【平面】-【布置洁具】命令,可在图纸中插入相应的洁具。

## 3.3 洁具定义

用户运行室内菜单中的【洁具定义】,可进行洁具的识别。

#### 1.识别目的

本功能是对软件已知洁具图块选项的修改与补充,软件对天正中的洁具已默认识别,用户可对非此类 图块或参数修改,以方便后续的洁具连接和水力计算等工作。

器具识别主要识别以下五个要素:

- a. 给排水点平面位置。
- b. 给水点高度。
- c. 给水平面/系统图块形式。
- d. 排水系统图块形式。
- e. 当量数。

执行完器具识别功能后,软件将自动加载该洁具的相关信息,在执行器具连接或其它命令时,软件将 使用记录的信息与管道相连。

#### 2.识别步骤

用户选择需要识别的器具,弹出"选择器具类型"对话框。

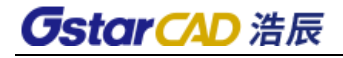

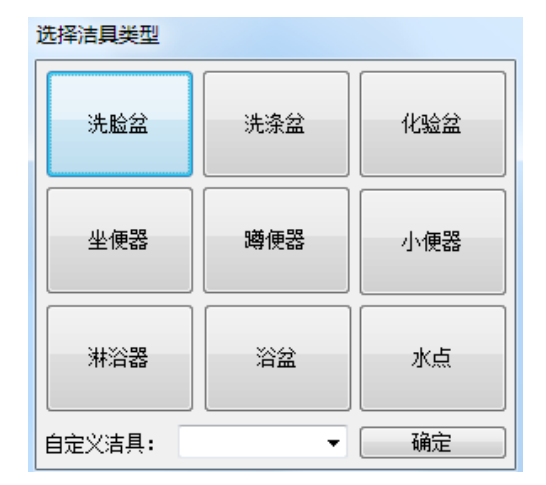

用户在对话框中选择需要识别器具的类型后点【确定】弹出"器具识别"对话框:

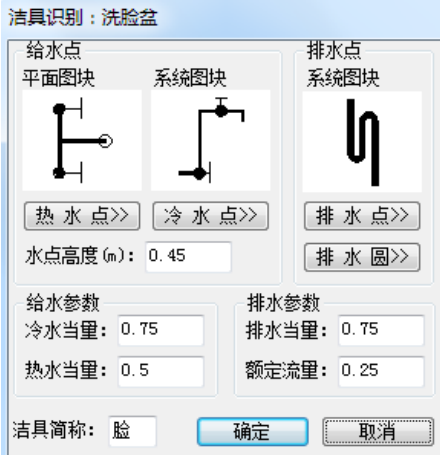

用户仅需定义给排水点位置即可完成识别。对于界面中的安装形式,双击即可放大作为参考,当量数 值可进行修改。

1)给水点

 $\boxed{\hat{B}}$  水点>>]: 用户点击该按钮可到平面图中确定洁具与冷水管道连接点的位置。

[热 水 点>>]: 用户点击该按钮可到平面图中确定洁具与热水管道连接点的位置。

- 2)排水点的各种设置同给水点。
- 3)给水参数:冷水当量,热水当量可以根据自己的需要手动进行输入。
- <span id="page-24-0"></span>4)排水参数:排水当量和额定流量可以根据自己的需要手动进行输入。

## 3.4 连接洁具

用户运行室内菜单中【平面】-【连接洁具】命令,可使管线与洁具(被认知的洁具会显示红色名称) 有选择的自动连接。

用户执行命令,点选或框选要连接到洁具的管线和需要连接的洁具,然后确定安装方式,软件会自动进 行洁具与管线的连接。

浩辰给排水软件在进行洁具连接时,是有选择性的,如:给水的连接是按左热右冷的连接方式自动连 接,中水自动与坐便器、小便器连接。

暗装:当管线走房间的吊顶、垫层和埋墙时多采用暗装布置,用户可以选择暗装的形式。软件暗装布 置不考虑房间形状和墙窗的位置。

明装: 当管线走房间中间时多采用明装布置,用户使用明装功能,软件在布线时会考虑墙和窗的位置。 软件根据洁具的位置自动搜索墙线,窗户信息则由用户识别输入。管道沿墙布置(距墙的距离可以设置) 管道敷设中如遇到跟门窗碰撞,可由设置中选择门窗上绕行还是窗下方绕行。

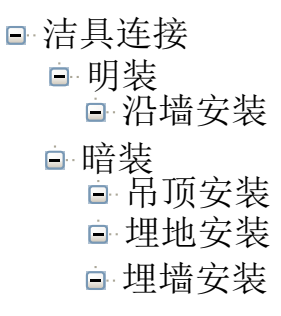

注:(1)在连接过程中,软件根据管线标高默认判断洁具明装或暗装,用户可以修改。

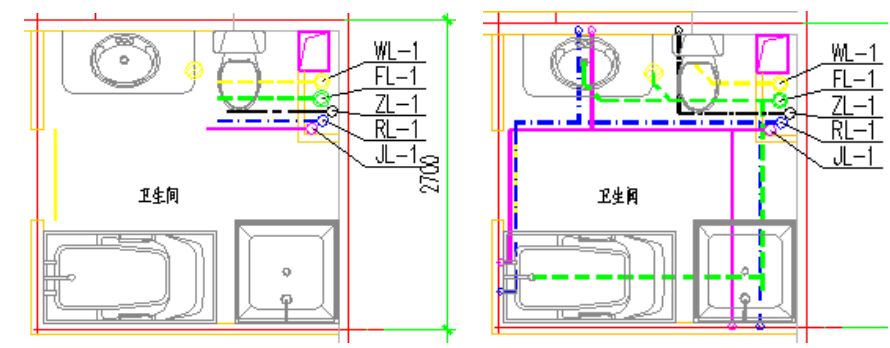

#### (2)支持外部参照。

## <span id="page-25-0"></span>3.5 阀门阀件

用户运行室内菜单中【平面】-【阀门阀件】,可插入各种类型的阀门阀件,在进行阀门阀件的插入时, 管线会自动断线。

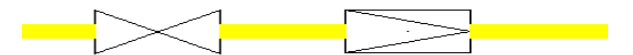

#### 1.图库中选择布置

执行命令后弹出如图对话框,选择需要插入的阀门阀件,到平面图中指定阀门的插入点即可完成阀门 的插入。

阀门阀件

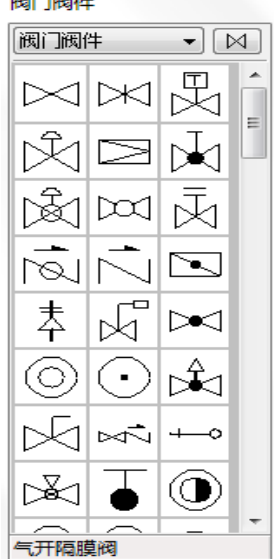

需要删除阀门时,到平面图中选取要删除的阀门,使用 CAD 的删除命令直接删除即可,删除阀门后管 线断线处自动连接。

用户还可以点击"阀门阀件"后面的下拉菜单切换附件内容进行给水附件、排水附件、其它附件的插 入,具体操作方法同阀门阀件的插入。

在进行阀门的插入时,命令行提示:

请指定基点或 [放大(F)/缩小(S)/90度旋转(A)/上下翻转(E)/左右翻转(D)]:

用户在布置过程中按"F"键,可控制阀门进行放大。 用户在布置过程中按"S"键,可控制阀门进行缩小。 用户在布置过程中按"A"键,可控制阀门 90°翻转。 用户在布置过程中按"E"键,可控制阀门上下翻转。 用户在布置过程中按"D"键,可控制阀门左右翻转。

## <span id="page-26-0"></span>3.6 给水附件

具体操作方法同"阀门插入",与阀门插入不同的是给水附件在插入时,不会根据管线的方向自动延 线。

## <span id="page-26-1"></span>3.7 排水附件

<span id="page-26-2"></span>具体操作方法同"2.4 给水附件"。

## 3.8 平面附件

<span id="page-26-3"></span>具体操作方法同"2.4 给水附件"。

## 3.9 其它附件

具体操作方法同"2.4 给水附件"。

## <span id="page-27-0"></span>3.10 材料统计

用户运行【平面】菜单中【材料统计】命令,可生成空设备表或者从图中统计设备生成设备材料表。 运行该命令,界面如图:

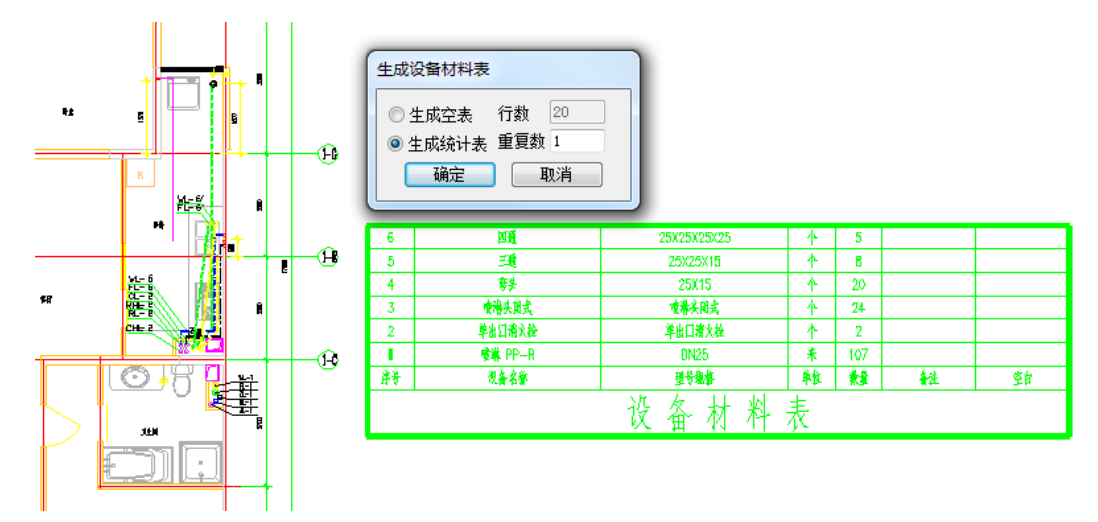

用户选择"统计图中设备","确定"后框选图面,便可自动进行设备材料统计并生成设备表。

注:对于标准层,用户可在"生成设备表"的对话框中根据标准层的层数设定"重复数",软件自动 累加设备数量。

## <span id="page-27-1"></span>3.11 统计合并

用户通过【平面】菜单中【统计合并】命令,先后点取图面中的两个设备表,然后确认新表的布置位 置即可,合并后的设备表中的设备可自动分类累加。

## <span id="page-27-2"></span>3.12 绘制套管

用鼠标或右键执行本命令后,命令行提示: 请选择穿墙管线[墙体插入套管(W)]: 当选择管线以后,套管插入示意图如下:

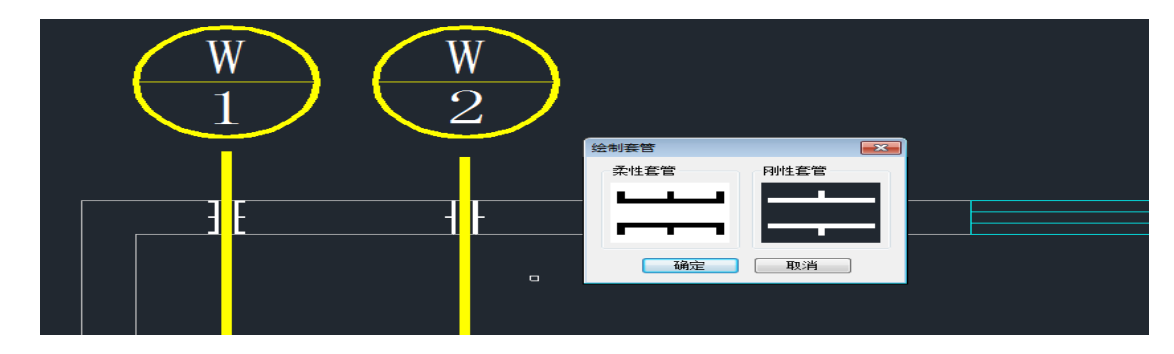

## <span id="page-27-3"></span>3.13 预留板洞

执行预留板洞命令,弹出下侧对话框:

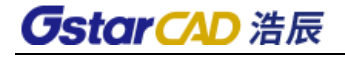

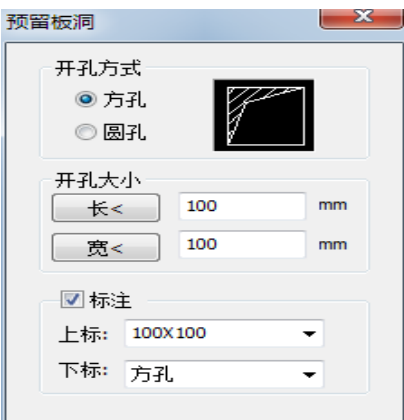

[开孔大小]:可手动输入楼板洞的直径信息,也可以通过按钮从图中量取相应的数值。

[标注]:可以输入楼板洞标注的上标与下标文字。

弹出对话框后命令行提示: 请选择第一条基准线或<自由布置>: 当选择自由布置后,命令行提示: 请选择楼板洞插入位置<退出>: 当选择好插入位置后,命令行提示: 输入引线位置<退出>:

结果如下图左侧图形。

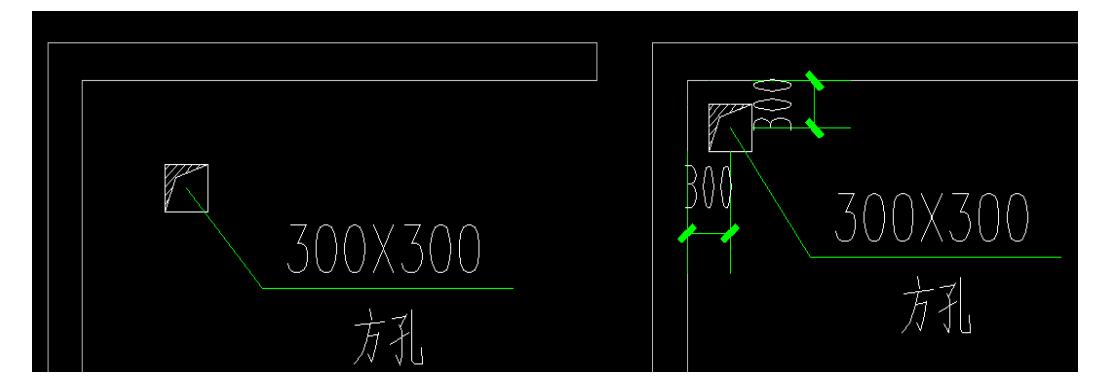

当选择基准线后,命令行提示: 请输入板洞到基线的距离(mm)<300>: 当输入距离后命令行提示: 请选择第二条基准线: 当再次选择基准线后,命令行提示: 请输入板洞到基线的距离(mm)<300>: 当输入距离后命令行提示: 输入引线位置<退出>: 结果如上图右侧图形。

## <span id="page-29-0"></span>3.14 门窗编号

可以删除建筑底图的门窗编号。执行命令如下提示: 请选择需要改编号的门窗的范围: 请输入新的门窗编号[删除编号(E)]: 命令行输入 E 即可将门窗编号删除。

## <span id="page-29-1"></span>3.15 颜色管径

用户通过【平面】菜单中【颜色管径】命令,弹出如图对话框,先选择相应的管径,然后选择图纸对 应管线,管线颜色进行修改。

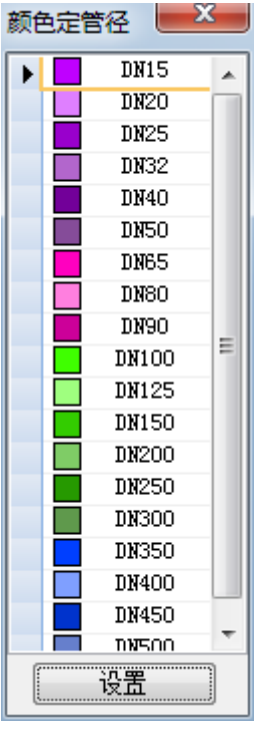

## <span id="page-29-2"></span>3.16 辅助选择

执行辅助选择命令,命令提示:请选择一个样例实体:

选择对象后弹出如下对话框。将需要作为选择条件的多选框选中,点击确定从图中框选范围,软件会 将符号筛选条件的对象选中。

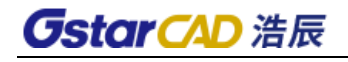

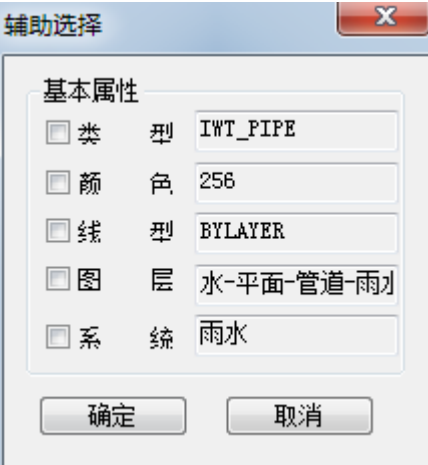

# <span id="page-30-0"></span>3.17 图块替换

可以将图纸中同一种块名替换成另外一个图块,并且可以设置替换后的新图块的比例大小及角度。

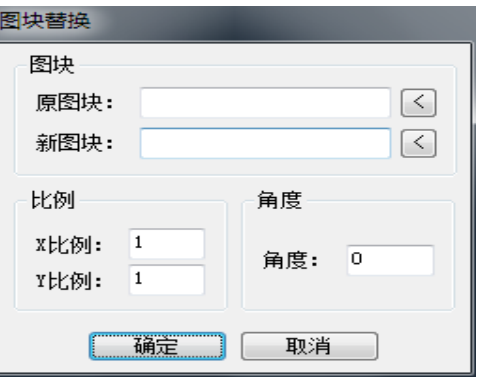

# 第四章 消防

## <span id="page-31-1"></span><span id="page-31-0"></span>4.1 布消火栓

用户运行【消防】菜单中的【布消火栓】命令,实现动态布置消火栓。执行命令弹出如图对话框:

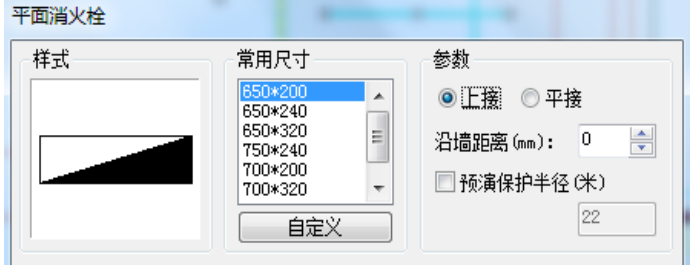

用户在对话框中确定消火栓的样式和尺寸,当选择沿墙布置时沿墙距离起作用,设置保护半径,然后 在图中进行消火栓的布置。

在布置过程中,命令行提示:

请指定基点或[90度旋转(A)/上下翻转(E)/左右翻转(D)/转角(R)]:

用户在布置时可分别通过"A"、"E"、"D"、"R"、键,对消火栓转 90 度、上下、左右翻转、转角的操 作。

用户勾选【预演保护半径】后,在布置消火栓时软件显示消火栓的保护半径,并以阴影的形式显示两 股充实水柱同时到达的区域,如果整个建筑都在阴影范围内即可完成消火栓的布置工作。

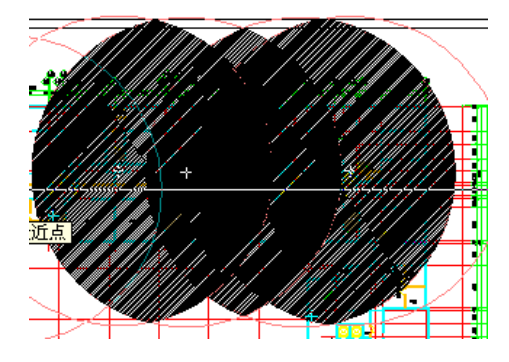

## <span id="page-31-2"></span>4.2 连消火栓

用户运行【消防】菜单中的【连消火栓】命令,点选或框选要连接的消火栓和消防管线,便可实现消 火栓与消防管道的自动连接。执行命令弹出如图对话框:

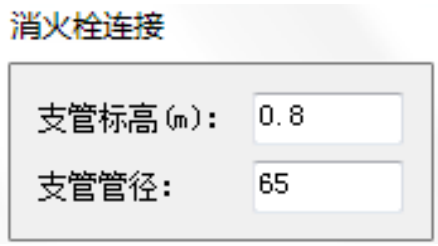

用户可确定连接管道高度和消火栓接口高。

## <span id="page-32-0"></span>4.3 布灭火器

**GstarCAD 浩辰** 

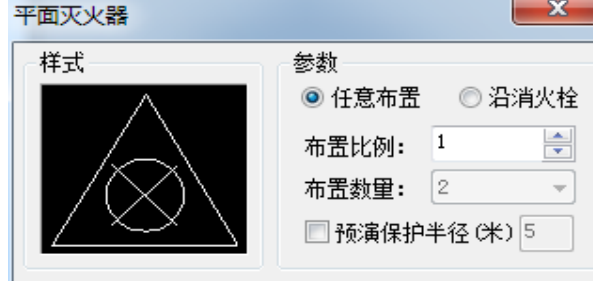

用户运行【消防】菜单中的【布灭火器】命令,弹出如图对话框:

任意布置方法同"3.1 布消火栓"。

<span id="page-32-1"></span>沿消火栓布置可以自动在消火栓的开口处布置灭火器。

## 4.4 任意喷头

用户运行【消防】菜单中的【任意喷头】命令,在平面图中任意布喷头,布置过程中动态显示喷头间 距。

执行命令弹出如图对话框:

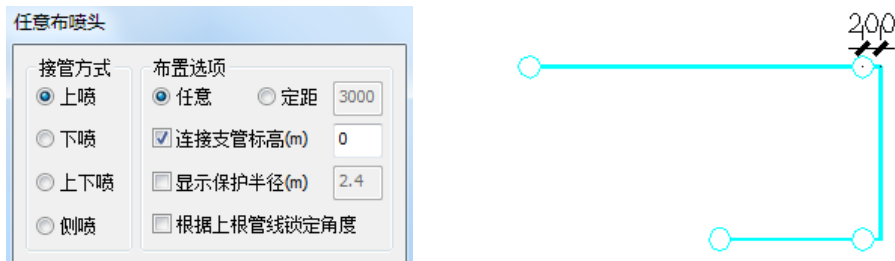

用户可对喷头的形式、管道标高、喷头比例和喷头是否与管线连接进行设置。

注:(1)在管线转弯时软件自动加一段 200mm 的短管方便用户绘图。

<span id="page-32-2"></span>(2)对话框中管道标高均为连接喷头管线的标高;喷头比例,用于调整绘图时喷头图块大小。

## 4.5 矩形喷头

包括"矩形布置"和"菱形布置"两种布置方法。

注:对话框中管道标高均为连接喷头管线的标高,喷头比例,用于调整绘图时喷头的图块大小。

1)矩形布喷头

用户运行【消防】菜单中的【矩形喷头】命令,弹出如图 3-3-3 对话框:

用户可对布置形式、接管方式、喷头形式、管道标高、喷头比例等进行设置。布置形式包括"动态布 置"、"行列布置"、"定距布置"三种布置方式。

A 动态布置

用户在布置过程中可把一个不规则的房间划分成几个规则的矩形小房间(如图 3-3-4 为一个防火分 区),只需先后点取矩形房间的对角,便可实现喷头的均匀布置。布置时可动态显示喷头距端墙以及相邻

喷头的间距。

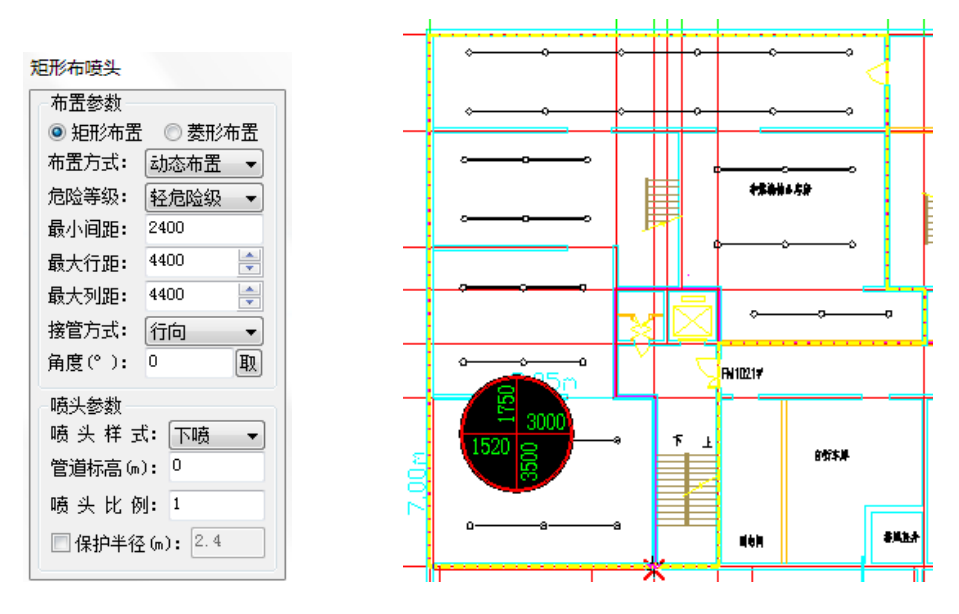

图 3-3-3 图 3-3-4

注:软件布置的喷淋距端墙间距不小于 600mm 且不大于最大行(列)距的一半,相邻两喷头的间距不 小于 2.4 米是符合规范要求的,相邻两喷头的最大行距与列距可由用户根据危险等级输入控制。

B 行列布置

用户确定喷淋的行数和列数,点取房间对角,便可实现喷淋的均匀布置。在布置过程中,可动态显示 喷头距端墙以及相邻喷头的间距,喷淋距端墙间距不小于 600mm, 相邻喷淋的间距根据房间的大小及喷淋 的行列数均匀分配。

C 定距布置

定距布置功能的一个主要用途在于仅设置单排喷淋头的走道。在布置过程中,末尾喷头与相邻喷头的 间距有可能因为布置的房间而改变。

2) 菱形布置

菱形布置的具体操作同"矩形布置"

注:

(1)用户在切换到菱形布喷头时,最大行距与列距跟着作了相应的改变,用户也可根据危险等级输 入确定。

(2)菱形布置中如果有个别不能布置的情况出现,是因为按规范无法算出位置,此时请改用矩形布 置。使用矩形布置亦然,但此种情况比较少见。

#### <span id="page-33-0"></span>4.6 弧形喷头

用户运行【消防】菜单中的【弧形喷头】命令,弹出如图对话框:

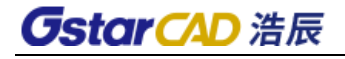

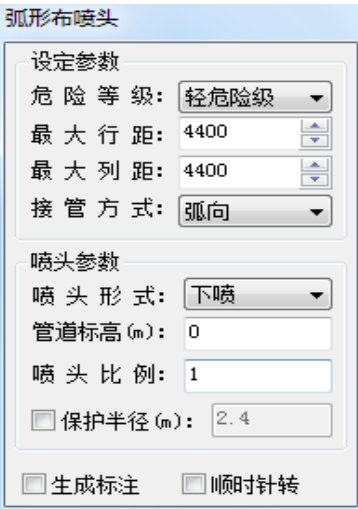

用户在弧形房间布置喷淋时(如图为一个防火分区),只需点取弧形起点、弧形第二点、弧形终点, 便可实现弧形喷头的均匀布置,并且可自动生成喷头间距标注。

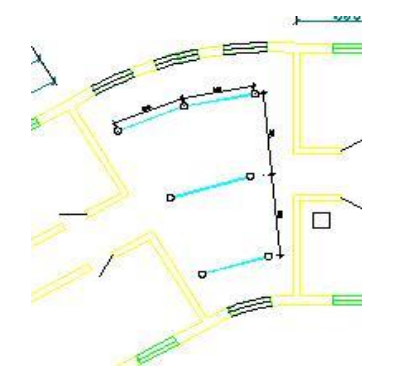

注:

(1)弧形布喷头时软件严格遵循规范,弧形中当喷头间距小于 2.4 米时软件会自动减少喷头数量已 达到规范要求。

<span id="page-34-0"></span>(2)弧形布喷头径向连管时考虑到设计人员绘图习惯不同,不对称喷头间不予连接管线。

## 4.7 直线喷头

<span id="page-34-1"></span>用户运行【消防】菜单中的【直线喷头】命令,用户可沿直线均匀布置喷头。

## 4.8 交点喷头

用户运行【消防】菜单中的【交点喷头】命令,弹出如图对话框:

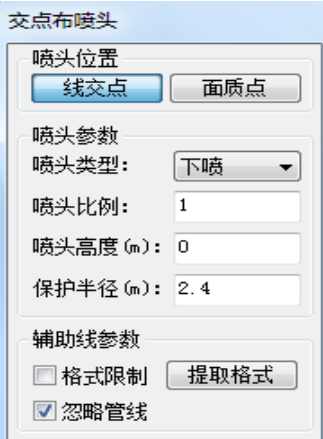

用户框选辅助线即可实现在辅助线交点布置或在画质点布置喷头。

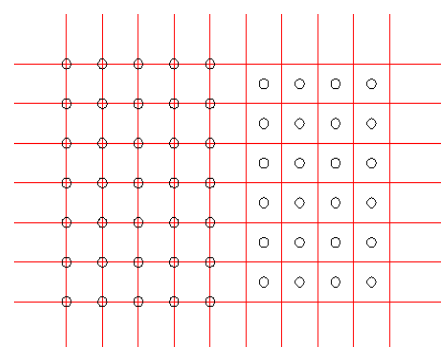

注:通过格式限定、提取格式可实现辅助线的筛选,点选忽略管线即可直接排出管线干扰,从而避免 错误的喷头布置。

## <span id="page-35-0"></span>4.9 识别喷头

将圆圈或这图块批量转化成标准的浩辰喷头

执行命令后提示如下:

请选择样例喷头(圆或图块): 选择一个需要转换的样例喷头

<span id="page-35-1"></span>请选择要识别的喷头: 框选所有需要转换的喷头。

## 4.10 修改喷头

可以对喷头样式、比例等参数进行整体修改。执行修改喷头命令,选择需要修改的喷头,在弹出对话 框中进行修改相应值,点击确定即可。

## <span id="page-35-2"></span>4.11 喷淋检查

可以对绘制好的喷淋系统进行检查,对有未连接的地方软件可以标注出来。
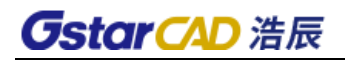

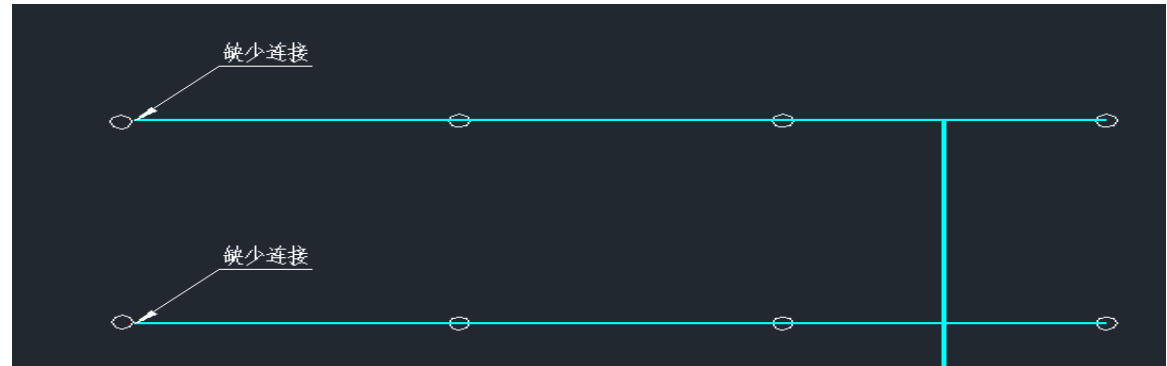

## 4.12 手动尺寸

用户运行【消防】菜单中的【手动尺寸】命令,可标注不在同一条线上的多个喷头。

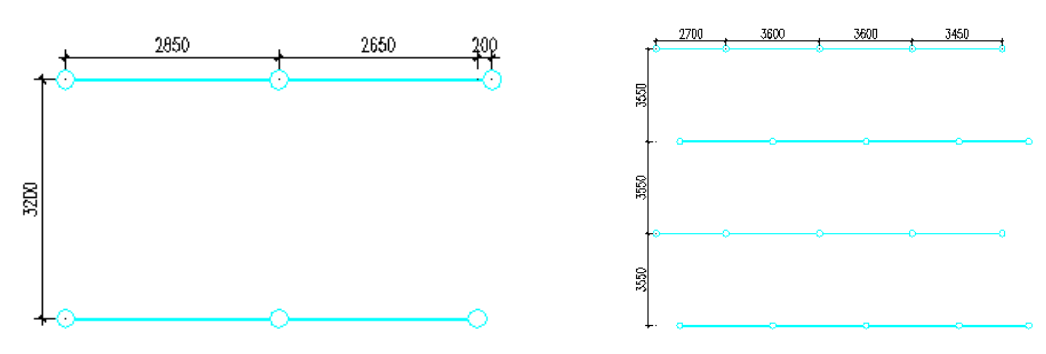

注: 在喷淋标注时,很可能会出现的情况,出现此种情况时,用户在选择喷淋时请不要框选,直接选 取平行于 Y 轴的两个喷头后, 再选择其它喷头, 即可实现正常的标注。

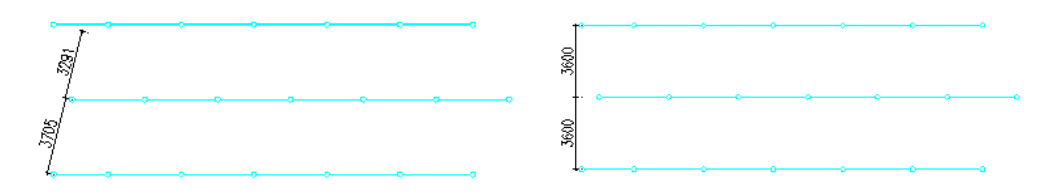

## 4.13 自动尺寸

用户运行【消防】菜单中的【自动尺寸】命令,框选需要标注的喷淋头,便可实现喷淋头之间间距的 标注。

## 4.14 自动管径

用户运行【消防】菜单中的【自动管径】命令,弹出如图对话框:

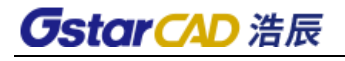

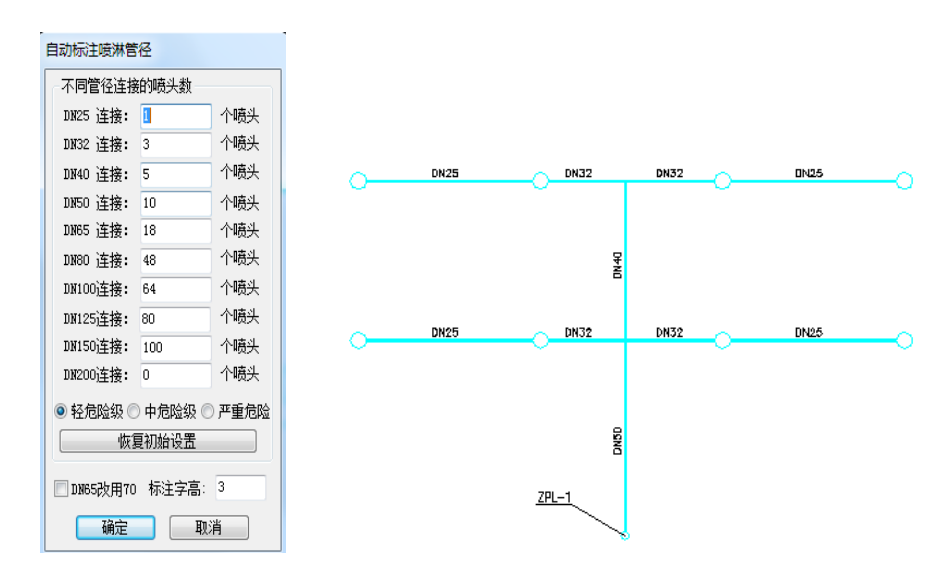

用户确定好危险等级及标注字高,点取喷淋干管靠近立管的一端,软件便会一次性标注这个系统所有 管线的管径。

注:

(1)喷头的标注值是按规范中喷淋管径的表格进行标注的,管径的标注值也可通过计算确定。(详见 下一节"喷淋水力计算")

(2)改变标注的数量,软件会自动记忆。初始值为规范中数值,大于 100 的管径初始取值的依据为 老喷规合订本。(绿皮)

(3)自动管径还支持系统图,同样点击供水端。

### 4.15 连接喷头

用户运行【消防】菜单中的【连接喷头】命令,按照软件提示先点选要连接的喷淋管线,再点选或框 选要连接的喷头,便可实现喷头与喷淋管线的自动连接。

连接管道高度和喷头接口的高度可以在布置喷头时确定。

### 4.16 消防附件

可以插入消防相关的图快,操作方式和平面中的阀门阀件功能相同。

### 4.17 保护范围

用户运行【消防】菜单中的【保护范围】命令,弹出如图对话框:

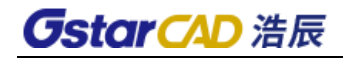

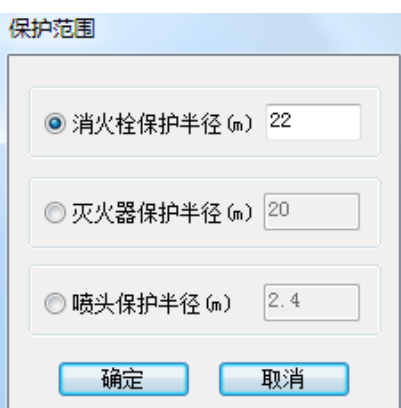

可以设置消火栓保护半径、灭火器保护半径、喷头保护半径。

## 4.18 最远路径

可以查找喷淋系统最不利点喷头,根据命令行提示选择供水端管线,软件将最远路径中管线和最不利 点喷头选中。

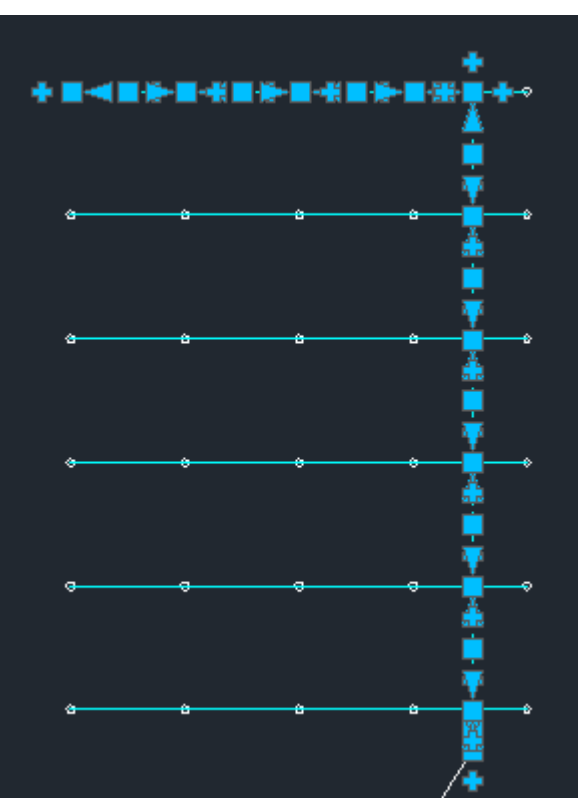

## 4.19 喷淋计算

对喷淋系统进行水力计算,同 5.6。

## 第五章 系统绘图

#### 5.1 生成系统

用户运行室内菜单中的【系统绘图】-【生成系统】命令,可生成多系统单层或整楼的系统图,同时还 可设定是否插入通气帽和检查口,是否生成楼层线、楼层标注和楼层标高等。

执行命令弹出如图对话框:

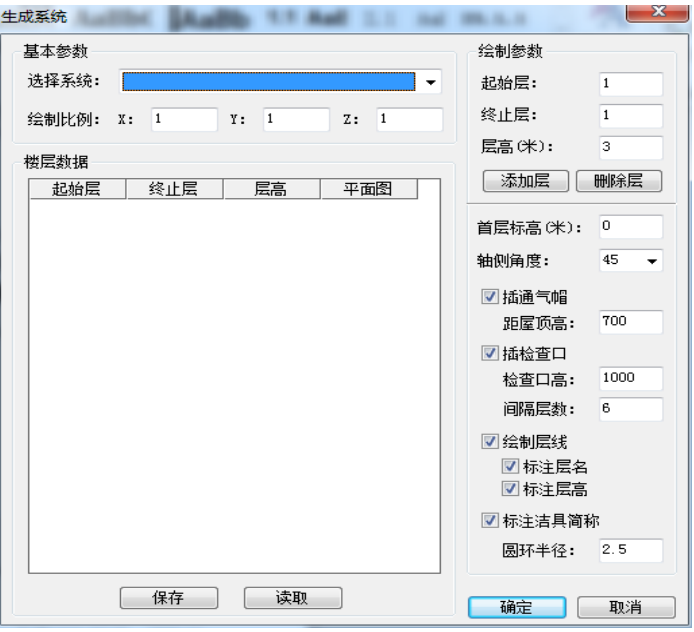

1.添加楼层

用户点击【添加层】按钮,可向楼层信息栏中添加楼层。例如,一个 6 层建筑, 2~5 层为标准层, 顶 层、首层各不相同。操作如下:

第一:执行"生成系统"命令,"起始层"与"终止层"栏中都显示为 1 用户直接点击【添加】,即可 添加首层,同时"起始层"与"终止层"的栏中都显示为 2;

第二: 用户把"终止层"中的数值改为 5,点击【添加】,即可添加标准层,同时"起始层"与"终止 层"的栏中都显示为 6;

第三: 用户直接点击【添加】, 即可添加顶层。

注:要生成单层系统图,用户只需执行第一步,然后再进行平面提取即可,提取详见下文。

2.确定系统

用户可在左边系统类型栏里勾选需要生成的系统类型,软件可一次生成所勾选的所有系统。

3.提取平面信息并绘制

用户在中间楼层信息栏里点击各层【选择图形】下的按钮,只要到平面图中框选相应平面,点击【确 认】软件便根据平面的布置情况生成系统图,在平面图中确定系统图的位置即可。

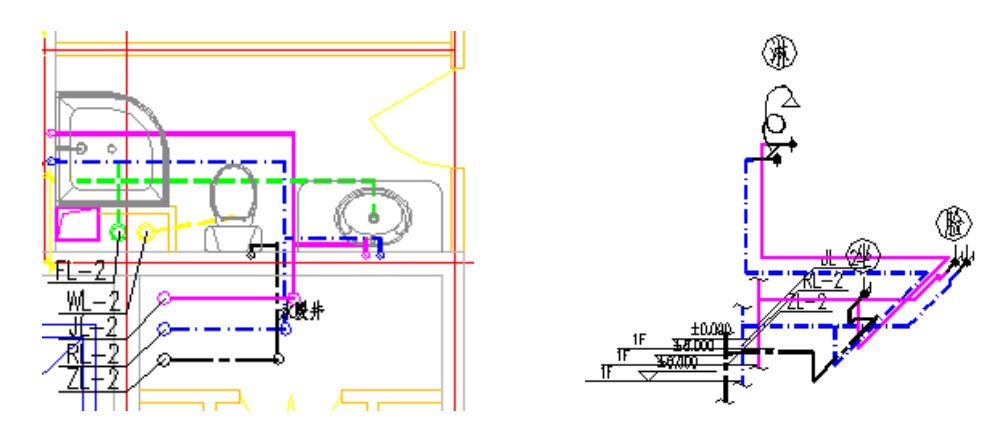

注:(1)造立管

用户在提取平面信息时,只需点取要生成系统的立管和与其直接相连的管线即可。

(2)生成省略系统

在提取信息时,省略层只需提取干管和与其直接相连的管线即可。

(3)用户可生成立管偏移的系统。

(4)排水通气帽与检查口对规范的符合。(符合铸铁管规范隔层设置的要求)

(5)支持外部参照。

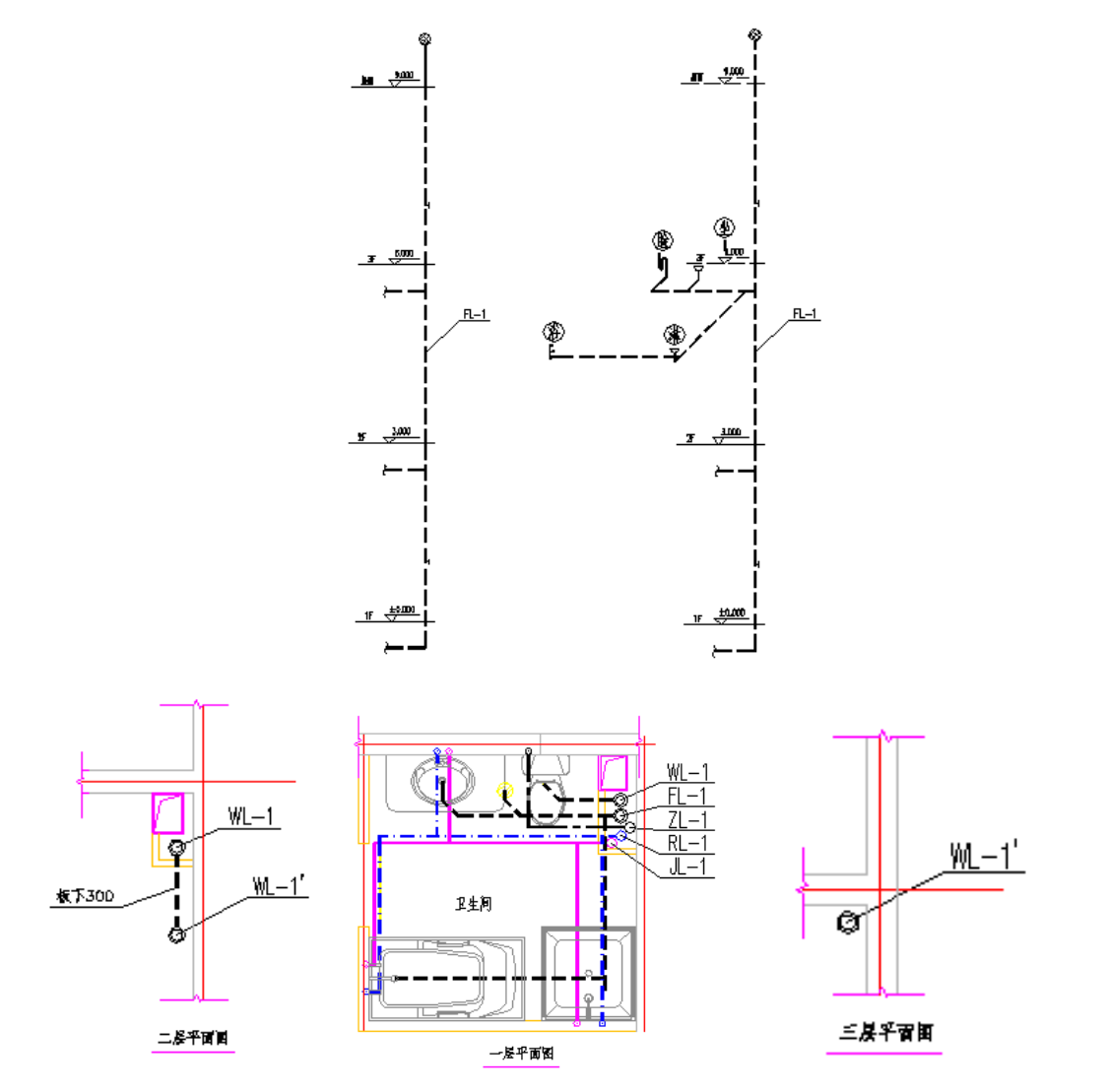

## 5.2 层高定义

用户运行室内菜单中的【系统绘图】-【层高定义】命令,可以设置每层的高度,当进行原理图绘制 时,可以采用层高定义的值。

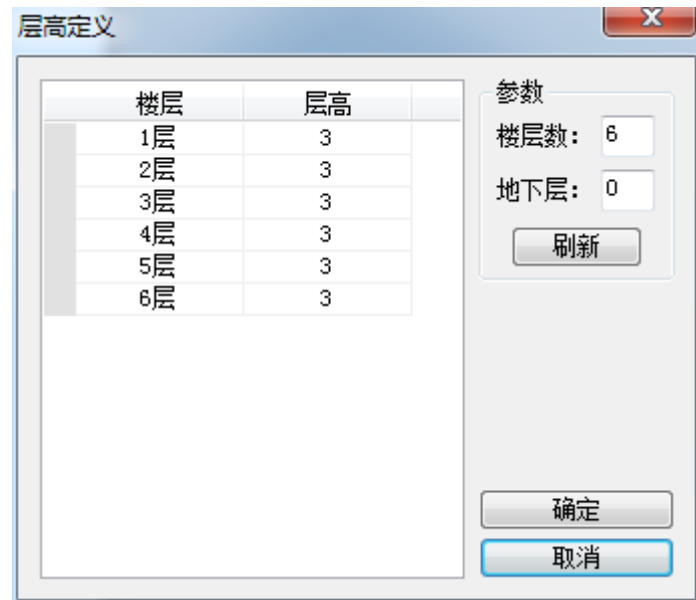

## 5.3 给水原理

用户运行室内菜单中的【系统绘图】-【给水原理】命令,可以对给水原理图的具体参数进行设置, 点击确定即可生成给水原理图。如图。

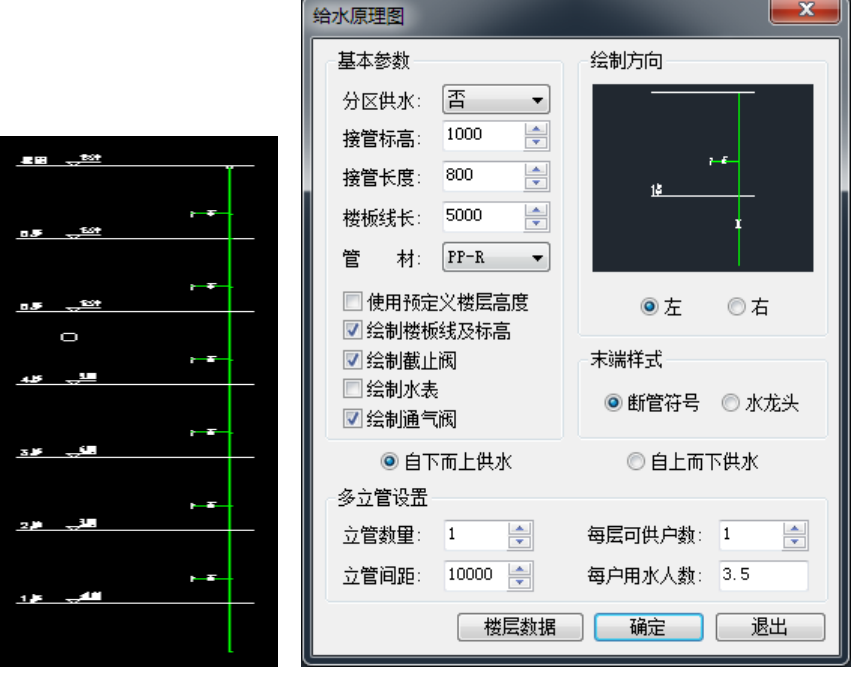

## 5.4 热水原理

用户运行室内菜单中的【系统绘图】-【热水原理】命令,可以对热水原理图的具体参数进行设置, 点击确定即可生成热水原理图。

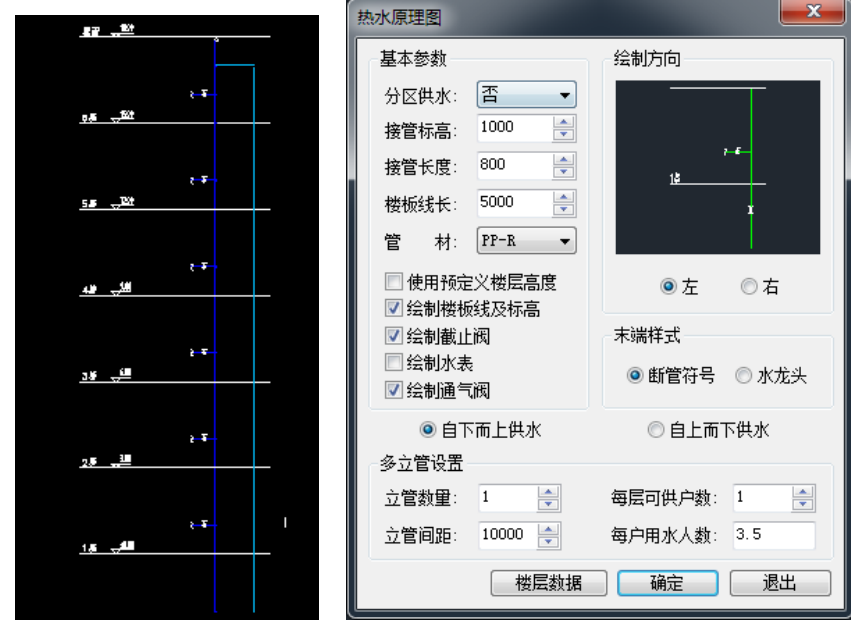

## 5.5 排水原理

用户运行室内菜单中的【系统绘图】-【排水原理】命令,可以对排水原理图的具体参数进行设置, 点击确定即可生成排水原理图。

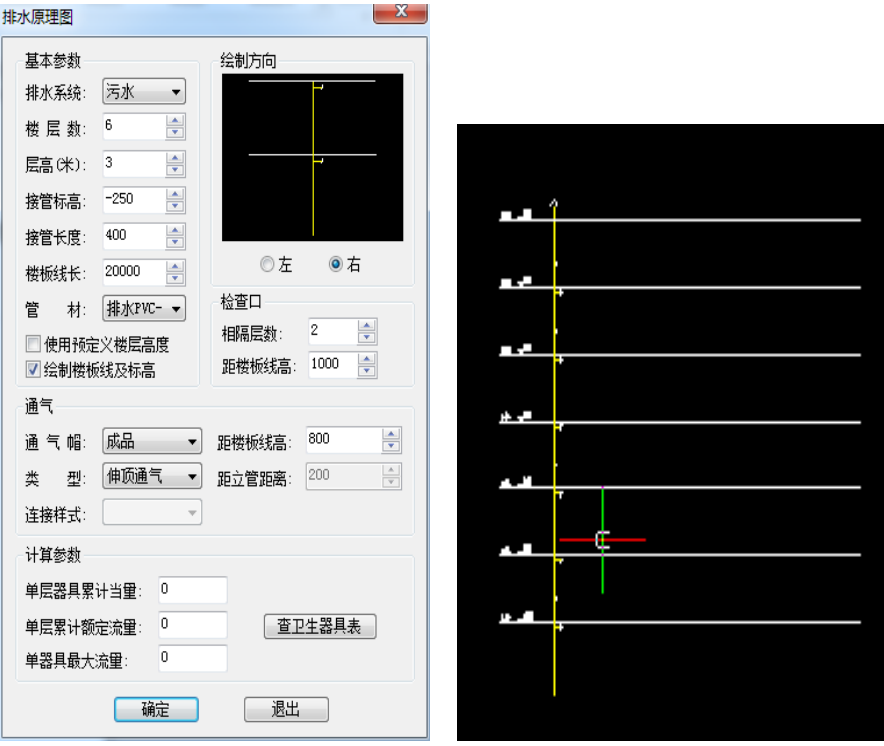

### 5.6 消防原理

用户运行室内菜单中的【系统绘图】-【消防原理】命令,可以对消防原理图的具体参数进行设置, 点击确定即可生成消防原理图。

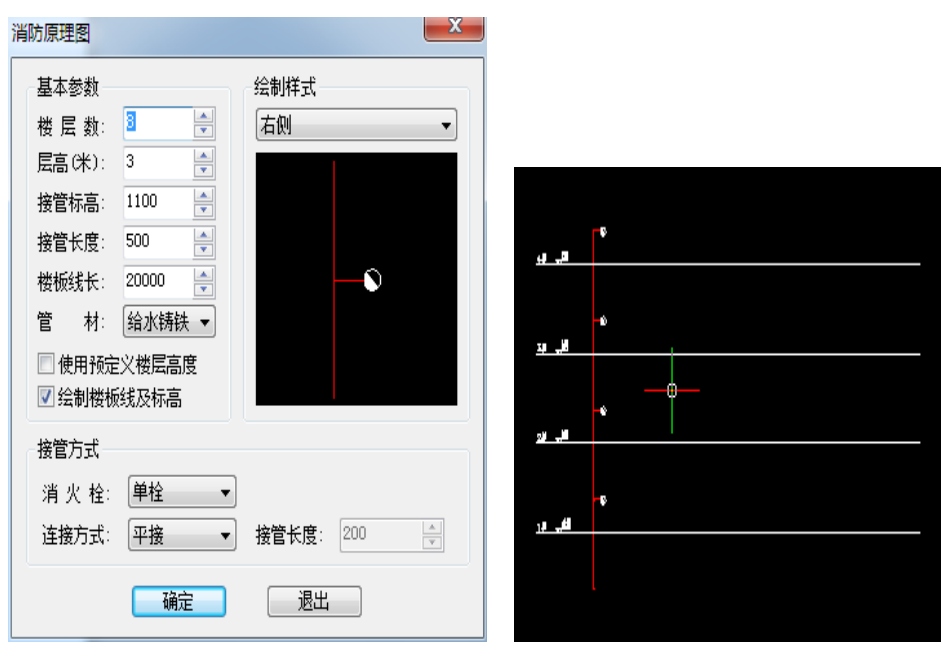

## 5.7 喷淋原理

用户运行室内菜单中的【系统绘图】-【喷淋原理】命令,可以对喷淋原理图的具体参数进行设置, 点击确定即可生成喷淋原理图。

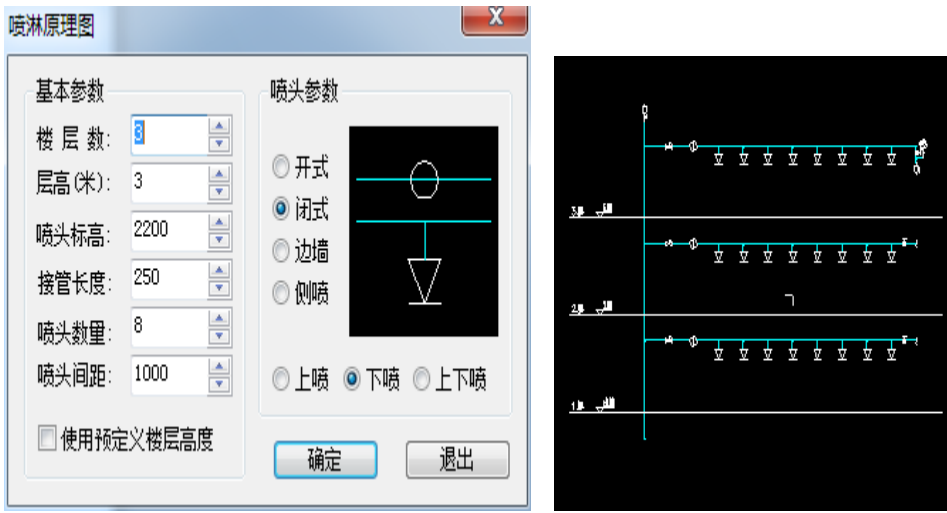

## 5.8 绘展开图

用户运行室内菜单中的【系统绘图】-【绘展开图】命令,可以对喷淋原理图的具体参数进行设置, 点击确定即可生成喷淋原理图。

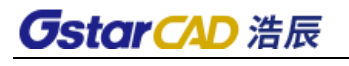

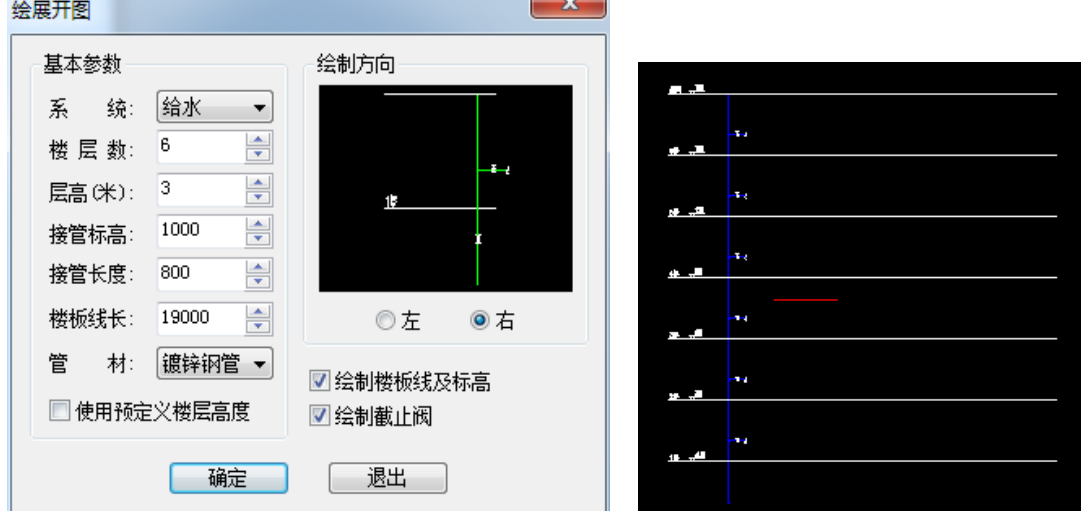

# 第六章 计算

用户在【计算】菜单中可进行给排水、热水、喷淋的水力计算和热水水量热量、人防水量的计算等。

## 6.1 供水参数

用户运行室内菜单中的【计算】-【供水参数】命令,可以修改原理图中给水计算参数值。选择原理 图支管,弹出如图对话框。

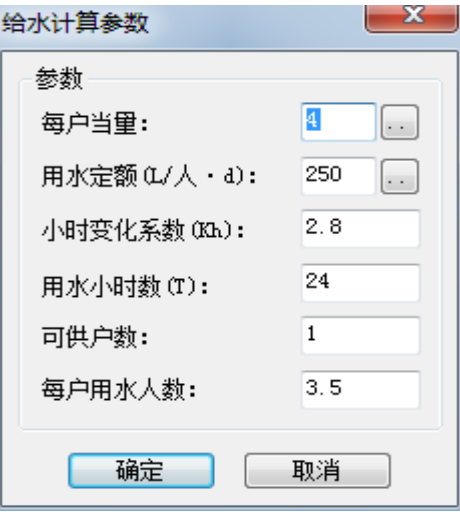

## 6.2 简单计算

用户设定好场所、管材、用水人数和器具当量后,点击"计算",即可计算出流量、管径和流速。

用户可直接输入当量,也可以通过【器具当量总数】后面的扩展按钮实现,点击弹出如图 3-5-2 对话 框,用户只要给出卫生器具的数量, 【确定】后即可完成当量的自动累加和输入。

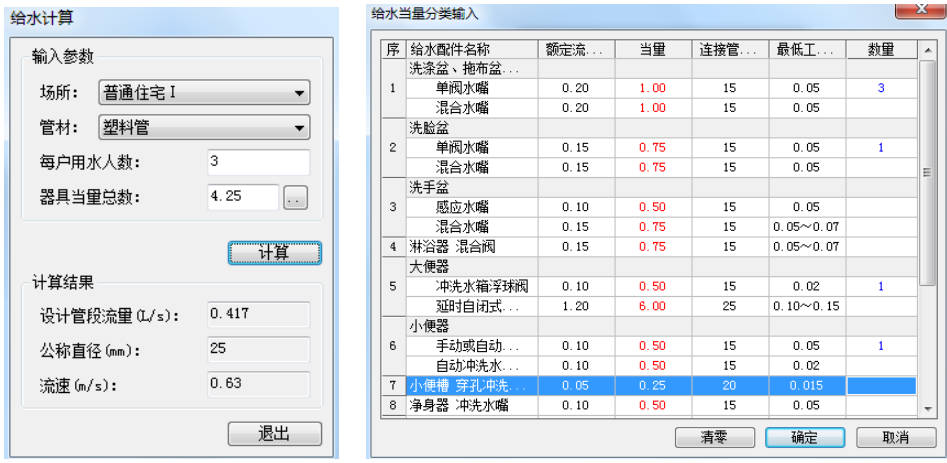

## 6.3 给水水力

用户运行室内菜单中的【计算】-【给水水力】命令,点选给水原理图立管的末端,软件可以自动搜 索整个系统,并弹出图对话框:

经水水五洼等

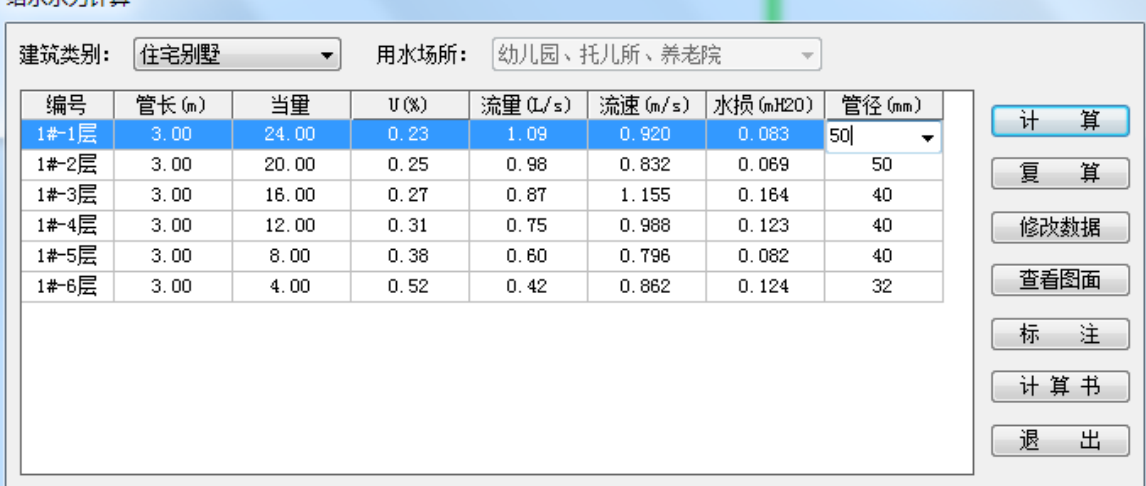

1,计算对话框上方有选择输入栏,这里提供了建筑类型、具体建筑场所,用户可按照实际工程进行 选择输入。

2,计算对话框右侧是功能按钮:

【计算】按钮用于命令软件进行计算,并在左侧表格中输入计算结果。

【复算】按钮是在用户修改了计算表格中的某些数据后,可以点击该按钮命令软件按照修改的数据进 行局部的复算。

【修改数据】功能用户修改各层支管的参数。

【查看图面】功能主要用于在计算时查看 CAD 图中的管线及编号。

【标注】功能可以将计算所得的最终结果标注到原理图中的管线上。

【计算书】功能可以将计算所得的最终结果以给水水力计算书的形式输出到 word 文档中。

## 6.4 热水水力

该功能操作同 5.3 给水计算功能。

## 6.5 排水水力

用户运行室内菜单中的【计算】-【排水水力】可进行排水水力计算。点选排水原理图立管的末端, 软件可以自动搜索整个系统,并弹出图对话框:

32

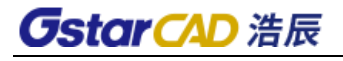

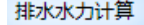

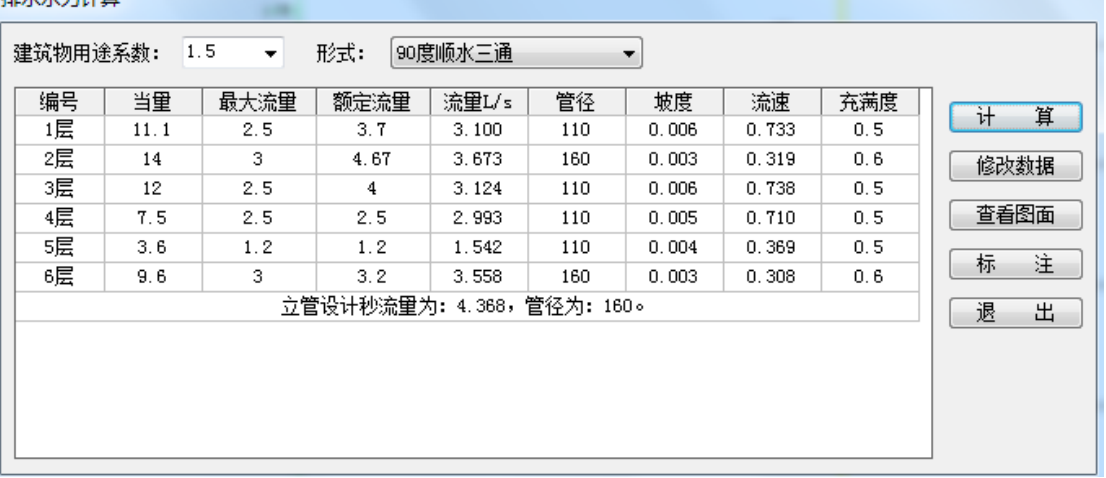

1, 计算对话框上方有选择输入栏,这里提供了建筑用途系数、管线形式,用户可按照实际工程进行 选择输入。

2,计算对话框右侧是功能按钮:

【计算】按钮用于命令软件进行计算,并在左侧表格中输入计算结果。

【修改数据】功能可修改每层的洁具数量和类型,并计算出总的当量值。

【查看图面】功能主要用于在计算时查看 CAD 图中的管线及编号。

【标注】功能可以将计算所得的最终结果标注到原理图中的管线上。

### 6.6 喷淋计算

软件提供"经济流速法"和"按规范表格计算"两种计算方法。

用户在平面图中布置好喷淋和管线后,运行【计算】菜单中的【喷淋计算】命令,点取喷淋干管靠近 立管的一端,再确定作用面积,软件便根据经济流速的方法得到计算结果:

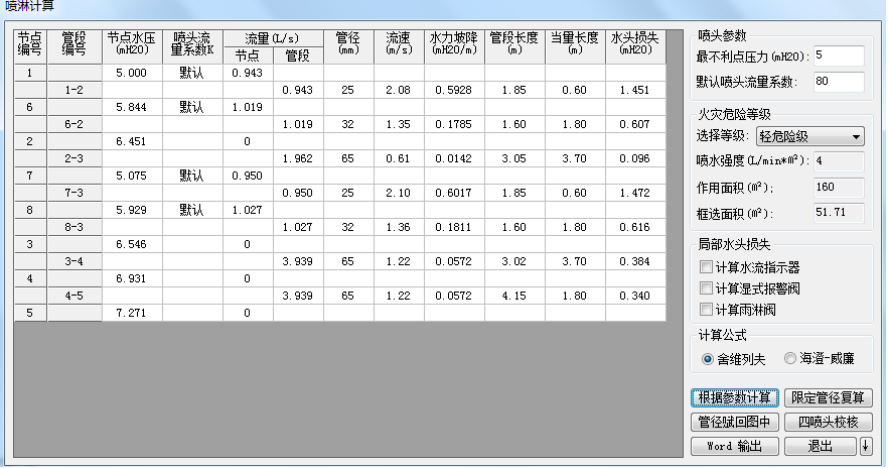

用户直接点击【限定管径复算】按钮,软件便按照规范中喷淋管径的表格,进行流量和水头损失的计 算。

#### 1.确定作用面积

浩辰给排水软件提供了"框选矩形"和"手绘多边形"两种确定作用面积的方法。

(1)框选矩形

用户可在喷淋的布置区域框选一矩形,框选的过程中矩形的面积数以动态的形式显示,用户可根据危

险等级确定作用面积。

(2)手绘多边形

用户根据命令行的提示按"A"键进行手绘多边形。

在计算结果的对话框中可修改压力、流量系数,可以标出哪点是最不利点。在火灾危险等级栏中,当选 择不同的危险等级软件提示相应的喷水强度及作用面积。

#### 2.计算及输出

浩辰给排水软件还根据用户的设计习惯和设计要求提供了舍维列夫计算公式和海澄-威廉计算公式。

【火灾危险等级】:软件根据不同设计要求,提供 11 种仓库危险等级可供选择,同时支持自定义仓库 危险等级,在自定义仓库危险等级下可指定危险等级名称、喷水强度、作用面积参数,如下图所示:

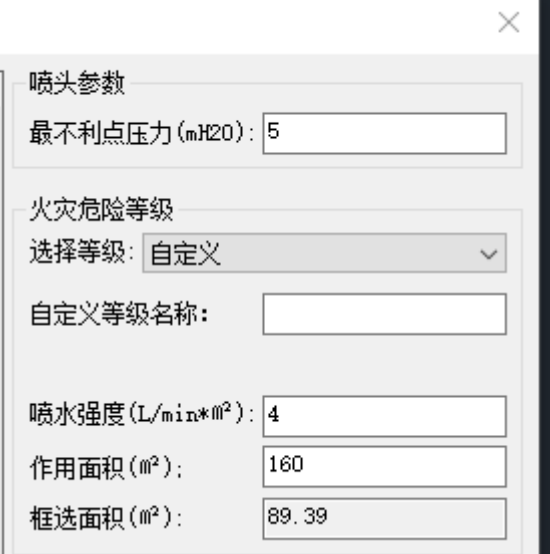

【根据参数计算】:用户可重新设定喷头参数,火灾危险等级以及计算公式,点击该按钮便可进行重新 计算。

当用户改变某个管段的管径后点击【限定管径复算】按钮,便可进行重新计算。

【管径赋回图中】:点击该按钮便可把水力计算中所得到的所有管径都赋到平面图中。

【WORD 输出】:喷淋水力计算书以 WORD 形式输出,输出内容包括计算依据、计算参数、计算用到的所 有公式、自定义仓库危险等级名称、水力计算表以及计算结果等。

注:(1)用户在退出计算时点击【退出】后面的小箭头可选"退出并保留节点编号"便可实现所有的 节点编号留在平面图中,便于校核。

(2)在确定作用面积框选矩形时,其长边与作用面积有一个 1.2 倍平方根的关系,当框选有误时, 软件会提示:

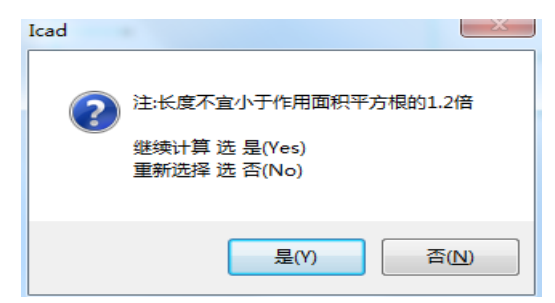

(3)舍维列夫公式计算的水头损失偏大,而海澄-威廉公式计算所得的水头损失更接近于真实。

建筑给排水规范中的水力计算部分已经修改为"海澄-威廉"计算公式。本软件不但符合规范,还具有一 定的前瞻性。如果规范修改,软件不会耽误用户的计算和计算书的输出工作。

(4)无论是按 "经济流速法"计算还是"按规范表格计算",软件都提供修改管径的功能。

(5)用户可以在表格中修改单个或多个喷头的 K 值。

## 6.7 消防计算

用户运行室内菜单中的【计算】-【消防计算】可进行消防水力计算。首先进行水枪射流量的计算, 然后添加消防的各个楼层,依次选择每层对应的平面图。确定后选择消防系统的终点,会弹出消防水力计 算界面,可以进行参数设置和修改,同时也可以生成计算书。

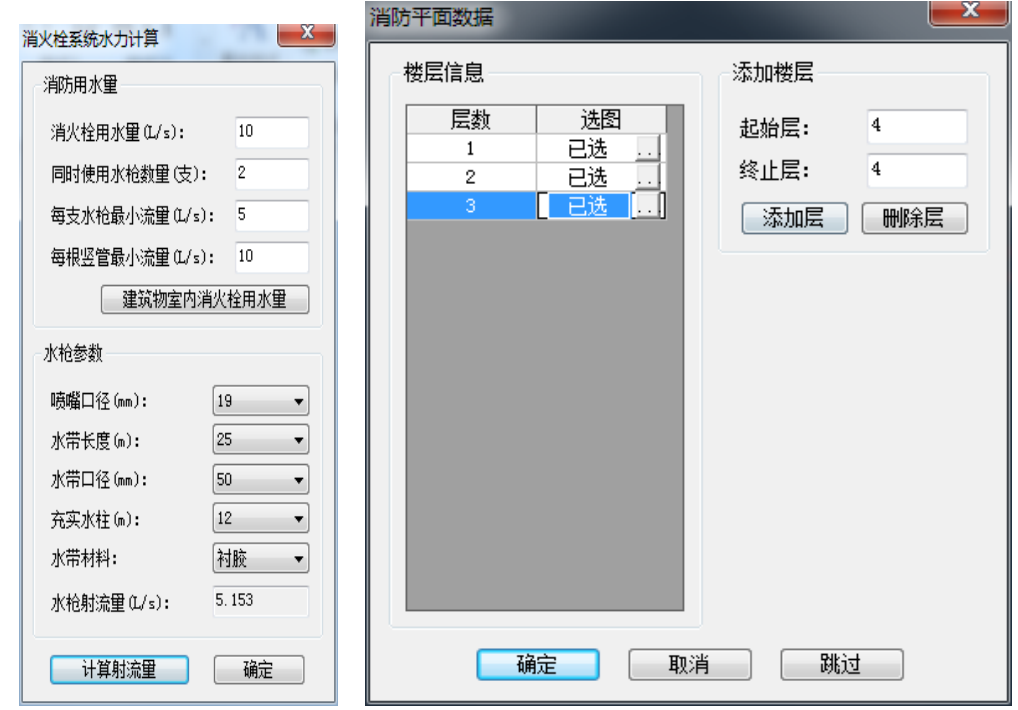

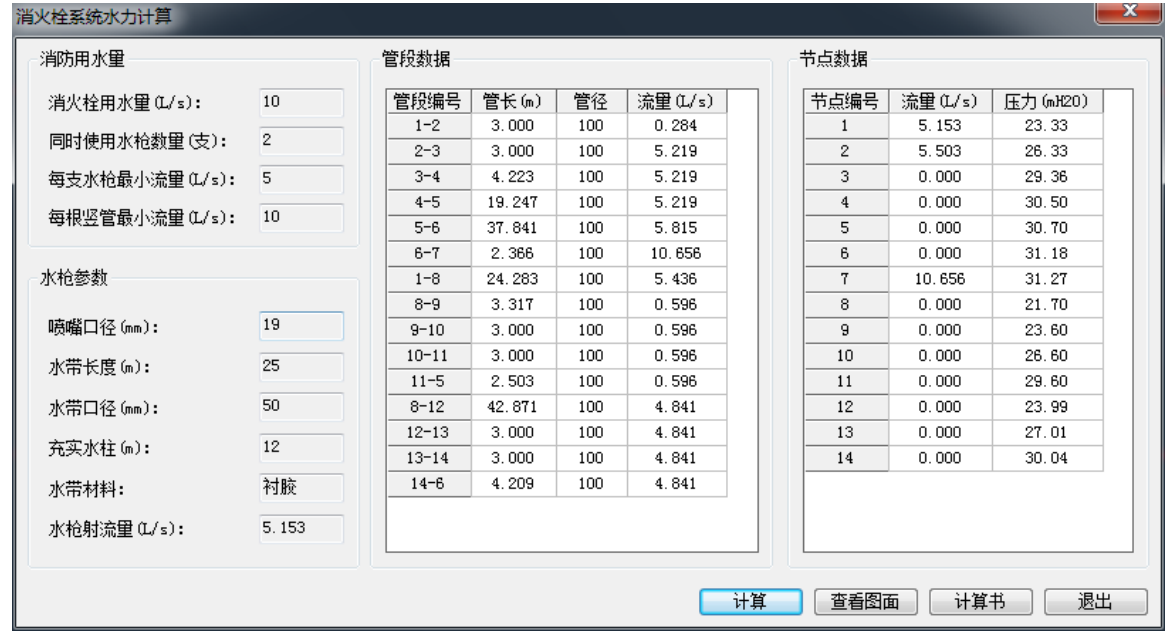

## 6.8 热水水量

用户通过室内菜单中的【计算】-【热水水量】命令,进行热水的 "热量计算"。

用户执行命令弹出如图 "热水计算"对话框:"

用户可直接输入计算参数或通过【热水用水定额】、【小时变化系数】、【冷水温度】按钮选择计算参数, 然后点击【计算】便可得到计算结果。

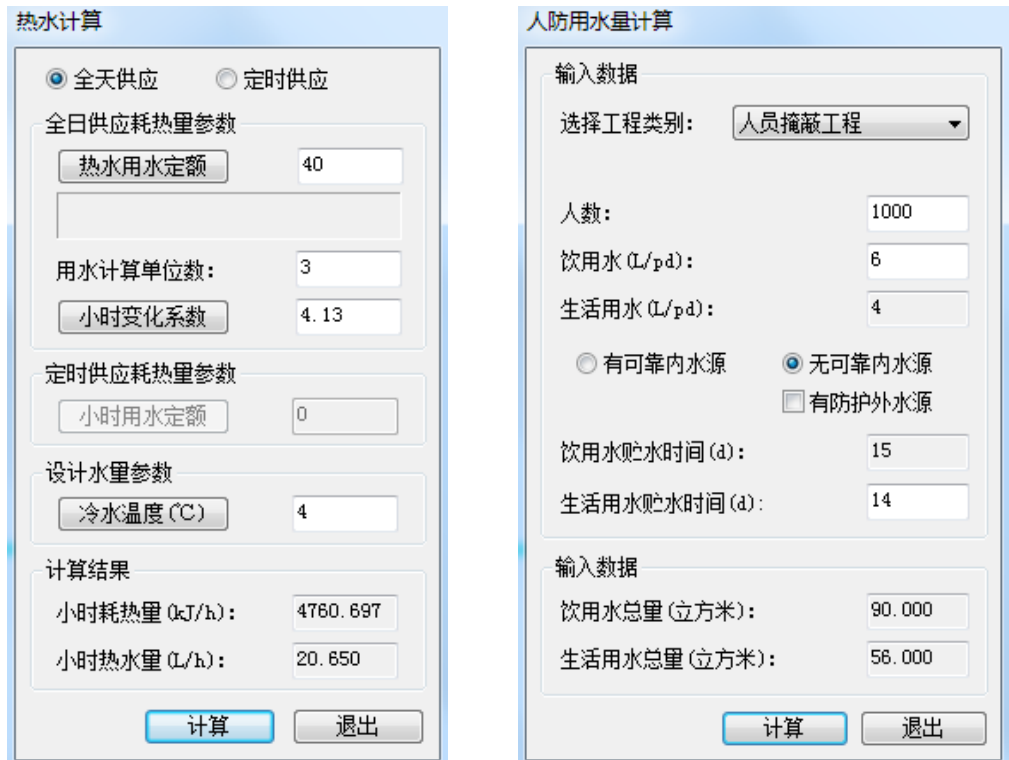

## 6.9 高日高时

用户运行室内菜单中的【计算】-【高日高时】命令,进行最高日最高时用水量的计算,同时还可估算 住宅入户管管径和流速。

执行命令后弹出如图对话框:

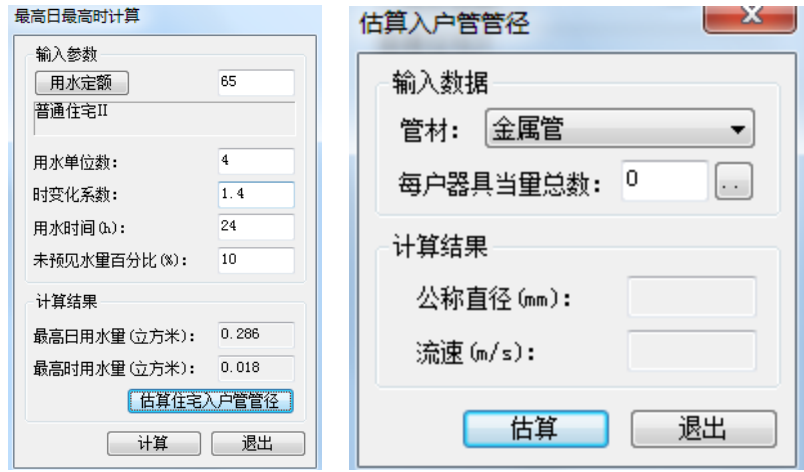

用户可直接输入计算参数, 或通过【用水定额】按钮选择定额, 软件默认为定额的下限值(某些地区

属于缺水地区,宜取用下限值),用户根据实际情况修改后软件会分类记忆该值。

用户点击【估算住宅入户管管径】按钮弹出如图对话框:

本功能用于对多层,高层住宅入户管道及立管在绘制前或校对时进行估算,通常每户住宅用水当量在 4-8 之间(高级住宅,双卫一厨在 7-8 之间,单卫在 6-7 之间,普通住宅在 4-6 之间),依此我们即可通过 总用水量、定额及各户的基本当量数估算出住宅入户管的管径。

## 6.10 人防水量

用户可通过室内菜单中的【计算】-【人防水量计算】进行饮用水总量和生活用水总量的计算。

用户可根据工程类别直接输入计算参数。也可选择工程类别,在选择工程类别的同时,用水量和贮水 时间会根据工程类别作相应的改变并显示在对话框中,用户只需确定人数,然后点击【计算】便可计算出 饮用水总量和生活用水总量。

#### 6.11 气压水罐

用户运行室内菜单中的【计算】-【气压水罐】命令,计算气压罐的容积和工作压力。

执行命令弹出如图 1 对话框:

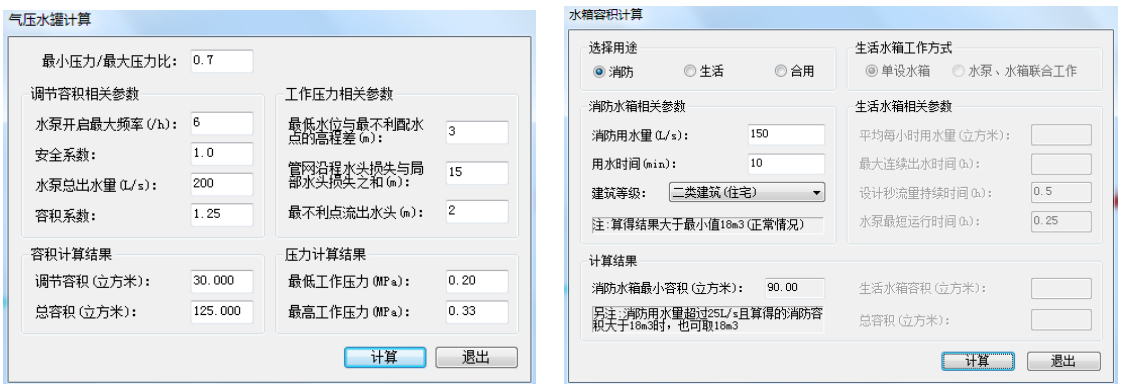

用户输入"调节容积"和"工作压力"相关的计算参数,然后点击【计算】便可计算出气压罐的调节 容积和总容积以及最高和最低工作压力。

## 6.12 水箱计算

用户运行室内菜单中的【计算】-【水箱计算】命令,计算生活、消防和生活消防合用的水箱容积。 用户选择水箱的用途后,设定用水量、时间等参数,点击【计算】按钮,便可计算出水箱容积。

#### 6.13 贮水池

用户运行室内菜单中的【计算】-【贮水池】命令,计算贮水池补充水量、水池总容积。 执行命令弹出如图对话框:

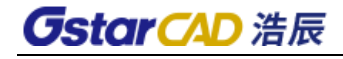

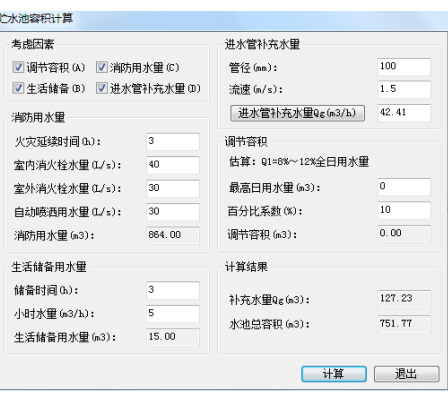

设定贮水池相应参数,点击【计算】按钮,便可计算出贮水池总容积。

### 6.14 灭火器

用户运行【计算】菜单中的【灭火器计算】命令,弹出如图对话框: 用户输入计算参数点击【计算并配置】弹出如图对话框:

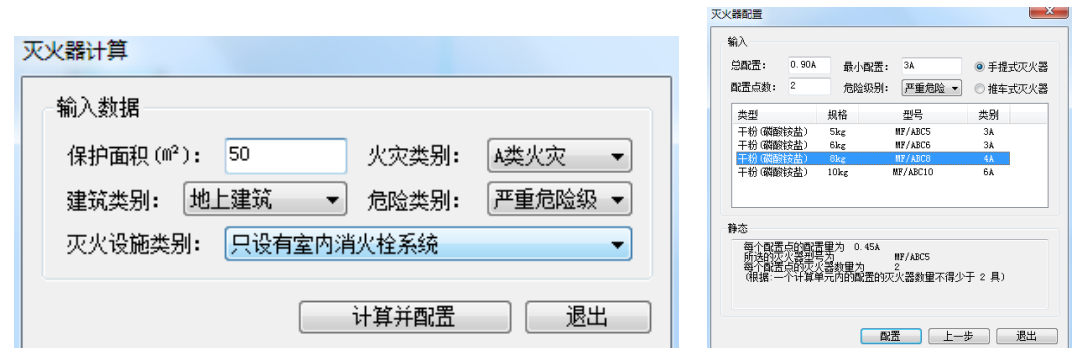

用户只需确定灭火器形式和配置点数,然后点击【配置】便可得到每个配置点的配置量、灭火器型号 和数量。

## 6.15 消火栓

用户运行【计算】菜单中的【消火栓】命令,弹出如图对话框:

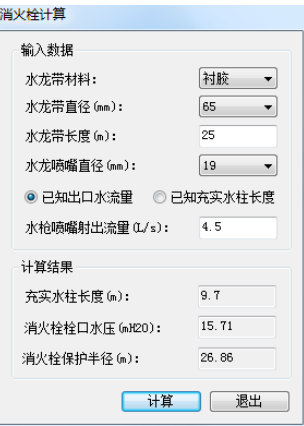

用户输入水龙带的计算参数,点击对话框下面的【计算】按钮,便自动计算出充实水柱长度或喷嘴射 出流量、栓口水压和保护半径。

- 注:(1)喷嘴射出流量值必须在 3.5-9.6 之间。
	- (2)充实水柱长度必须在 6.0m-20.0m 之间。

## 6.16 减压孔板

本计算分为两部分:已知压力求孔板的直径或者是已知孔板直径求压力。

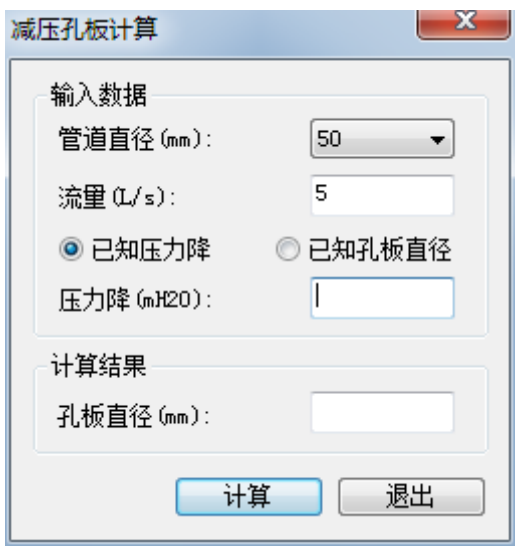

设置好相关参数,点计算按钮后,计算出相应的要减压力,或者孔板直径。

# 第七章 专业标注

### 7.1 立管标注

用户运行室内菜单中的【专业标注】-【立管标注】命令,选择要标注的立管,然后确定立管编号和 标注位置,便可实现立管的标注,软件会判断立管的形式自动对应标注前缀,并在标注过程中动态显示标 注的位置。

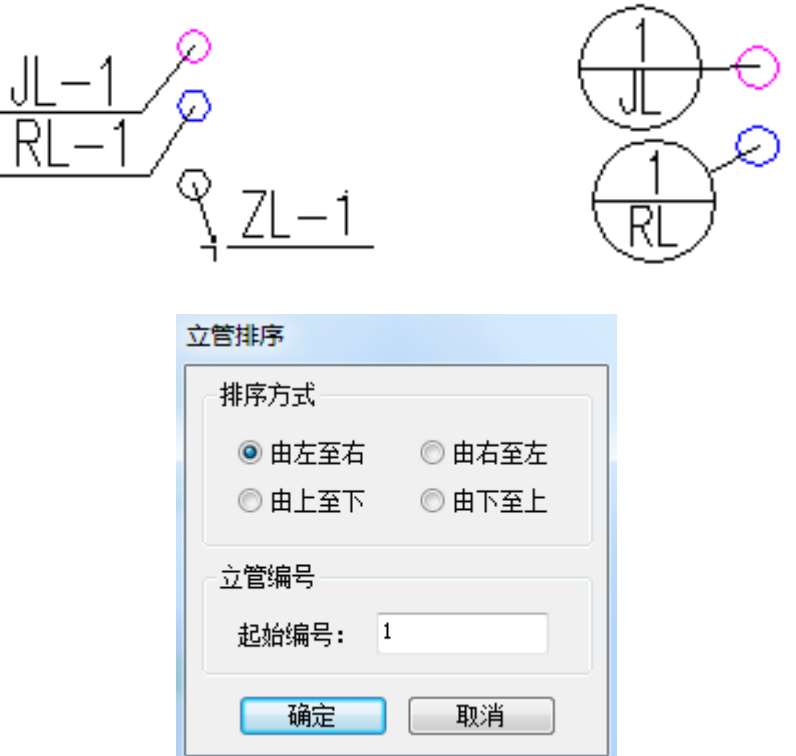

## 7.2 立管排序

用户运行室内菜单中的【专业标注】-【立管排序】命令,选择需要排序的立管,确定弹出如图对话 框,设置排序方式和起始编号。

## 7.3 洁具标注

用户运行室内菜单中的【专业标注】-【洁具标注】命令,弹出如图对话框。

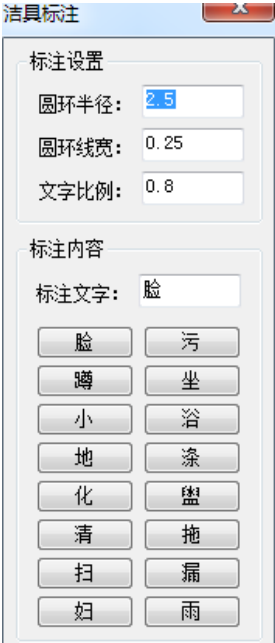

执行本命令并进行设定、选项后,命令行将反复提示: 请选择标注位置或 [引线标注(Y)] 用鼠标点取确认要插入的位置即可完成标注。 如果在对话框中选择了[引出式标注], 那么命令行提示: 请指定引出线起点: 用鼠标点取要插入的位置后,命令行提示: 请选择标注位置或 [任意标注(R)]: 用鼠标点取确认后标注引出的位置。

## 7.4 标消火栓

用户运行室内菜单中的【专业标注】-【标消火栓】命令,选择需要编号的消火栓,确定弹出如图对 话框,设置排序方式、标注前缀和起始编号。

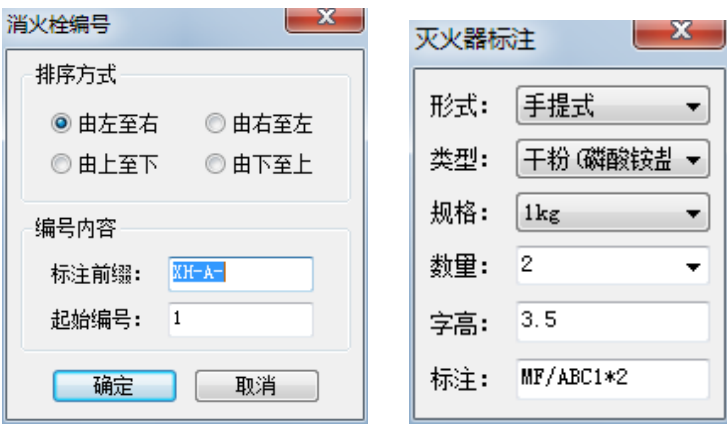

## 7.5 标灭火器

用户运行室内菜单中的【专业标注】-【标灭火器】命令,如上图右侧图形所示。选择需要标注的灭 火器的样式规格等参数,在"标注"中显示的就是生成要标注的内容,鼠标点击即可完成标注。

## 7.6 入户标注

用户运行室内菜单中的【专业标注】-【入户标注】命令,进行出入户管标注。 用户在弹出的窗口中可设置标注数字的位置、标注圆的半径。 用户在标注时编号可依次递增,也可由自己输入确定。

注:标注圆半径为出图尺寸(即图纸打印后在图纸上的以 mm 为单位的尺寸大小)。

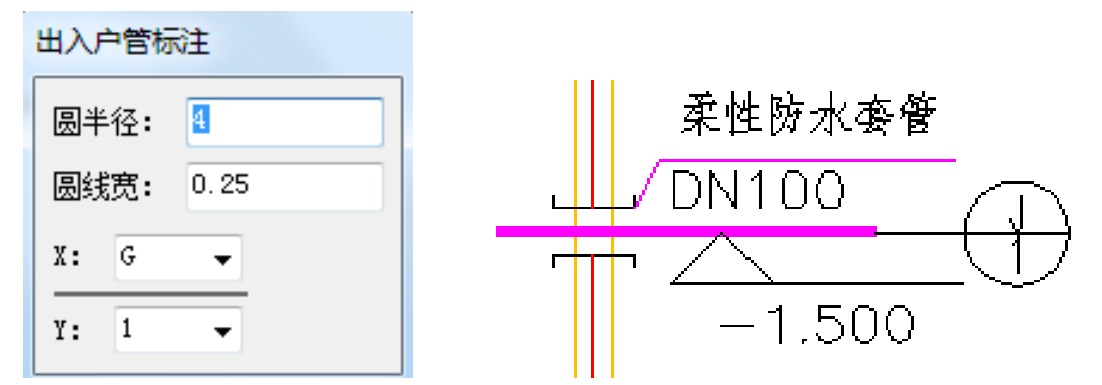

### 7.7 多管管径

用户运行室内菜单中的【专业标注】-【多管管径】命令,点选或框选要标注的管线,便可实现沿线 标注管径,标注的位置为管线的中间部位。

注:(1)标注管径的默认值为绘制管线时所设置的管径值。

### 7.8 单管管径

用户运行室内菜单中的【专业标注】-【单管管径】命令,弹出如图窗口,选择管径样式,点选管径 即可完成标注。

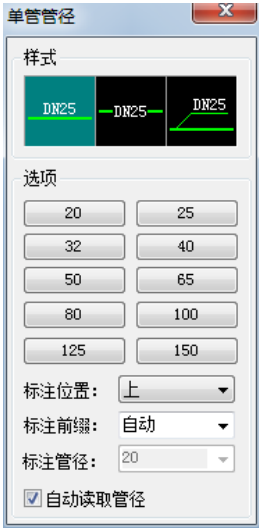

[标注位置]管径位置有管上和管下两种选择。

[标注前缀]可察看或修改标注管径的类型。对话框中给出的"自动"是各种管材的默认标注,如果想 要修改标注,下拉框中选择即可。

当选中[自动读取管径],则[标注管径]的值无法修改,标注出来的管径就在图纸绘制时的大小。没有 选中[自动读取管径]时可以点击上方的管径数字按钮,标注出来的值就是选择的数值。

## 7.9 截线标注

用户运行室内菜单中的【专业标注】-【截线标注】命令,画一条截线穿过要标注的管线,同时在命 令行提示选择管径还标高,在标注过程中标注的位置是以动态的形式显示的,可由用户自己确定标注的方 向和位置。

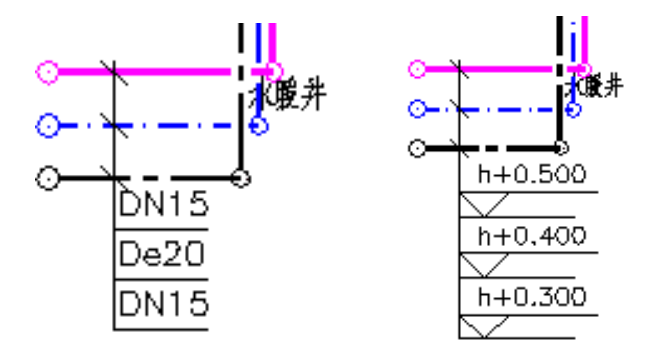

## 7.10 管线标高

用户运行室内菜单中的【专业标注】-【管线标高】命令,选择要标注的管线,同时弹出如图对话框: 选择标注的样式,点选所有标注的管线,确定标注方向后即可。

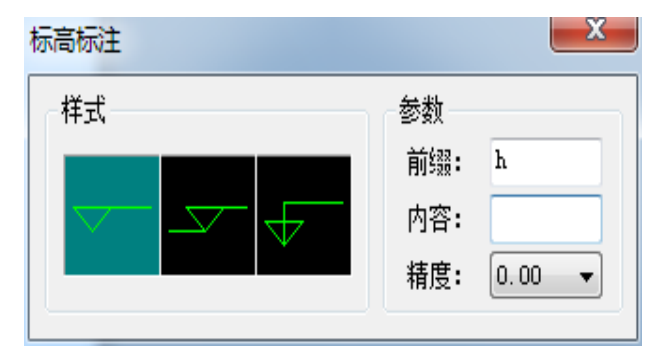

注:(1)在标注时,软件自动提取平面及系统图中的标高位置。

- (2)标注过程中可改为相对标高。
- (3)可实时修改标注数值。

(4)随意拖动标注位置。

## 7.11 坡度标注

用户运行室内菜单中的【专业标注】-【坡度标注】命令,弹出如图对话框,然后选择要标注的管线, 可在指定标注位置即可完成坡度标注。

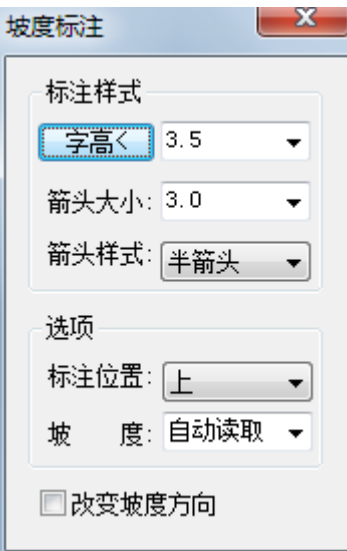

标注样式可以控制坡度标注的文字字高,箭头大小及箭头样式。

标注位置:可以控制坡度标注在管线的上下位置。

坡度:可以输入相应的坡度值,自动读取可以直接标注当前管线属性中的坡度值。

改变坡度方向:可以控制坡度标注的方向。

## 7.12 管线文字

在管线上逐个或多选标注管线类型的文字,如 J;也可以整体更改替换已标注的文字;管线被文字遮 挡。用户运行室内菜单中的【专业标注】-【管线文字】命令,命令行提示:请输入文字内容<自动读取>:

输入添加的管线文字内容,按右键确认;直接按右键,系统将自动读取所要标注管线的类型进行标注。 命令行提示:

请点取要插入文字管线的位置[多选管线(M)/两点栏选(T)/修改文字(F)/ 修改字高(G)] <退出>:

用鼠标点取要标注的管线,按左键后完成文字标注,文字覆盖在管线之上并将管线打断,当将管线上 的文字标注删除之后, 被打断的管线会自动恢复连接。按 M 键时, 可进行多选标注, 框选中所要标注的管 线,右键确认后由命令行提示输入文字间的最小间距,右键确认后即完成标注,使用 G 键修改字高后,软 件支持下次进入命令时记忆上一步设置的字高值。

## 7.13 线型比例

该功能可以实现框选、按管道类型修改管线的线型比例值。 执行"线型比例"功能,弹出对话框:

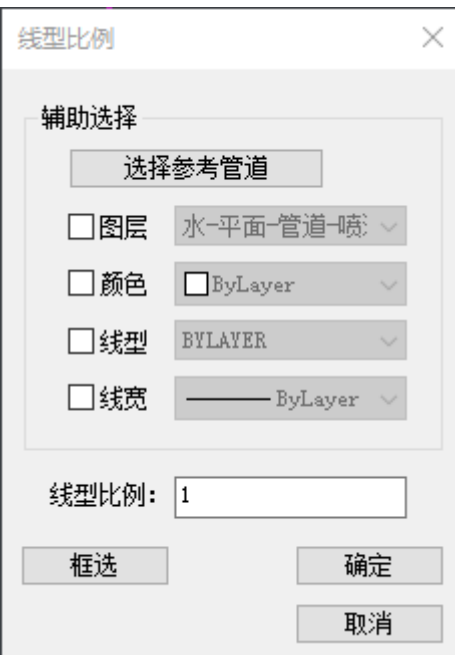

选择修改对象的方式有两种:辅助选择、框选。

第一种操作方式:

点击"选择参考管道"按钮,对话框最小化,图中选择要参考的管道,确定后将所选管道信息自动读 取到对话框中,可以勾选要匹配的信息,之后输入"线型比例"值,点击【确定】按钮,图中所有与勾选 信息匹配的图形对象,自动修改线型比例。

第二种操作方式:

用户输入"线型比例"值,点击【框选】按钮,在图中框选、多次单选图形对象,确定后图中所选对 象自动修改线型比例。

### 7.14 标高标注

用户运行室内菜单中的【专业标注】-【标高标注】命令,该命令属于建筑中的标高标注。单击菜单 命令后,显示对话框:

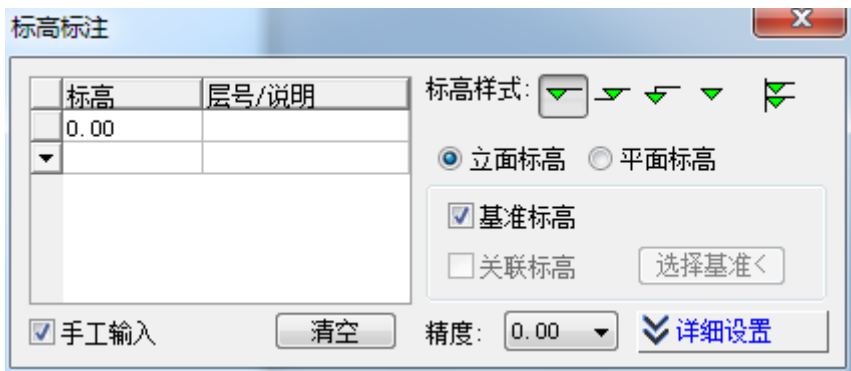

默认不勾选"手工输入"复选框,自动取光标所在的 Y 坐标作为标高数值,当勾选"手工输入"复选 框时,要求在表格内输入楼层标高。

其他参数包括文字样式与字高、精度的设置。上面有五个可按下的图标按钮:"实心三角"除了用于 总图也用于沉降点标高标注,其他几个按钮可以同时起作用,例如可注写带有"基线"和"引线"的标高 符号。此时命令提示点取基线端点,也提示点取引线位置。

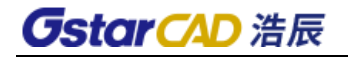

## 7.15 删除标注

用户运行室内菜单中的【专业标注】-【删除标注】命令,弹出对话框,命令行提示:

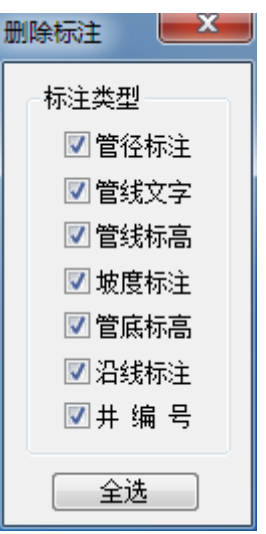

请选择要删除的标注:<退出>

用鼠标选取要删除的标注,如管径、坡度和箭头等,按右键确定删除。

# 第八章 泵房

## 8.1 绘制水箱

#### 菜单位置: [设备间]→ [绘制水箱]

#### 功能说明:用于设备间布置水箱

#### 操作步骤:

点取菜单命令或执行命令,弹出以下对话框:

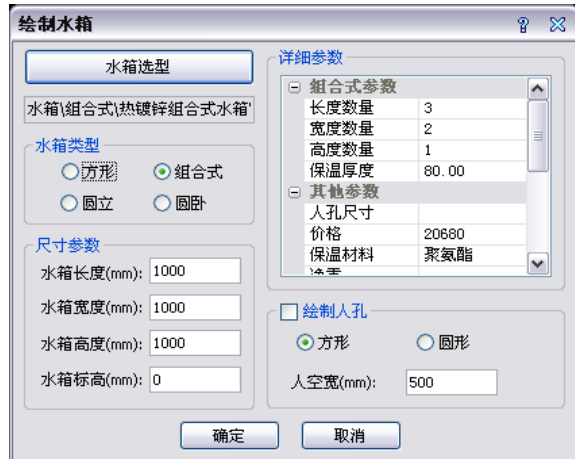

首先点击水箱选型按钮,弹出以下水箱库界面:

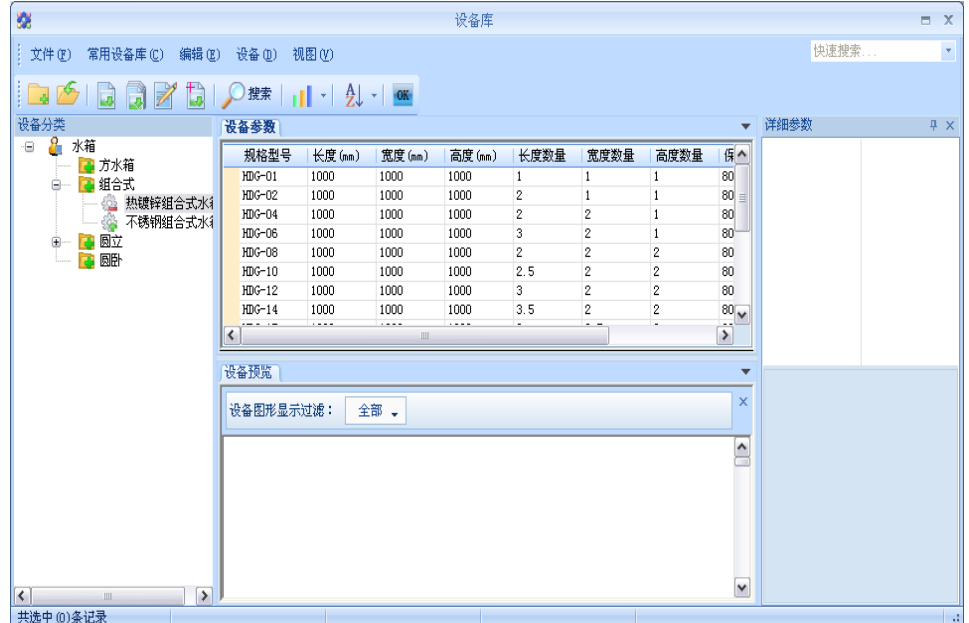

这里提供方水箱,组合式水箱,圆立式水箱,圆卧式水箱四个大类。选择需要布置的水箱类型,双击 型号列表左侧的小三角返回水箱布置界面。

修改水箱的参数后在图纸中布置水箱。

#### 8.2 水泵选型

#### 菜单位置: [设备间]→ [水泵选型]

功能说明:通过流量扬程信息选择水泵库中最合适的水泵做为设计人员水泵选型的参考。

#### 操作步骤:

点取菜单命令或执行命令,弹出以下对话框:

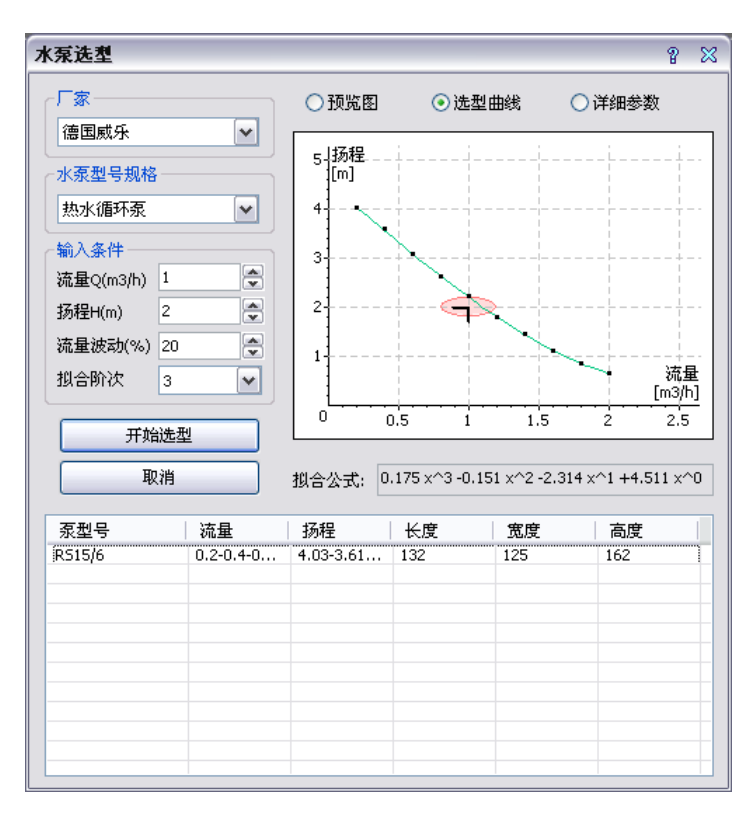

首先通过厂家和规格列表确定需要选择水泵的类型,此类型下的所有型号将显示在下面的型号列表 中,输入需要的流量和扬程数据后点击开始选型,则只有符合选型条件的水泵会继续留在列表中,不符合 条件的全部移除。

界面右上角可以查看水泵的信息,比如尺寸预览图,性能曲线,详细参数等。

### 8.3 绘制水泵

菜单位置: [设备间]→ [绘制水泵]

功能说明:用于设备间布置水泵

#### 操作步骤:

点取菜单命令或执行命令,弹出以下对话框:

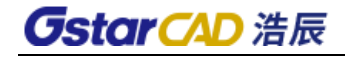

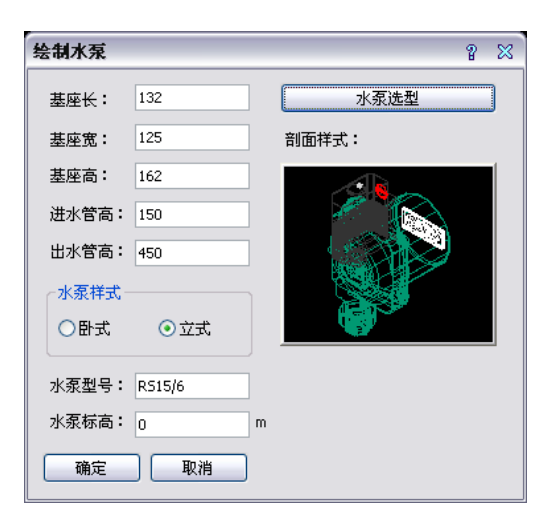

首先通过上面介绍的水泵选型功能选择合适的水泵类型,双击水泵选型型号列表中的某个条目后返回 该界面,水泵的尺寸信息等参数会自动填写,确定后在合适的位置布置水泵。

### 8.4 连接定义

#### 菜单位置: [设备间]→ [连接定义]

功能说明:用于给没有固定进出水口的设备,比如水箱,添加连接水口定义。

#### 操作步骤:

点取菜单命令或执行命令,命令行提示:

请选择设备<回车结束>: 选择水箱,水泵,通用设备后弹出以下对话框:

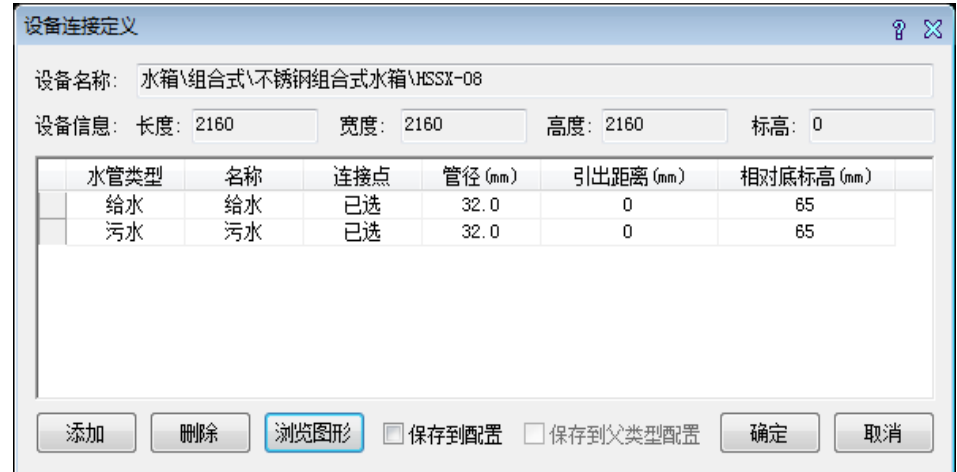

点击添加按钮添加一个连接定义条目,条目中各列含义如下:

- 1) 水管类型:自动连接是引出管线的系统,如果没有特殊要求可以不填,将会根据所连管线自 动匹配系统。
- 2) 名称:连接定义的名称,将会在设备连接中显示,起提示作用,不允许重复。
- 3) 连接点:点击该单元格后绘图到绘制界面,选择连接点后拖拽方向确定。如果捕捉方式不能 精确定位,可以通过参考点加位移方式精确定位连接点。
- 4) 管径:引出管线的管径。
- 5) 引出距离:设备连接时,会通过折弯自动连接到其他管线,在连接点延连接方向一定距离内, 不会进行折弯,可用于设备连接时的附件布置。

- 6) 相对低标高:连接点只能定位二维位置,在这里可以修改连接点的标高,相对于设备基点。
- 7) 保存到配置:对于有固定进出水口点的设备,可以勾选此选项,则一次定义后,再布置该型 号的设备,不需要重复定义,连接点会自动添加。
- 8) 保存到父类型配置:对于某些设备,同一类型下的所有型号使用相同的图块绘制是,可以勾 选此选项,则该类设备下的所有型号都不需要在定义连接点,布置时可根据图块绘制比例自 动添加连接定义。

## 8.5 设备连接

#### 菜单位置: [设备间]→ [设备连接]

#### 功能说明:用于设备与管线的自动连接

#### 操作步骤:

点取菜单命令或执行命令,命令行提示:

选择对象: 选择要与管线连接的设备后弹出以下对话框:

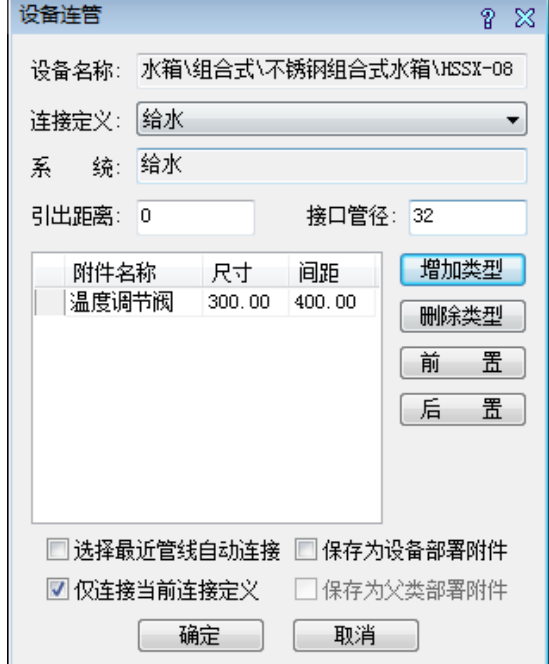

- 1) 连接定义:列出该设备的所有连接定义,切换可以给每个连接定义设置引出距离和管径,添加附 件
- 2) 系统:该连接定义绘制的管线所属系统
- 3) 引出距离:默认值为连接定义中的设置,连接时也可临时修改引出距离,不会保存到连接定义中。
- 4) 接口管径:默认值为连接定义中的设置,连接时也可临时修改接口管径,不会保存到连接定义中。
- 5) 附件列表:可以添加或删除引出管线所带附件,并控制附件位置和间距,如果需要布置附件,请 确保引出距离足够布置这些附件
- 6) 选择最近管线自动连接:如果勾选此选项,则不需要手工选择连接管线,系统会在设备周围查找 与连接定义属于相同系统的最近管线自动连接,如果连接定义为无系统,则与任意系统的最近管 线连接。
- 7) 仅连接当前连接定义:如果勾选此选项,则本次操作只连接连接定义列表中当前选中的连接定义, 否则将逐个连接所有连接定义。

- 8) 保存到设备部署附件:如果勾选此选项,则确定后,本次选择的附件将保存到配置文件,下次布 置相同型号的设备时,会自动列出这些附件。
- 9) 保存到设备部署附件:如果勾选此选项,则确定后,本次选择的附件将保存到配置文件,下次布 置相同类型的所有设备,都会使用这些附件。
- 10) 确定后,如果选择了自动连接,则设备会查找最近管线完成自动连接,否则将提示用户选择所连 的管线,选择后连接到该管线宗成连接。

### 8.6 连接定义刷

#### 菜单位置: [设备间]→ [连接定义]

功能说明: 用于将一个设备的连接定义复制到另一个设备上

#### 操作步骤:

点取菜单命令或执行命令,命令行提示:

请选择连接定义参照设备:选择已经定义好连接的设备

请选择连接定义刷新设备: 选择将要添加连接定义的多个设备,确定后,如果目标设备的类型与源设 备相同,则将会根据源设备的连接定义信息,给目标设备添加连接定义。

#### 8.7 设备基础

#### 菜单位置: [设备间]→ [设备基础]

#### 功能说明:用于给设备添加基础

#### 操作步骤:

点取菜单命令或执行命令,命令行提示:

请选择设备: 选择水箱,水泵,通用设备后弹出以下对话框:

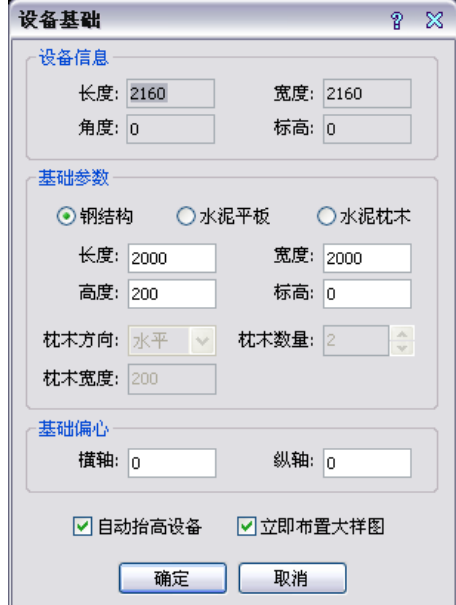

- 1) 设备信息:如果选择的是一个设备或者外形尺寸完全一致的设备,则会列出所选设备的尺寸信息, 如果不一致,则只能显示为零。
- 2) 基础参数:基础分为三种类型,钢结构基础以框架形式表现,水泥平板表现为立方体水泥墩,两

者只需要长宽高参数,水泥枕木为并排的一组立方体,可以控制方向,数量和每根枕木的宽度。

- 3) 基础偏心:如果基础布置不在设备的正中心,可通过偏心进行调整
- 4) 自动抬高设备:基础布置的标高在所选设备的标高处,需要抬高设备使设备落在基础上,自动抬 高时设备已经连接的管线也可以自动调整。
- 5) 立即布置大样图:参见基础大样图部分,布置完成后立即插入。

### 8.8 设备定位

#### 菜单位置:「设备间]→「设备定位】

#### 功能说明:用于对绘制完成的基础生成定位图。

#### 操作步骤:

点取菜单命令或执行命令,命令行提示:

请选择设备: 框选需要生成定位图的设备,还可以包括墙,排水沟等参照对象。

请选择拖放位置:点击确定定位图生成位置。

基础定位图可以将设备间中的墙,排水沟也生成出来,对于钢结构基础和没有基础的设备,定位图中 以原设备表示,水泥墩和水泥枕木基础,则隐去设备,只显示基础。

### 8.9 基础大样图

#### 菜单位置: [设备间]→ [基础大样图]

功能说明:用于绘制基础的正视图,左视图和标注参数 操作步骤:

点取菜单命令或执行命令,命令行提示:

请选择设备基础: 选择设备基础功能生成的基础。

请选取基础大样图位置:点击确定基础大样图生成位置,如下图所示:

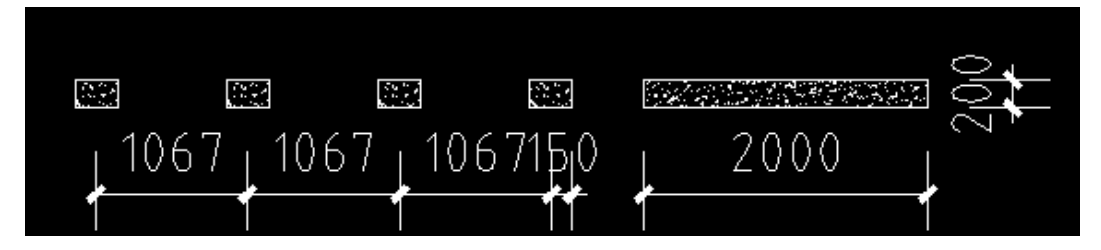

### 8.10 删除基础

#### 菜单位置: [设备间]→ [删除基础]

#### 功能说明: 用于删除已经布置的基础。

#### 操作步骤:

点取菜单命令或执行命令,后框选需要删除基础的设备后确定,设备基础被删除,同时设备自动降落 到基础布置位置,如果使用平台的删除命令删除基础则不能实现设备的自动下降。

## 8.11 排水沟

- 菜单位置: [设备间]→ [排水沟]
- 功能说明:用于设备间绘制排水沟
- 操作步骤: 操作方式与绘制管线相同

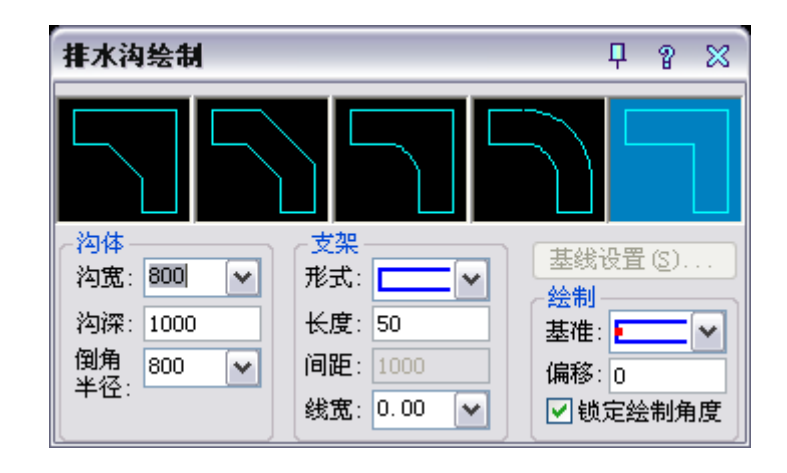

# 第九章 虹吸雨水功能模块

### 9.1 汇水划分

用户运行【虹吸雨水】菜单中的【汇水划分】命令,按照软件提示选择可作为参考样本的屋面划分线, 然后再框选需要识别的图面,软件会根据所选的样本自动筛选将屋面线定义出来。

注: 在运行【汇水划分】命令时图中已识别的屋面线将会显示为绿色,结束命令后颜色自动还原。

#### 9.2 屋面信息

用户可以通过【虹吸雨水】菜单中的【屋面信息】命令,将图中屋面的基础信息提取出来,并对提取 信息进行初步的计算。

用户运行该命令,会弹出如图对话框:

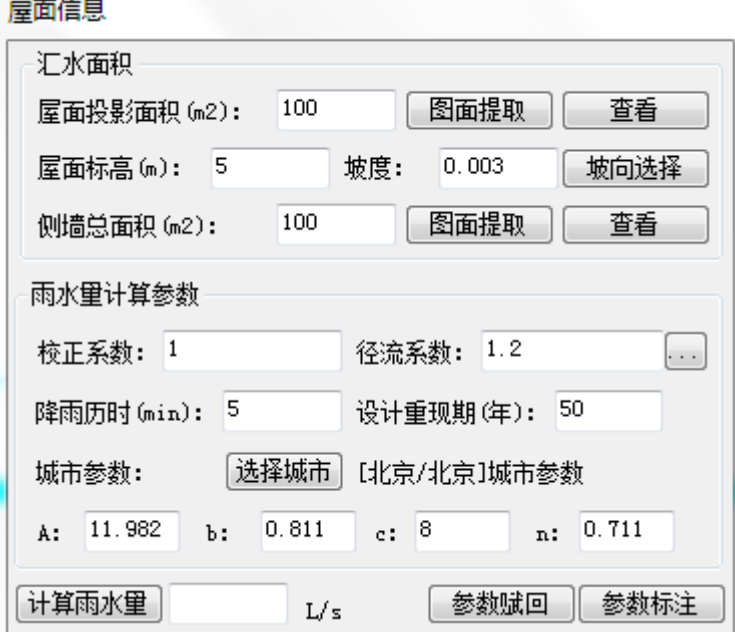

"屋面信息"对话框分为"汇水面积"和"雨水量计算参数"两个功能区。

1, "汇水面积"区域用于提取屋面可以收集雨水的区域的基本参数。

该区域有三个屋面参数,包括"屋面投影面积"、"屋面标高"和侧墙面积。

点击屋面投影面积后面的"图面提取"按钮会出现如图下拉菜单,使用拾取内部点和拾取边界线两种 方式确定屋面汇水面积,也可以使用删除区域功能删除已识别的汇水区域。

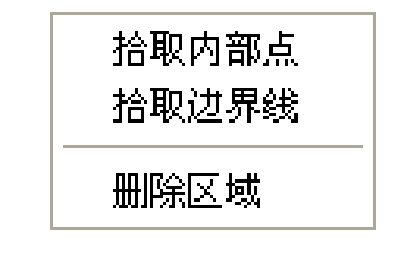

软件还提供侧墙面积图中提取的功能,点击"图面提取"按钮会出现如图菜单用户可以通过拾取内部

点和拾取边界点两种方式提取侧墙面积且能叠加计算侧墙面积。

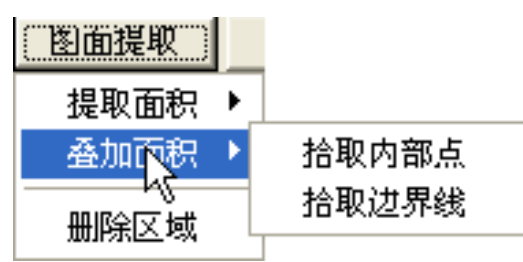

2,"雨水量计算参数"区域,用户可以根据实际工程输入相应的参数信息。径流系数可以点击右侧的 "…"按钮从展开的表格中选取。用于雨水计算的城市参数,也可以点击"选择城市"按钮从数据库中提 取所选城市的参数。

所需要计算参数输入完成后,可以点击"计算雨水量"按钮得到选定汇水区域内的雨水量。

注:1)如果要进行屋面信息的提取需先将识别屋面。

2)侧墙面积用于提取裙房、女儿墙的侧面受雨面积,其受雨面积正投影的一半将为有效汇水面 积。

#### 9.3 布雨水斗

用户运行【虹吸雨水】菜单中的【布雨水斗】命令,可布置不同型号的雨水斗。

执行命令,弹出如图对话框:

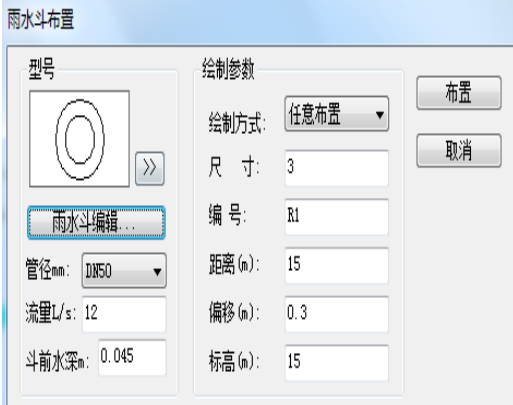

雨水斗的样式可通过雨水斗预览后面的扩展按钮进行选择。雨水斗的型号可以通过"雨水斗编辑"添 加修改,并在管径栏中进行选择。在布置过程中可实现"任意布置"、"沿线定长"和"任意定长"三种 布置方法。

1.任意布置

用户只需确定雨水斗的插入点即可实现雨水斗的任意布置。

2.沿线定长

用户在【距离】中设定相邻两雨水斗之间的间距,在【偏移】中设定雨水斗与参考线的偏移量,然后 选择一条参考线即可实现沿线定长布雨水斗。

注:在选择参考线时,可以是任意的 line 线或 pline 线。

3.任意定长

用户在【距离】中确定相邻两雨水斗之间的间距,指定雨水斗的插入点即可实现任意定长布雨水斗。

注:(1)用户只需设置起点出雨水斗的编号,在进行布置雨水斗时,软件自动根据布置的顺序对雨水

斗进行编号。

(2)用户可以通过设置雨水斗的尺寸来改变图中雨水斗的大小。

### 9.4 连雨水斗

用户运行【虹吸雨水】菜单中的【连雨水斗】命令,按照软件提示先选择将要跟雨水斗相连管道下下 游端,然后再框选需要与之连接的雨水斗。软件就能够自动实现管线跟雨水斗的连接,并且在连接处插入 排水斜弯。

## 9.5 虹吸计算

用户运行【虹吸雨水】菜单中的【虹吸计算】命令,按照软件提示点击该虹吸雨水系统的出流端,软 件会自动搜索整个管网并生成计算简图,指定了计算简图插入点后,软件会弹出如图对话框:

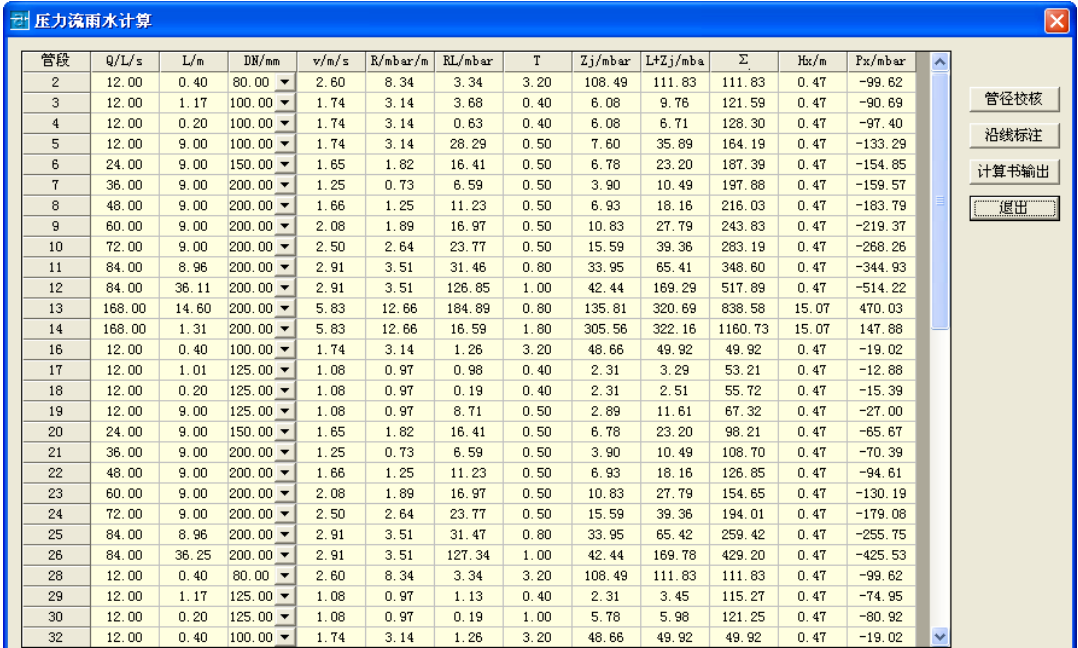

【管径校核】:该功能不但可以对现有管径进行校核,还可以对修改后的管径进行复算并校核,验证 计算管径是否符合雨水压力排水要求。

【沿线标注】:该功能可以对已计算完成的虹吸雨水系统进行工程标注。

【计算书输出】:该功能可以将虹吸雨水的水力计算以完整的计算书的形式输出到 word 文档之中。

### 9.6 溢流堰

用户运行【虹吸雨水】菜单中的【溢流堰】命令,会弹出如图计算对话框:

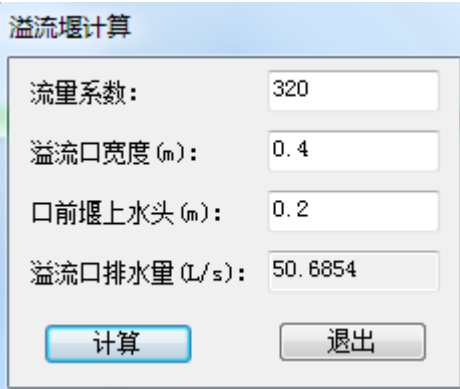

用户输入"流量系数"、"溢流口宽度"、"口前堰上水头"等计算参数,软件就可跟距这些参数计算出 溢流口排水量。
# 第十章 文字表格

## 10.1 文字样式

#### 菜单位置: [建筑设计]→ [文字表格]→ [文字样式]

功能说明:本命令为浩辰自定义文字样式的组成,设定中西文字体各自的参数。

#### 操作步骤:

单击菜单命令后,显示对话框如下:

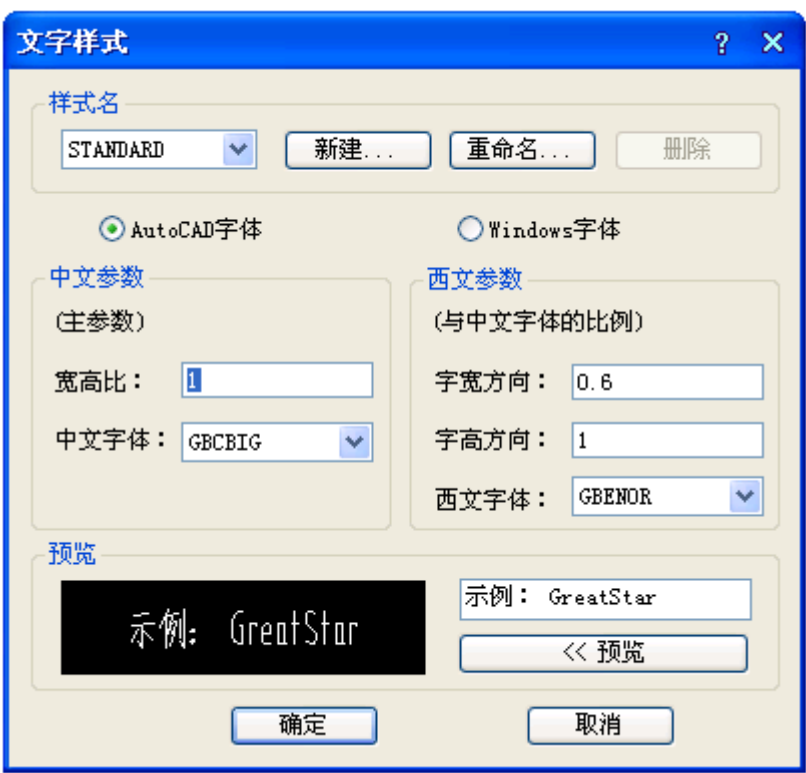

文字样式由分别设定参数的中西文字体或者 Windows 字体组成,由于浩辰扩展了 AutoCAD 的文字样式, 可以分别控制中英文字体的宽度和高度,达到文字的名义高度与实际可量度高度统一的目的,字高由使用 文字样式的命令确定。

## 10.2 单行文字

#### 菜单位置: [建筑设计]→ [文字表格]→ [单行文字]

功能描述:本命令使用已经建立的浩辰文字样式,输入单行文字,可以方便为文字设置上下标、加圆 圈、添加特殊符号,导入专业词库内容。

#### 操作步骤:

单击菜单命令后,显示对话框如下:

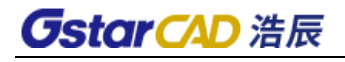

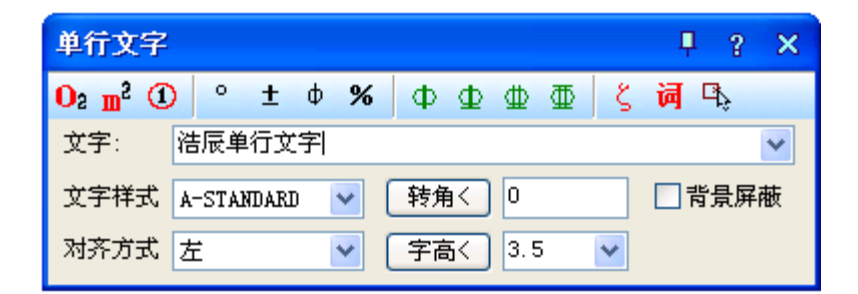

#### 单行文字在位编辑实例:

单行文字的在位编辑:双击图上的单行文字即可进入在位编辑状态,直接在图上显示编辑框,方向总 是按从左到右的水平方向方便修改,如下图所示:

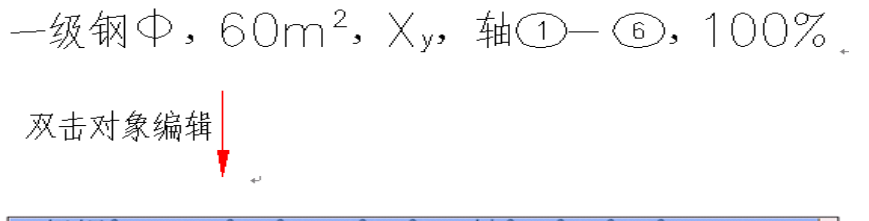

一级钢^1, 60m^U2^U, X^Ly^L, 轴^C1^C-^C6^C, 100%%%

## 10.3 多行文字

### 菜单位置: [建筑设计]→ [文字表格]→ [多行文字]

功能描述:本命令使用已经建立的浩辰文字样式,按段落输入多行中文文字,可以方便设定页宽与硬 回车位置,并随时拖动夹点改变页宽。

#### 操作步骤:

单击菜单命令后,显示对话框如下:

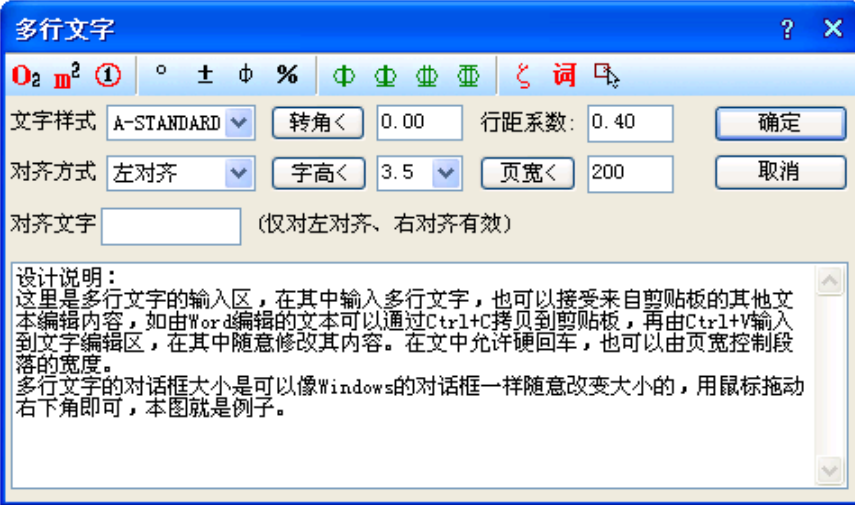

输入文字内容编辑完毕以后,单击"确定"按钮完成多行文字输入,本命令的自动换行功能特别适合 输入以中文为主的设计说明文字。

多行文字对象设有两个夹点,左侧的夹点用于整体移动,而右侧的夹点用于拖动改变段落宽度,当宽 度小于设定时,多行文字对象会自动换行,而最后一行的结束位置由该对象的对齐方式决定。

## 10.4 递增文字

对文字进行递增操作。

### 10.5 专业词库

#### 菜单位置: [建筑设计]→ [文字表格]→ [专业词库]

功能描述:本命令组织一个可以由用户扩充的专业词库,提供一些常用的建筑专业词汇和多行文字段 落随时插入图中,词库还可在各种符号标注命令中调用,其中做法标注命令可调用其中北方地区常用的 88J1-X12000 版工程做法的主要内容。词汇可以在文字编辑区进行内容修改(更改或添加多行文字)。

#### 操作步骤:

单击菜单命令后,显示对话框,在其中可以输入和输出词汇、多行文字段落以至材料做法。

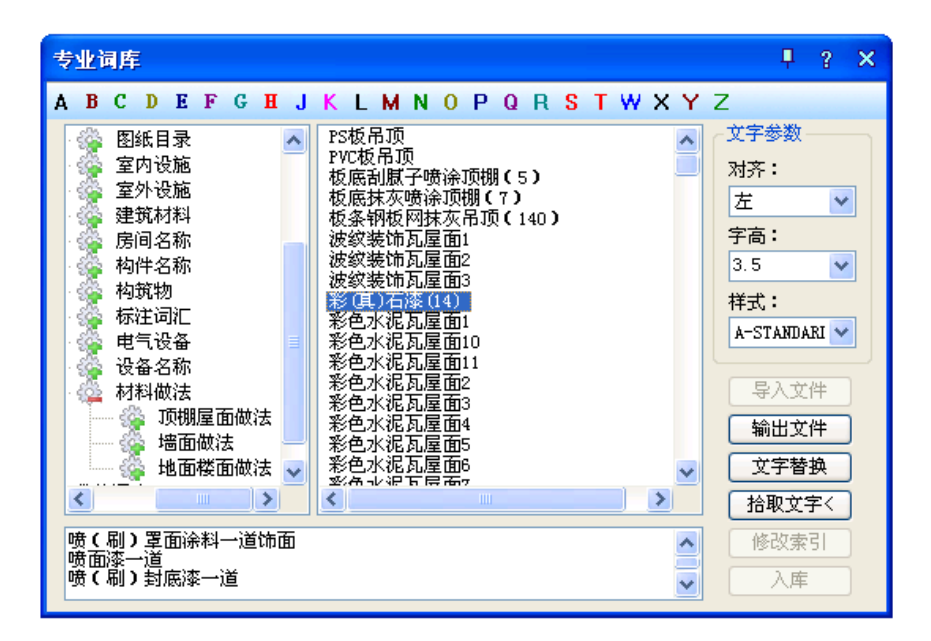

选定词汇后,命令行连续提示:

请指定文字的插入点<退出>: 编辑好的文字可一次或多次插入到适当位置,回车结束。

本词汇表提供了多组常用的施工做法词汇,与【做法标注】命令结合使用,可快速标注"墙面"、"楼 面"、"屋面"的 88J1-X12000 版图集标准做法。

## 10.6 转角自纠

#### 菜单位置: [建筑设计]→ [文字表格]→ [转角自纠]

功能描述:本命令用于翻转调整图中单行文字的方向,符合制图标准对文字方向的规定,可以一次选 取多个文字一起纠正。

#### 操作步骤:

单击菜单命令后,命令行提示:

请选择单行文字: 点取要翻转的文字后回车,其文字即按国家标准规定的方向作了相应的调整,如 图所示:

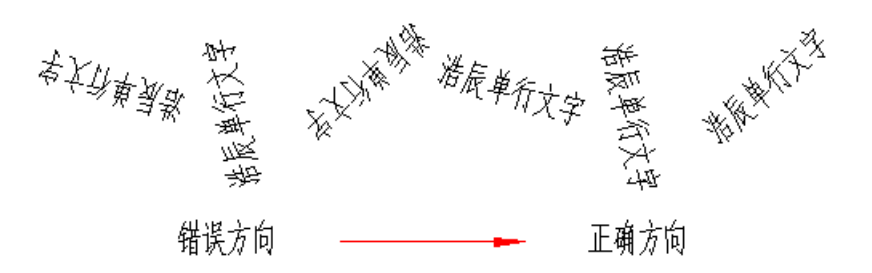

## 10.7 文字转化

#### 菜单位置:「建筑设计]→[文字表格]→「文字转化]

功能描述: 本命令将 ACAD 格式单行文字转化为浩辰文字, 保持原来每一个文字对象的独立性, 不对 其进行合并处理。

#### 操作步骤:

单击菜单命令后,命令行提示:

请选择 ICAD/ACAD 单行文字: 可以一次选择图上的多个文字串,回车或右键结束命令。

[合并为单行文字(D)]<合并为多行文字>: 回车表示默认合并为一个多行文字,键入 D 表示合并为单 行文字

移动到目标位置<替换原文字>:拖动合并后的文字段落,到目标位置取点定位。

如果要合并的文字是比较长的段落,希望你合并为多行文字,否则合并后的单行文字会非常长,在处 理设计说明等比较复杂的说明文字的情况下,尽量把合并后的文字移动到空白处,然后使用对象编辑功能, 检查文字和数字是否正确,还要把合并后遗留的多余硬回车换行符删除,然后再删除原来的段落,移动多 行文字取代原来的文字段落。

## 10.8 文字合并

#### 菜单位置: [建筑设计]→ [文字表格]→ [文字合并]

功能描述: 本命令将 ACAD 格式单行文字转化为浩辰多行文字或者

单行文字,同时对其中多行排列的多个 text 文字对象进行合并处理,由用户决定生成一个浩辰多行 文字对象或者一个单行文字对象。

#### 操作步骤:

单击菜单命令后,命令行提示:

请选择待合并的单行文字<退出>: 一次选择图上的多个文字串,回车结束

[合并为单行文字(D)]<合并为多行文字>: 回车表示默认合并为一个多行文字,键入 D 表示合并为 单行文字

移动到目标位置<替换原文字>: 拖动合并后的文字段落,到目标位置取点定位。

如果要合并的文字是比较长的段落,希望你合并为多行文字,否则合并后的单行文字会非常长,在处 理设计说明等比较复杂的说明文字的情况下,尽量把合并后的文字移动到空白处,然后使用对象编辑功能, 检查文字和数字是否正确,还要把合并后遗留的多余硬回车换行符删除,然后再删除原来的段落,移动多 行文字取代原来的文字段落。

### 10.9 统一字高

#### 菜单位置: [建筑设计]→ [文字表格]→ [统一字高]

功能描述:本命令将涉及 ICAD 和 ACAD 文字,浩辰文字的文字字高按给定尺寸进行统一。

#### 操作步骤:

单击菜单命令后,命令行提示:

请选择要统一字高的文字<退出>: 选择要统一高度的文字。

请选择要统一字高的文字<退出>: 退出命令。

请输入字高<3.5mm>: 键入新的统一字高,这里的字高也是指完成后的图纸尺寸。

## 10.10 新建表格

#### 菜单位置: [建筑设计]→ [文字表格]→ [新建表格]

功能描述:本命令从已知行列参数通过对话框新建一个表格,提供以最终图纸尺寸值(毫米)为单位的 行高与列宽的初始值,考虑了当前比例后自动设置表格尺寸大小。

#### 操作步骤:

单击菜单命令后,显示新建表格对话框:

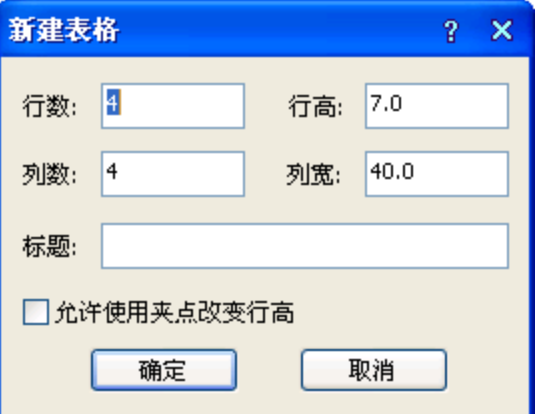

在其中输入表格的标题以及所需的行数和列数,单击"确定"后,命令行提示: 左上角点或 [参考点(R)]<退出>:给出表格在图上的位置。 单击选中表格, 双击需要输入的单元格, 即可启动"在位编辑"功能, 在编辑栏进行文字输入。

## 10.11 表格编辑

## 10.11.1 全屏编辑

#### 菜单位置: [建筑设计]→ [文字表格] → [表格编辑]→ [全屏编辑]

功能描述:本命令用于从图形中取得所选表格,在对话框中进行行列编辑以及单元编辑,单元编辑也 可由在位编辑所取代。

### 操作步骤:

单击菜单命令后,命令行提示:

请选择表格<退出>:点取要编辑的表格,显示对话框如下:

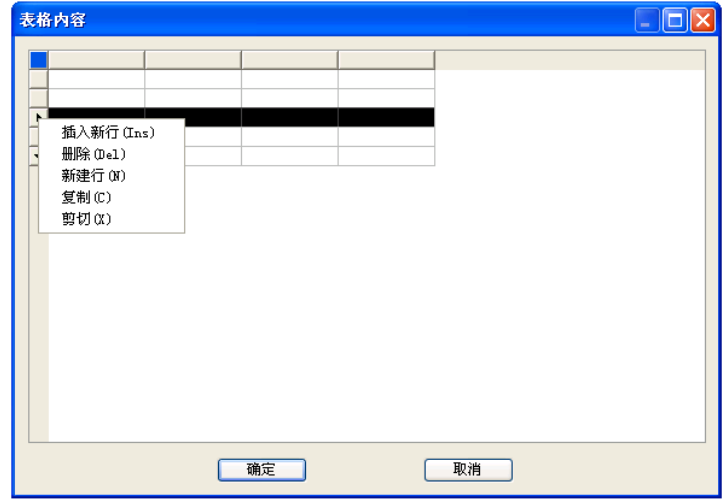

在对话框的电子表格中,可以输入各单元格的文字,以及表行、表列的编辑:选择一到多个表行(表 列)后右击行(列)首, 显示快捷菜单如图所示,还可以拖动多个表行(表列)实现移动、交换的功能,最后 单击"确定"按钮完成全屏编辑操作,全屏编辑界面的最大化按钮适用于大型表格的编辑。

## 10.11.2 拆分表格

### 菜单位置: [建筑设计]→ [文字表格] → [表格编辑]→ [拆分表格]

功能描述:本命令把表格按行或者按列拆分为多个表格,也可以按用户设定的行列数自动拆分,有丰 富的选项由用户选择,如保留标题、规定表头行数等。

#### 操作步骤:

单击菜单命令后,显示拆分表格对话框:

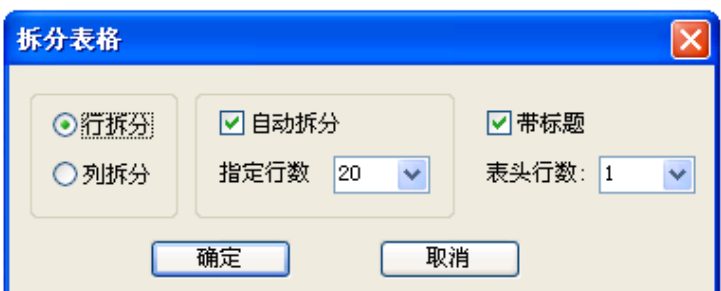

对话框控件的说明:

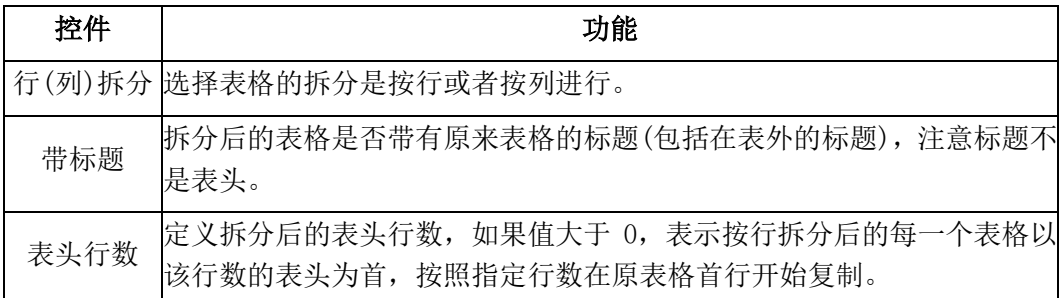

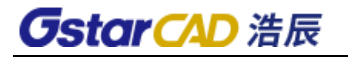

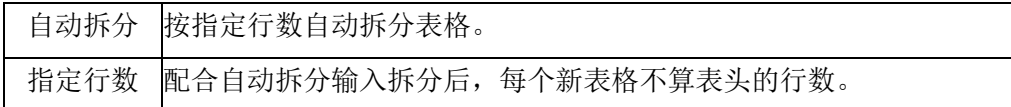

拆分表格实例:

# 拆分表格例子: ↩ 欌 嬴 穢 带标题表格拆分

## 10.11.3 合并表格

### 菜单位置: [建筑设计]→ [文字表格] → [表格编辑]→ [合并表格]

功能描述:本命令可把多个表格逐次合并为一个表格,这些待合并的表格行列数可以与原来表格不等, 默认按行合并,也可以改为按列合并。

#### 操作步骤:

单击菜单命令后,命令行提示:

选择第一个表格或 [列合并(C)]<退出>: 选择位于首行的表格

选择下一个表格<退出>: 选择紧接其下的表格

选择下一个表格<退出>: 回车退出命令

完成后表格行数合并,最终表格行数等于所选择各个表格行数之和,

标题保留第一个表格的标题。

注意: 如果被合并的表格有不同列数,最终表格的列数为最多的列数,各个表格的合并后多余的表头 由用户自行删除。

合并表格实例:

1.按行合并:

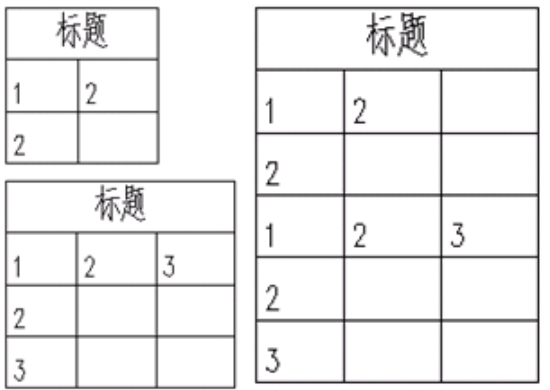

2.按列合并:

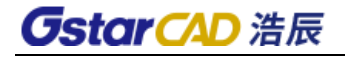

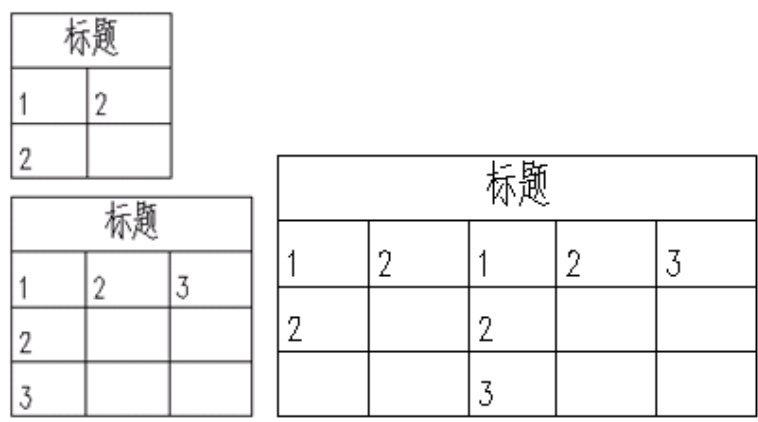

## 10.11.4 表列编辑

#### 菜单位置: [建筑设计]→ [文字表格] → [表格编辑]→ [表列编辑]

功能描述: 选择一整列编辑文字表格

#### 操作步骤:

单击菜单命令后,命令行提示:

请点取一表列以编辑属性或 [多列属性(M)/插入列(A)/加末列(T)/删除列(E)/交换列(X)]<退出>:选 择要编辑的表列,显示对话框如下:

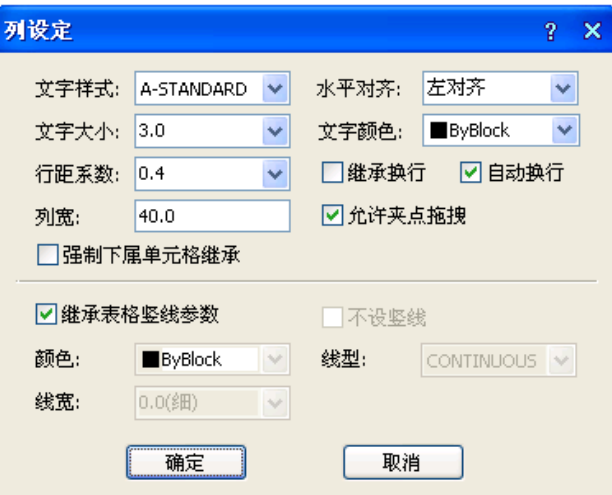

#### 对话框控件的说明:

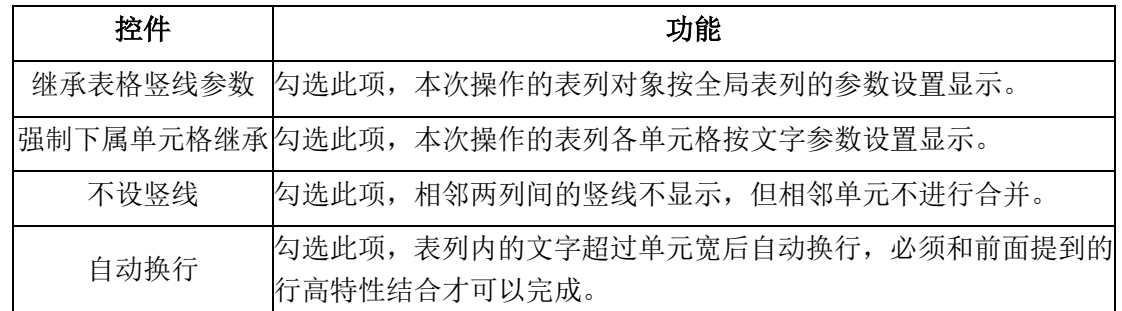

修改参数,点击确定完成修改。

### 10.11.5 表行编辑

菜单位置: [建筑设计]→ [文字表格] → [表格编辑]→ [表行编辑]

功能描述: 选择一整行编辑文字表格

#### 操作步骤:

单击菜单命令后,命令行提示:

请点取一表行以编辑属性或 选择要编辑的表行,显示对话

[多行属性(M)/增加行(A)/ 框如下:

末尾加行(T)/删除行(E)/复

制行(C)/交换行(X)]<退出>:

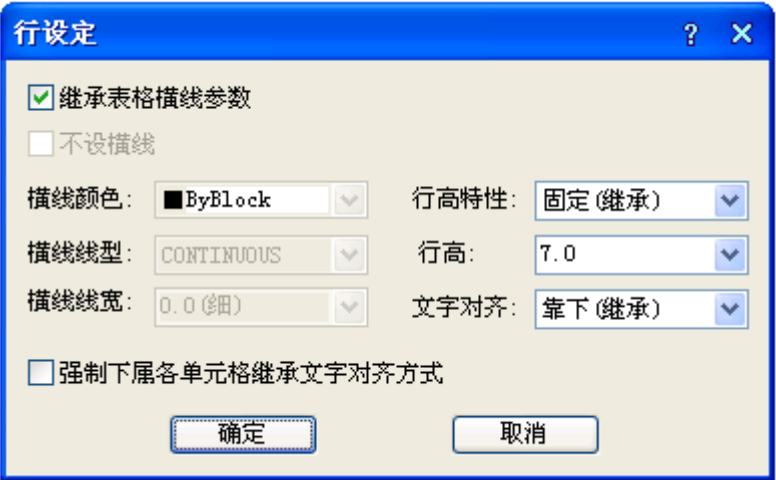

修改参数,点击确定完成修改。

### 10.11.6 增加表行

#### 菜单位置: [建筑设计]→ [文字表格] → [表格编辑]→ [增加表行]

功能描述:本命令对表格进行编辑,在选择行上方一次增加一行或者复制当前行到新行,也可以通过 [表行编辑]实现。

#### 操作步骤:

单击菜单命令后,命令行提示:

请选择插入新行位置(在本行之前插入)或 [在本行之后插入(A)/复制当前行(S)]<退出>:点取表格时 显示方框交叉光标,单击要增 加表行的位置,如图所示。

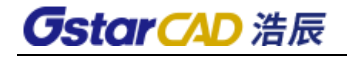

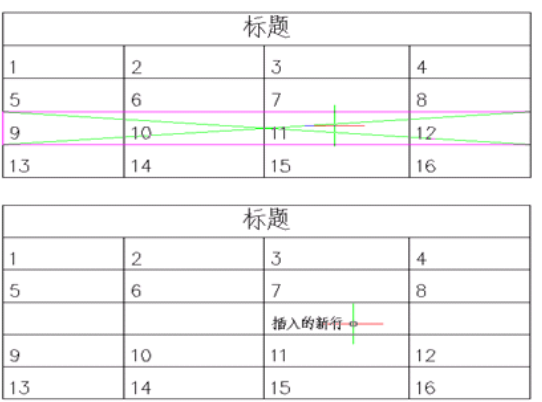

或者在提示下响应如下:

请选择插入新行位置(在本行之前插入)或 [在本行之后插入(A)/复制当前行(S)]<退出>:S 键入 S 表 示增加表行时,顺带复制当前行内容如下图所示:

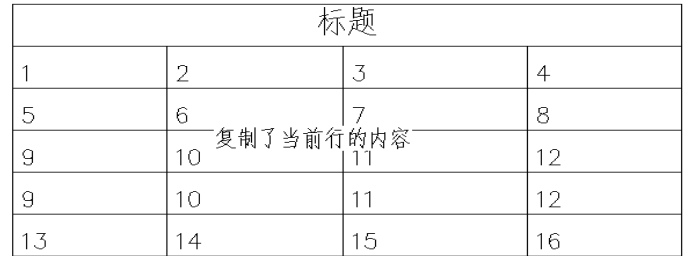

### 10.11.7 删除表行

#### 菜单位置: [建筑设计]→ [文字表格] → [表格编辑]→ [删除表行]

功能描述:本命令对表格进行编辑,以"行"作为单位一次删除当前指定的行。

操作步骤:

单击菜单命令后,命令行提示:

请点取要删除的表行<退出>: 点取表格时显示方块交叉光标,单击要删除的某一行 请点取要删除的表行<退出>: 重复以上提示,每次删除一行,以回车退出命令。

## 10.12 单元编辑

### 10.12.1 单元编辑

#### 菜单位置: [建筑设计]→ [文字表格] → [单元编辑]→ [单元编辑]

功能描述:本命令启动单元编辑对话框,可方便地编辑该单元内容或改变单元文字的显示属性,实际 上可以使用在位编辑取代,双击要编辑的单元即可进入在位编辑状态,可直接对单元内容进行修改。

#### 操作步骤:

单击菜单命令后,命令行提示:

点取一单元格进行编辑或单击指定要修改的单元格,

[多格属性(M)/单元分解(X)]<退出>:显示"单元格编辑"对话框:

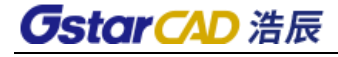

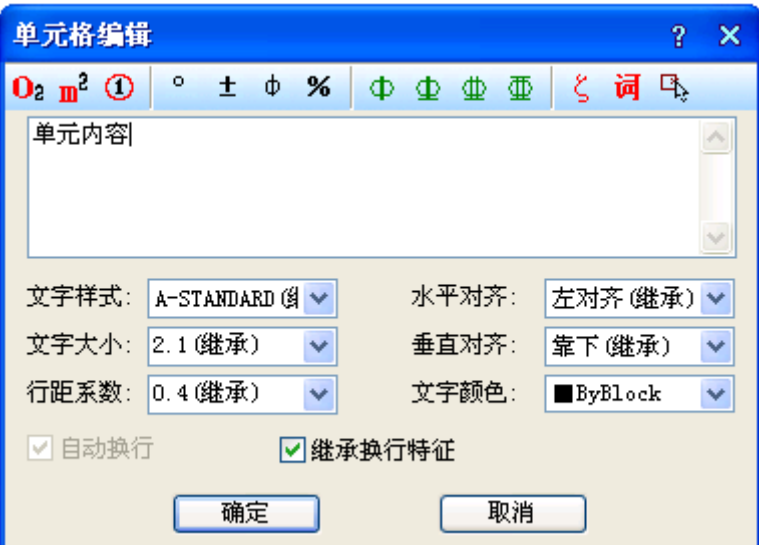

如果要求一次修改多个单元格的内容,可以键入 M 选定多个单元格,命令行继续提示:

请点取确定多格的第一点以编辑属性或[单格编辑(S)/单元分解(X)]<退出>:单击选取多个单元格 请点取确定多格的第二点以编辑属性<退出>:

回车退出选取状态

这时出现单元格属性编辑对话框,其中仅可以改单元文字格的属性,不能更改其中的文字内容。

对已经被合并的单元格,可以通过键入 X 单元分解选项,把这个单元格分解还原为独立的标准单元格, 恢复了单元格间的分隔线。

命令行提示:

请点要分解的单元格或

[单格编辑(S)/多格

属性(M)]<退出>:单击指定要修改的单元格

分解后的各个单元格文字内容均拷贝了分解前的该单元文字内容。

### 10.12.2 单元递增

#### 菜单位置: [建筑设计]→ [文字表格] → [单元编辑]→ [单元递增]

功能描述:本命令将含数字或字母的单元文字内容在同一行或一列复制,并同时将文字内的某一项递 增或递减, 同时按 Shift 为直接拷贝,按 Ctrl 为递减。

#### 操作步骤:

单击菜单命令后,命令行提示:

点取第一个单元格<退出>: 单击已有编号的首单元格

点取最后一个单元格<退出>: 单击递增编号的末单元格

完成单元递增命令,图形进行更新,在点取最后单元格时可选项执行:按 Shift 键可改为复制,编号 不进行递增,同时按 Ctrl 键, 编号改为递减。

#### 单元递增实例:

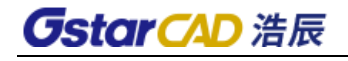

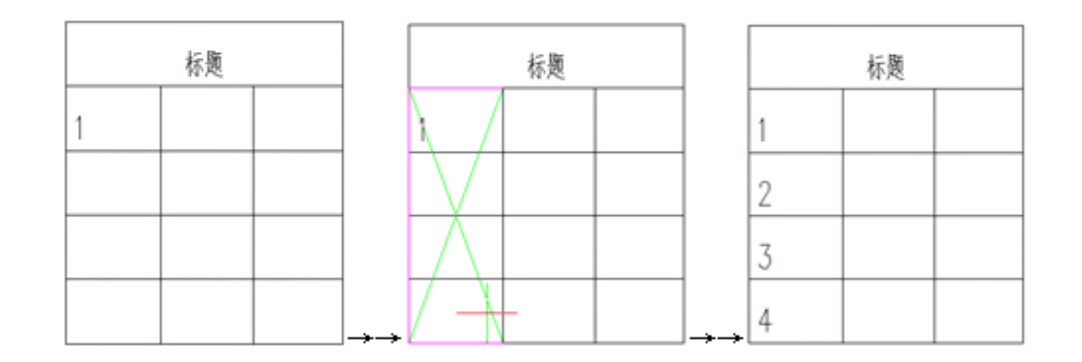

### 10.12.3 单元复制

#### 菜单位置: [建筑设计]→ [文字表格] → [单元编辑]→ [单元复制]

功能描述:本命令复制表格中某一单元格内容或者图内的文字至目标单元格,插入图块到单元格请使 用【单元插图】命令。

#### 操作步骤:

1. 复制单元格

单击菜单命令后,命令行提示:

点取拷贝源单元格或[选取文字(A)]<退出>: 点取表格上已有内容的单元格,复制其中内容

点取粘贴至单元格(按 CTRL 键重新选择复制源)或[选取文字(A)]<退出>:点取表格上目标单元格, 粘 贴源单元格内容到这里

点取粘贴至单元格(按 CTRL 键重新选择复制源)或[选取文字(A)]<退出>:继续点取表格上目标单元格, 粘贴源单元格内容到这里或以回车结束命令。

完成单元递增命令, 图形进行更新, 在点取最后单元格时可选项执行: 按 Shift 键可改为复制, 编号 不进行递增,同时按 Ctrl 键, 编号改为递减。

2. 复制图内的文字到单元格

单击菜单命令后,命令行提示:

点取拷贝源单元格或[选取文字(A)]<退出>:A 键入 A 选取文字,命令行提示:

请选择拷贝源文字<退出>: 点在当前图形上点取需要复制的文字

点取粘贴至单元格(按 CTRL

键重新选择复制源)或[选取文字(A)]<退出>:点取表格的目标单元格,粘贴源文字到这里或按 Ctrl 键 重选复制来源点取粘贴至单元格(按 CTRL 键重新选择复制源)或[选取文字(A)]<退出>:回车结束命令。

### 10.12.4 单元累加

#### 菜单位置: [建筑设计]→ [文字表格] → [单元编辑]→ [单元累加]

功能描述: 本命令累加行或列中的数值, 结果填写在指定的空白单元格中。

#### 操作步骤:

单击菜单命令后,命令行提示:

点取第一个单元格<退出>:点取一行或一列的首个数值单元格

点取最后一个需累加的单元格<退出>:点取一行或一列的末个数值单元格

## *GstarCAD 浩辰*

单元累加结果是: XXXXX

点取存放累加结果的单元格<退出>:点取一行或一列的空白单元格 单元累加实例:

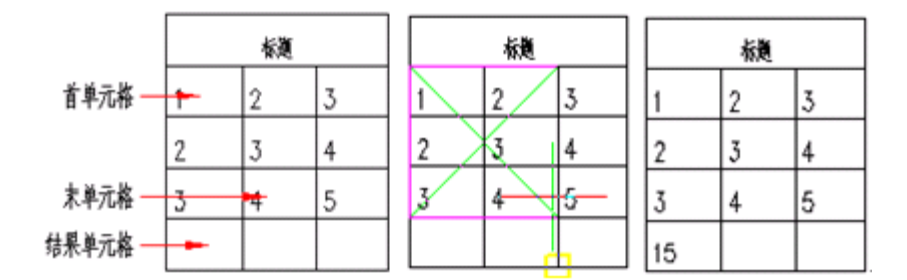

## 10.12.5 单元合并

#### 菜单位置:「建筑设计]→「文字表格]→「单元编辑]→「单元合并]

功能描述: 本命令将几个单元格合并为一个大的表格单元。

#### 操作步骤:

单击菜单命令后,命令行提示:

点取第一个角点<退出>:以两点定范围框选表格中要合并的单元格

点取另一个角点<退出>:即可完成合并。

合并后的单元文字居中,使用的是第一个单元格中的文字内容。需要注意的是,点取这两个角点时, 不要点取在横、竖线上,而应点取单元格内

### 10.12.6 撤销合并

#### 菜单位置: [建筑设计]→ [文字表格] → [单元编辑]→ [撤销合并]

功能描述: 本命令将已经合并的单元格重新恢复为几个小的表格单元。

#### 操作步骤:

单击菜单命令后,命令行提示:

点取已经合并的单元格<退出>: 点取后命令即恢复该单元格的原有单元的组成结构

### 10.12.7 单元插图

菜单位置:「建筑设计]→「文字表格〕→「单元编辑]→「单元插图]

功能描述: 本命令将 AutoCAD 图块或者浩辰图块插入到浩辰表格中的指定一个或者多个单元格,配合 【单元编辑】和【在位编辑】可对已经插入图块的表格单元进行修改。

操作步骤:

单击菜单命令后,显示单元插图对话框:

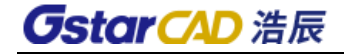

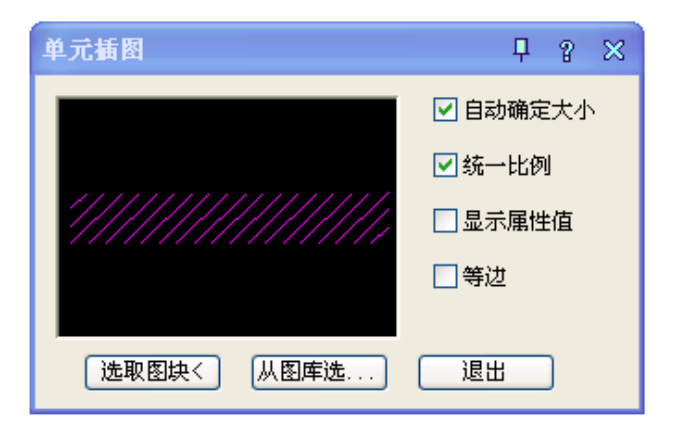

对话框控件的说明:

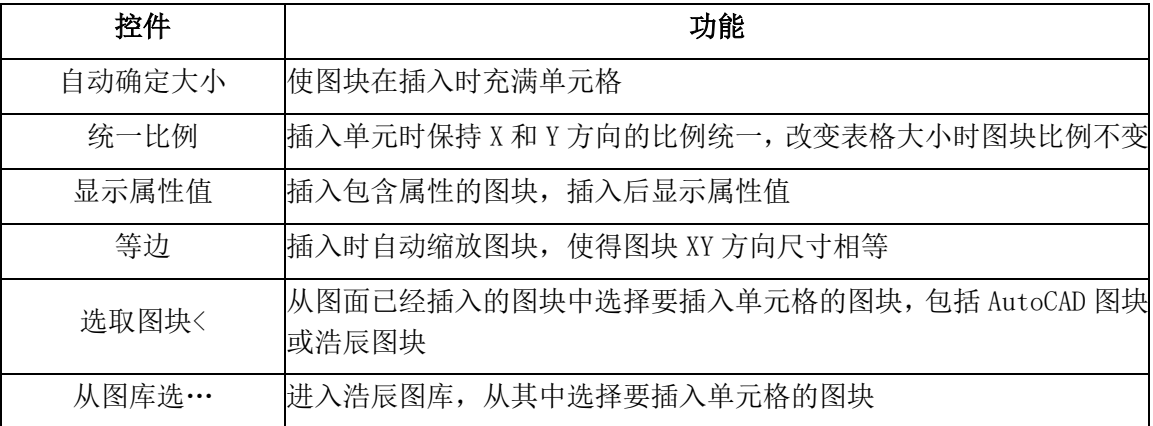

## 10.13 导出表格

菜单位置: [建筑设计]→ [文字表格] → [导出表格]

功能描述: 浩辰提供了与 Word/ Excel 之间导出表格文件的接口, 把表格对象的内容输出到 Word/ Excel 文件中,供用户在其中制作报告文件。

#### 操作步骤:

单击菜单命令后,命令行提示:

导出表格[Word(W)/Excel(E)]<W>:默认选择导出到 Word 中,输入 E 导出到 Excel 中,选择后命令行 提示:

请选择表格: 选择一个表格对象

系统自动开启一个 Word/Excel 进程,并把所选定的表格内容输入到 Word/Excel 中。

## 10.14 导入表格

#### 菜单位置: [建筑设计]→ [文字表格] → [导入表格]

功能描述:把当前 Word/Excel 表单中选中的数据更新到指定的浩辰表格中,支持 Word/Excel 中保留 的小数位数。

#### 操作步骤:

首先打开要导入表格的 Word/Excel 文件, 然后选中要导入的表格。

单击菜单命令后,命令行提示:

# **GstarCAD 浩辰**

导入表格[Word(W)/Excel(E)]<W>:按照打开的文件类型选择匹配的选项,选择后,命令行提示:

点取位置或 [转 90 度(A)/左右翻(S)/上下翻(D)/对齐(F)/改转角(R)/改基点(T)]<退出>: 将表格插 入到指定位置即可。

## 10.15 查找替换

#### 菜单位置:「建筑设计]→「文字表格]→「查找替换】

功能描述:本命令查找替换当前图形中所有的文字,包括 AutoCAD 文字、浩辰文字和包含在其他对象 中的文字,可以查找替换轴号文字和索引图号、索引符号中的圈内文字。

#### 操作步骤:

单击菜单命令后,显示对话框:

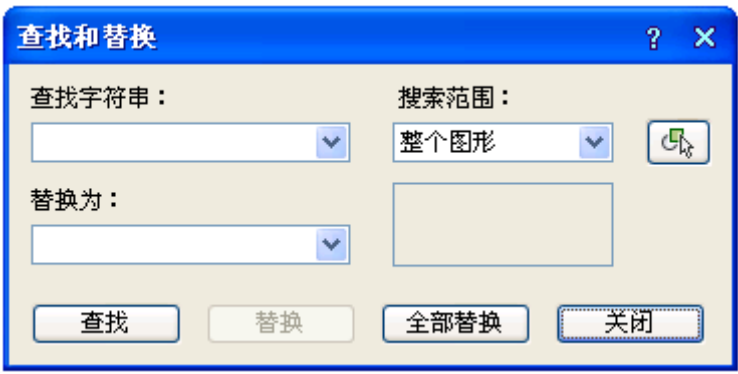

对图中或选定的范围的所有文字类信息进行查找,按要求进行逐一替换或者全体替换,在搜索过程中 在图上找到该文字处显示红框,单击下一个时,红框转到下一个找到文字的位置,查找替换后在右边统计 搜索结果,如果显示"共替换 0 个"或者"共找到 0 个",表示没有找到需要替换的文字或者没有找到需 要查找的文字。

# 第十一章 尺寸标注

## 11.1 快速标注

#### 菜单位置: [建筑设计]→ [尺寸标注]→ [快速标注]

功能描述: 本命令类似 ICAD/ACAD 的同名命令,适用于浩辰对象,特别适用于选取平面图后快速标注 外包尺寸线。

#### 操作步骤:

单击菜单命令后,命令行提示:

选择要标注的几何图形:选取浩辰对象或平面图

选择要标注的几何图形:选取其他对象或回车结束进入下一步

请指定尺寸线位置(当前标注方式:整体)或 [整体(T)/连续(C)/整体加连续(A)]<退出>:

选项中【整体】是从整体图形 创建外包尺寸线,【连续】是提取对象节点创建连续直线标注尺寸, 【连续加整体】是两者同时创建。

快速标注实例:

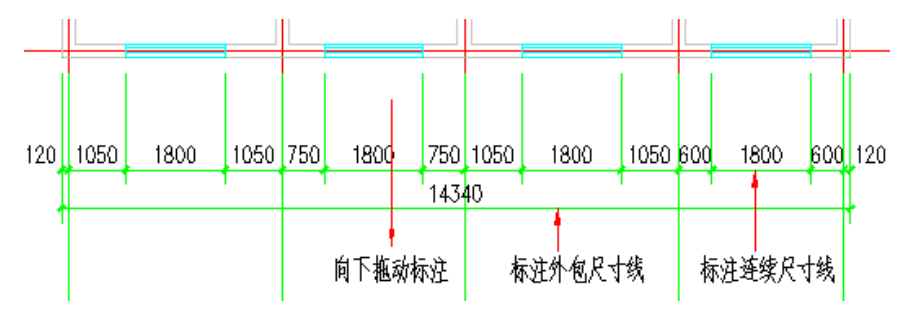

## 11.2 逐点标注

#### 菜单位置: [建筑设计]→ [尺寸标注]→ [逐点标注]

功能描述:本命令是一个通用的灵活标注工具,对选取的一串给定点沿指定方向和选定的位置标注尺 寸。特别适用于没有指定浩辰对象特征,需要取点定位标注的情况,以及其他标注命令难以完成的尺寸标 注。

#### 操作步骤:

单击菜单命令后,命令行提示: 起点或「参考点(R)]<退出>:点取第一个标注点作为起始点 第二点<退出>: 点取第二个标注点 请点取尺寸线位置<退出>:拖动尺寸线,点取尺寸线就位点 请输入其他标注点或 [撤消上一标注点(U)]<结束>:逐点给出标注点,并可以回退;…… 请输入其他标注点或 [撤消上一标注点(U)]<结束>:继续取点,以回车结束命令。 逐点标注实例

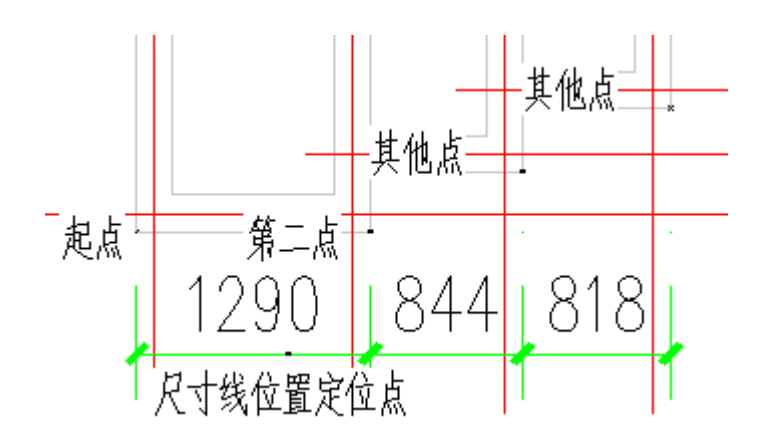

## 11.3 半径标注

#### 菜单位置: [建筑设计]→ [尺寸标注]→ [半径标注]

功能描述:本命令在图中标注弧线或圆弧墙的半径,尺寸文字容纳不下时,会按照制图标准规定,自 动引出标注在尺寸线外侧。

#### 操作步骤:

单击菜单命令后,命令行提示:

请选择待标注的圆弧<退出>:此时点取圆弧上任一点,即在图中标注好半径。

## 11.4 直径标注

#### 菜单位置: [建筑设计]→ [尺寸标注]→ [直径标注]

功能描述:本命令在图中标注弧线或圆弧墙的直径,尺寸文字容纳不下时,会按照制图标准规定,自 动引出标注在尺寸线外侧。

#### 操作步骤:

单击菜单命令后,命令行提示:

请选择待标注的圆弧<退出>: 此时点取圆弧上任一点,即在图中标注好直径。

## 11.5 角度标注

### 菜单位置: [建筑设计]→ [尺寸标注]→ [角度标注]

功能描述:本命令按逆时针方向标注两根直线之间的夹角,请注意按逆时针方向选择要标注的直线的 先后顺序。

#### 操作步骤:

单击菜单命令后,命令行提示:

请选择第一条直线<退出>:在标注位置点取第一根线

请选择第二条直线<退出>: 在任意位置点取第二根线

图为两个角度标注实例,注意选取直线顺序的不同的标注效果:

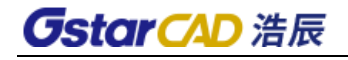

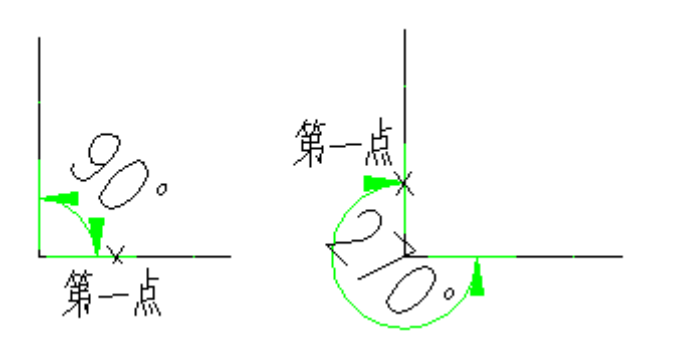

## 11.6 弧长标注

#### 菜单位置: [建筑设计]→ [尺寸标注]→ [弧长标注]

功能描述:本命令以国家建筑制图标准规定的弧长标注画法分段标注弧长,保持整体的一个角度标注 对象。

#### 操作步骤:

单击菜单命令后,命令行提示:

请选择要标注的弧段<退出>: 点取准备标注的弧墙、弧线

请点取尺寸线位置或 [更正尺寸线方向(D)]<退出>: 类似逐点标注,拖动到标注的最终位置,或键 入 D 选取线或墙对象用于确定尺寸线方向。

请输入其他标注点或 [撤消上一标注点(U)]<结束>: 继续点取其他标注点,并可以回退。…… 请输入其他标注点或 [撤消上一标注点(U)]<结束>: 回车结束。

## 11.7 弦长标注

#### 菜单位置: [建筑设计]→ [尺寸标注]→ [弦长标注]

功能描述:本命令以国家建筑制图标准规定的弦长标注画法分段标注弦长。

#### 操作步骤:

同弧长标注。

## 11.8 尺寸编辑

### 11.8.1 文字复值

#### 菜单位置: [建筑设计]→ [文字表格] → [尺寸编辑]→ [文字复值]

功能描述:本命令将尺寸标注中被有意修改的文字恢复回尺寸的初始数值。有时为了方便起见, 会把 其中一些标注尺寸文字加以改动, 为了校核或提取工程量等需要尺寸和标注文字一致的场合,可以使用本 命令按实测尺寸恢复文字的数值。

#### 操作步骤:

单击菜单命令后,命令行提示:

请选择尺寸标注:点取要恢复的浩辰尺寸标注,可多选

## **GstarCAD 浩辰**

请选择尺寸标注:回车结束命令,系统把选到的尺寸标注中所有文字恢复实测数值。

#### 11.8.2 裁剪延伸

#### 菜单位置: [建筑设计]→ [文字表格] → [尺寸编辑]→ [剪裁延伸]

功能描述:本命令在尺寸线的某一端,按指定点剪裁或延伸该尺寸线。本命令综合了 Trim(剪裁)和 Extend(延伸)两命令,自动判断对尺寸线的剪裁或延伸。

#### 操作步骤:

单击菜单命令后,命令行提示:

起点或 [参考点(R)]<退出>:点取剪裁线要延伸到的位置

要剪裁或延伸的尺寸线<退出>:点取要作剪裁或延伸的尺寸线后,所点取的尺寸线的点取一端即作了 相应的剪裁或延伸

要剪裁或延伸的尺寸线<退出>:命令行重复以上显示,回车退出

### 11.8.3 取消尺寸

#### 菜单位置:「建筑设计]→「文字表格】→「尺寸编辑]→「取消尺寸]

功能描述: 本命令删除浩辰标注对象中指定的尺寸线区间,如果尺寸线共有奇数段,【取消尺寸】删 除中间段会把原来标注对象分开成为两个相同类型的标注对象。因为浩辰标注对象是由多个区间的尺寸线 组成的,用 Erase(删除)命令无法删除其中某一个区间,必须使用本命令完成。

#### 操作步骤:

单击菜单命令后,命令行提示:

请选择待取消的尺寸区间<退出>:点取要删除的尺寸线区间内的文字或尺寸线均可 请选择待取消的尺寸区间<退出>:点取其他要删除的区间,或者回车结束命令

### 11.8.4 连接尺寸

#### 菜单位置: [建筑设计]→ [文字表格] → [尺寸编辑]→ [连接尺寸]

功能描述:本命令连接两个独立的浩辰自定义直线或圆弧标注对象,将点取的两尺寸线区间段加以连 接,原来的两个标注对象合并成为一个标注对象,如果准备连接的标注对象尺寸线之间不共线,连接后的 标注对象以第一个点取的标注对象为主标注尺寸对齐.

#### 操作步骤:

单击菜单命令后,命令行提示: 请选择主尺寸标注<退出>:点取要对齐的尺寸线作为主尺寸 选择需要连接的其他尺寸标注<退出>:点取其它要连接的尺寸线 选择需要连接的其他尺寸标注<退出>: 回车结束

### 11.8.5 尺寸打断

#### 菜单位置: [建筑设计]→ [文字表格] → [尺寸编辑]→ [尺寸打断]

功能描述:本命令把整体的浩辰自定义尺寸标注对象在指定的尺寸界线上打断,成为两段互相独立的

## **GstarCAD 浩辰**

尺寸标注对象,可以各自拖动夹点、移动和复制。

#### 操作步骤:

单击菜单命令后,命令行提示:

请在要打断的一侧点取尺寸线<退出>:在要打断的位置点取尺寸线,系统随即打断尺寸线,选择预览 尺寸线可见已经是两个独立对象。

#### 11.8.6 合并区间

#### 菜单位置:「建筑设计]→「文字表格】→「尺寸编辑]→「合并区间]

功能描述:合并区间新增加了一次框选多个尺寸界线箭头的命令交互方式,可大大提高合并多个区间 时的效率。

#### 操作步骤:

单击菜单命令后,命令行提示:

请框选待合并区间<退出>:用两个对角点框选要合并区间之间的尺寸界线

请框选待合并区间〈退出〉:框选其他要合并区间之间的尺寸界线,或回车结束。

### 11.8.7 等分区间

#### 菜单位置: [建筑设计]→ [文字表格] → [尺寸编辑]→ [等分区间]

功能描述:本命令用于等分指定的尺寸标注区间,类似于多次执行【增补尺寸】命令,可提高标注效 率。

#### 操作步骤:

单击菜单命令后,命令行提示:

请选择需要等分的尺寸区间<退出>:点取要等分区间内的尺寸线

输入等分数<退出>:键入等分数量

请选择需要等分的尺寸区间<退出>:继续执行本命令或回车退出命令。

### 11.8.8 等式标注

#### 菜单位置: [建筑设计]→ [文字表格] → [尺寸编辑]→ [等式标注]

功能描述:本命令对指定的尺寸标注区间尺寸自动按等分数列出等分公式作为标注文字,除不尽的尺 寸保留一位小数。

#### 操作步骤:

单击菜单命令后,命令行提示:

请选择需要等式标注的尺寸区间<退出>:点取要按等式标注的区间尺寸线

输入等分数<退出>:按该处的等分公式要求键入等分数

请选择需要等式标注的尺寸区间<退出>:该区间的尺寸文字按等式标注,回车退出命令。

### 11.8.9 对齐标注

#### 菜单位置:「建筑设计]→「文字表格]→「尺寸编辑]→「对齐标注】

功能描述: 本命令用于一次按 Y 向坐标对齐多个尺寸标注对象, 对齐后各个尺寸标注对象按参考标注 的高度对齐排列。

#### 操作步骤:

单击菜单命令后,命令行提示:

选择参考标注<退出>:选取作为样板的标注,它的高度作为对齐的标准

选择其它标注<退出>:选取其他要对齐排列的标注,或回车退出

### 11.8.10 增补尺寸

#### 菜单位置:「建筑设计]→「文字表格]→「尺寸编辑]→「增补尺寸]

功能描述:本命令在一个浩辰自定义直线标注对象中增加区间,增补新的尺寸界线断开原有区间,但 不增加新标注对象,双击尺寸标注对象即可进入本命令。

#### 操作步骤:

请选择尺寸标注<退出>:点取要在其中增补的尺寸线分段。

点取待增补的标注点的位置或 [参考点(R)]<退出>: 捕捉点取增补点或键入 R 定义参考点。

如果给出了参考点,这时命令提示:

参考点〈结束〉:点取参考点,然后从参考点引出定位线,提示:

点取待增补的标注点的位置或 [参考点(R)]<退出>: 按该线方向键入准确数值定位增补点

(无参考点直接到这里)请输入其他标注点或 [参考点(R)/撤消上一标注点(U)]<结束>:最后回车退出 命令

### 11.8.11 切换角标

#### 菜单位置: [建筑设计]→ [文字表格] → [尺寸编辑]→ [切换角标]

功能描述:本命令把角度标注对象在角度标注、弦长标注与弧长标注三种模式之间切换。

#### 操作步骤:

单击菜单命令后,命令行提示:

请选择角度标注<退出>:点取角度标注或者弦长标注,切换为其他模式显示 请选择角度标注<退出>:以回车结束命令

#### 11.8.12 尺寸转化

#### 菜单位置:「建筑设计]→「文字表格]→「尺寸编辑]→「尺寸转化]

功能描述: 本命令将 ACAD/ICAD 尺寸标注对象转化为浩辰标注对象。

#### 操作步骤:

单击菜单命令后,命令行提示:

# **GstarCAD 浩辰**

请选择 ICAD 尺寸标注:一次选择多个尺寸标注,回车进行转化,完成后提示: 有 XX 个不能转化, XX 个转化成功!

## 11.9 尺寸自调

#### 菜单位置: [建筑设计]→ [文字表格] → [尺寸编辑]→ [尺寸自调]

功能描述:控制尺寸线上的标注文字拥挤时,是否自动进行上下移位调整,可来回反复切换,自调开 关(包括自动上调、自动下调、自调关)的状态影响各标注命令的结果。

操作步骤:

单击菜单命令后,命令行提示:

请选择尺寸标注<退出>:选择要调整的尺寸标注,回车按照字条开关显示进行调整

## 11.10 自动上调(自动下调、自调关)

#### 菜单位置:[建筑设计]->[尺寸标注]->[自动上调]

功能说明:自调方式,可在自动上调、自动下调、自调关三种模式下切换。

# 第十二章 符号标注

## 12.1 坐标标注

#### 菜单位置: [建筑设计]→ [符号标注] → [坐标标注]

功能描述:本命令在总平面图上标注测量坐标或者施工坐标,取值根据世界坐标或者当前用户坐标 UCS。

#### 操作步骤:

单击菜单命令后,命令行提示:

当前绘图单位:mm,标注单位:M;以世界坐标取值;北向角度 90 度

请点取标注点或[设置(S)]<退出>:我们首先要了解当前图形中的绘图单位是否毫米,如果图形中绘图 单位是米,图形的当前坐标原点和方向是否与设计坐标系统一致;

如果有不一致之处,需要键入 S 设置绘图单位、设置坐标方向和坐标基准点,设置坐标标注对话框如 下图所示:

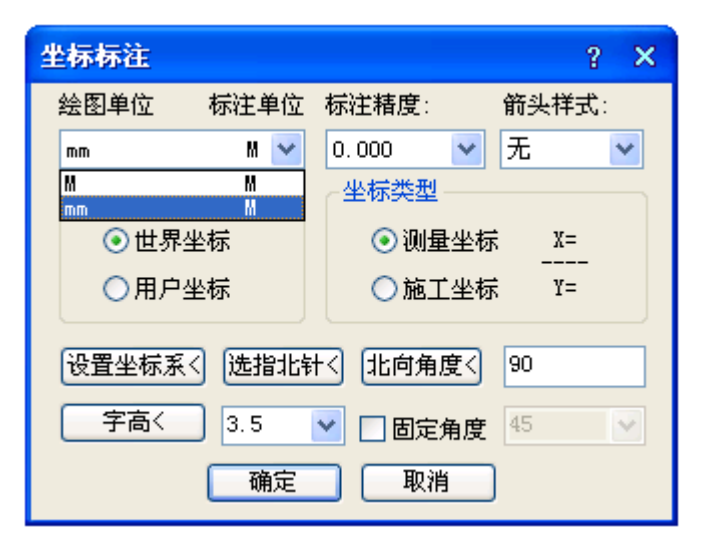

坐标取值可以从世界坐标系或用户坐标系 UCS 中任意选择(默认取世界坐标系),注意如选择以用户坐 标系 UCS 取值,应该以 UCS 命令把当前图形设为要选择使用的 UCS (因为 UCS 可以有多个),当前如果为世 界坐标系时,坐标取值与世界坐标系一致;

按照《总图制图标准》2.4.1 条的规定,南北向的坐标为 X(A), 东西方向坐标为 Y (B), 与建筑绘图 习惯使用的 XOY 坐标系是相反的;

如果图上插入了指北针符号,你在对话框中单击"选指北针<",从图中选择了指北针,系统以它的指 向为 X(A)方向标注新的坐标点;

默认图形中的建筑座北朝南布置,"北向角度<"为90(图纸上方),如正北方向不是图纸上方,单击"北 向角度<"给出正北方向;

使用 UCS 标注的坐标符号使用颜色为青色,区别于使用世界坐标标注的坐标符号,在同一 DWG 图中不 得使用两种坐标系统进行坐标标注。

在其中单击下拉列表设置绘图单位是 M,标注单位也是 M,单击"确定"按钮返回命令行:

当前绘图单位: M,标注单位:M;以世界坐标取值;北向角度 90 度

## *GstarCAD 浩辰*

请点取标注点或[设置(S)]<退出>: 点取标注标注点 点取坐标标注方向<退出>: 拖动点取确定坐标标注方向 勾选"固定角度"复选框后,坐标引线会按鼠标拖动的方向,倾斜给定角度。 请点取标注点<退出>: 重复点取坐标标注点,或回车退出命令。 对有已知坐标基准点的图形,我们在对话框中单击"设置坐标系<"进行设置,交互过程如下: 点取参考点:点取已知坐标的基准点作为参考点

输入坐标值<14260.8,18191.2>: 按 XOY 坐标(非测量坐标)键入该点坐标值;

(注意坐标应使用本图绘图单位,米单位图键入 14260.8,18191.2,毫米单位图键入 14260800, 18191200)

请点取标注点或 [设置(S)]<退出>: 点取其他标注点进行标注。

## 12.2 箭头引注

#### 菜单位置:「建筑设计]→「符号标注]→「箭头引注]

功能描述:本命令绘制带有箭头的引出标注,文字可从线端标注也可从线上标注,引线可以多次转折, 用于楼梯方向线、坡度等标注,提供共 5 种箭头样式和两行说明文字。

#### 操作步骤:

点取菜单命令后,对话框显示如下,在线端时仅输入一行文字。

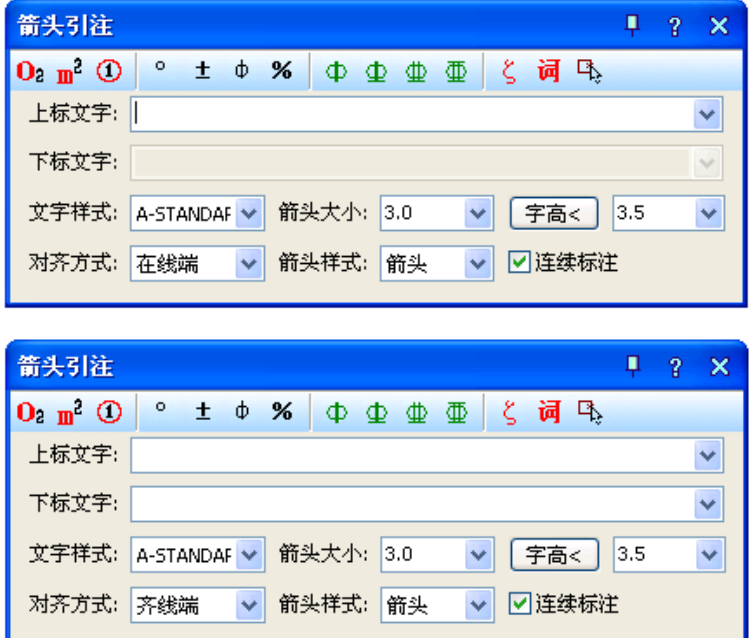

在对话框中输入引线端部或者引线上下要标注的文字,可以从下拉列表选取命令保存的文字历史记 录,也可以不输入文字只画箭头,对话框中还提供了更改箭头长度、样式的功能,箭头长度按最终图纸尺 寸为准,以毫米为单位给出;箭头的可选样式有"箭头"、"半箭头"、"点"、"十字"、"无"共5种

对话框中输入要注写的文字,设置好参数,按命令行提示取点标注: 箭头起点或 [点取图中曲线(P)/点取参考点(R)]<退出>: 点取箭头起始点 直段下一点或 [弧段(A)/回退(U)]<结束>: 画出引线(直线或弧线), 输入 U 退回上一步 直段下一点或 [弧段(A)/回退(U)]<结束>: 回车结束命令

双击箭头引注中的文字,即可进入在位编辑框修改文字。

## 12.3 引出标注

#### 菜单位置: [建筑设计]→ [符号标注] → [引出标注]

功能描述:本命令可用于对多个标注点进行说明性的文字标注,自动按端点对齐文字,具有拖动自动 跟随的特性,默认是单行文字,需要标注多行文字时在特性栏中切换。

#### 操作步骤:

单击菜单命令后,显示对话框:

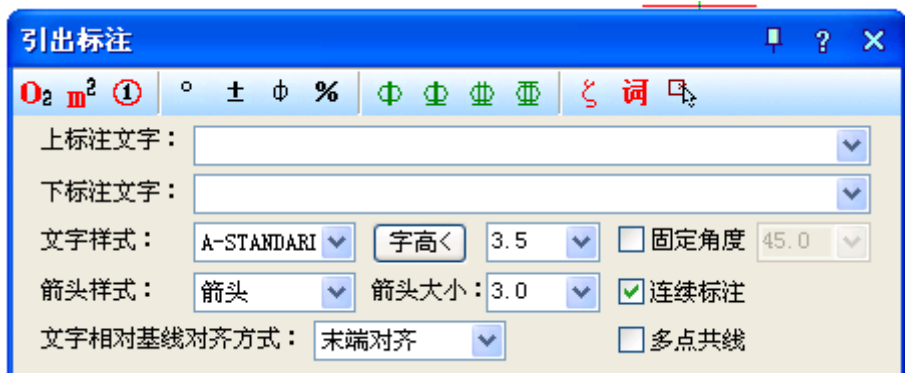

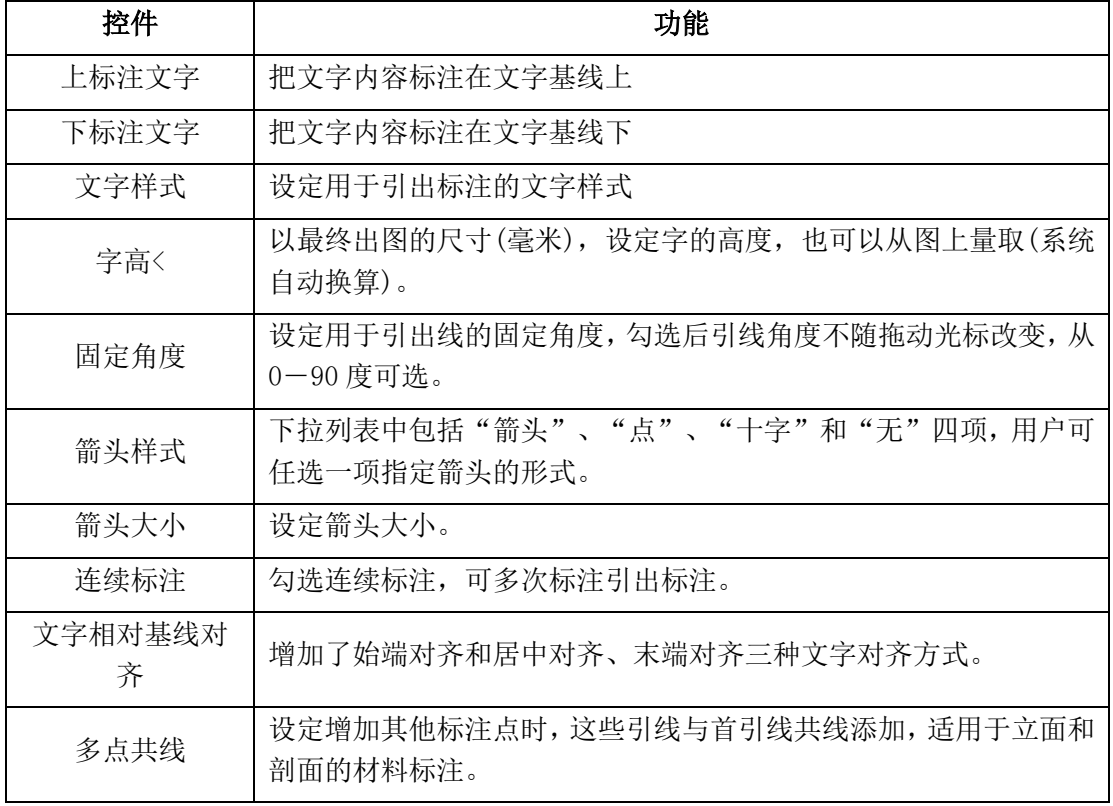

在对话框中编辑好标注内容及其形式后,按命令行提示取点标注:

- 请给出标注第一点<退出>: 点取标注引线上的第一点 输入引线位置<退出>: 点取文字基线上的第一点 点取文字基线位置<退出>: 取文字基线上的结束点
- 输入其他的标注点<结束>: 点取第二条标注引线上端点

输入其他的标注点<结束>: 回车结束

双击文字进入在位编辑状态, 双击其他地方进入对象编辑框, 如下图所示;

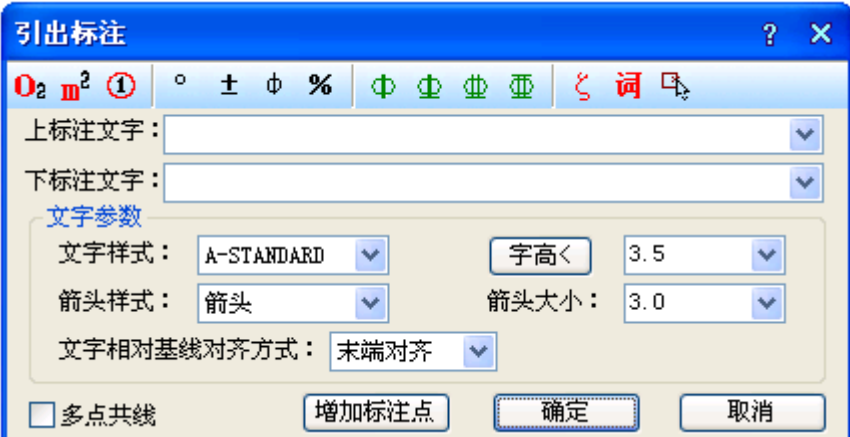

与引出标注对话框所不同的是下面多了"增加标注点<"按钮,单击该按钮可进入图形添加引出线与 标注点。

## 12.4 做法标注

#### 菜单位置: [建筑设计]→ [符号标注] → [做法标注]

功能描述:本命令用于在施工图纸上标注工程的材料做法,通过专业词库可调入北方地区常用的 88J1-X1(2000 版)的墙面、地面、楼面、顶棚和屋面标准做法。提供了多行文字的做法标注文字,每一条 做法说明都可以按需要的宽度拖动为多行,还增加了多行文字位置和宽度的控制夹点。

#### 操作步骤:

单击菜单命令后,显示对话框;

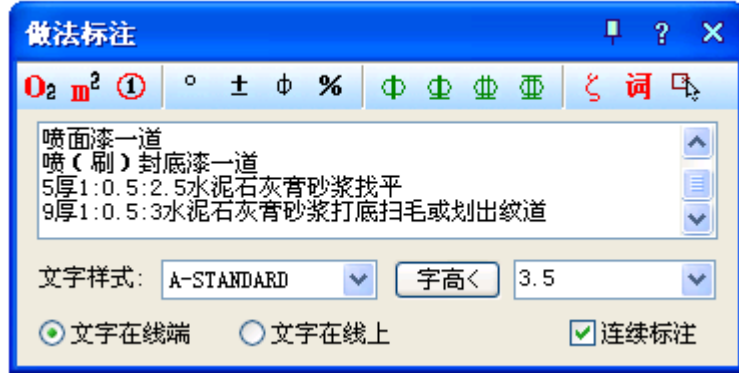

对话框控件功能说明:

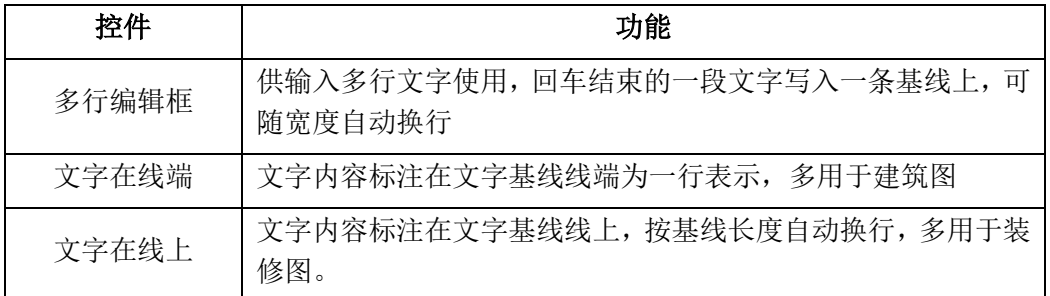

其他控件的功能与【引出标注】命令相同。

## *GstarCAD 浩辰*

光标进入"多行编辑框"后单击"词库"图标,可进入专业词库,从第一栏取得系统预设的做法标注。 在对话框中编辑好标注内容及其形式后,按命令行提示取点标注: 请给出标注第一点<退出>: 点取标注引线上的第一点 请给出标注第二点<退出>: 点取标注引线上的转折点 请给出文字线方向和长度<退出>: 拉伸文字基线的末端定点,退出

### 12.5 索引符号

#### 菜单位置: [建筑设计]→ [符号标注] → [索引符号]

功能描述: 本命令为图中另有详图的某一部分标注索引号, 指出表示这些部分的详图在哪张图上, 分 为"指向索引"和"剖切索引"两类,索引符号的对象编辑提供了增加索引号与改变剖切长度的功能。

#### 操作步骤:

单击菜单命令后,显示对话框:

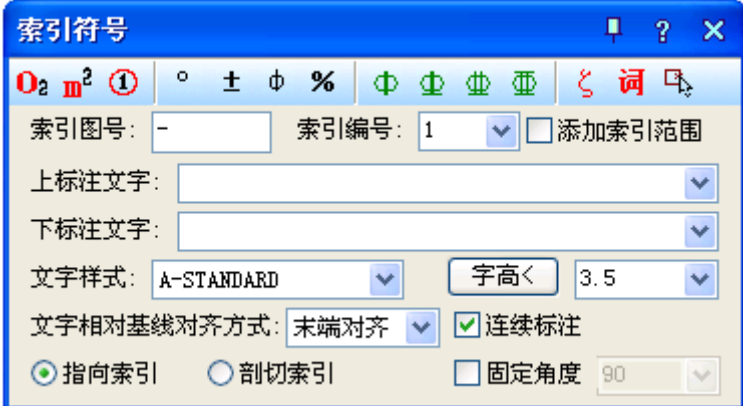

其中控件功能与【引出标注】命令类似, 区别在本命令分为"指向索引"和"剖切索引"两类, 标 注时按要求选择标注。

1. 指向索引

在对话框中编辑好标注内容及其形式后,按命令行提示取点标注: 请给出索引节点的位置<退出>: 点取需索引的部分 如果勾选"添加索引范围"复选框,会显示下一行提示: 请给出索引节点的范围<0.0>: 拖动圆上一点,单击定义范围或回车不画出范围 请给出转折点位置<退出>: 拖动点取索引引出线的转折点 请给出文字索引号位置<退出>:点取插入索引号圆圈的圆心,退出。 2. 剖切索引 在对话框中编辑好标注内容及其形式后,按命令行提示取点标注: 请给出索引节点的位置<退出>: 点取需索引的部分 请给出转折点位置<退出>:拖动点取索引引出线的转折点 请给出文字索引号位置<退出>: 点取插入索引号圆圈的圆心,退出。 请给出剖视方向<当前>: 拖动给点定义剖视方向

双击索引标注对象可进入对象编辑对话框,双击索引标注文字部分,进入文字在位编辑。

## 12.6 索引图名

#### 菜单位置:「建筑设计]→「符号标注]→「索引图名]

功能描述:本命令为图中被索引的详图标注索引图名。

#### 操作步骤:

单击菜单命令后,命令行提示:

请输入被索引的图号(-表示在本图内)<->: 回车或键入被索引图张号

请输入索引编号<1>: 键入索引图编号 1 或者回车

请输入比例(-表示不绘制)1:<100>: 输入需要标注的详图比例或者半角字符"-"表示不绘制比例 请点取标注位置<退出>:拖动索引图名对象插入图中指定位置。

## 12.7 剖切符号

#### 菜单位置:「建筑设计]→「符号标注]→「剖切符号]

功能描述:本命令在图中标注国标规定的剖面剖切符号,用于定义编号的剖面图,表示剖切断面上的 构件以及从该处沿视线方向可见的建筑部件,生成剖面中要依赖此符号定义剖面方向。

#### 操作步骤:

单击菜单命令后,命令行提示:

请输入剖切编号<1>: 键入编号后回车

点取第一个剖切点<退出>: 给出第一点

点取第二个剖切点<退出>: 沿剖线给出第二点

点取下一个剖切点<结束>: 沿剖线给出第三点

点取下一个剖切点<结束>: 给出结束点

点取下一个剖切点<结束>: 回车结束

点取剖视方向<当前>: 点击指示剖视方向

标注完成后,拖动不同夹点即可改变剖面符号的位置以及改变剖切方向,双击可以修改剖切编号。

## 12.8 断面剖切

#### 菜单位置:「建筑设计]→「符号标注]→「剖面剖切]

功能描述:本命令在图中标注国标规定的断面剖切符号,指不画剖视方向线的断面剖切符号,以指向 断面编号的方向表示剖视方向,在生成剖面中要依赖此符号定义剖面方向。

#### 操作步骤:

单击菜单命令后,命令行提示:

请输入剖切编号<1>: 键入编号后回车

点取第一个剖切点<退出>: 给出起点

点取剖视方向<当前>:此时在两点间可预览该符号,您可以移动鼠标改变当前默认的方向,点取确认 或回车采用当前方向,完成断面剖切符号的标注。

标注完成后,拖动不同夹点即可改变剖面符号的位置以及改变剖切方向。

## 12.9 加折断线

#### 菜单位置:「建筑设计]→「符号标注]→「加折断线】

功能描述:本命令绘制折断线,形式符合制图规范的要求,并可以依照当前比例更新其大小。

#### 操作步骤:

单击菜单命令后,命令行提示: 确定折断线折断数目<1>: 键入折断数目 点取折断线起点位置<退出>: 点取起点 点取折断线终点位置<退出>: 点取终点 标注完成后,拖动不同夹点即可改变剖面符号的位置以及改变剖切方向。

### 12.10 画对称轴

#### 菜单位置:「建筑设计]→「符号标注]→「画对称轴]

功能描述: 本命令用于在施工图纸上标注表示对称轴的自定义对象。

#### 操作步骤:

单击菜单命令后,命令行提示: 起点或 [参考点(R)]<退出>: 给出对称轴的起点 终点<退出>: 给出对称轴的终点

## 12.11 画指北针

#### 菜单位置: [建筑设计]→ [符号标注] → [画指北针]

功能描述:本命令在图上绘制一个国标规定的指北针符号,从插入点到橡皮线的终点定义为指北针的 方向,这个方向在坐标标注时起指示北向坐标的作用。

#### 操作步骤:

单击菜单命令后,命令行提示:

指北针位置<退出>: 点取指北针的插入点

指北针方向<90.0>: 拖动光标或键入角度定义指北针向,X 正向为 0。

## 12.12 图名标注

#### 菜单位置: [建筑设计]→ [符号标注] → [图名标注]

功能描述:一个图形中绘有多个图形或详图时,需要在每个图形下方标出该图的图名,并且同时标注 比例,比例变化时会自动调整其中文字的合理大小,"间距系数"项,表示图名文字到比例文字间距的控 制参数。

#### 操作步骤:

单击菜单命令后,显示对话框:

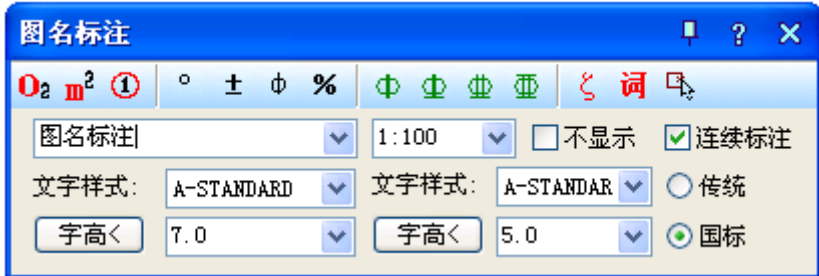

在对话框中编辑好图名内容,选择合适的样式后,按命令行提示标注图名,图名和比例间距可以在"设 置帮助"菜单下的【图形设置】命令中预设,已有的间距可在特性栏中修改"间距系数"进行调整,该系 数为图名字高的倍数。

双击图名标注对象进入对话框修改样式设置,双击图名文字或比例文字进入在位编辑修改文字,移动 图名标注夹点设在对象中间,可以用捕捉对齐图形中心线获得良好效果。

# 第十三章 文件布图

## 13.1 插入图框

#### 菜单位置: [建筑设计]→ [文件布图]→ [插入图框]

功能描述: 本功能用于在当前模型空间或图纸空间插入图框。

#### 操作步骤:

点取菜单命令后,显示对话框如下图所示:

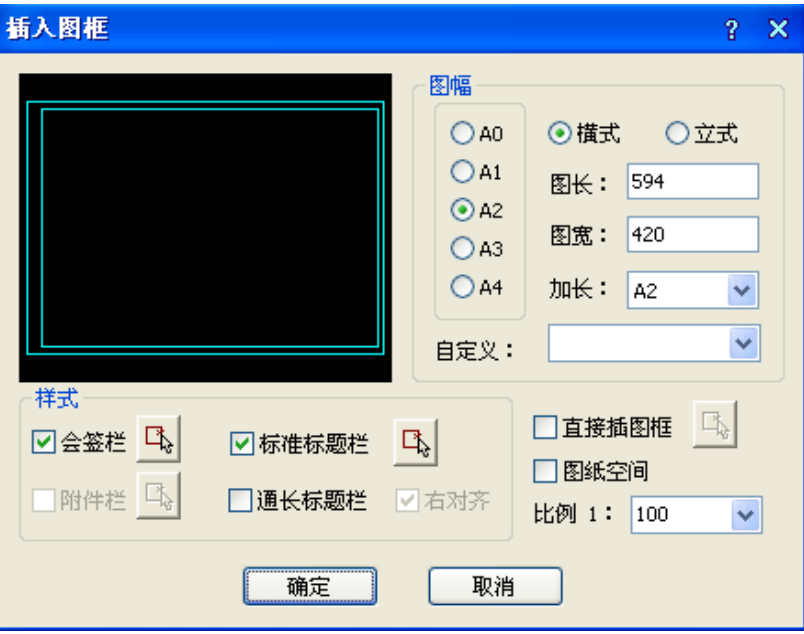

对话框控件的功能说明:

一. 由图库中选取预设的标题栏和会签栏,实时组成图框插入,使用方法如下:

1.可在图幅栏中先选定所需的图幅格式是横式还是立式,然后选择图幅尺寸是 A4-A0 中的某个尺寸, 需加长时从加长中选取相应的加长型图幅,如果是非标准尺寸,在图长和图宽栏内键入。

2. 图纸空间下插入时勾选该项,模型空间下插入则选择出图比例,再确定是否需要标题栏、会签栏, 是标准标题栏还是使用通长标题栏。

3. 如果选择了通长标题栏,单击选择按钮后,进入图框库选择按水平图签还是竖置图签格式布置。

4. 如果还有附件栏要求插入,单击选择按钮后,进入图框库选择合适的附件,是插入院徽还是插入 其他附件。

5.确定所有选项后,单击确定,屏幕上出现一个可拖动的蓝色图框,移动光标拖动图框,看尺寸和 位置是否合适,在合适位置取点插入图框,如果图幅尺寸或者方向不合适,右键回车返回对话框,重新选 择参数。

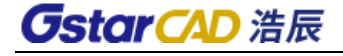

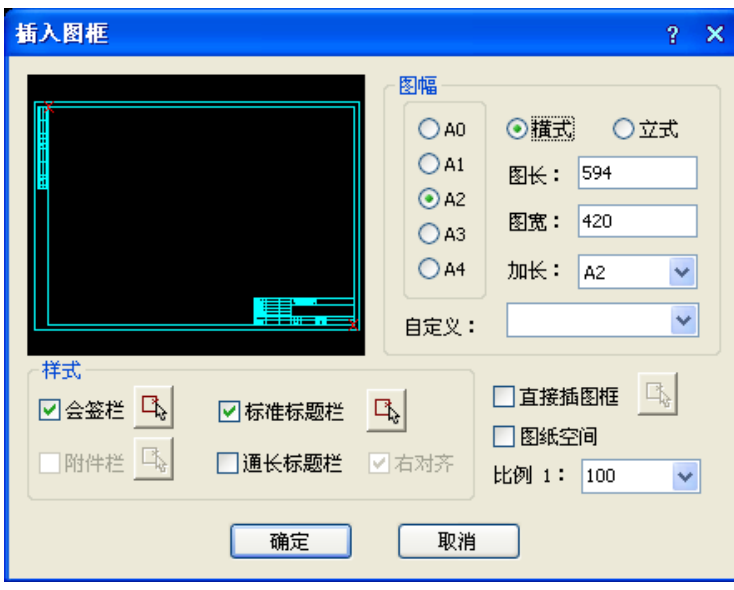

二. 直接插入事先入库的完整图框,使用方法如下:

1. 勾选直接插图框,然后单击按钮,进入图框库选择完整图框,其中每个标准图幅和加长图幅都要 独立入库,每个图框都是带有标题栏和会签栏、院标等附件的完整图框。

2. 图纸空间下插入时勾选该项,模型空间下插入则选择比例。

3. 确定所有选项后,单击"确定"按钮,其他与前面叙述相同。

单击插入按钮后,如果当前为模型空间,基点为图框中点,拖动显示图框,命令行提示:

请点取插入位置<返回>: 点取图框位置即可插入图框,右键或回车返回对话框重新更改参数。

三. 在图纸空间插入图框的特点:

在图纸空间中插入图框与模型空间区别主要是,在模型空间中图框插入基点居中拖动套入已经绘制的 图形,而一旦在对话框中勾选"图纸空间",绘图区立刻切换到图纸空间布局 1,图框的插入基点则自动 定为左下角, 默认插入点为 0, 0, 提示为:

请点取插入位置或[图框左下角对齐图纸原点(Z)]<返回>: 点取图框插入点即可在其他位置插入图 框,键入 Z 默认插入点为 0,0,回车返回重新更改参数。

四. 预览图像框的使用

预览图象框提供鼠标滚轮和中键的支持,可以放大和平移在其中显示的图框,可以清楚地看到所插入 的标题栏详细内容。

## 13.2 定义视口

#### 菜单位置: [建筑设计]→ [文件布图]→ [定义视口]

功能说明:本命令将模型空间的指定区域的图形以给定的比例布置到图纸空间,创建多比例布图的视 口。

#### 操作步骤:

点取菜单命令后,如果当前空间为图纸空间,会切换到模型空间,同时命令行提示:

输入待布置的图形的第一角点<退出>: 点取视口的第一点

1.如果采取先绘图后布图。在模型空间中围绕布局图形外包矩形外取一点,命令行接着显示: 输入另一角点<退出>:点取外包矩形对角点作为第二点把图形套入,命令行提示: 图形的输出比例 1:<100>:键入视口的比例,系统切换到图纸空间;

指定第二个点或<使用第一点作为位移>:点取视口的位置,将其布置到图纸空间中。

2.如果采取先布图后绘图,在模型空间中框定一空白区域选定视口后,将其布置到图纸空间中。此 比例要与即将绘制的图形的比例一致。

可一次建立比例不同的多个视口,用户可以分别进入到每个视口中,使用浩辰的命令进行绘图和编辑 工作。

## 13.3 截取大样

可以绘制卫生间大样图。

### 13.4 改变比例

#### 菜单位置: [建筑设计]→ [文件布图]→ [布局旋转]

功能说明:本命令改变模型空间中指定范围内图形的出图比例。

#### 操作步骤:

点取菜单命令后,命令行提示:

请选择需要改变出图比例的对象:选取图上需要改变出图比例的对象

输入新的出图比例<100>:50 键入 50 回车

此时所选对象出图比例缩小约一倍

## 13.5 布局旋转

#### 菜单位置: [建筑设计]→ [文件布图]→ [布局旋转]

功能说明:本命令把要旋转布置的图形进行特殊旋转,以方便布置竖向的图框。

#### 操作步骤:

点取菜单命令后,命令行提示:

选择对象: 选择要布局旋转的对象

请选择布局旋转方式[基于基点(B)/旋转角度(A)]<基于基点>:A 键入 A 设置转角参数

设置旋转角度<0.0>:90 键入要设定的布局转角数值

为了出图方便,可以在一个大幅面的图纸上布置多个图框,这时就可能要求要把一些图框旋转 90 度, 以便更好的利用纸张。这要求把图纸空间的图框、视口以及相应的模型空间内的图形都旋转 90 度。

然而用一个命令一下子完成视口的旋转是有潜在问题的,由于在图纸空间旋转某个视口的内容,无法 预知其结果是否将导致与其他视口内的内容发生碰撞,因此[布局旋转]设计为在模型空间使用。本命令是 把要求做布局旋转的部分图形先旋转好,然后删除原有视口,重新布置到图纸空间。

本命令与 AutoCAD 的 Rotate (旋转)命令区别在于注释相关对象的处理,默认这些对象都是按水平视 向显示的,如使用 AutoCAD 的旋转命令,这些对象依然维持默认水平视向,但使用[布局旋转]后除了旋转 图形外,还专门设置了新的图纸观察方向,强制旋转注释相关对象,获得预期的效果

### 13.6 图形导出

菜单位置: [建筑设计]→ [文件布图]→ [图形导出]

功能描述:本命令将浩辰图档导出为天正各版本的 DWG 图或者各专业条件图。

#### 操作步骤:

点取菜单命令后,显示对话框:

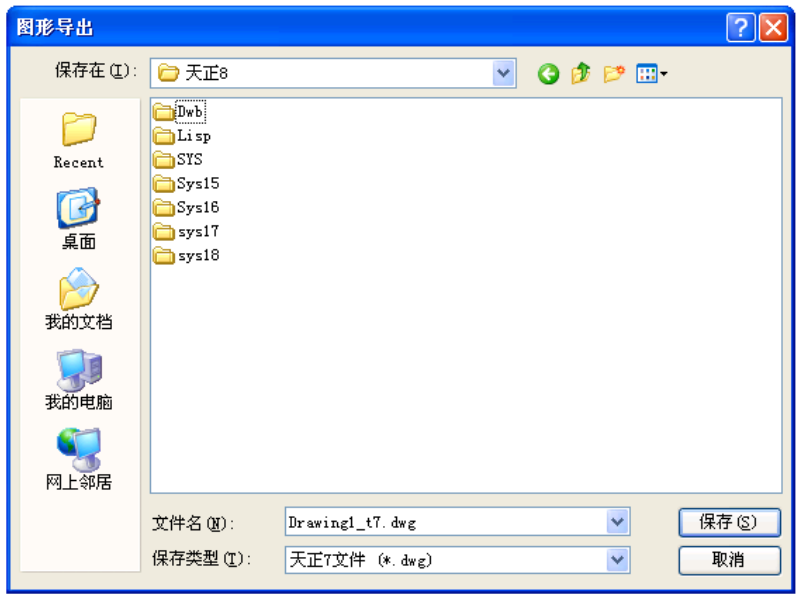

"保存类型":提供天正 3、天正 6、7、8 版本的图形格式转换, 会自动在文件名加 tX 的后缀(X=3、 6、7、8),在 2007 以上平台在导出天正 3 格式时会自动把平台格式转换为 R14 格式。

注意: 在导出时进行了降级存储 (当前平台为 R16 则存储为 R15, 当前平台为 R15 则存储为 R14), 当 前图形是设置为图纸保护后的图形时,【图形导出】命令无效。

## 13.7 批量导出

可以将图纸批量导出 T3 格式文件。

## 13.8 转条件图

可以将建筑图纸转化成给排水专业的图纸。

## 13.9 分解对象

菜单位置: [建筑设计]→ [文件布图]→ [分解对象]

功能描述:本命令提供了一种将专业对象分解为 AutoCAD 普通图形对象的方法,墙和门窗对象是关联 的,分解墙的时候注意要把上面的门窗一起选中。

#### 操作步骤:

分解自定义专业对象可以达到以下目的:

1.使得施工图可以脱离浩辰环境,在 AutoCAD 下进行浏览和出图。

2.准备渲染用的三维模型。因为很多渲染软件(包括 AutoCAD 本身的渲染器在内)并不支持自定义对象, 尤其是其中图块内的材质。特别是要转 3D MAX 渲染时, 必须分解为 AutoCAD 的标准图形对象。

点取菜单命令后,命令行提示:

请选择需要完全分解的对象:选取要分解的一批对象后随即进行分解

注意:由于自定义对象分解后丧失智能化的专业特征,因此建议保留分解前的模型,把分解后的图"另 存为"新的文件,便于今后可能的修改。 分解的结果与当前视图有关,如果要获得三维图形(墙体分解 成三维网面或实体),必须先把视口设为轴测视图,在平面视图只能得到二维对象。

不能使用 AutoCAD 的 Explode(分解)命令分解对象,该命令只能进行分解一层的操作,而浩辰对象是 多层结构,只有使用"分解对象"命令才能彻底分解。

## 13.10 图层转换

### 菜单位置: [建筑设计]→ [文件布图]→ [图层转换]

功能描述:软件可通过外部数据库文件设置多个不同图层的标准,本命令使当前整个 DWG 图形由原图 层标准转换为目标图层标准,适宜用于需要大量转换文件图层时使用,本命令仅用于对已有图形的图层进 行转换,并不会自动设置当前图层标准为目标图层标准。

#### 操作步骤:

点取菜单命令后,显示对话框:

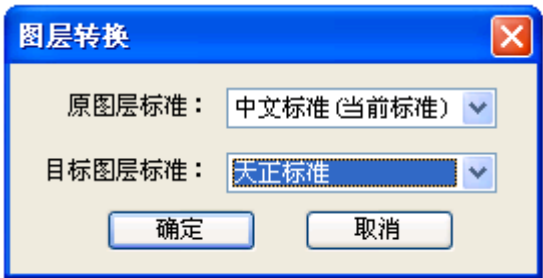

选择转换前后的图层标准,选择转换的图形范围后,单击"确定"按钮完成图层转换。

当遇到图层定义冲突时,提示如下对话框,在冲突项为"WINDOW"时,根据图层关键字("门"、"窗"、 "墙洞")选择其中之一(如"墙洞"),在表格中指定目标图层名(如"建-门"),单击"转换"解决。

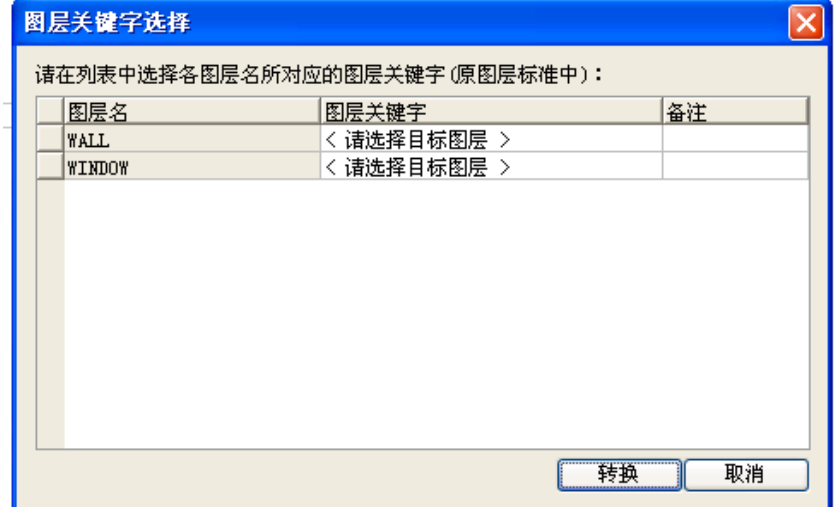

# 第十四章 设计资料

## 14.1 标准图集

#### 菜单位置: [室内设计]→ [设计资料→ [标准图集]

功能说明:用户运行【规范】菜单中的【图集查询】命令,出现如图,图集查询包括"直接查询"和 "搜索查询"两种查询方法。

1.直接查询

用户可展开左侧各项图集名称的子菜单,在右侧便会显示出相应图集的内容。

2.搜索查询

用户切换"搜索"按钮,出现搜索对话框:

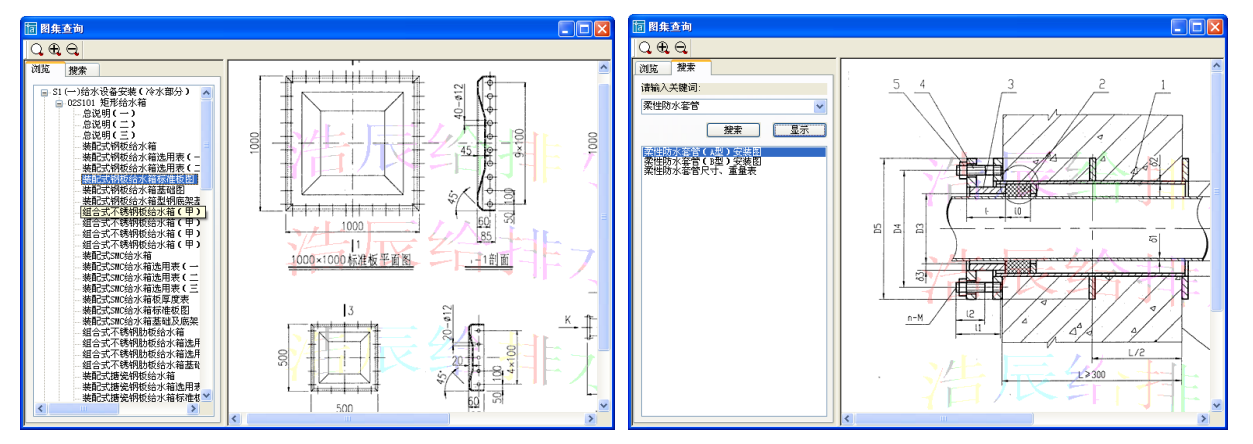

用户只需输入关键词,然后点击【搜索】按钮,便会搜索出相关的内容,选中某一相关内容,点击【显 示】按钮, 便会在对话框的右侧显示出相应的图集内容。

## 14.2 设计规范

运行设计规范命令,软件可以打开给排水规范文档,供用户参考。

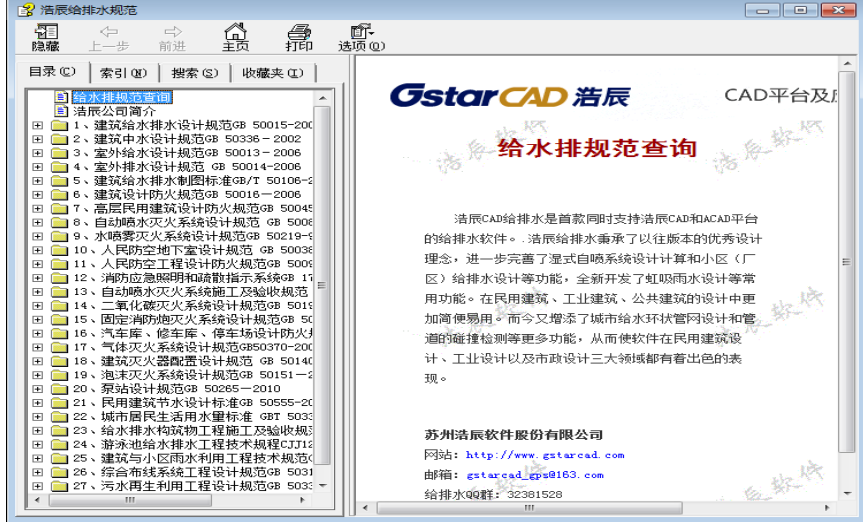
## 14.3 整图插入

整图插入功能里面提供了一些样例用画,包括大样图、水泵、水箱等图纸,可供用户参考使用。

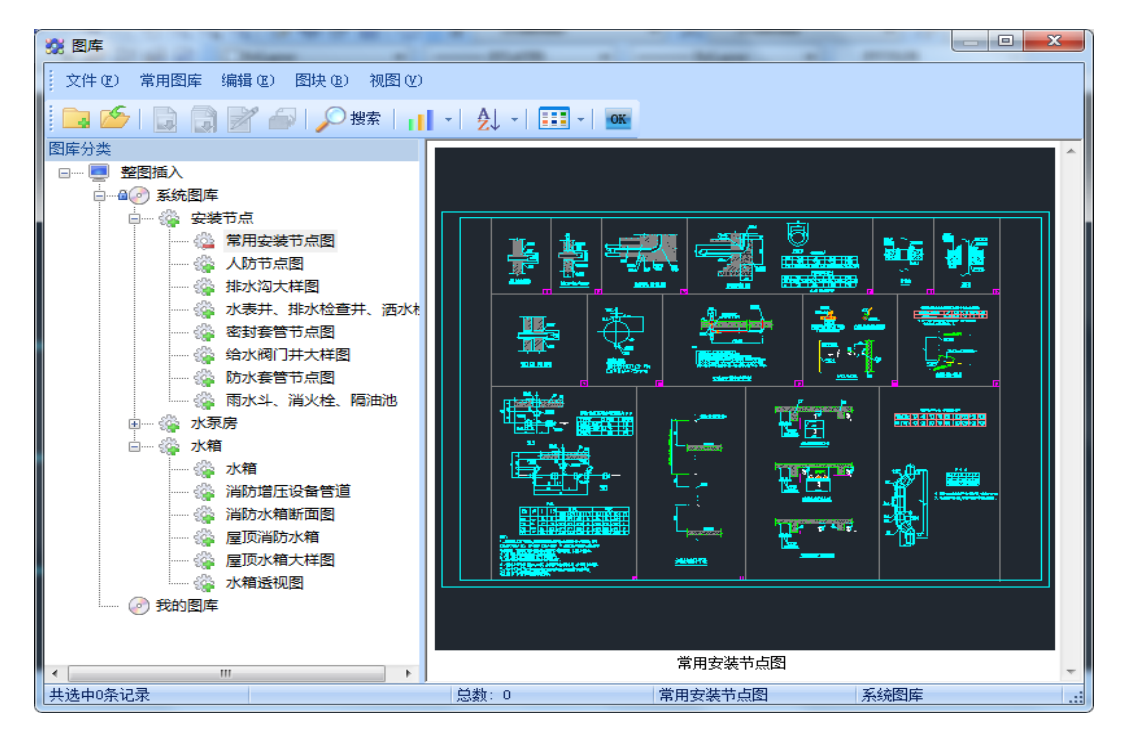

## 14.4 说明插入

说明插入功能里面提供了各类说明类文字模板,可供用户参考使用。

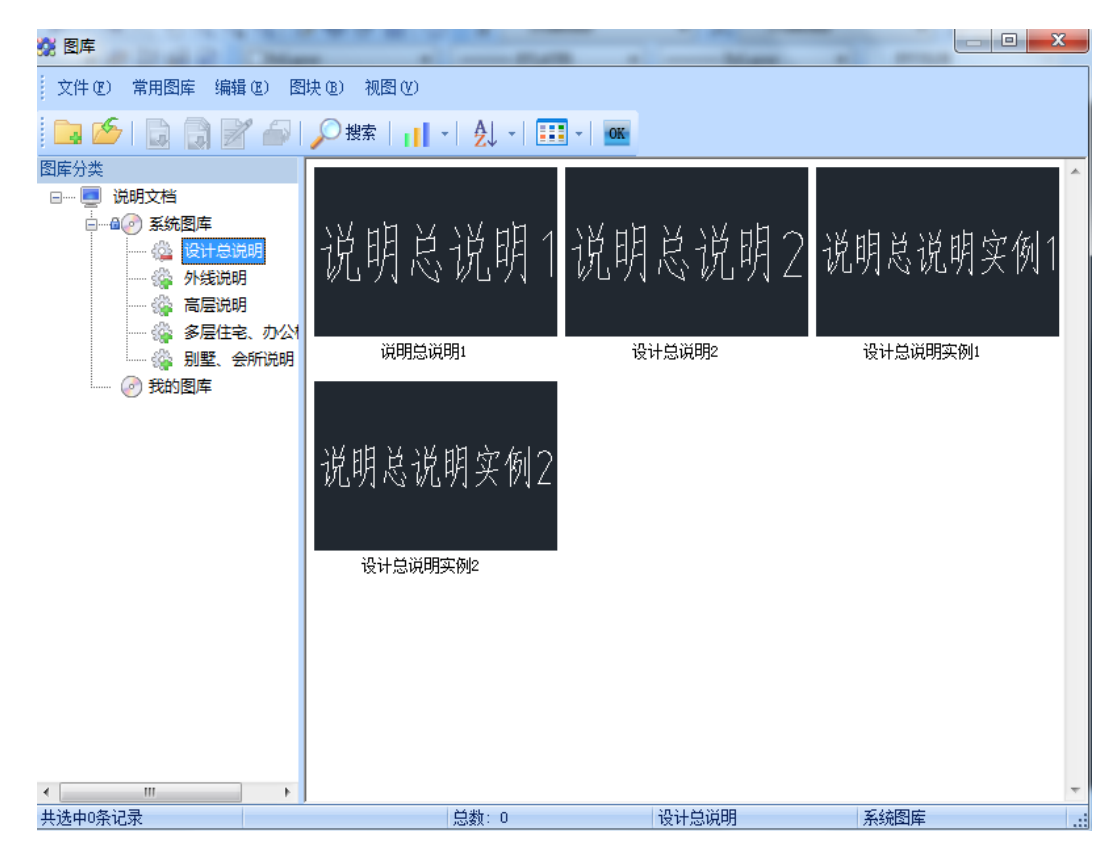

# 第十五章 图纸识别

### 15.1 标高识别

用户运行室外菜单中的【图纸识别】-【标高识别】命令,弹出如图对话框:

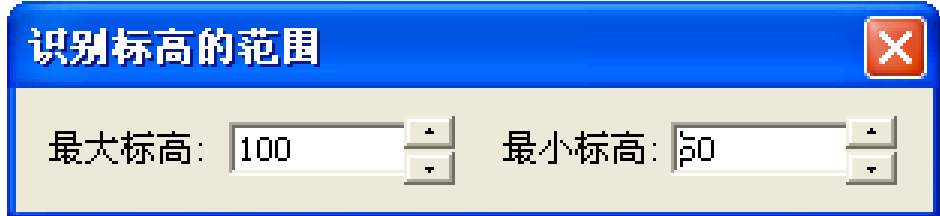

用户选择参考文字,然后框选同层同字体的其余标高文字,即可实现标高识别。

注:(1)标高识别的目的是为了软件构建出地面不同标高 的状态。

(2)当用户识别错误时,可按"D"键取消已识别的标高。

(3)图中多种字体表示相同的多个控制点时,用户可进行多次识别。

(4)图中同层、同样式文字既表示地面标高又表示屋顶标高时,用户可在对话框中调整识别标高的 范围。(在范围内的标高被识别,不在范围内的标高不会被识别)

(5)标高识别功能可以对外部引用中的标高使用。

### 15.2 出户管道

用户运行室外菜单中的【图纸识别】-【出户管道】命令,执行命令弹出如图对话框:

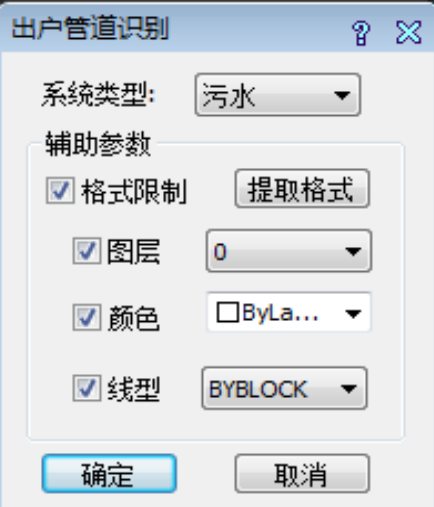

用户选择系统类型点击其后面的【提取格式】按钮,到图中点取要识别的管道,便可提取到管道的图 层、颜色和线型,点击【确定】即可实现管道的识别。

注:(1)用户只需提取一根管道,图中所有这一系统的管道都实现了识别。

(2)软件识别同线型、颜色、图层的管道,对于其中一项不同的均不识别。

## 15.3 原点坐标

用户运行室外菜单中的【图纸识别】-【原点坐标】命令,选择参考点,弹出如图对话框:

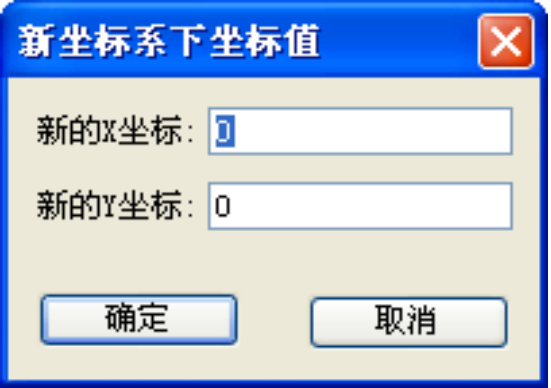

用户输入新的坐标值,便可确定该点的坐标。

注:用户不仅可设定原点坐标,也可设定任意点坐标。

# 第十六章 室外平面

## 16.1 布置井

用户运行室外菜单中的【平面】-【布置井】命令,可布置不同系统的表井。

执行命令,弹出如图对话框:

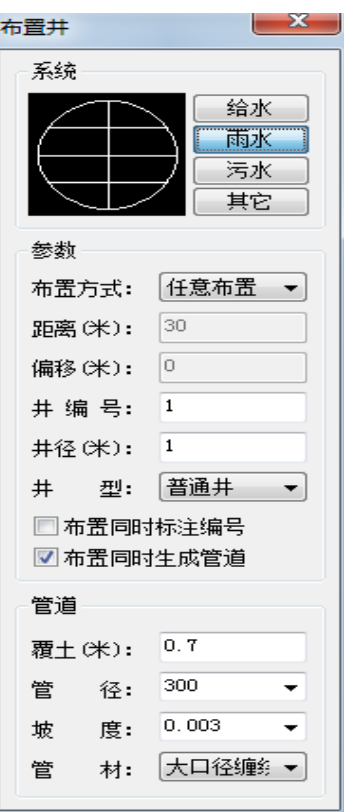

表井的样式可通过双击表井图形进入图库进行选择。在布置过

程中可实现"任意布置"、"沿线布置"和"定距布置"三种布置方法。

1.任意布置

用户只需确定表井的插入点即可实现表井的任意布置,相同用途的 2 个表井相邻绘制时,软件会自动 连接,不同用途的表井则不会连接。

2.沿线布置

用户在【距离】中设定相邻两表井之间的间距,在【偏移】中设定表井与参考线的偏移量,然后选择 一条参考线即可实现沿线定长布表井。

3.定距布置

用户在【距离】中确定相邻两表井之间的间距,指定表井的插入点即可实现任意定长布表井。

注:(1)当用户勾选对话框中"标注表井编号",在进行布置表井时,软件自动根据布置的顺序对表 井进行编号。

(2)布置检查井时无论是由原来检查井引出,还是引到原有检查井上,软件会自动断线。

(3)软件提供输入第一个检查井正确的标高、管径、坡度后可直接绘制,不需要再次计算。

### 16.2 绘制管线

可以绘制室外管线

### 16.3 布雨水口

用户运行室外菜单中的【平面】-【布雨水口】命令,弹出如图对话框:

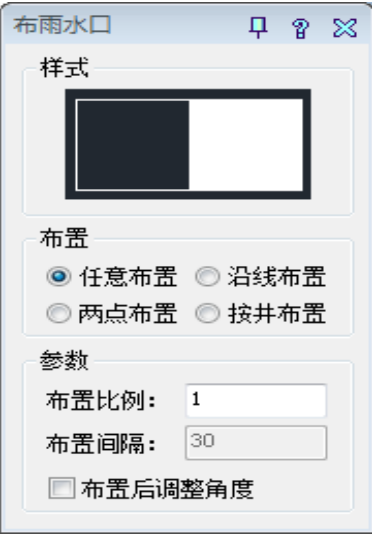

雨水口的布置 包括"任意布置"、"沿线布置"、"两点布置"、"按井布置"三种方法。

布置过程中可按"A"键对雨水口进行 90 度旋转,双击图形可进入图库进行单双篦的切换。

布置比例:为布置时对雨水口图块的缩放比例。

1. 任意布置

用户在任意布置时勾选对话框中的"布置后调整角度",指定雨水口位置后可实现鼠标拖动的任意角 度旋转。

2. 沿线布置

用户选择参考线,确定雨水口布在参考线的哪一侧即可完成雨水口的沿线布置。

注:在选择参考线时,可以是任意 line 线或 pline 线。

3. 两点布置

用户在【布置距离】中确定雨水口之间的距离,然后绘制任意参考线即可完成沿线定长布雨水口。

4. 按井布置

用户选择已经绘制好的雨水表井,然后选择辅助线,如道路边线,软件会自动在辅助线上布置雨水口。

### 16.4 布置池体

用户运行室外菜单中的【平面】-【布置池体】,弹出如图对话框:

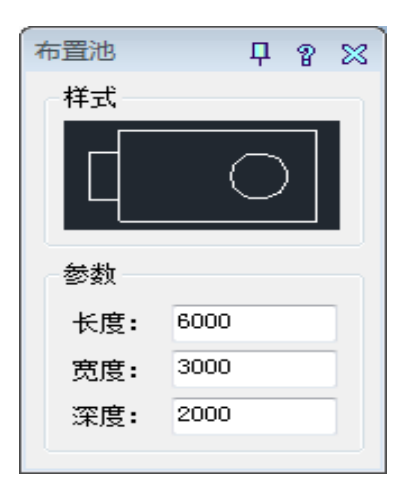

用户双击样式下的图形进入图库可以选择不同的池体,确定池体的尺寸,指定池体的插入点即可实现 池体的布置。

注:池体的大小在图中可真实反映,但图块的样式不可直接修改。

## 16.5 布消火栓

用户运行室外菜单中的【平面】-【布消火栓】命令,弹出如图对话框,点击布置位置即可。

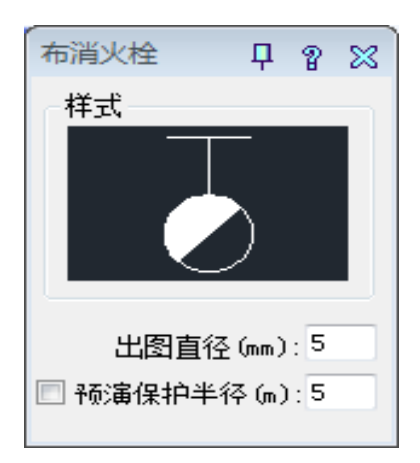

注:消火栓形式可在双击图形进入图库中修改。

### 16.6 阀门阀件

同室内平面中的阀门阀件功能。

### 16.7 绘排水沟

同水泵房中的绘排水沟功能。

### 16.8 修改管道

执行"修改管道"命令,选择图面上的管线对象,弹出右侧对话框,将需要修改的属性前面的复选框 选中,输入新的数值,点击确定即可完成对管线属性值得修改。

### 16.9 管线去重

将完全重合的管线进行删除,只保留一根管线。

## 16.10 修改管材

可以将图纸中同一类管材修改为其他管材形式,如果有标注可以对其标注更新。

### 16.11 颜色管径

通过不同颜色来区分不同管径大小,执行该命令后弹出对话框,先选择相应管径,然后到图纸中选择 相应的管线。

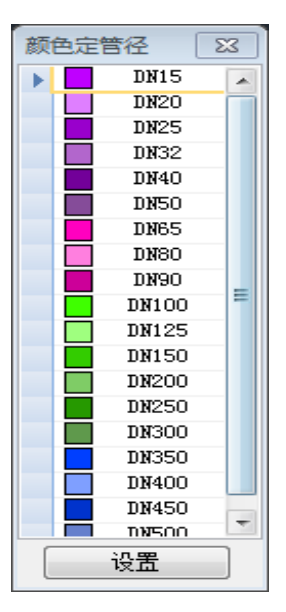

### 16.12 管线粗显

可以控制管线是否以有宽度的形式显示。

## 16.13 连出户管

用户运行室外菜单中的【平面】-【连出户管】命令,可进行出入户管连接。

包括"直接连接"和"自动加表井连接"两种连接方法。

1. 直接连接

用户执行命令,框选出入户管,便可实现表井与管线的连接。

2. 自动加表井连接

用户执行命令,按"A"键,指定户外干管,再框选出户管便可在没有表井的干管上自动增加管井并 进行连接。当出入户管间距大于出入户管接入同一井的距离,在进行出入户管与干管连接时,将分别生成 表井。

注: (1) 对非本软件绘制的出入户管, 软件可通过"出入户管识别"命令进行识别。

## **GstarCAD 浩辰**

(2)对于厂区工艺预留管道亦可进行连接。

## 16.14 连雨水口

用户运行室外菜单中的【平面】-【连雨水口】命令,点选或框选要连接到检查井的雨水口便可实现 雨水口的连接。

软件对雨水口的连接具有方向性(上游雨水口连接到下游检查井)。

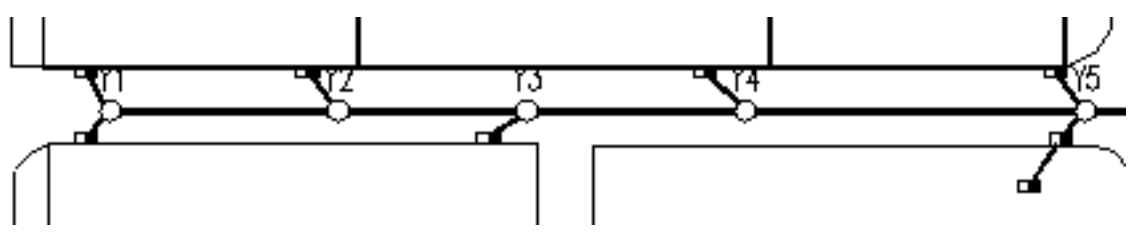

注:当有多个雨水口连到同一检查井时,软件会依据连接管道的长度自动判断把上一雨水口与下一 雨水口连接,再连到检查井。

## 16.15 连消火栓

用户运行室外菜单中的【平面】-【连消火栓】命令,可将室外消火栓连接到消防管道。

### 16.16 图面检查

软件根据选择的范围对,管线和表井进行检查,将表井、设备和管线之间未连接处标注出来。

### 16.17 管网校核

对选择整个管网的坡度、标高、管径进行校核,将不合理的管线标注出来。

### 16.18 井管修正

根据井深和管线标高的关系,自动调整表井或管线的井深、标高,使表井和管线能够连接上。

### 16.19 碰撞检测

用户运行室外菜单中的【平面】-【碰撞检测】命令,选择要检测主管道的起点井和终点井,软件以 对话框的形式显示碰撞管道的信息,在平面图中两相撞的管道以闪动的形式显示。

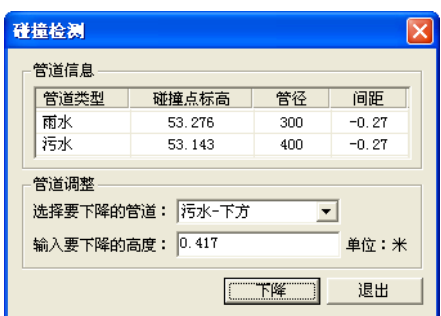

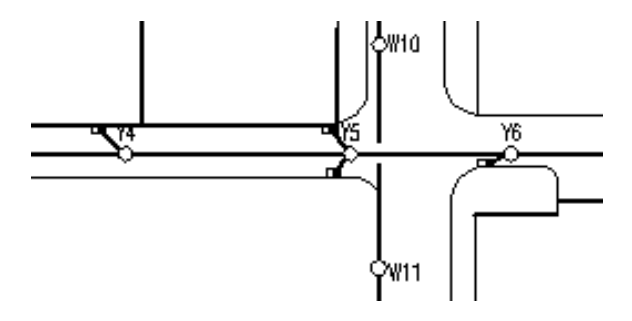

## *GstarCAD 浩辰*

用户可在对话框中调整管线的高度,首先选择要下降的管道,然后确定下降的高度,点击【下降】即 可实现了下游管道的下降。

注:(1)碰撞检测依据为初始设置中各管道系统间距的设置

(2) 软件对小于一定间距要求的管线也认为是碰撞,这个间距可在本章中的"软件设置"中进 行设置。

(3) 对话框中"污水-下方"中的"下方"意思是现状污水管道在雨水管道的下方。

(4)下降某一管道后,其下游的所有管道都跟随进行了下降。

(5)当有跌水井时,下降之后的管道与跌水井之后的管道进行比较,决定是否下降。

(6)下降的默认高度值为用户设定的碰撞间距与管道间距的差,用户可调整。

(7)碰撞检测功能对【综合管线识别】功能定义的管线也适用。

### 16.20 查找井

执行命令在命令行输入要找的井的编号,会自动定位到对应编号的井的位置。

### 16.21 辅助选择

执行辅助选择命令,命令提示:请选择一个样例实体:

选择对象后弹出如下对话框。将需要作为选择条件的多选框选中,点击确定从图中框选范围,软件会 将符号筛选条件的对象选中。

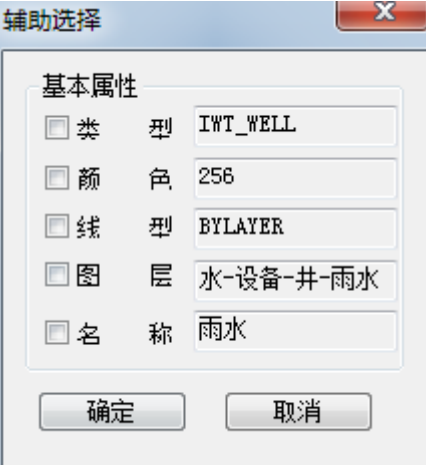

### 16.22 高程表

用户运行室外菜单中的【平面】-【高程表】命令,依次选择要生成高程表的上游井和下游井,软件 可根据平面图中的信息自动生成高程表。

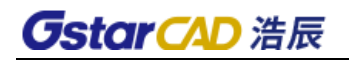

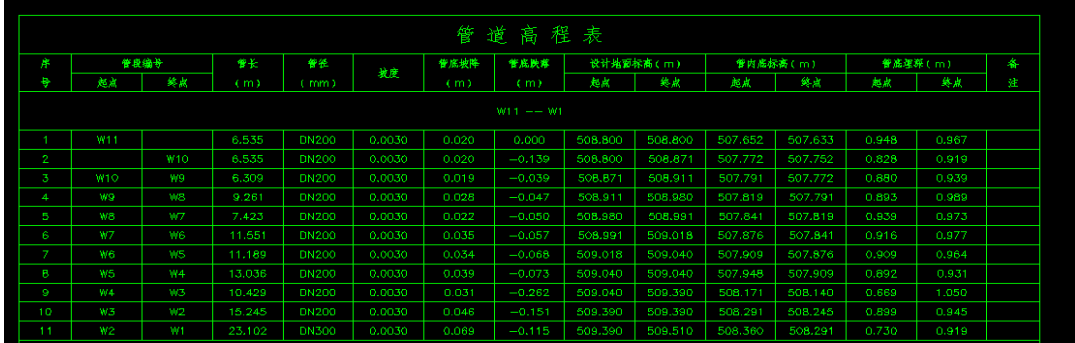

## 16.23 材料统计

用户运行【平面】菜单中【材料统计】命令,可生成空设备表或者从图中统计设备生成设备材料表。 运行该命令,界面如图:

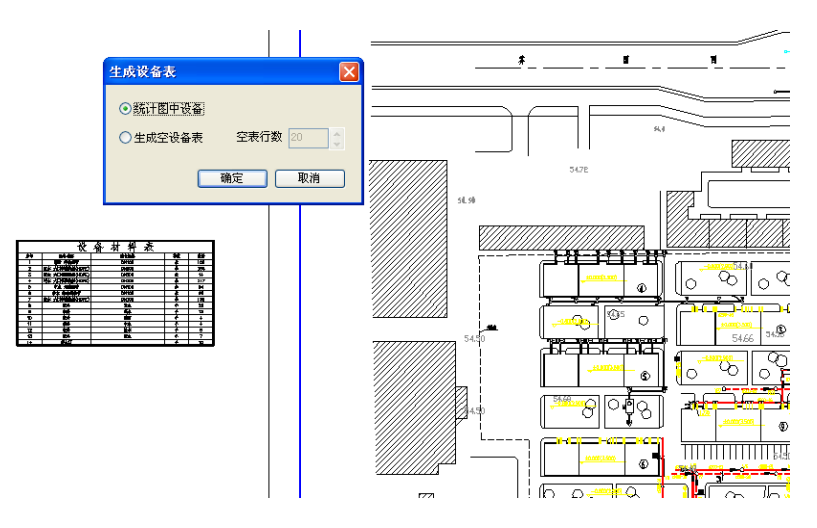

用户选择"统计图中设备","确定"后框选图面,便可自动进行设备材料统计并生成设备表。

注: 对于标准层,用户可在"生成设备表"的对话框中根据标准层的层数设定"重复数",软件自动 累加设备数量。

## 16.24 统计合并

用户通过【平面】菜单中【统计合并】命令,先后点取图面中的两个设备表,然后确认新表的位置即 可。合并后的设备表中的设备可自动分类累加。

## 16.25 纵断面图

用户运行室外菜单中的【平面】-【纵断面图】命令,依次选择要生成断面图系统的上游井和下游井, 软件可根据平面图中的信息自动生成断面图。

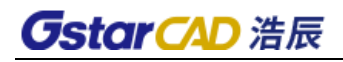

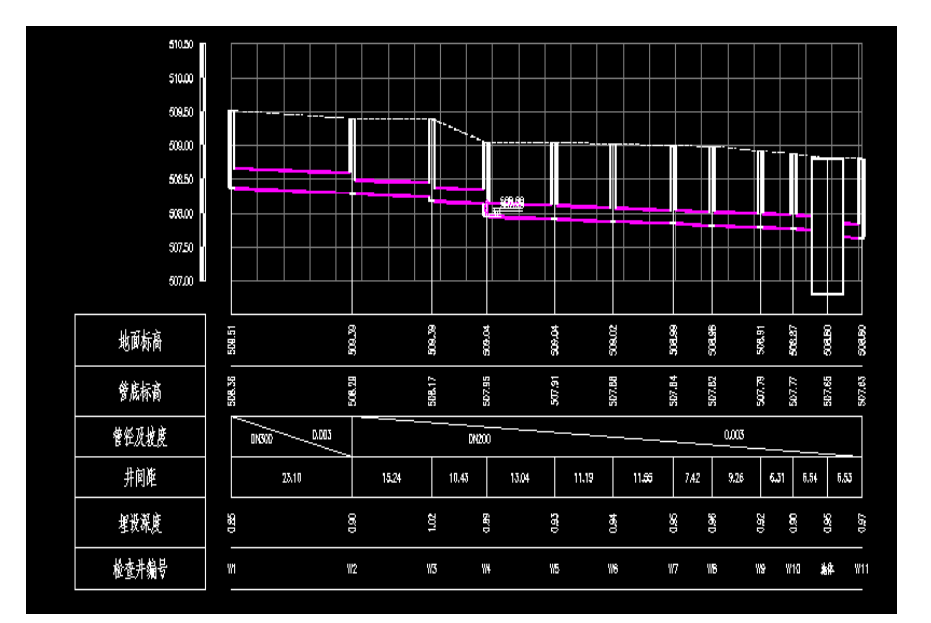

- 注:(1)断面图中化粪池的大小,用户可直接修改。
	- (2)相交管道是示意性绘制。
	- (3) 断面图中的转角标注、生成的内容、比例等可在【断面图设定】中进行设定。

### 16.26 批量纵断

用户运行菜单中的【平面】-【批量纵断】命令,选择管线系统的起始井和终点井,软件会将主管线 及所有分支管线的断面图全部生成。

# 第十七章 室外计算

### 17.1 标高计算

用户布置好平面图后,运行室外菜单中的【计算】-【标高计算】命令,选择起点井和终点井,弹出图 "标高计算"对话框:

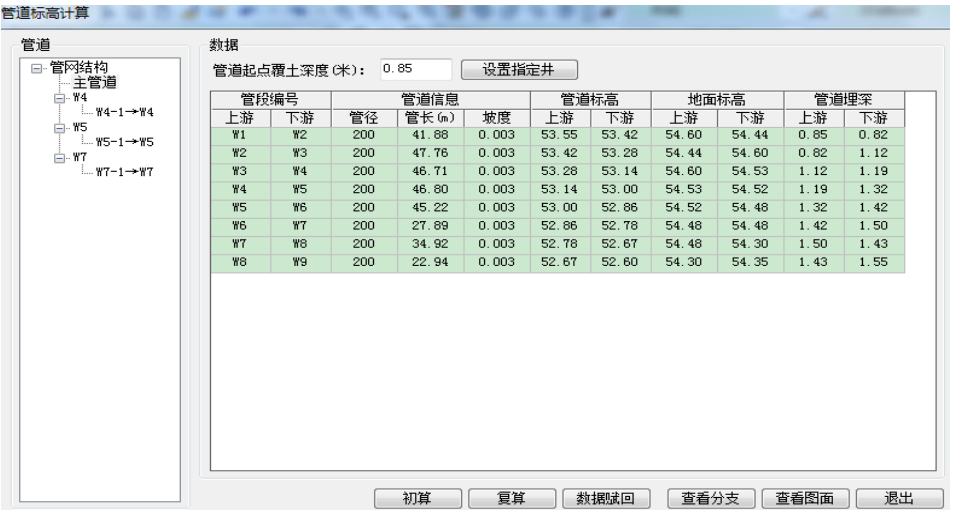

点击【初算】可按照提取的数值进行计算。用户可在计算结果栏中修改管径、管长等参数,然后点击 【复算】按钮进行重新计算。

用户可通过【数据赋回】将计算得到的结果赋回到平面图中, 如果不赋回图中,软件将按照平面图中 的信息进行标注,计算结果赋回图中的目的也是为了后面生成断面图或高程表.

注:

(1)标高计算界面中可对管道或是地面标高进行手工修改。

(2)在标高计算之前建议先进行标高识别。

(3)对话框中"起点的覆土深度"值用户可设定修改,其用途是使所有支管起点均使用该值,使 整个管网埋深最浅。

(4)地面标高可以进行相应修改,以确保每个检查井所对应的标高数值均准确无误。

(5)地面如有较大的起伏,软件会自动进行跌水。

## 17.2 给水计算

用户在平面图中布置好给水系统后,运行室外菜单中的【计算】-【给水计算】命令。

1. 计算

选择给水系统起始端,在给水管道上依次点取出流点并确定出流点流量,便弹出室外给水计算对话框:

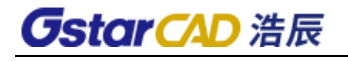

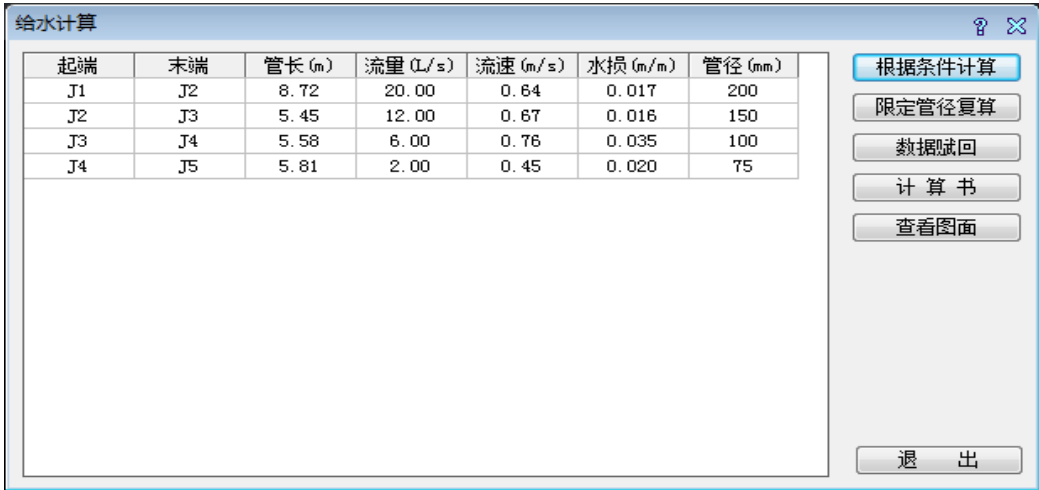

用户点击【根据条件计算】便可计算出流速、水力损失、管径。

2. 复算

用户修改管径之后,点击【限定管径复算】按钮,便可实现重新计算。

3. 数据赋回

用户点击【数据赋回】按钮,可将计算得到的管径值赋值到图面管线中。

### 17.3 汇水面积

用户在确定汇水面积时,可以直接输入面积值,对于规则区域可直接输入单井作用面积,对不规则区 域可按"A"键或"S"键在图中手绘作用面积。(A 为矩形, S 为多边形) 绘制时可框选几个检查井汇水面 积。

## 17.4 雨水计算

用户在平面图中布置好雨水系统后,运行室外菜单中的【计算】-【雨水计算】命令,选择雨水系统出 流端,便可得到雨水计算对话框:

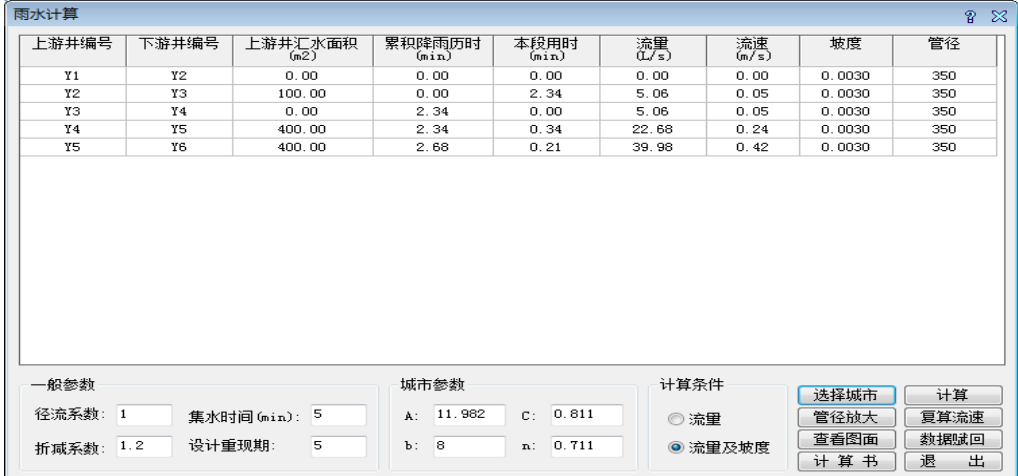

用户点击【选择城市】进行选择,软件收录了全国主要城市的暴雨强度公式,用户也可通过【增加城 市】按钮添加城市并确定其暴雨强度公式参数。然后点击【计算】按钮,得到计算结果。

用户改变管径后,点击【复算流速】按钮,便可按照所修改的管径重新计算。

用户通过【管径赋回图中】按钮,可以把计算得到的管径赋回到平面图中。

用户可通过【计算书】按钮,输出包括计算依据、计算参数、计算公式、管道水力计算表等的雨水计 算书。

用户可通过【管径放大】按钮,将如 250、350……之类的不常用管径放大取整到 300、400……常用的 整百的管径。

## 17.5 污水计算

可以进行室外污水

# 第十八章 专业标注

### 18.1 表井编号

用户运行室外菜单中的【专业标注】-【表井编号】命令,弹出如图对话框:

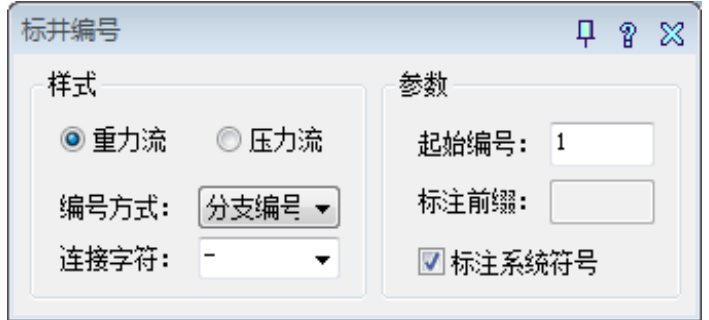

用户确定编号井的类型, 编号方式有"分支编号"和"连续编号"两种, 如是分支编号可以设置连接 字符。依次选择编号井的上游端和下游端,软件自动进行编号。

### 18.2 井号自调

井编号标注完成以后,由于井的位置、其他对象遮挡的关系,导致井编号布置的位置不合理,井号自 调功能可以自动将井编号移动到合适的位置,不和其他对象发生遮挡。

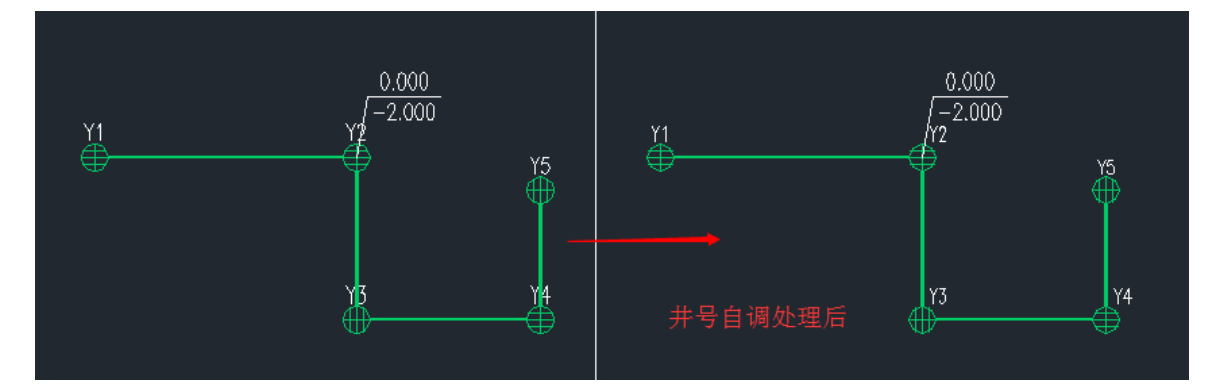

## 18.3 管底标高

用户运行室外菜单中的【专业标注】-【管底标注】命令,选择要标注的管道,指定标注位置即可完 成管内底标高的标注。

## 18.4 沿线标注

用户运行室外菜单中的【专业标注】-【沿线标注】命令,点选或框选要标注的管道,便可实现沿线 标注,标注的默认值为计算或绘制时赋值在图中的管径值,可自行设定长度保留位数,详情请参看 28.1.1。

## **GstarCAD 浩辰**

### 18.5 引出标注

具体操作同"室内部分引出标注" 标注内容及样式可在【标注设置】中设定。

### 18.6 井标注

用户运行室外菜单中的【专业标注】-【井标注】命令,弹出如图对话框:

在进行井标高时,软件对一次操作内标注的位置具有记忆和模仿的功能,用户只需确定一个井的标注 位置,然后框选其它的井,其标注位置与前一表井的标注位置一致。

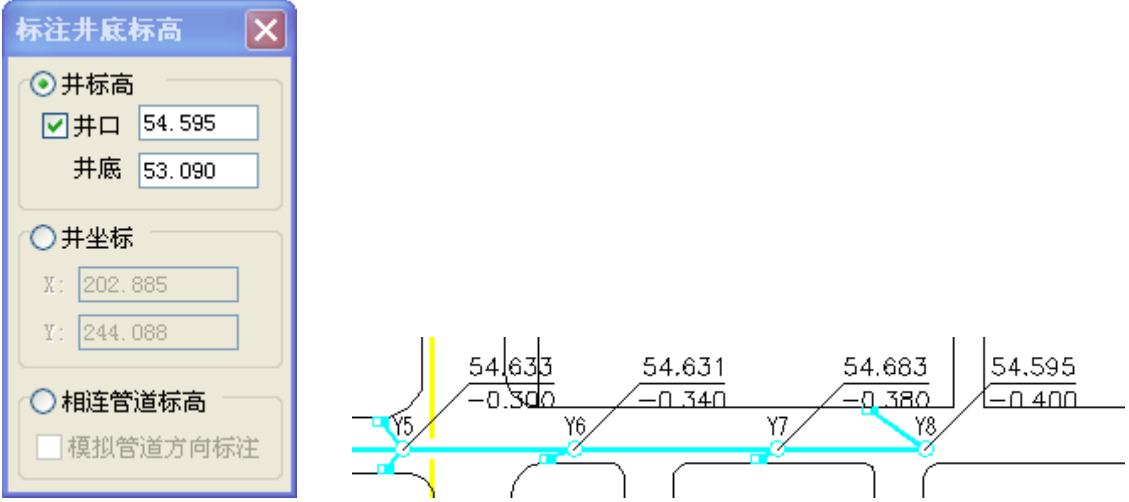

用户切换到【相连管道标高】软件还可以模拟检查井相连的管道进行标注。

注:(1)在标注过程中,如果直接框选井,软件默认标注在检查井的右上方。

- (2)框选标注时,管道变径处按相连管道标高方式标注。
- (3)井底标高框选标注时,管道变径处按相连管道标高标注

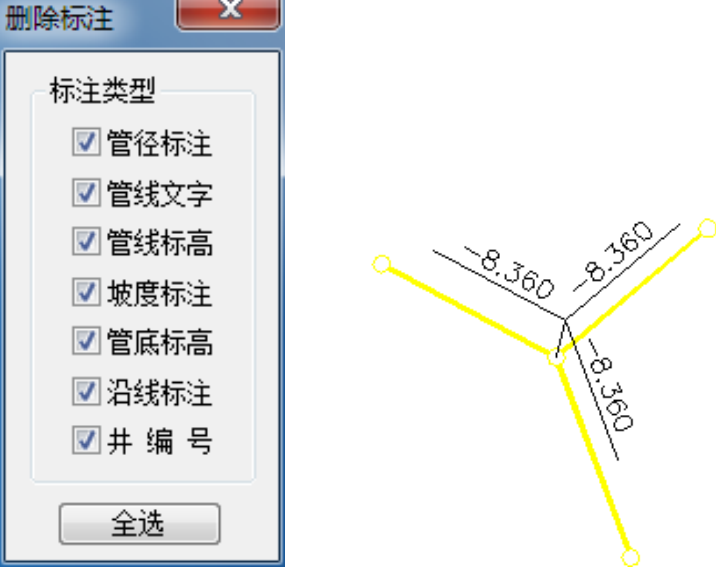

## 18.7 坡度标注

同室内【专业标注】中坡度标注。

## **GstarCAD 浩辰**

## 18.8 管线文字

同室内【专业标注】中管线文字功能。

## 18.9 删除标注

用户运行室内菜单中的【专业标注】-【删除标注】命令,弹出对话框,命令行提示: 请选择要删除的标注:<退出>

用鼠标选取要删除的标注,如管径、坡度和箭头等,按右键确定删除。

# 第十九章 文字表格

### 19.1 文字样式

### 菜单位置: [建筑设计]→ [文字表格]→ [文字样式]

功能说明:本命令为浩辰自定义文字样式的组成,设定中西文字体各自的参数。

#### 操作步骤:

单击菜单命令后,显示对话框如下:

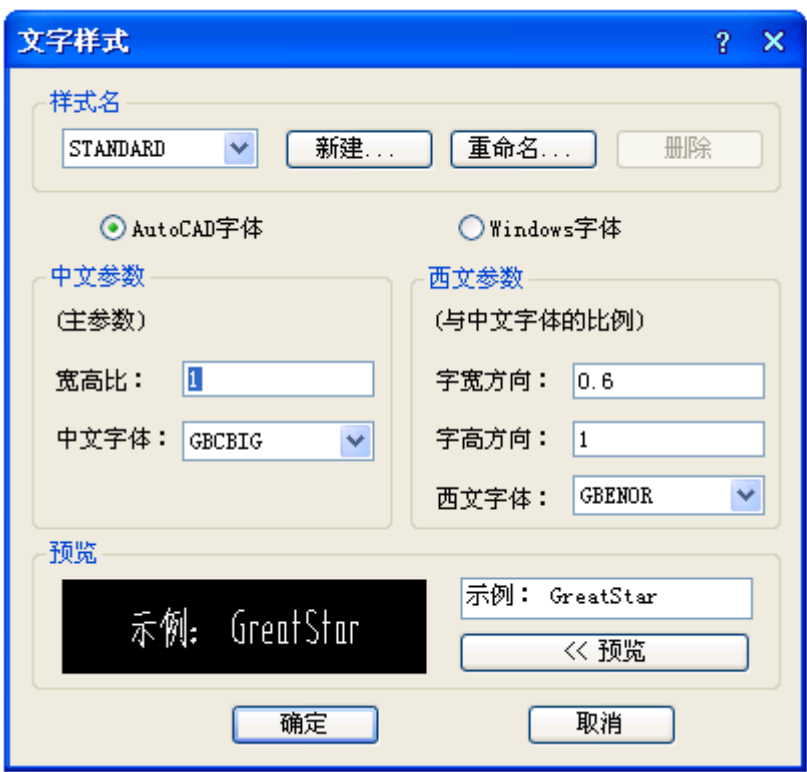

文字样式由分别设定参数的中西文字体或者 Windows 字体组成,由于浩辰扩展了 AutoCAD 的文字样式, 可以分别控制中英文字体的宽度和高度,达到文字的名义高度与实际可量度高度统一的目的,字高由使用 文字样式的命令确定。

### 19.2 单行文字

### 菜单位置: [建筑设计]→ [文字表格]→ [单行文字]

功能描述:本命令使用已经建立的浩辰文字样式,输入单行文字,可以方便为文字设置上下标、加圆 圈、添加特殊符号,导入专业词库内容。

### 操作步骤:

单击菜单命令后,显示对话框如下:

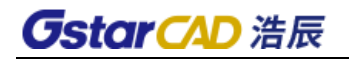

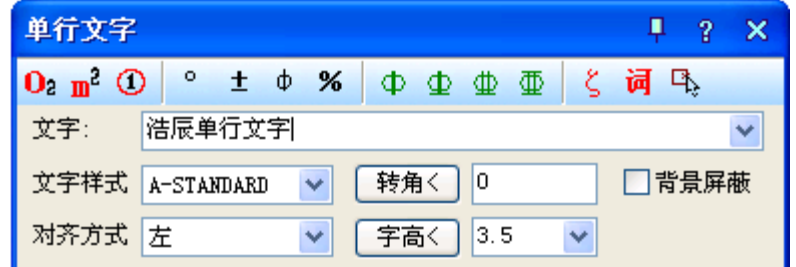

单行文字在位编辑实例:

单行文字的在位编辑:双击图上的单行文字即可进入在位编辑状态,直接在图上显示编辑框,方向总 是按从左到右的水平方向方便修改,如下图所示:

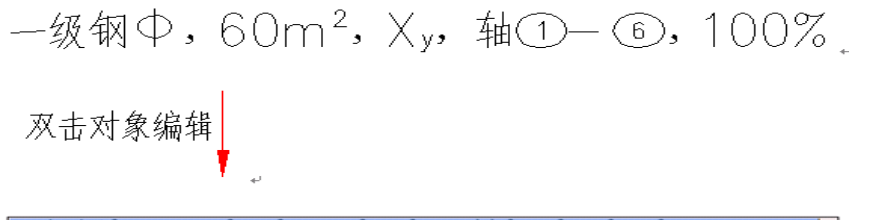

一级钢^1, 60m^U2^U, X^Ly^L, 轴^C1^C-^C6^C, 100%%%

## 19.3 多行文字

### 菜单位置: [建筑设计]→ [文字表格]→ [多行文字]

功能描述:本命令使用已经建立的浩辰文字样式,按段落输入多行中文文字,可以方便设定页宽与硬 回车位置,并随时拖动夹点改变页宽。

#### 操作步骤:

单击菜单命令后,显示对话框如下:

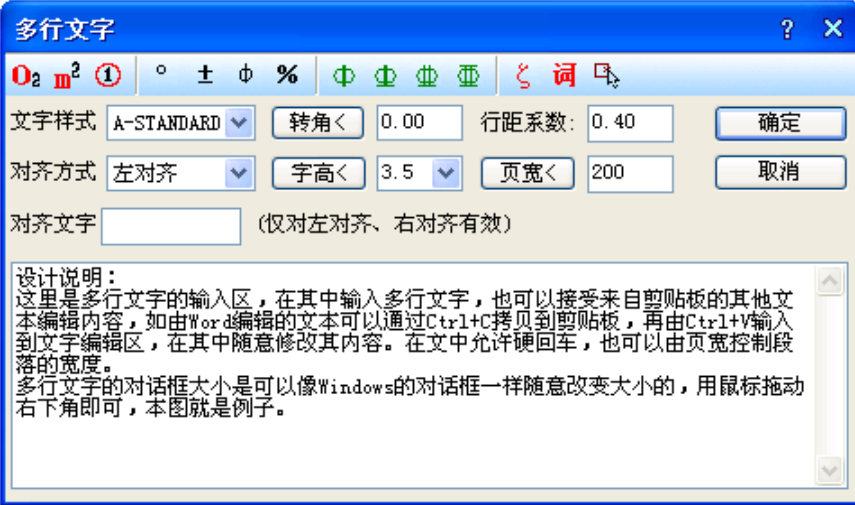

输入文字内容编辑完毕以后,单击"确定"按钮完成多行文字输入,本命令的自动换行功能特别适合 输入以中文为主的设计说明文字。

多行文字对象设有两个夹点,左侧的夹点用于整体移动,而右侧的夹点用于拖动改变段落宽度,当宽 度小于设定时,多行文字对象会自动换行,而最后一行的结束位置由该对象的对齐方式决定。

### 19.4 递增文字

对文字进行递增操作。

### 19.5 专业词库

#### 菜单位置: [建筑设计]→ [文字表格]→ [专业词库]

功能描述:本命令组织一个可以由用户扩充的专业词库,提供一些常用的建筑专业词汇和多行文字段 落随时插入图中,词库还可在各种符号标注命令中调用,其中做法标注命令可调用其中北方地区常用的 88J1-X12000 版工程做法的主要内容。词汇可以在文字编辑区进行内容修改(更改或添加多行文字)。

#### 操作步骤:

单击菜单命令后,显示对话框,在其中可以输入和输出词汇、多行文字段落以至材料做法。

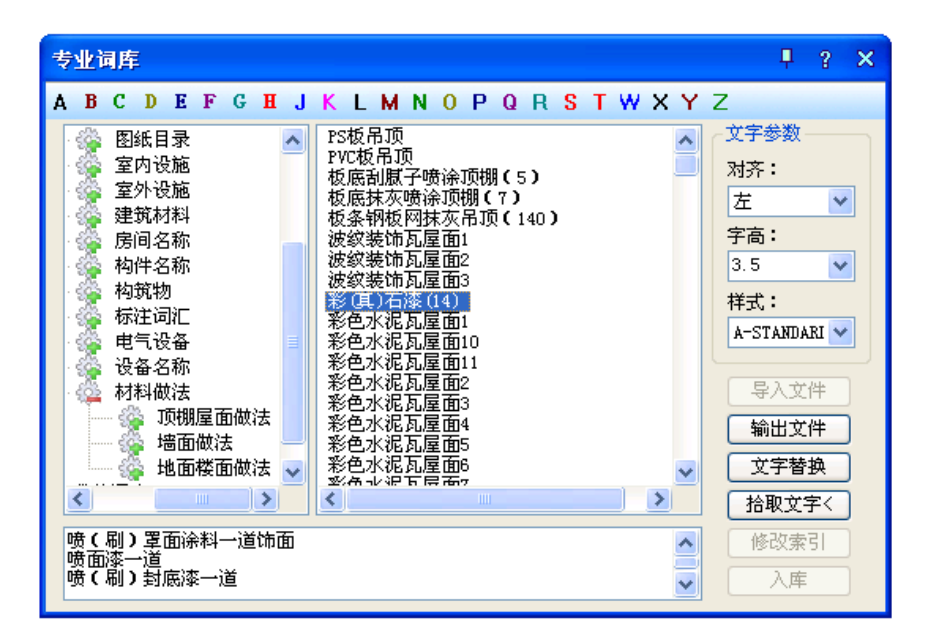

选定词汇后,命令行连续提示:

请指定文字的插入点<退出>: 编辑好的文字可一次或多次插入到适当位置,回车结束。

本词汇表提供了多组常用的施工做法词汇,与【做法标注】命令结合使用,可快速标注"墙面"、"楼 面"、"屋面"的 88J1-X12000 版图集标准做法。

### 19.6 转角自纠

#### 菜单位置:「建筑设计]→「文字表格]→「转角自纠]

功能描述:本命令用于翻转调整图中单行文字的方向,符合制图标准对文字方向的规定,可以一次选 取多个文字一起纠正。

#### 操作步骤:

单击菜单命令后,命令行提示:

请选择单行文字: 点取要翻转的文字后回车,其文字即按国家标准规定的方向作了相应的调整,如 图所示:

113

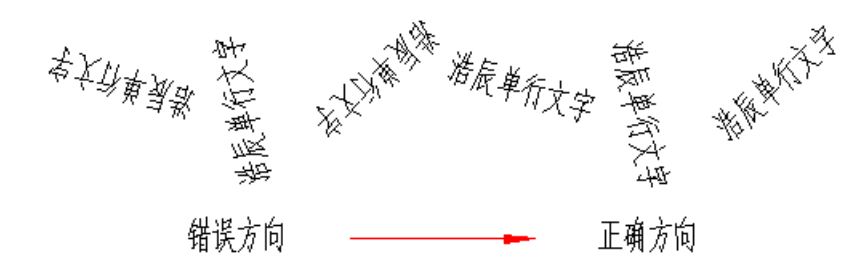

### 19.7 文字转化

#### 菜单位置:「建筑设计]→[文字表格]→「文字转化]

功能描述: 本命令将 ACAD 格式单行文字转化为浩辰文字, 保持原来每一个文字对象的独立性, 不对 其进行合并处理。

### 操作步骤:

单击菜单命令后,命令行提示:

请选择 ICAD/ACAD 单行文字: 可以一次选择图上的多个文字串,回车或右键结束命令。

[合并为单行文字(D)]<合并为多行文字>: 回车表示默认合并为一个多行文字,键入 D 表示合并为单 行文字

移动到目标位置<替换原文字>:拖动合并后的文字段落,到目标位置取点定位。

如果要合并的文字是比较长的段落,希望你合并为多行文字,否则合并后的单行文字会非常长,在处 理设计说明等比较复杂的说明文字的情况下,尽量把合并后的文字移动到空白处,然后使用对象编辑功能, 检查文字和数字是否正确,还要把合并后遗留的多余硬回车换行符删除,然后再删除原来的段落,移动多 行文字取代原来的文字段落。

### 19.8 文字合并

#### 菜单位置: [建筑设计]→ [文字表格]→ [文字合并]

功能描述: 本命令将 ACAD 格式单行文字转化为浩辰多行文字或者

单行文字,同时对其中多行排列的多个 text 文字对象进行合并处理,由用户决定生成一个浩辰多行 文字对象或者一个单行文字对象。

#### 操作步骤:

单击菜单命令后,命令行提示:

请选择待合并的单行文字<退出>: 一次选择图上的多个文字串,回车结束

[合并为单行文字(D)]<合并为多行文字>: 回车表示默认合并为一个多行文字,键入 D 表示合并为 单行文字

移动到目标位置<替换原文字>: 拖动合并后的文字段落,到目标位置取点定位。

如果要合并的文字是比较长的段落,希望你合并为多行文字,否则合并后的单行文字会非常长,在处 理设计说明等比较复杂的说明文字的情况下,尽量把合并后的文字移动到空白处,然后使用对象编辑功能, 检查文字和数字是否正确,还要把合并后遗留的多余硬回车换行符删除,然后再删除原来的段落,移动多 行文字取代原来的文字段落。

### 19.9 统一字高

#### 菜单位置: [建筑设计]→ [文字表格]→ [统一字高]

功能描述:本命令将涉及 ICAD 和 ACAD 文字,浩辰文字的文字字高按给定尺寸进行统一。

#### 操作步骤:

单击菜单命令后,命令行提示:

请选择要统一字高的文字<退出>: 选择要统一高度的文字。

请选择要统一字高的文字<退出>: 退出命令。

请输入字高<3.5mm>: 键入新的统一字高,这里的字高也是指完成后的图纸尺寸。

### 19.10 新建表格

#### 菜单位置: [建筑设计]→ [文字表格]→ [新建表格]

功能描述:本命令从已知行列参数通过对话框新建一个表格,提供以最终图纸尺寸值(毫米)为单位的 行高与列宽的初始值,考虑了当前比例后自动设置表格尺寸大小。

#### 操作步骤:

单击菜单命令后,显示新建表格对话框:

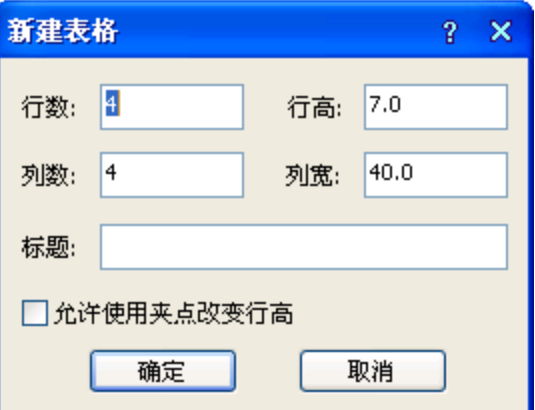

在其中输入表格的标题以及所需的行数和列数,单击"确定"后,命令行提示:

左上角点或 [参考点(R)]<退出>:给出表格在图上的位置。

单击选中表格,双击需要输入的单元格,即可启动"在位编辑"功能,在编辑栏进行文字输入。

### 19.11 表格编辑

### 19.11.1 全屏编辑

#### 菜单位置: [建筑设计]→ [文字表格] → [表格编辑]→ [全屏编辑]

功能描述:本命令用于从图形中取得所选表格,在对话框中进行行列编辑以及单元编辑,单元编辑也 可由在位编辑所取代。

#### 操作步骤:

单击菜单命令后,命令行提示:

请选择表格<退出>:点取要编辑的表格,显示对话框如下:

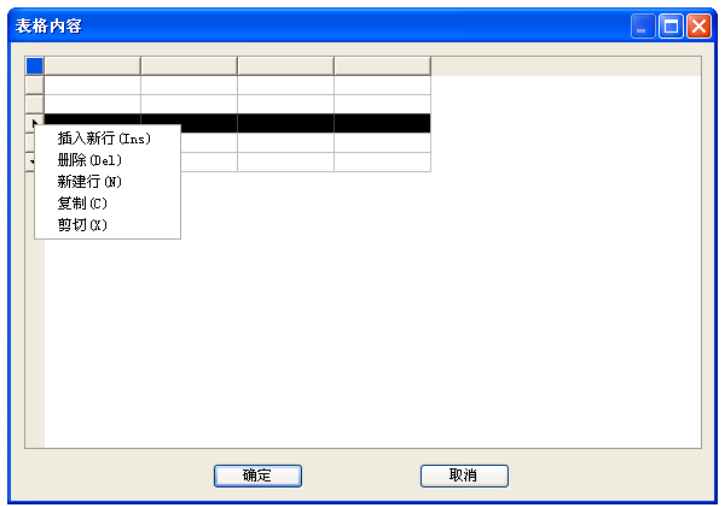

在对话框的电子表格中,可以输入各单元格的文字,以及表行、表列的编辑:选择一到多个表行(表 列)后右击行(列)首,显示快捷菜单如图所示,还可以拖动多个表行(表列)实现移动、交换的功能,最后 单击"确定"按钮完成全屏编辑操作,全屏编辑界面的最大化按钮适用于大型表格的编辑。

### 19.11.2 拆分表格

### 菜单位置: [建筑设计]→ [文字表格] → [表格编辑]→ [拆分表格]

功能描述:本命令把表格按行或者按列拆分为多个表格,也可以按用户设定的行列数自动拆分,有丰 富的选项由用户选择,如保留标题、规定表头行数等。

### 操作步骤:

单击菜单命令后,显示拆分表格对话框:

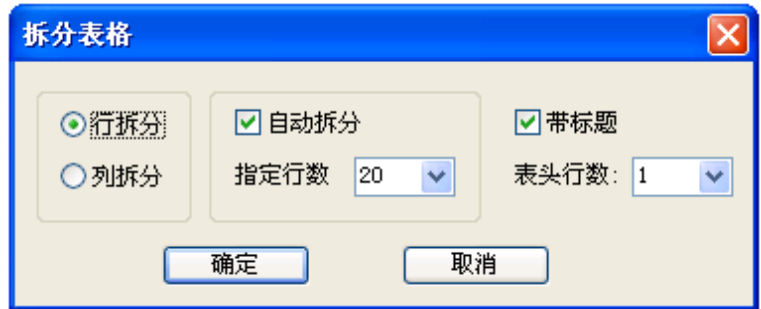

#### 对话框控件的说明:

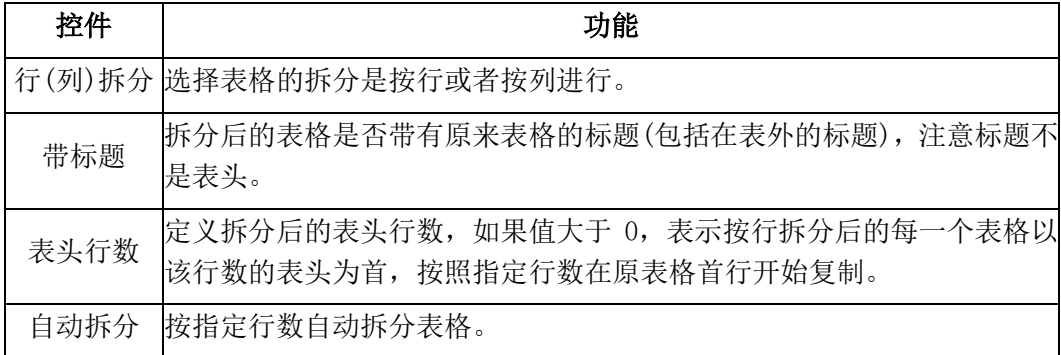

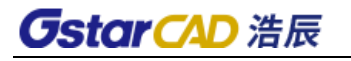

指定行数 配合自动拆分输入拆分后,每个新表格不算表头的行数。

拆分表格实例:

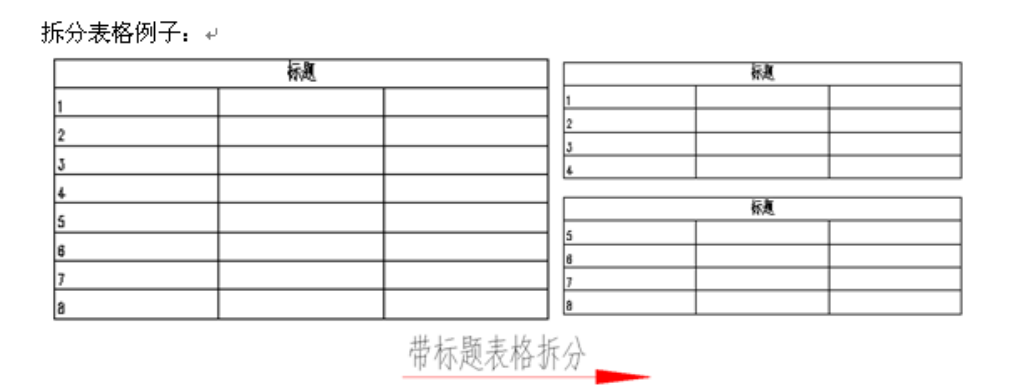

### 19.11.3 合并表格

### 菜单位置:「建筑设计]→「文字表格]→「表格编辑]→「合并表格]

功能描述:本命令可把多个表格逐次合并为一个表格,这些待合并的表格行列数可以与原来表格不等, 默认按行合并,也可以改为按列合并。

#### 操作步骤:

单击菜单命令后,命令行提示:

选择第一个表格或 [列合并(C)]<退出>: 选择位于首行的表格

选择下一个表格<退出>: 选择紧接其下的表格

选择下一个表格<退出>: 回车退出命令

完成后表格行数合并,最终表格行数等于所选择各个表格行数之和,

标题保留第一个表格的标题。

注意: 如果被合并的表格有不同列数,最终表格的列数为最多的列数,各个表格的合并后多余的表头 由用户自行删除。

合并表格实例:

1.按行合并:

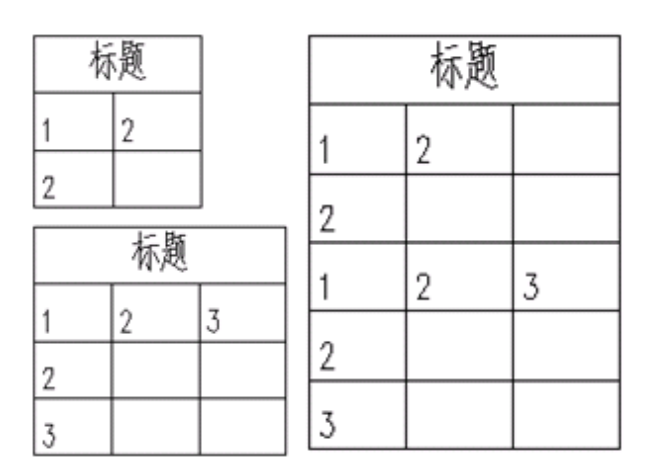

2.按列合并:

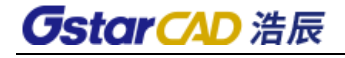

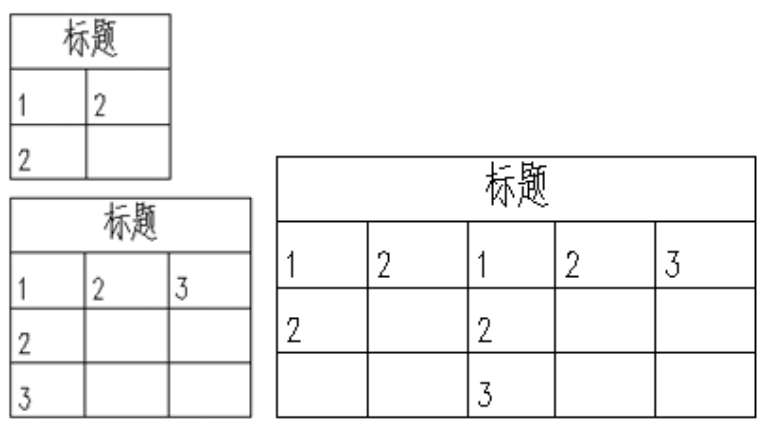

### 19.11.4 表列编辑

#### 菜单位置: [建筑设计]→ [文字表格] → [表格编辑]→ [表列编辑]

功能描述: 选择一整列编辑文字表格

### 操作步骤:

单击菜单命令后,命令行提示:

请点取一表列以编辑属性或 [多列属性(M)/插入列(A)/加末列(T)/删除列(E)/交换列(X)]<退出>:选 择要编辑的表列,显示对话框如下:

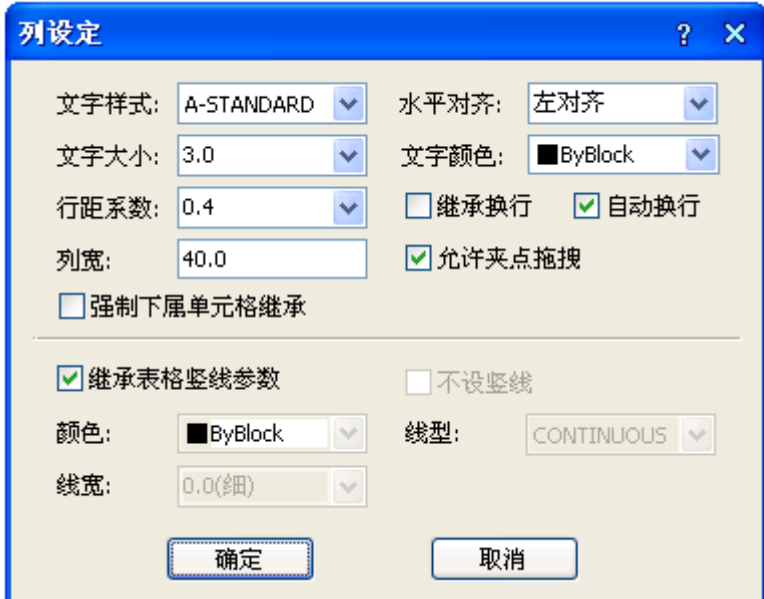

对话框控件的说明:

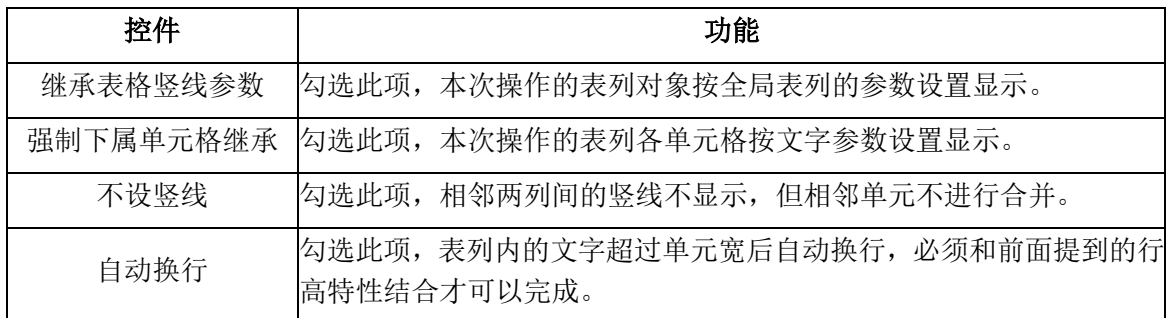

修改参数,点击确定完成修改。

### 19.11.5 表行编辑

菜单位置: [建筑设计]→ [文字表格] → [表格编辑]→ [表行编辑]

功能描述: 选择一整行编辑文字表格

#### 操作步骤:

单击菜单命令后,命令行提示:

请点取一表行以编辑属性或 选择要编辑的表行,显示对话

[多行属性(M)/增加行(A)/ 框如下:

末尾加行(T)/删除行(E)/复

制行(C)/交换行(X)]<退出>:

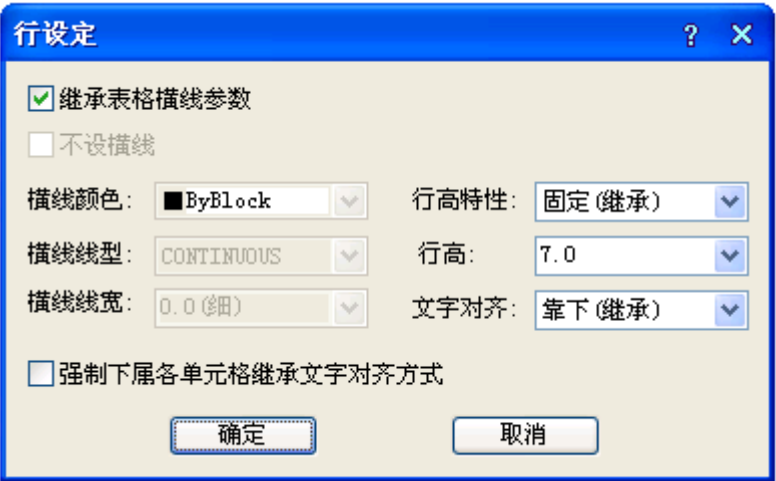

修改参数,点击确定完成修改。

### 19.11.6 增加表行

### 菜单位置: [建筑设计]→ [文字表格] → [表格编辑]→ [增加表行]

功能描述:本命令对表格进行编辑,在选择行上方一次增加一行或者复制当前行到新行,也可以通过 [表行编辑]实现。

### 操作步骤:

单击菜单命令后,命令行提示:

请选择插入新行位置(在本行之前插入)或 [在本行之后插入(A)/复制当前行(S)]<退出>:点取表格时 显示方框交叉光标,单击要增 加表行的位置,如图所示。

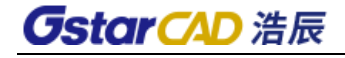

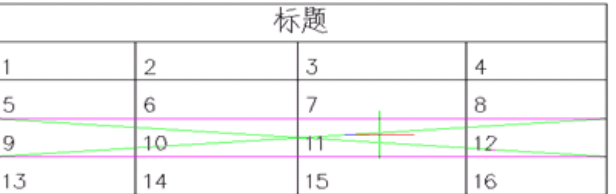

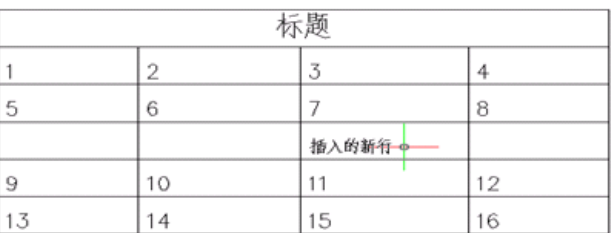

或者在提示下响应如下:

请选择插入新行位置(在本行之前插入)或 [在本行之后插入(A)/复制当前行(S)]<退出>:S 键入 S 表 示增加表行时,顺带复制当前行内容如下图所示:

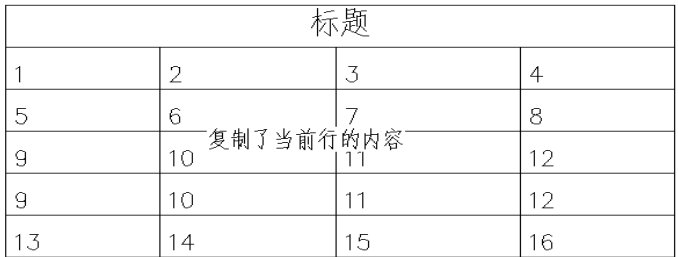

### 19.11.7 删除表行

#### 菜单位置: [建筑设计]→ [文字表格] → [表格编辑]→ [删除表行]

功能描述:本命令对表格进行编辑,以"行"作为单位一次删除当前指定的行。

操作步骤:

单击菜单命令后,命令行提示:

请点取要删除的表行<退出>: 点取表格时显示方块交叉光标,单击要删除的某一行 请点取要删除的表行<退出>: 重复以上提示,每次删除一行,以回车退出命令。

### 19.12 单元编辑

### 19.12.1 单元编辑

#### 菜单位置: [建筑设计]→ [文字表格] → [单元编辑]→ [单元编辑]

功能描述:本命令启动单元编辑对话框,可方便地编辑该单元内容或改变单元文字的显示属性,实际 上可以使用在位编辑取代,双击要编辑的单元即可进入在位编辑状态,可直接对单元内容进行修改。

#### 操作步骤:

单击菜单命令后,命令行提示:

点取一单元格进行编辑或单击指定要修改的单元格,

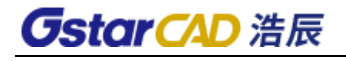

[多格属性(M)/单元分解(X)]<退出>:显示"单元格编辑"对话框:

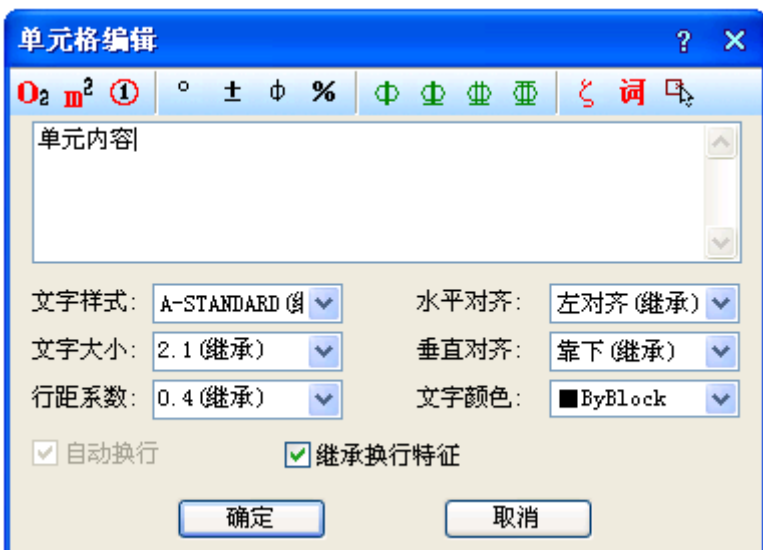

如果要求一次修改多个单元格的内容,可以键入 M 选定多个单元格,命令行继续提示:

请点取确定多格的第一点以编辑属性或[单格编辑(S)/单元分解(X)]<退出>:单击选取多个单元格 请点取确定多格的第二点以编辑属性<退出>:

回车退出选取状态

这时出现单元格属性编辑对话框,其中仅可以改单元文字格的属性,不能更改其中的文字内容。

对已经被合并的单元格,可以通过键入 X 单元分解选项,把这个单元格分解还原为独立的标准单元格, 恢复了单元格间的分隔线。

命令行提示:

请点要分解的单元格或

[单格编辑(S)/多格

属性(M)]<退出>:单击指定要修改的单元格

分解后的各个单元格文字内容均拷贝了分解前的该单元文字内容。

### 19.12.2 单元递增

#### 菜单位置: [建筑设计]→ [文字表格] → [单元编辑]→ [单元递增]

功能描述:本命令将含数字或字母的单元文字内容在同一行或一列复制,并同时将文字内的某一项递 增或递减, 同时按 Shift 为直接拷贝,按 Ctrl 为递减。

#### 操作步骤:

单击菜单命令后,命令行提示:

点取第一个单元格<退出>: 单击已有编号的首单元格

点取最后一个单元格<退出>: 单击递增编号的末单元格

完成单元递增命令, 图形进行更新, 在点取最后单元格时可选项执行: 按 Shift 键可改为复制, 编号 不进行递增,同时按 Ctrl 键, 编号改为递减。

单元递增实例:

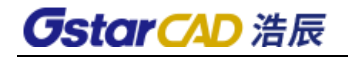

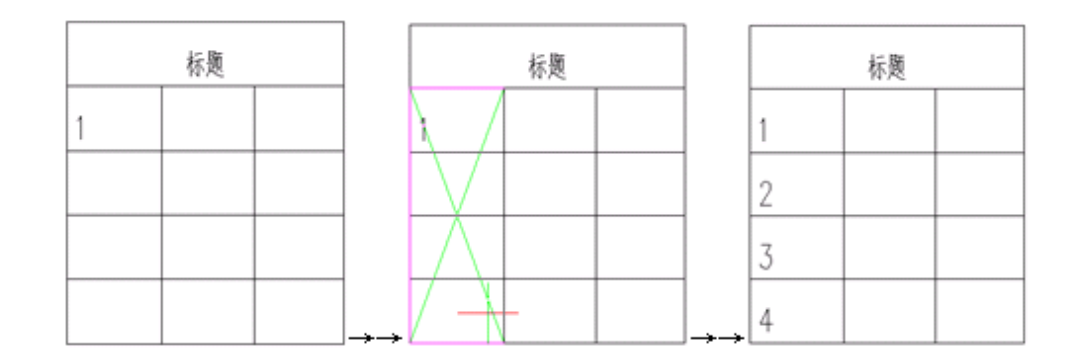

### 19.12.3 单元复制

#### 菜单位置: [建筑设计]→ [文字表格] → [单元编辑]→ [单元复制]

功能描述:本命令复制表格中某一单元格内容或者图内的文字至目标单元格,插入图块到单元格请使 用【单元插图】命令。

#### 操作步骤:

1. 复制单元格

单击菜单命令后,命令行提示:

点取拷贝源单元格或[选取文字(A)]<退出>: 点取表格上已有内容的单元格,复制其中内容

点取粘贴至单元格(按 CTRL 键重新选择复制源)或[选取文字(A)]<退出>:点取表格上目标单元格, 粘 贴源单元格内容到这里

点取粘贴至单元格(按 CTRL 键重新选择复制源)或[选取文字(A)]<退出>:继续点取表格上目标单元格, 粘贴源单元格内容到这里或以回车结束命令。

完成单元递增命令, 图形进行更新, 在点取最后单元格时可选项执行: 按 Shift 键可改为复制, 编号 不进行递增,同时按 Ctrl 键, 编号改为递减。

2. 复制图内的文字到单元格

单击菜单命令后,命令行提示:

点取拷贝源单元格或[选取文字(A)]<退出>:A 键入 A 选取文字,命令行提示:

请选择拷贝源文字<退出>: 点在当前图形上点取需要复制的文字

点取粘贴至单元格(按 CTRL

键重新选择复制源)或[选取文字(A)]<退出>:点取表格的目标单元格,粘贴源文字到这里或按 Ctrl 键 重选复制来源点取粘贴至单元格(按 CTRL 键重新选择复制源)或[选取文字(A)]<退出>:回车结束命令。

### 19.12.4 单元累加

#### 菜单位置: [建筑设计]→ [文字表格] → [单元编辑]→ [单元累加]

功能描述: 本命令累加行或列中的数值, 结果填写在指定的空白单元格中。

#### 操作步骤:

单击菜单命令后,命令行提示:

点取第一个单元格<退出>:点取一行或一列的首个数值单元格

点取最后一个需累加的单元格<退出>:点取一行或一列的末个数值单元格

## *GstarCAD 浩辰*

单元累加结果是: XXXXX

点取存放累加结果的单元格<退出>:点取一行或一列的空白单元格

单元累加实例:

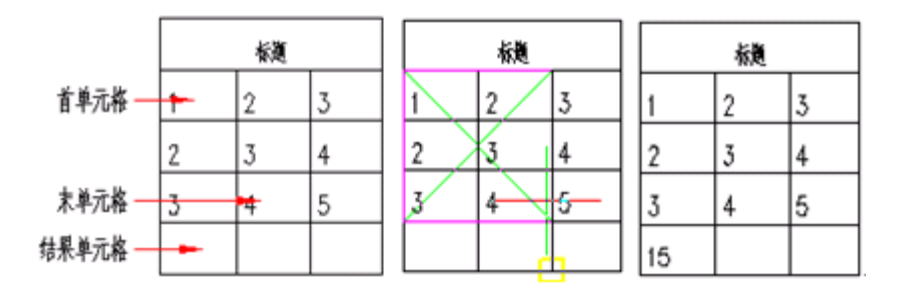

### 19.12.5 单元合并

#### 菜单位置:「建筑设计]→「文字表格]→「单元编辑]→「单元合并]

功能描述: 本命令将几个单元格合并为一个大的表格单元。

#### 操作步骤:

单击菜单命令后,命令行提示:

点取第一个角点<退出>:以两点定范围框选表格中要合并的单元格

点取另一个角点<退出>:即可完成合并。

合并后的单元文字居中,使用的是第一个单元格中的文字内容。需要注意的是,点取这两个角点时, 不要点取在横、竖线上,而应点取单元格内

### 19.12.6 撤销合并

#### 菜单位置: [建筑设计]→ [文字表格] → [单元编辑]→ [撤销合并]

功能描述:本命令将已经合并的单元格重新恢复为几个小的表格单元。

#### 操作步骤:

单击菜单命令后,命令行提示:

点取已经合并的单元格<退出>: 点取后命令即恢复该单元格的原有单元的组成结构

### 19.12.7 单元插图

菜单位置:「建筑设计]→「文字表格】→「单元编辑]→「单元插图]

功能描述:本命令将 AutoCAD 图块或者浩辰图块插入到浩辰表格中的指定一个或者多个单元格,配合 【单元编辑】和【在位编辑】可对已经插入图块的表格单元进行修改。

#### 操作步骤:

单击菜单命令后,显示单元插图对话框:

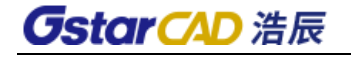

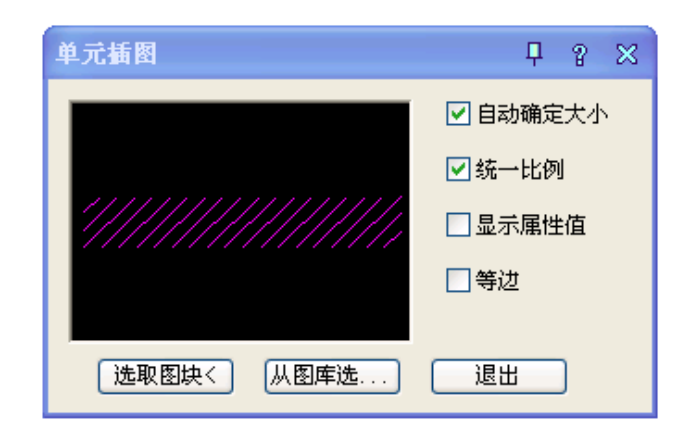

对话框控件的说明:

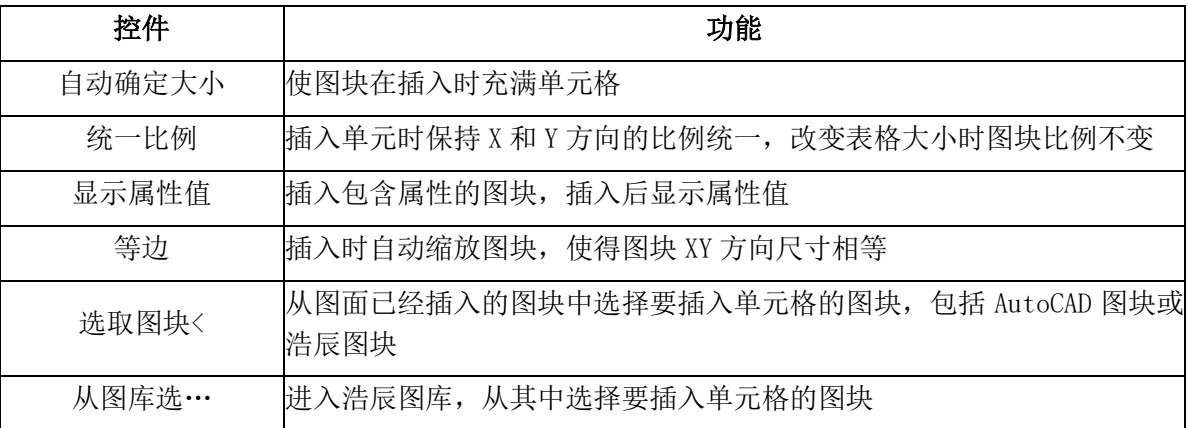

## 19.13 导出表格

#### 菜单位置: [建筑设计]→ [文字表格] → [导出表格]

功能描述: 浩辰提供了与 Word/ Excel 之间导出表格文件的接口, 把表格对象的内容输出到 Word/ Excel 文件中, 供用户在其中制作报告文件。

#### 操作步骤:

单击菜单命令后,命令行提示:

导出表格[Word(W)/Excel(E)]<W>:默认选择导出到 Word 中, 输入 E 导出到 Excel 中, 选择后命令行 提示:

请选择表格: 选择一个表格对象

系统自动开启一个 Word/Excel 进程,并把所选定的表格内容输入到 Word/Excel 中。

### 19.14 导入表格

#### 菜单位置: [建筑设计]→ [文字表格] → [导入表格]

功能描述:把当前 Word/Excel 表单中选中的数据更新到指定的浩辰表格中,支持 Word/Excel 中保留 的小数位数。

#### 操作步骤:

首先打开要导入表格的 Word/Excel 文件, 然后选中要导入的表格。 单击菜单命令后,命令行提示:

## **GstarCAD 浩辰**

导入表格[Word(W)/Excel(E)]<W>:按照打开的文件类型选择匹配的选项,选择后,命令行提示:

点取位置或 [转 90 度(A)/左右翻(S)/上下翻(D)/对齐(F)/改转角(R)/改基点(T)]<退出>: 将表格插 入到指定位置即可。

## 19.15 查找替换

#### 菜单位置: [建筑设计]→ [文字表格] → [查找替换]

功能描述:本命令查找替换当前图形中所有的文字,包括 AutoCAD 文字、浩辰文字和包含在其他对象 中的文字,可以查找替换轴号文字和索引图号、索引符号中的圈内文字。

#### 操作步骤:

单击菜单命令后,显示对话框:

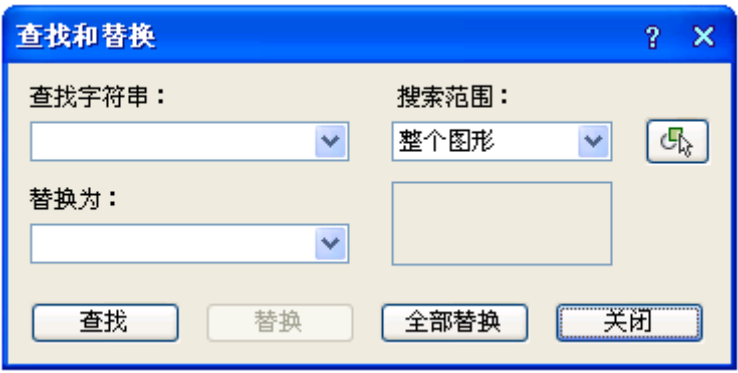

对图中或选定的范围的所有文字类信息进行查找,按要求进行逐一替换或者全体替换,在搜索过程中 在图上找到该文字处显示红框,单击下一个时,红框转到下一个找到文字的位置,查找替换后在右边统计 搜索结果,如果显示"共替换 0 个"或者"共找到 0 个",表示没有找到需要替换的文字或者没有找到需 要查找的文字。

# 第二十章 尺寸标注

### 20.1 快速标注

#### 菜单位置: [建筑设计]→ [尺寸标注]→ [快速标注]

功能描述: 本命令类似 ICAD/ACAD 的同名命令,适用于浩辰对象,特别适用于选取平面图后快速标注 外包尺寸线。

### 操作步骤:

单击菜单命令后,命令行提示:

选择要标注的几何图形:选取浩辰对象或平面图

选择要标注的几何图形:选取其他对象或回车结束进入下一步

请指定尺寸线位置(当前标注方式:整体)或 [整体(T)/连续(C)/整体加连续(A)]<退出>:

选项中【整体】是从整体图形 创建外包尺寸线,【连续】是提取对象节点创建连续直线标注尺寸, 【连续加整体】是两者同时创建。

快速标注实例:

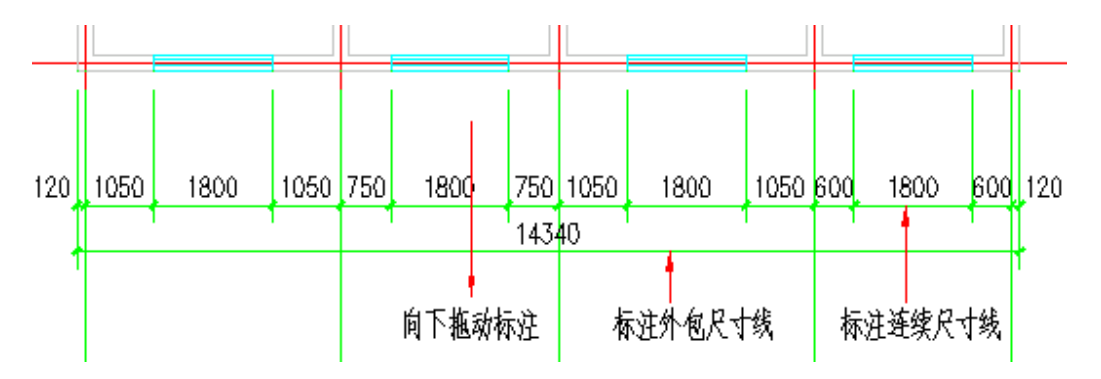

### 20.2 逐点标注

### 菜单位置: [建筑设计]→ [尺寸标注]→ [逐点标注]

功能描述:本命令是一个通用的灵活标注工具,对选取的一串给定点沿指定方向和选定的位置标注尺 寸。特别适用于没有指定浩辰对象特征,需要取点定位标注的情况,以及其他标注命令难以完成的尺寸标 注。

#### 操作步骤:

单击菜单命令后,命令行提示: 起点或 [参考点(R)]<退出>:点取第一个标注点作为起始点 第二点<退出>: 点取第二个标注点 请点取尺寸线位置<退出>:拖动尺寸线,点取尺寸线就位点 请输入其他标注点或 [撤消上一标注点(U)]<结束>:逐点给出标注点,并可以回退;…… 请输入其他标注点或 [撤消上一标注点(U)]<结束>:继续取点,以回车结束命令。

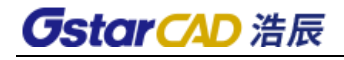

逐点标注实例

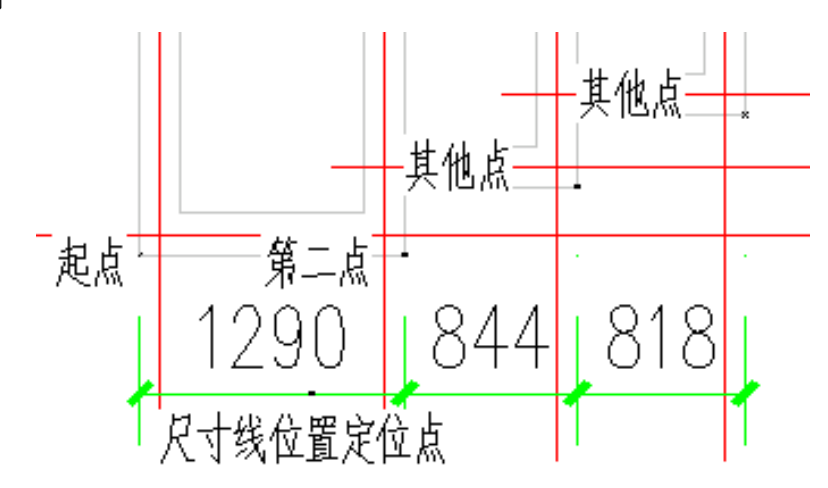

### 20.3 半径标注

#### 菜单位置: [建筑设计]→ [尺寸标注]→ [半径标注]

功能描述:本命令在图中标注弧线或圆弧墙的半径,尺寸文字容纳不下时,会按照制图标准规定,自 动引出标注在尺寸线外侧。

#### 操作步骤:

单击菜单命令后,命令行提示:

请选择待标注的圆弧<退出>:此时点取圆弧上任一点,即在图中标注好半径。

### 20.4 直径标注

菜单位置: [建筑设计]→ [尺寸标注]→ [直径标注]

功能描述:本命令在图中标注弧线或圆弧墙的直径,尺寸文字容纳不下时,会按照制图标准规定,自 动引出标注在尺寸线外侧。

#### 操作步骤:

单击菜单命令后,命令行提示:

请选择待标注的圆弧<退出>: 此时点取圆弧上任一点,即在图中标注好直径。

### 20.5 角度标注

#### 菜单位置: [建筑设计]→ [尺寸标注]→ [角度标注]

功能描述:本命令按逆时针方向标注两根直线之间的夹角,请注意按逆时针方向选择要标注的直线的 先后顺序。

#### 操作步骤:

单击菜单命令后,命令行提示:

请选择第一条直线<退出>:在标注位置点取第一根线

请选择第二条直线<退出>: 在任意位置点取第二根线

图为两个角度标注实例,注意选取直线顺序的不同的标注效果:

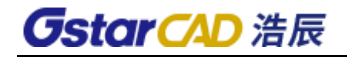

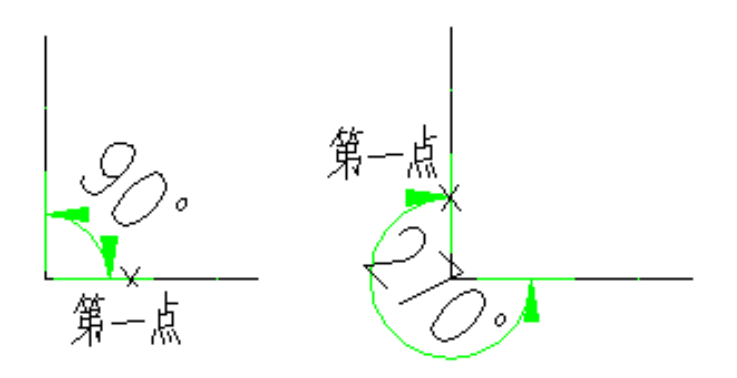

### 20.6 弧长标注

### 菜单位置: [建筑设计]→ [尺寸标注]→ [弧长标注]

功能描述:本命令以国家建筑制图标准规定的弧长标注画法分段标注弧长,保持整体的一个角度标注 对象。

#### 操作步骤:

单击菜单命令后,命令行提示:

请选择要标注的弧段<退出>: 点取准备标注的弧墙、弧线

请点取尺寸线位置或 [更正尺寸线方向(D)]<退出>: 类似逐点标注,拖动到标注的最终位置,或键 入 D 选取线或墙对象用于确定尺寸线方向。

请输入其他标注点或 [撤消上一标注点(U)]<结束>: 继续点取其他标注点,并可以回退。…… 请输入其他标注点或 [撤消上一标注点(U)]<结束>: 回车结束。

### 20.7 弦长标注

#### 菜单位置: [建筑设计]→ [尺寸标注]→ [弦长标注]

功能描述: 本命令以国家建筑制图标准规定的弦长标注画法分段标注弦长。

#### 操作步骤:

同弧长标注。

### 20.8 尺寸编辑

### 20.8.1 文字复值

#### 菜单位置: [建筑设计]→ [文字表格] → [尺寸编辑]→ [文字复值]

功能描述:本命令将尺寸标注中被有意修改的文字恢复回尺寸的初始数值。有时为了方便起见,会把 其中一些标注尺寸文字加以改动, 为了校核或提取工程量等需要尺寸和标注文字一致的场合,可以使用本 命令按实测尺寸恢复文字的数值。

#### 操作步骤:

单击菜单命令后,命令行提示:

请选择尺寸标注:点取要恢复的浩辰尺寸标注,可多选

请选择尺寸标注:回车结束命令,系统把选到的尺寸标注中所有文字恢复实测数值。

### 20.8.2 裁剪延伸

#### 菜单位置: [建筑设计]→ [文字表格] → [尺寸编辑]→ [剪裁延伸]

功能描述: 本命令在尺寸线的某一端, 按指定点剪裁或延伸该尺寸线。本命令综合了 Trim(剪裁)和 Extend(延伸)两命令,自动判断对尺寸线的剪裁或延伸。

#### 操作步骤:

单击菜单命令后,命令行提示:

起点或 [参考点(R)]<退出>:点取剪裁线要延伸到的位置

要剪裁或延伸的尺寸线<退出>:点取要作剪裁或延伸的尺寸线后,所点取的尺寸线的点取一端即作了 相应的剪裁或延伸

要剪裁或延伸的尺寸线<退出>:命令行重复以上显示,回车退出

### 20.8.3 取消尺寸

#### 菜单位置: [建筑设计]→ [文字表格] → [尺寸编辑]→ [取消尺寸]

功能描述:本命令删除浩辰标注对象中指定的尺寸线区间,如果尺寸线共有奇数段,【取消尺寸】删 除中间段会把原来标注对象分开成为两个相同类型的标注对象。因为浩辰标注对象是由多个区间的尺寸线 组成的,用 Erase(删除)命令无法删除其中某一个区间,必须使用本命令完成。

#### 操作步骤:

单击菜单命令后,命令行提示:

请选择待取消的尺寸区间<退出>:点取要删除的尺寸线区间内的文字或尺寸线均可

请选择待取消的尺寸区间<退出>:点取其他要删除的区间,或者回车结束命令

### 20.8.4 连接尺寸

#### 菜单位置: [建筑设计]→ [文字表格] → [尺寸编辑]→ [连接尺寸]

功能描述:本命令连接两个独立的浩辰自定义直线或圆弧标注对象,将点取的两尺寸线区间段加以连 接,原来的两个标注对象合并成为一个标注对象,如果准备连接的标注对象尺寸线之间不共线,连接后的 标注对象以第一个点取的标注对象为主标注尺寸对齐.

#### 操作步骤:

单击菜单命令后,命令行提示: 请选择主尺寸标注<退出>:点取要对齐的尺寸线作为主尺寸 选择需要连接的其他尺寸标注<退出>:点取其它要连接的尺寸线 选择需要连接的其他尺寸标注<退出>: 回车结束

### 20.8.5 尺寸打断

#### 菜单位置:「建筑设计]→「文字表格]→「尺寸编辑]→「尺寸打断]
功能描述:本命令把整体的浩辰自定义尺寸标注对象在指定的尺寸界线上打断,成为两段互相独立的 尺寸标注对象,可以各自拖动夹点、移动和复制。

#### 操作步骤:

单击菜单命令后,命令行提示:

请在要打断的一侧点取尺寸线〈退出〉:在要打断的位置点取尺寸线,系统随即打断尺寸线,选择预览 尺寸线可见已经是两个独立对象。

# 20.8.6 合并区间

#### 菜单位置: [建筑设计]→ [文字表格] → [尺寸编辑]→ [合并区间]

功能描述:合并区间新增加了一次框选多个尺寸界线箭头的命令交互方式,可大大提高合并多个区间 时的效率。

#### 操作步骤:

单击菜单命令后,命令行提示:

请框选待合并区间<退出>:用两个对角点框选要合并区间之间的尺寸界线

请框选待合并区间<退出>:框选其他要合并区间之间的尺寸界线,或回车结束。

### 20.8.7 等分区间

### 菜单位置:「建筑设计]→「文字表格]→「尺寸编辑]→「等分区间]

功能描述:本命令用于等分指定的尺寸标注区间,类似于多次执行【增补尺寸】命令,可提高标注效 率。

### 操作步骤:

单击菜单命令后,命令行提示:

请选择需要等分的尺寸区间<退出>:点取要等分区间内的尺寸线

输入等分数<退出>:键入等分数量

请选择需要等分的尺寸区间<退出>:继续执行本命令或回车退出命令。

### 20.8.8 等式标注

### 菜单位置: [建筑设计]→ [文字表格] → [尺寸编辑]→ [等式标注]

功能描述:本命令对指定的尺寸标注区间尺寸自动按等分数列出等分公式作为标注文字,除不尽的尺 寸保留一位小数。

### 操作步骤:

单击菜单命令后,命令行提示:

请选择需要等式标注的尺寸区间<退出>:点取要按等式标注的区间尺寸线

输入等分数<退出>:按该处的等分公式要求键入等分数

请选择需要等式标注的尺寸区间<退出>:该区间的尺寸文字按等式标注,回车退出命令。

## 20.8.9 对齐标注

#### 菜单位置:「建筑设计]→「文字表格]→「尺寸编辑]→「对齐标注】

功能描述: 本命令用于一次按 Y 向坐标对齐多个尺寸标注对象, 对齐后各个尺寸标注对象按参考标注 的高度对齐排列。

#### 操作步骤:

单击菜单命令后,命令行提示:

选择参考标注<退出>:选取作为样板的标注,它的高度作为对齐的标准

选择其它标注<退出>:选取其他要对齐排列的标注,或回车退出

# 20.8.10 增补尺寸

### 菜单位置:「建筑设计]→「文字表格]→「尺寸编辑]→「增补尺寸]

功能描述:本命令在一个浩辰自定义直线标注对象中增加区间,增补新的尺寸界线断开原有区间,但 不增加新标注对象,双击尺寸标注对象即可进入本命令。

#### 操作步骤:

请选择尺寸标注<退出>:点取要在其中增补的尺寸线分段。

点取待增补的标注点的位置或 [参考点(R)]<退出>: 捕捉点取增补点或键入 R 定义参考点。

如果给出了参考点,这时命令提示:

参考点〈结束〉:点取参考点,然后从参考点引出定位线,提示:

点取待增补的标注点的位置或 [参考点(R)]<退出>: 按该线方向键入准确数值定位增补点

(无参考点直接到这里)请输入其他标注点或 [参考点(R)/撤消上一标注点(U)]<结束>:最后回车退出 命令

## 20.8.11 切换角标

### 菜单位置: [建筑设计]→ [文字表格] → [尺寸编辑]→ [切换角标]

功能描述:本命令把角度标注对象在角度标注、弦长标注与弧长标注三种模式之间切换。

#### 操作步骤:

单击菜单命令后,命令行提示:

请选择角度标注<退出>:点取角度标注或者弦长标注,切换为其他模式显示 请选择角度标注<退出>:以回车结束命令

### 20.8.12 尺寸转化

### 菜单位置:「建筑设计]→「文字表格]→「尺寸编辑]→「尺寸转化]

功能描述: 本命令将 ACAD/ICAD 尺寸标注对象转化为浩辰标注对象。

#### 操作步骤:

单击菜单命令后,命令行提示:

请选择 ICAD 尺寸标注:一次选择多个尺寸标注,回车进行转化,完成后提示: 有 XX 个不能转化, XX 个转化成功!

# 20.9 尺寸自调

### 菜单位置: [建筑设计]→ [文字表格] → [尺寸编辑]→ [尺寸自调]

功能描述:控制尺寸线上的标注文字拥挤时,是否自动进行上下移位调整,可来回反复切换,自调开 关(包括自动上调、自动下调、自调关)的状态影响各标注命令的结果。

### 操作步骤:

单击菜单命令后,命令行提示:

请选择尺寸标注<退出>:选择要调整的尺寸标注,回车按照字条开关显示进行调整

# 20.10 自动上调(自动下调、自调关)

### 菜单位置:[建筑设计]->[尺寸标注]->[自动上调]

功能说明:自调方式,可在自动上调、自动下调、自调关三种模式下切换。

# 第二十一章 符号标注

# 21.1 坐标标注

### 菜单位置: [建筑设计]→ [符号标注] → [坐标标注]

功能描述:本命令在总平面图上标注测量坐标或者施工坐标,取值根据世界坐标或者当前用户坐标 UCS。

#### 操作步骤:

单击菜单命令后,命令行提示:

当前绘图单位:mm,标注单位:M;以世界坐标取值;北向角度 90 度

请点取标注点或[设置(S)]<退出>:我们首先要了解当前图形中的绘图单位是否毫米,如果图形中绘图 单位是米,图形的当前坐标原点和方向是否与设计坐标系统一致;

如果有不一致之处,需要键入 S 设置绘图单位、设置坐标方向和坐标基准点,设置坐标标注对话框如 下图所示:

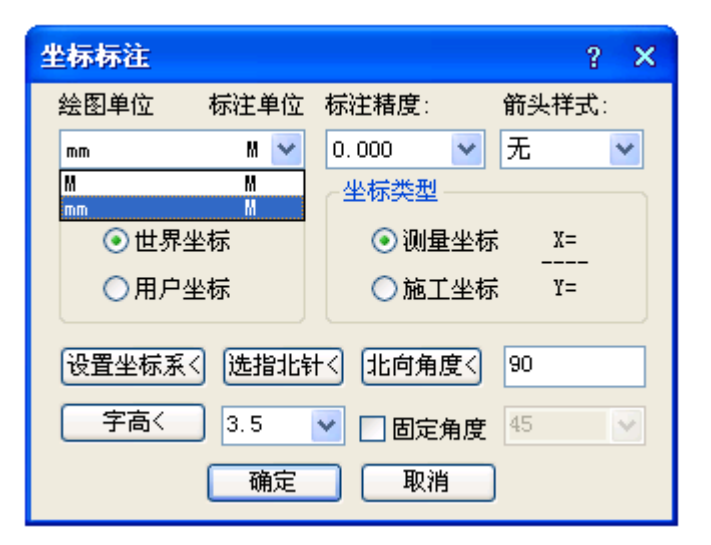

坐标取值可以从世界坐标系或用户坐标系 UCS 中任意选择(默认取世界坐标系),注意如选择以用户坐 标系 UCS 取值,应该以 UCS 命令把当前图形设为要选择使用的 UCS (因为 UCS 可以有多个),当前如果为世 界坐标系时,坐标取值与世界坐标系一致;

按照《总图制图标准》2.4.1 条的规定,南北向的坐标为 X(A), 东西方向坐标为 Y (B), 与建筑绘图 习惯使用的 XOY 坐标系是相反的;

如果图上插入了指北针符号,你在对话框中单击"选指北针<",从图中选择了指北针,系统以它的指 向为 X(A)方向标注新的坐标点;

默认图形中的建筑座北朝南布置,"北向角度<"为90(图纸上方),如正北方向不是图纸上方,单击"北 向角度<"给出正北方向;

使用 UCS 标注的坐标符号使用颜色为青色,区别于使用世界坐标标注的坐标符号,在同一 DWG 图中不 得使用两种坐标系统进行坐标标注。

在其中单击下拉列表设置绘图单位是 M,标注单位也是 M,单击"确定"按钮返回命令行:

当前绘图单位: M,标注单位:M;以世界坐标取值;北向角度 90 度

请点取标注点或[设置(S)]<退出>: 点取标注标注点 点取坐标标注方向<退出>: 拖动点取确定坐标标注方向 勾选"固定角度"复选框后,坐标引线会按鼠标拖动的方向,倾斜给定角度。 请点取标注点<退出>: 重复点取坐标标注点,或回车退出命令。 对有已知坐标基准点的图形,我们在对话框中单击"设置坐标系<"进行设置,交互过程如下: 点取参考点:点取已知坐标的基准点作为参考点

输入坐标值<14260.8,18191.2>: 按 XOY 坐标(非测量坐标)键入该点坐标值;

(注意坐标应使用本图绘图单位,米单位图键入 14260.8,18191.2,毫米单位图键入 14260800, 18191200)

请点取标注点或 [设置(S)]<退出>: 点取其他标注点进行标注。

# 21.2 箭头引注

### 菜单位置:「建筑设计]→「符号标注]→「箭头引注]

功能描述:本命令绘制带有箭头的引出标注,文字可从线端标注也可从线上标注,引线可以多次转折, 用于楼梯方向线、坡度等标注,提供共 5 种箭头样式和两行说明文字。

#### 操作步骤:

点取菜单命令后,对话框显示如下,在线端时仅输入一行文字。

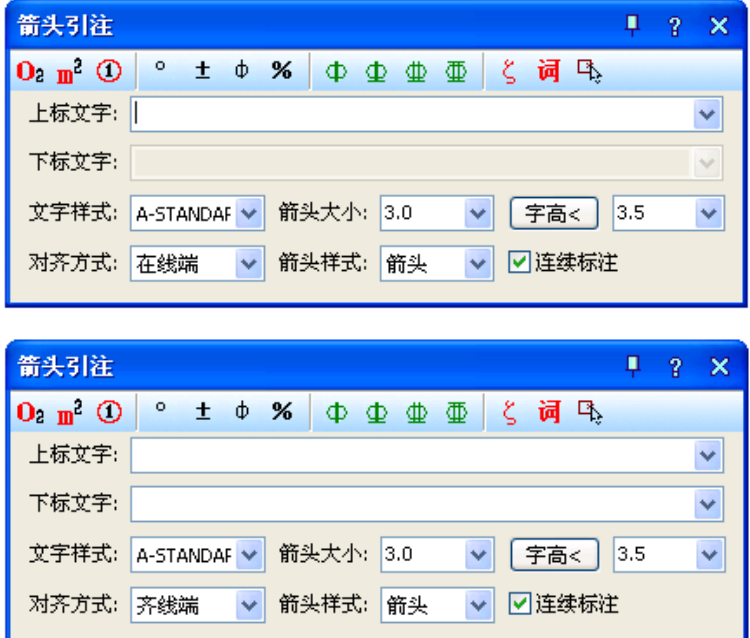

在对话框中输入引线端部或者引线上下要标注的文字,可以从下拉列表选取命令保存的文字历史记 录,也可以不输入文字只画箭头,对话框中还提供了更改箭头长度、样式的功能,箭头长度按最终图纸尺 寸为准,以毫米为单位给出;箭头的可选样式有"箭头"、"半箭头"、"点"、"十字"、"无"共5种

对话框中输入要注写的文字,设置好参数,按命令行提示取点标注: 箭头起点或 [点取图中曲线(P)/点取参考点(R)]<退出>: 点取箭头起始点 直段下一点或 [弧段(A)/回退(U)]<结束>: 画出引线(直线或弧线), 输入 U 退回上一步 直段下一点或 [弧段(A)/回退(U)]<结束>: 回车结束命令

双击箭头引注中的文字,即可进入在位编辑框修改文字。

# 21.3 引出标注

### 菜单位置: [建筑设计]→ [符号标注] → [引出标注]

功能描述:本命令可用于对多个标注点进行说明性的文字标注,自动按端点对齐文字,具有拖动自动 跟随的特性,默认是单行文字,需要标注多行文字时在特性栏中切换。

### 操作步骤:

单击菜单命令后,显示对话框:

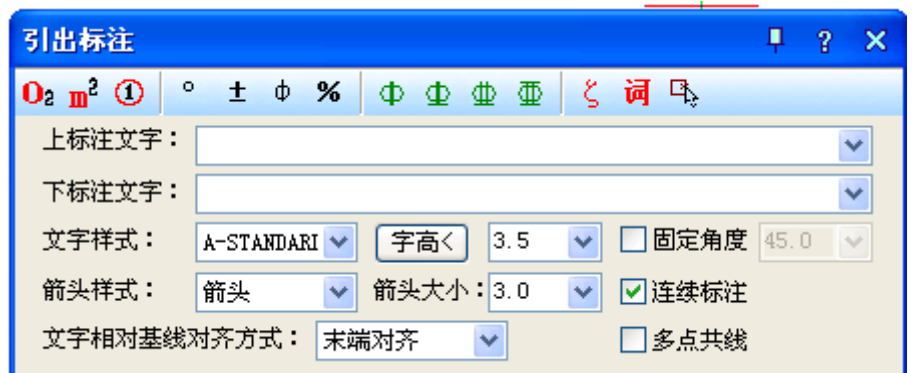

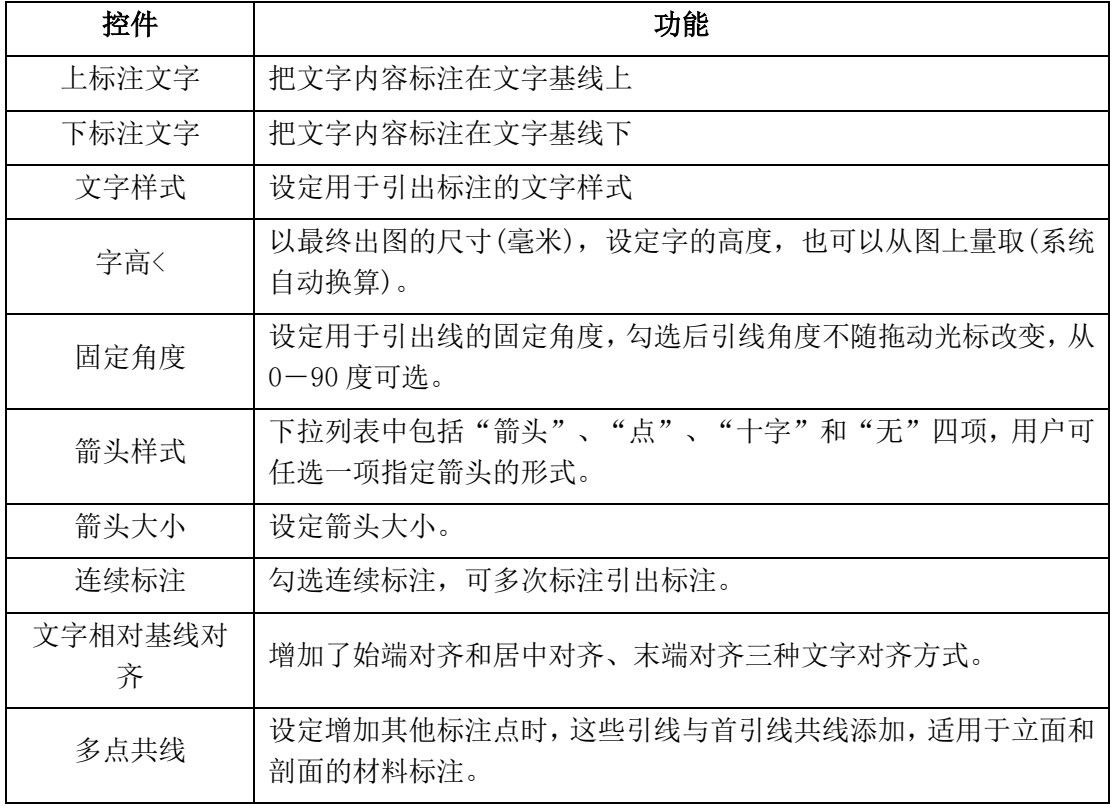

在对话框中编辑好标注内容及其形式后,按命令行提示取点标注:

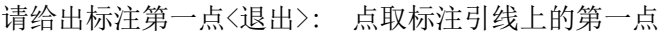

- 输入引线位置<退出>: 点取文字基线上的第一点
- 点取文字基线位置<退出>: 取文字基线上的结束点

输入其他的标注点<结束>: 点取第二条标注引线上端点

输入其他的标注点<结束>: 回车结束

双击文字进入在位编辑状态, 双击其他地方进入对象编辑框, 如下图所示;

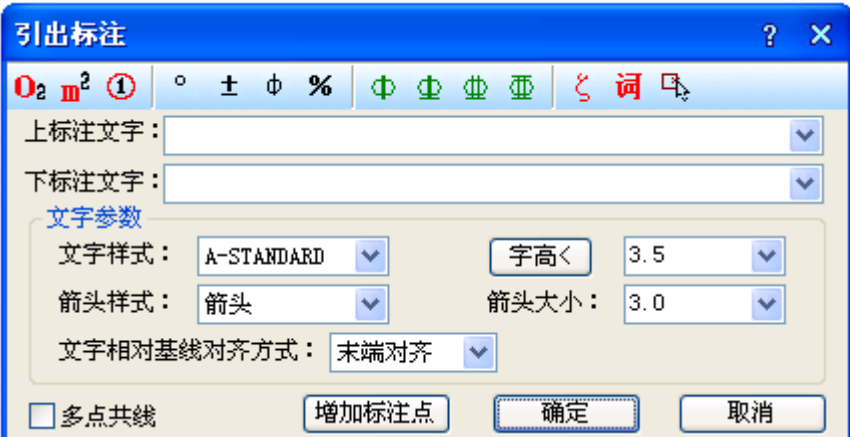

与引出标注对话框所不同的是下面多了"增加标注点<"按钮,单击该按钮可进入图形添加引出线与 标注点。

# 21.4 做法标注

### 菜单位置: [建筑设计]→ [符号标注] → [做法标注]

功能描述:本命令用于在施工图纸上标注工程的材料做法,通过专业词库可调入北方地区常用的 88J1-X1(2000 版)的墙面、地面、楼面、顶棚和屋面标准做法。提供了多行文字的做法标注文字,每一条 做法说明都可以按需要的宽度拖动为多行,还增加了多行文字位置和宽度的控制夹点。

### 操作步骤:

单击菜单命令后,显示对话框;

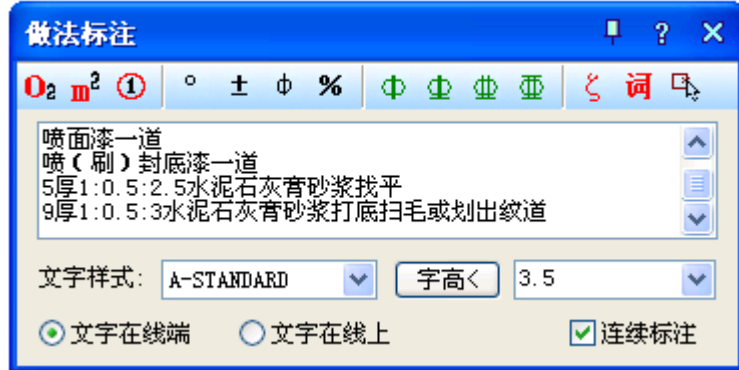

对话框控件功能说明:

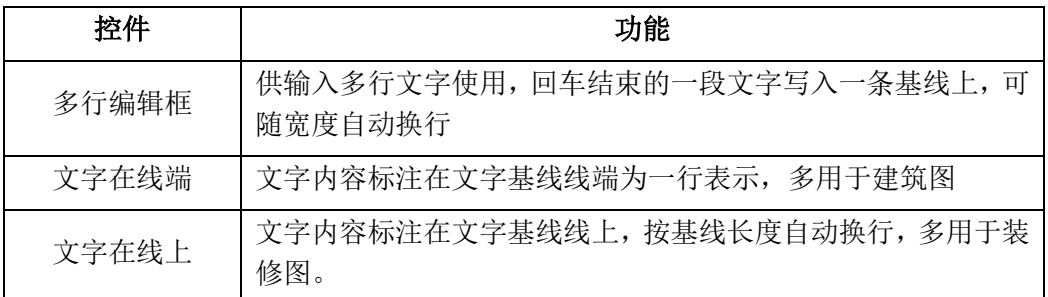

其他控件的功能与【引出标注】命令相同。

光标进入"多行编辑框"后单击"词库"图标,可进入专业词库,从第一栏取得系统预设的做法标注。 在对话框中编辑好标注内容及其形式后,按命令行提示取点标注: 请给出标注第一点<退出>: 点取标注引线上的第一点 请给出标注第二点<退出>: 点取标注引线上的转折点 请给出文字线方向和长度<退出>: 拉伸文字基线的末端定点,退出

# 21.5 索引符号

### 菜单位置: [建筑设计]→ [符号标注] → [索引符号]

功能描述: 本命令为图中另有详图的某一部分标注索引号, 指出表示这些部分的详图在哪张图上, 分 为"指向索引"和"剖切索引"两类,索引符号的对象编辑提供了增加索引号与改变剖切长度的功能。

#### 操作步骤:

单击菜单命令后,显示对话框:

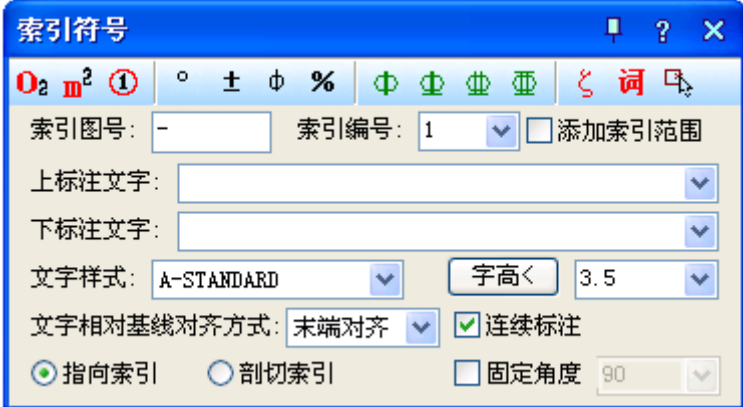

其中控件功能与【引出标注】命令类似, 区别在本命令分为"指向索引"和"剖切索引"两类, 标 注时按要求选择标注。

1. 指向索引

在对话框中编辑好标注内容及其形式后,按命令行提示取点标注: 请给出索引节点的位置<退出>: 点取需索引的部分 如果勾选"添加索引范围"复选框,会显示下一行提示: 请给出索引节点的范围<0.0>: 拖动圆上一点,单击定义范围或回车不画出范围 请给出转折点位置<退出>: 拖动点取索引引出线的转折点 请给出文字索引号位置<退出>:点取插入索引号圆圈的圆心,退出。 2. 剖切索引 在对话框中编辑好标注内容及其形式后,按命令行提示取点标注: 请给出索引节点的位置<退出>: 点取需索引的部分 请给出转折点位置<退出>:拖动点取索引引出线的转折点 请给出文字索引号位置<退出>: 点取插入索引号圆圈的圆心,退出。 请给出剖视方向<当前>: 拖动给点定义剖视方向

双击索引标注对象可进入对象编辑对话框,双击索引标注文字部分,进入文字在位编辑。

# 21.6 索引图名

### 菜单位置:「建筑设计]→「符号标注]→「索引图名]

功能描述:本命令为图中被索引的详图标注索引图名。

#### 操作步骤:

单击菜单命令后,命令行提示:

请输入被索引的图号(-表示在本图内)<->: 回车或键入被索引图张号

请输入索引编号<1>: 键入索引图编号 1 或者回车

请输入比例(-表示不绘制)1:<20.0>: 输入需要标注的详图比例或者半角字符"-"表示不绘制比例 请点取标注位置<退出>:拖动索引图名对象插入图中指定位置。

# 21.7 剖切符号

### 菜单位置:「建筑设计]→「符号标注]→「剖切符号]

功能描述:本命令在图中标注国标规定的剖面剖切符号,用于定义编号的剖面图,表示剖切断面上的 构件以及从该处沿视线方向可见的建筑部件,生成剖面中要依赖此符号定义剖面方向。

### 操作步骤:

单击菜单命令后,命令行提示:

请输入剖切编号<1>: 键入编号后回车

点取第一个剖切点<退出>: 给出第一点

点取第二个剖切点<退出>: 沿剖线给出第二点

点取下一个剖切点<结束>: 沿剖线给出第三点

点取下一个剖切点<结束>: 给出结束点

点取下一个剖切点<结束>: 回车结束

点取剖视方向<当前>: 点击指示剖视方向

标注完成后,拖动不同夹点即可改变剖面符号的位置以及改变剖切方向,双击可以修改剖切编号。

# 21.8 绘制云线

### 菜单位置:「建筑设计]→「符号标注]→「绘制云线】

功能描述:本命令绘制修订云线,用于在设计过程中表示审校后需要修改的范围,符合《房屋建筑制 图统一标准》条文 7.4.4 的画法规定。在新建图纸上绘制云线后,云线所在的图层默认为不打印状态;在 已有云线的图纸上绘制,云线图层是否打印状态随当前设置,不进行更改。

# 21.9 断面剖切

### 菜单位置:「建筑设计]→「符号标注]→「剖面剖切]

功能描述:本命令在图中标注国标规定的断面剖切符号,指不画剖视方向线的断面剖切符号,以指向

断面编号的方向表示剖视方向,在生成剖面中要依赖此符号定义剖面方向。

#### 操作步骤:

单击菜单命令后,命令行提示:

请输入剖切编号<1>: 键入编号后回车

点取第一个剖切点<退出>: 给出起点

点取剖视方向<当前>:此时在两点间可预览该符号,您可以移动鼠标改变当前默认的方向,点取确认 或回车采用当前方向,完成断面剖切符号的标注。

标注完成后,拖动不同夹点即可改变剖面符号的位置以及改变剖切方向。

# 21.10 加折断线

#### 菜单位置:「建筑设计]→「符号标注]→「加折断线]

功能描述:本命令绘制折断线,形式符合制图规范的要求,并可以依照当前比例更新其大小。

### 操作步骤:

单击菜单命令后,命令行提示:

确定折断线折断数目<1>: 键入折断数目

点取折断线起点位置<退出>: 点取起点

点取折断线终点位置<退出>: 点取终点

标注完成后,拖动不同夹点即可改变剖面符号的位置以及改变剖切方向。

# 21.11 画对称轴

### 菜单位置: [建筑设计]→ [符号标注] → [画对称轴]

功能描述:本命令用于在施工图纸上标注表示对称轴的自定义对象。

#### 操作步骤:

单击菜单命令后,命令行提示: 起点或 [参考点(R)]<退出>: 给出对称轴的起点 终点<退出>: 给出对称轴的终点

## 21.12 画指北针

### 菜单位置:「建筑设计]→「符号标注]→「画指北针]

功能描述:本命令在图上绘制一个国标规定的指北针符号,从插入点到橡皮线的终点定义为指北针的 方向,这个方向在坐标标注时起指示北向坐标的作用。

#### 操作步骤:

单击菜单命令后,命令行提示:

指北针位置<退出>: 点取指北针的插入点

指北针方向<90.0>: 拖动光标或键入角度定义指北针向, X 正向为 0。

# 21.13 图名标注

### 菜单位置: [建筑设计]→ [符号标注] → [图名标注]

功能描述:一个图形中绘有多个图形或详图时,需要在每个图形下方标出该图的图名,并且同时标注 比例,比例变化时会自动调整其中文字的合理大小,"间距系数"项,表示图名文字到比例文字间距的控 制参数。

### 操作步骤:

单击菜单命令后,显示对话框:

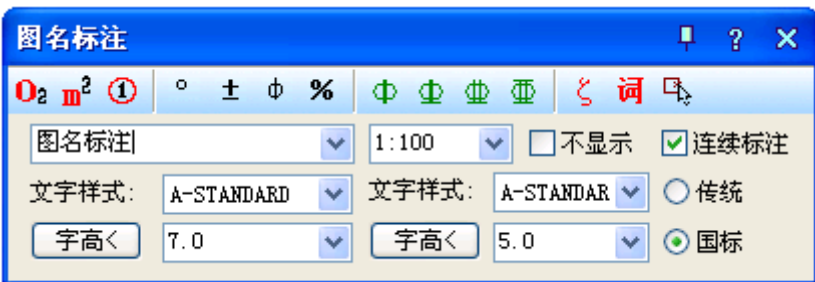

在对话框中编辑好图名内容,选择合适的样式后,按命令行提示标注图名,图名和比例间距可以在"设 置帮助"菜单下的【图形设置】命令中预设,已有的间距可在特性栏中修改"间距系数"进行调整,该系 数为图名字高的倍数。

双击图名标注对象进入对话框修改样式设置,双击图名文字或比例文字进入在位编辑修改文字,移动 图名标注夹点设在对象中间,可以用捕捉对齐图形中心线获得良好效果。

# 第二十二章 文件布图

# 22.1 插入图框

### 菜单位置: [建筑设计]→ [文件布图]→ [插入图框]

功能描述: 本功能用于在当前模型空间或图纸空间插入图框。

### 操作步骤:

点取菜单命令后,显示对话框如下图所示:

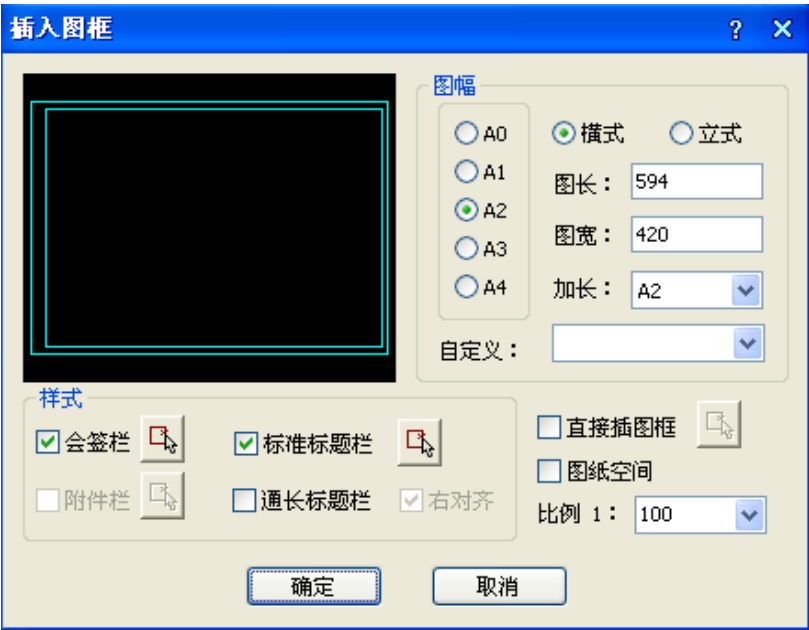

对话框控件的功能说明:

一. 由图库中选取预设的标题栏和会签栏,实时组成图框插入,使用方法如下:

1.可在图幅栏中先选定所需的图幅格式是横式还是立式,然后选择图幅尺寸是 A4-A0 中的某个尺寸, 需加长时从加长中选取相应的加长型图幅,如果是非标准尺寸,在图长和图宽栏内键入。

2. 图纸空间下插入时勾选该项,模型空间下插入则选择出图比例,再确定是否需要标题栏、会签栏, 是标准标题栏还是使用通长标题栏。

3. 如果选择了通长标题栏,单击选择按钮后,进入图框库选择按水平图签还是竖置图签格式布置。

4. 如果还有附件栏要求插入,单击选择按钮后,进入图框库选择合适的附件,是插入院徽还是插入 其他附件。

5.确定所有选项后,单击确定,屏幕上出现一个可拖动的蓝色图框,移动光标拖动图框,看尺寸和 位置是否合适,在合适位置取点插入图框,如果图幅尺寸或者方向不合适,右键回车返回对话框,重新选 择参数。

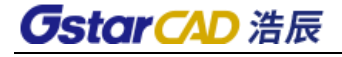

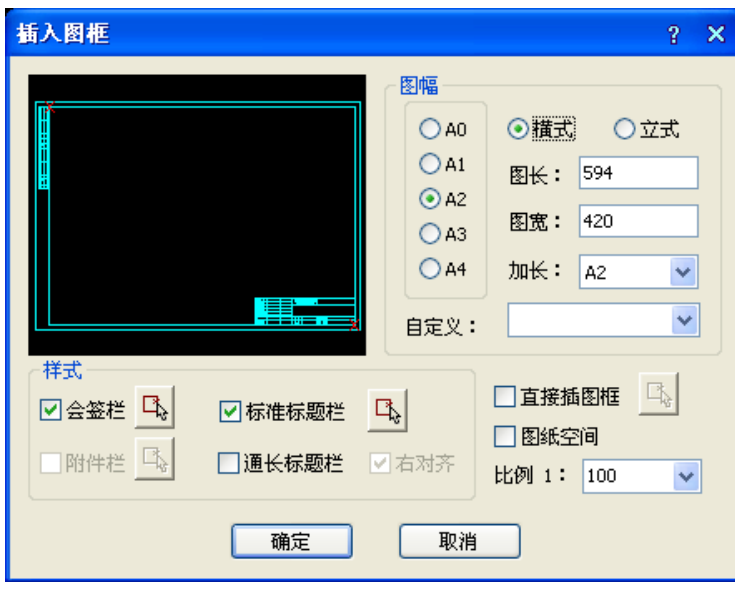

二. 直接插入事先入库的完整图框,使用方法如下:

1. 勾选直接插图框,然后单击按钮,进入图框库选择完整图框,其中每个标准图幅和加长图幅都要 独立入库,每个图框都是带有标题栏和会签栏、院标等附件的完整图框。

2. 图纸空间下插入时勾选该项,模型空间下插入则选择比例。

3. 确定所有选项后,单击"确定"按钮,其他与前面叙述相同。

单击插入按钮后,如果当前为模型空间,基点为图框中点,拖动显示图框,命令行提示:

请点取插入位置<返回>: 点取图框位置即可插入图框,右键或回车返回对话框重新更改参数。

三. 在图纸空间插入图框的特点:

在图纸空间中插入图框与模型空间区别主要是,在模型空间中图框插入基点居中拖动套入已经绘制的 图形,而一旦在对话框中勾选"图纸空间",绘图区立刻切换到图纸空间布局 1,图框的插入基点则自动 定为左下角, 默认插入点为 0, 0, 提示为:

请点取插入位置或[图框左下角对齐图纸原点(Z)]<返回>: 点取图框插入点即可在其他位置插入图 框,键入 Z 默认插入点为 0,0,回车返回重新更改参数。

四. 预览图像框的使用

预览图象框提供鼠标滚轮和中键的支持,可以放大和平移在其中显示的图框,可以清楚地看到所插入 的标题栏详细内容。

# 22.2 定义视口

#### 菜单位置: [建筑设计]→ [文件布图]→ [定义视口]

功能说明:本命令将模型空间的指定区域的图形以给定的比例布置到图纸空间,创建多比例布图的视 口。

#### 操作步骤:

点取菜单命令后,如果当前空间为图纸空间,会切换到模型空间,同时命令行提示:

输入待布置的图形的第一角点<退出>: 点取视口的第一点

1.如果采取先绘图后布图。在模型空间中围绕布局图形外包矩形外取一点,命令行接着显示: 输入另一角点<退出>:点取外包矩形对角点作为第二点把图形套入,命令行提示: 图形的输出比例 1:<100>:键入视口的比例,系统切换到图纸空间;

142

指定第二个点或<使用第一点作为位移>:点取视口的位置,将其布置到图纸空间中。

2.如果采取先布图后绘图,在模型空间中框定一空白区域选定视口后,将其布置到图纸空间中。此 比例要与即将绘制的图形的比例一致。

可一次建立比例不同的多个视口,用户可以分别进入到每个视口中,使用浩辰的命令进行绘图和编辑 工作。

# 22.3 截取大样

绘制卫生间大样图。

# 22.4 改变比例

#### 菜单位置: [建筑设计]→ [文件布图]→ [布局旋转]

功能说明:本命令改变模型空间中指定范围内图形的出图比例。

#### 操作步骤:

点取菜单命令后,命令行提示:

请选择需要改变出图比例的对象:选取图上需要改变出图比例的对象

输入新的出图比例<100>:50 键入 50 回车

此时所选对象出图比例缩小约一倍

# 22.5 布局旋转

#### 菜单位置: [建筑设计]→ [文件布图]→ [布局旋转]

功能说明:本命令把要旋转布置的图形进行特殊旋转,以方便布置竖向的图框。

### 操作步骤:

点取菜单命令后,命令行提示:

选择对象: 选择要布局旋转的对象

请选择布局旋转方式[基于基点(B)/旋转角度(A)]<基于基点>:A 键入 A 设置转角参数

设置旋转角度<0.0>:90 键入要设定的布局转角数值

为了出图方便,可以在一个大幅面的图纸上布置多个图框,这时就可能要求要把一些图框旋转 90 度, 以便更好的利用纸张。这要求把图纸空间的图框、视口以及相应的模型空间内的图形都旋转 90 度。

然而用一个命令一下子完成视口的旋转是有潜在问题的,由于在图纸空间旋转某个视口的内容,无法 预知其结果是否将导致与其他视口内的内容发生碰撞,因此[布局旋转]设计为在模型空间使用。本命令是 把要求做布局旋转的部分图形先旋转好,然后删除原有视口,重新布置到图纸空间。

本命令与 AutoCAD 的 Rotate (旋转)命令区别在于注释相关对象的处理,默认这些对象都是按水平视 向显示的,如使用 AutoCAD 的旋转命令,这些对象依然维持默认水平视向,但使用[布局旋转]后除了旋转 图形外,还专门设置了新的图纸观察方向,强制旋转注释相关对象,获得预期的效果

# 22.6 图形导出

菜单位置: [建筑设计]→ [文件布图]→ [图形导出]

功能描述:本命令将浩辰图档导出为天正各版本的 DWG 图或者各专业条件图。

### 操作步骤:

点取菜单命令后,显示对话框:

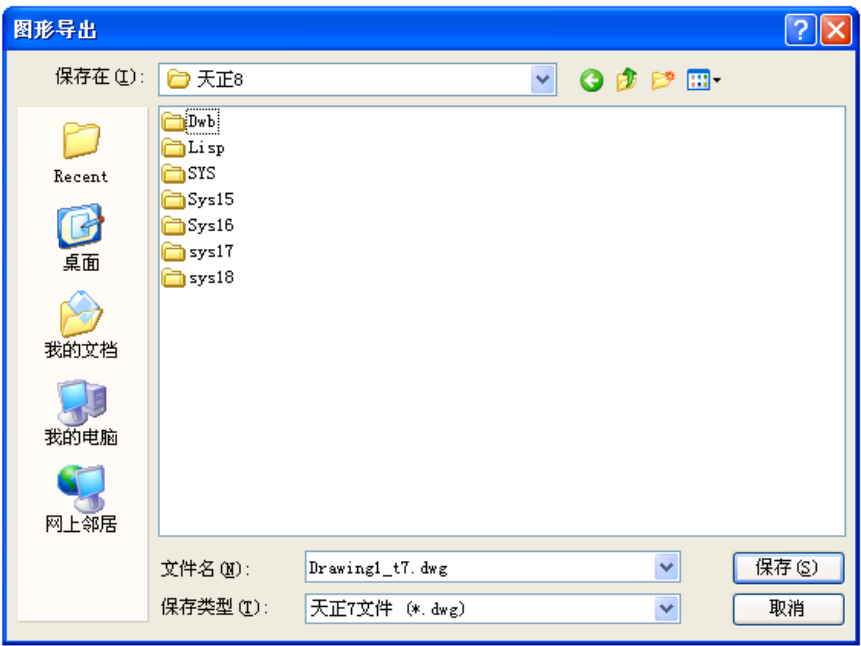

"保存类型":提供天正 3、天正 6、7、8 版本的图形格式转换, 会自动在文件名加 tX 的后缀(X=3、 6、7、8),在 2007 以上平台在导出天正 3 格式时会自动把平台格式转换为 R14 格式。

注意: 在导出时进行了降级存储 (当前平台为 R16 则存储为 R15, 当前平台为 R15 则存储为 R14), 当 前图形是设置为图纸保护后的图形时,【图形导出】命令无效。

# 22.7 批量导出

批量导出 T3 格式图纸。

# 22.8 转条件图

将建筑底图转化成给排水图纸。

# 22.9 分解对象

### 菜单位置: [建筑设计]→ [文件布图]→ [分解对象]

功能描述:本命令提供了一种将专业对象分解为 AutoCAD 普通图形对象的方法,墙和门窗对象是关联 的,分解墙的时候注意要把上面的门窗一起选中。

#### 操作步骤:

分解自定义专业对象可以达到以下目的:

1.使得施工图可以脱离浩辰环境,在 AutoCAD 下进行浏览和出图。

2.准备渲染用的三维模型。因为很多渲染软件(包括 AutoCAD 本身的渲染器在内)并不支持自定义对象, 尤其是其中图块内的材质。特别是要转 3D MAX 渲染时, 必须分解为 AutoCAD 的标准图形对象。

点取菜单命令后,命令行提示:

请选择需要完全分解的对象:选取要分解的一批对象后随即进行分解

注意:由于自定义对象分解后丧失智能化的专业特征,因此建议保留分解前的模型,把分解后的图"另 存为"新的文件,便于今后可能的修改。 分解的结果与当前视图有关,如果要获得三维图形(墙体分解 成三维网面或实体),必须先把视口设为轴测视图,在平面视图只能得到二维对象。

不能使用 AutoCAD 的 Explode(分解)命令分解对象,该命令只能进行分解一层的操作,而浩辰对象是 多层结构,只有使用"分解对象"命令才能彻底分解。

# 22.10 图层转换

### 菜单位置: [建筑设计]→ [文件布图]→ [图层转换]

功能描述:软件可通过外部数据库文件设置多个不同图层的标准,本命令使当前整个 DWG 图形由原图 层标准转换为目标图层标准,适宜用于需要大量转换文件图层时使用,本命令仅用于对已有图形的图层进 行转换,并不会自动设置当前图层标准为目标图层标准。

#### 操作步骤:

点取菜单命令后,显示对话框:

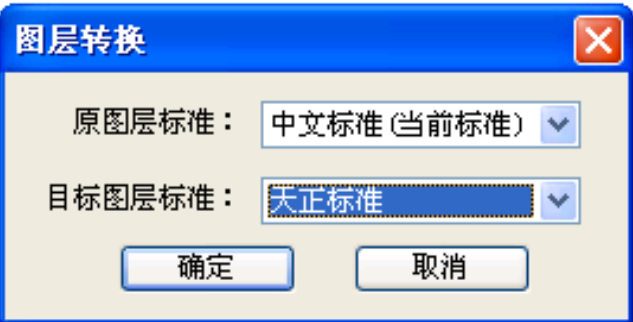

选择转换前后的图层标准,选择转换的图形范围后,单击"确定"按钮完成图层转换。

当遇到图层定义冲突时,提示如下对话框,在冲突项为"WINDOW"时,根据图层关键字("门"、"窗"、 "墙洞")选择其中之一(如"墙洞"),在表格中指定目标图层名(如"建-门"),单击"转换"解决。

# 第二十三章 设计资料

# 23.1 标准图集

### 菜单位置: [室内设计]→ [设计资料→ [标准图集]

功能说明:用户运行【规范】菜单中的【图集查询】命令,出现如图,图集查询包括"直接查询"和 "搜索查询"两种查询方法。

1.直接查询

用户可展开左侧各项图集名称的子菜单,在右侧便会显示出相应图集的内容。

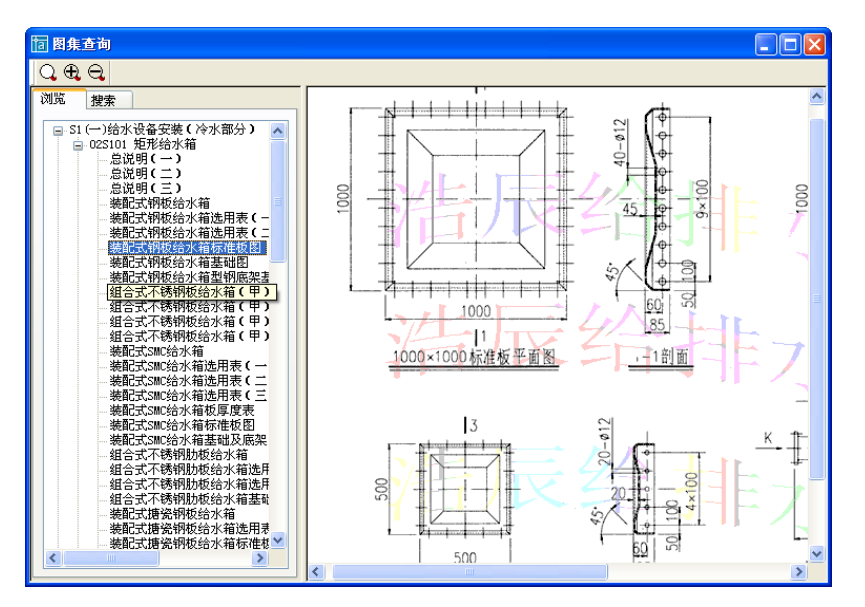

### 2.搜索查询

用户切换"搜索"按钮,出现搜索对话框:

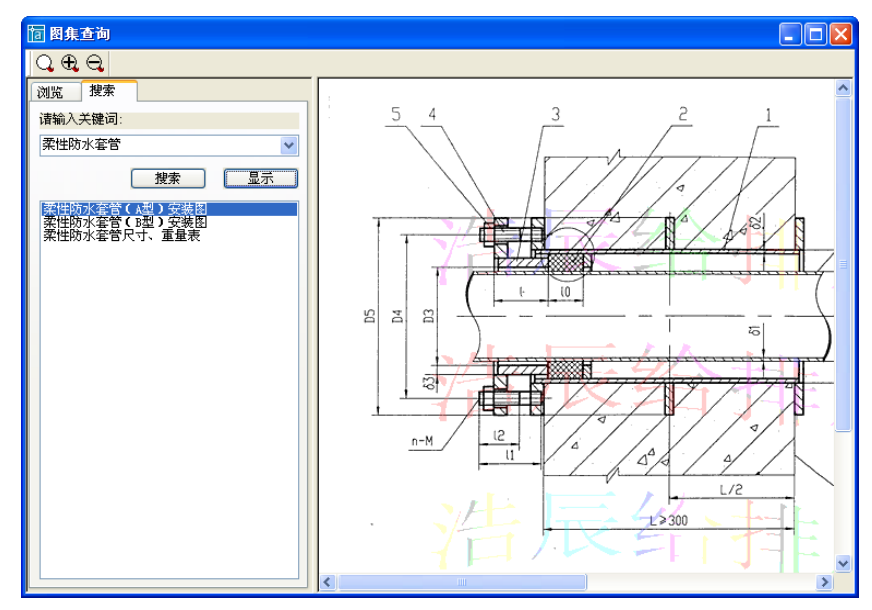

用户只需输入关键词,然后点击【搜索】按钮,便会搜索出相关的内容,选中某一相关内容,点击【显 示】按钮, 便会在对话框的右侧显示出相应的图集内容。

# 23.2 设计规范

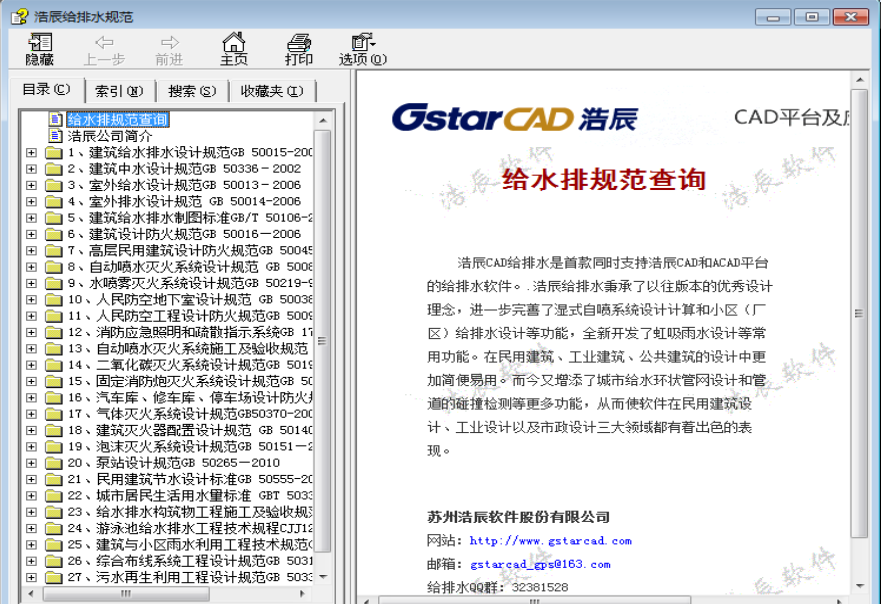

运行设计规范命令,软件可以打开给排水规范文档,供用户参考。

# 23.3 整图插入

整图插入功能里面提供了一些样例用画,包括大样图、水泵、水箱等图纸,可供用户参考使用。

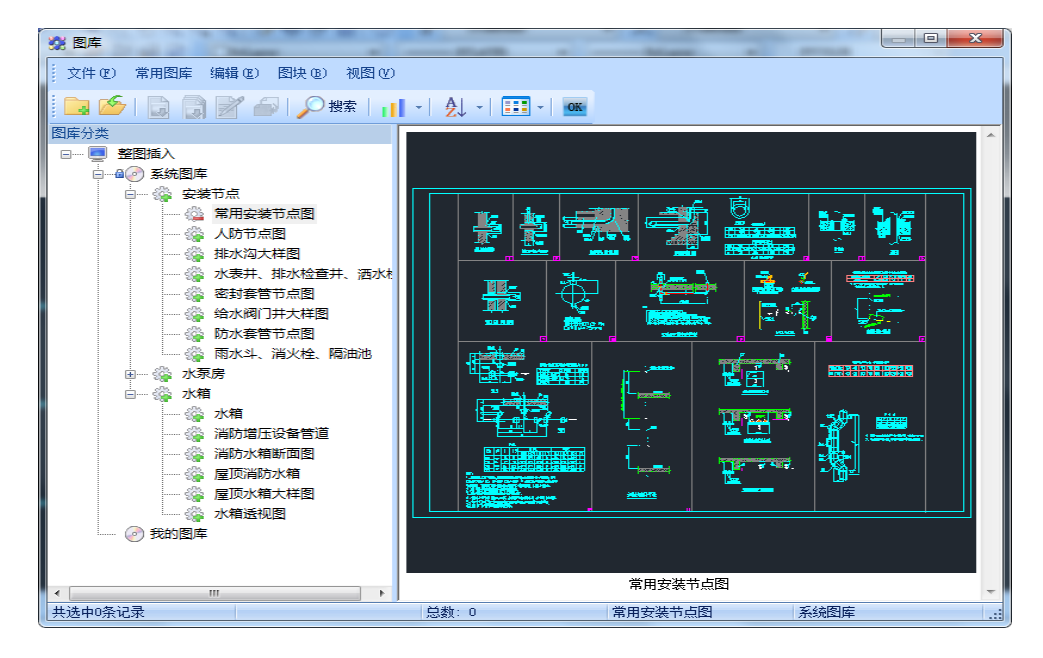

# 23.4 说明插入

说明插入功能里面提供了各类说明类文字模板,可供用户参考使用。

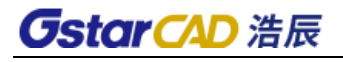

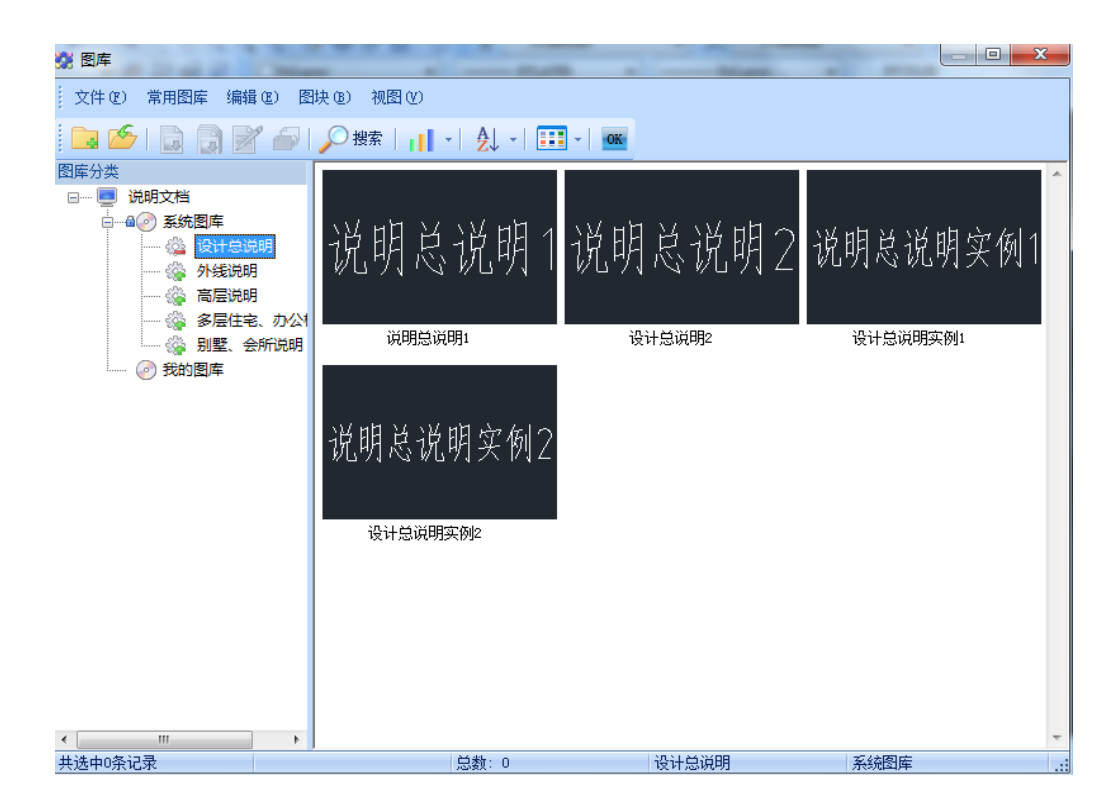

# 第二十四章 建筑设计

# 24.1 轴网柱子

# 24.1.1 绘制轴网

### 菜单位置:[建筑设计] ->[轴网柱子]->[绘制轴网]

功能描述:本功能用于生成建筑轴网,包括直线轴网、斜交轴网、圆弧轴网。

### 操作步骤:

直线轴网:单击【绘制轴网】菜单命令后,显示【绘制轴网】对话框,在其中单击"直线轴网"标 签,输入开间间距如下:

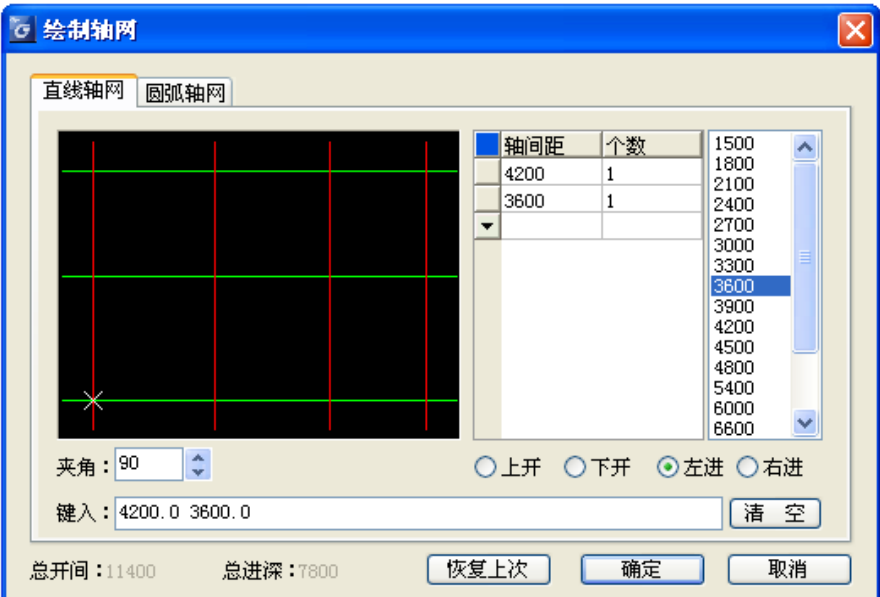

### 输入轴网数据方法:

1. 直接在【键入】栏内键入轴网数据,每个数据之间用空格或英文逗号隔开,输入完毕后回车生效。

2. 在电子表格中键入【轴间距】和【个数】,常用值可直接点取右方数据栏或下拉列表的预设数据。

# 对话框控件说明:

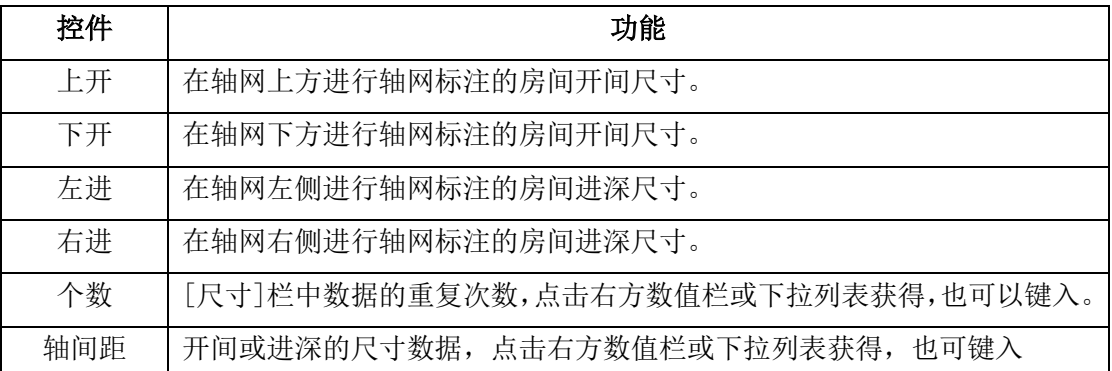

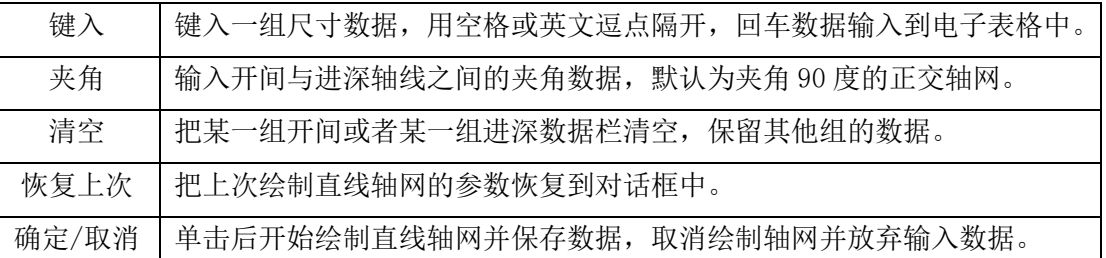

右击电子表格中行首按钮,可以执行插入、删除、新建、复制和剪切数据行的操作。

1、在对话框中输入所有尺寸数据后,点击[确定]按钮,命令行显示:

点取位置或 [转 90 度(A)/左右翻(S)/上下翻(D)/对齐(F)/改转角(R)/改基点(T)]<退出>: 此时可拖动基点插入轴网,直接点取轴网目标位置或按选项提示回应。

2、在对话框中仅仅输入单向尺寸数据后,点击[确定]按钮,命令

行显示:

单向轴线长度<6900.0>:输入长度或鼠标点取长度

点取位置或 [转 90 度(A)/左右翻(S)/上下翻(D)/对齐(F)/改转角(R)/改基点(T)]<退出>: 此时可拖动基点插入轴网,直接点取轴网目标位置或按选项提示回应。

\* 如果第一开间(进深)与第二开间(进深)的数据相同,不必输入另一开间(进深)。

\* 输入的尺寸定位以轴网的左下角轴线交点为基点,多层建筑各平面同号轴线交点位置应一致。

圆弧轴网: 单击菜单命令后,显示【绘制轴网】对话框,在其中单击"圆弧轴网"标签,输入进深的 对话框如下:

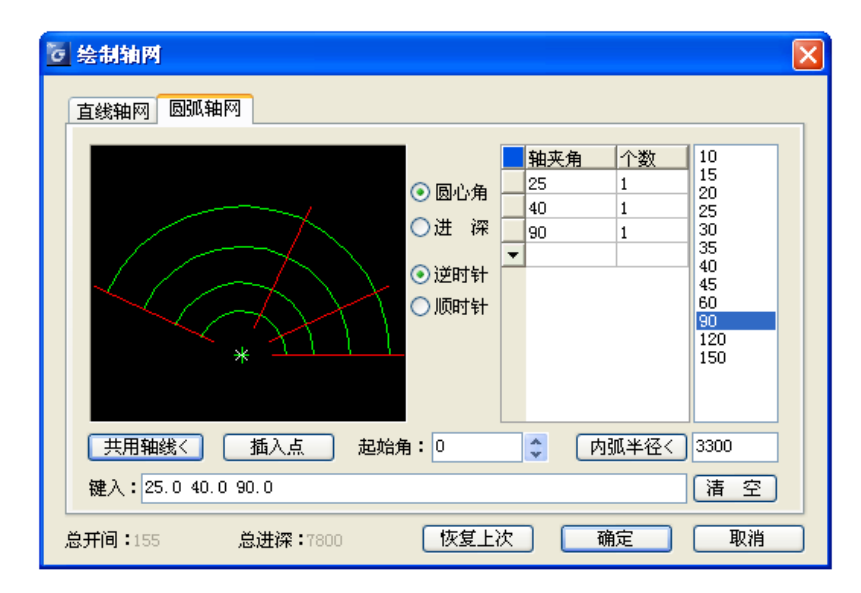

输入圆心角的对话框显示如下:

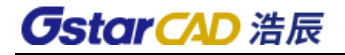

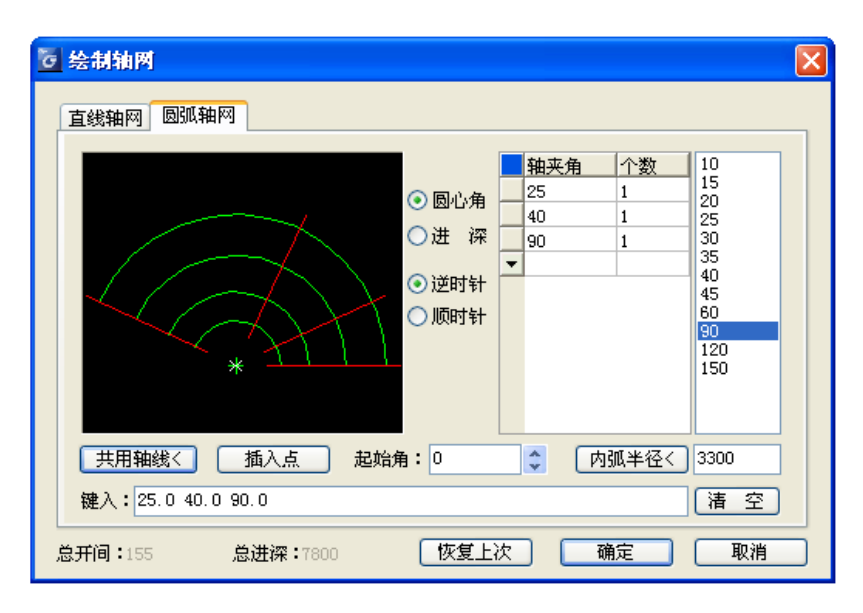

输入轴网数据方法:

1. 直接在 [键入] 栏内键入轴网数据, 每个数据之间用空格或英文逗号隔开, 输入完毕后回车生效。

2. 在电子表格中键入「轴间距]/[轴夹角]和「个数], 常用值可直接点取右方数据栏或下拉列表的 预设数据。

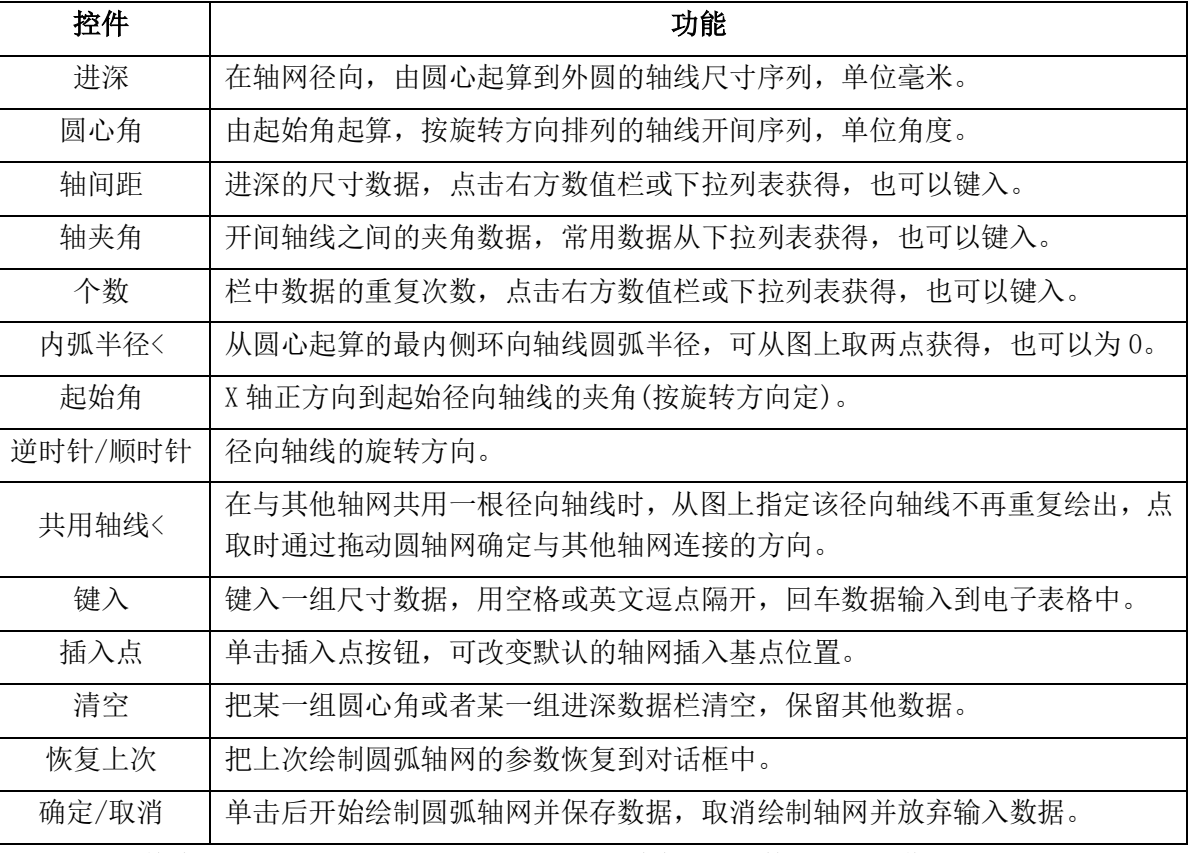

## 对话框控件说明:

右击电子表格中行首按钮,可以执行新建、插入、删除与复制数据行的操作。

在对话框中输入所有尺寸数据后,点击[确定]按钮,命令行显示:

点取位置或 [转 90 度(A)/左右翻(S)/上下翻(D)/对齐(F)/改转角(R)/改基点(T)]<退出>: 此时可拖动基点插入轴网,直接点取轴网目标位置或按选项提示回应。

\* 圆心角的总夹角为 360 度时,生成弧线轴网的特例"圆轴网"。

## 24.1.2 墙生轴网

### 菜单位置:「建筑设计]->[轴网柱子]->[墙生轴网]

功能说明: 在方案设计中, 建筑师需反复修改平面图, 如加、删墙体, 改开间、进深等, 用轴线定位 有时并不方便,为此浩辰提供根据墙体生成轴网的功能,建筑师可以在参考栅格点上直接进行设计,待平 面方案确定后,再用本命令生成轴网。也可用墙体命令绘制平面草图,然后生成轴网。

#### 操作步骤:

点取菜单命令后,命令行提示:请选择墙体<退出>: 点取要生成轴网的墙体或回车退出在墙体基线位 置上自动生成没有标注轴号和尺寸的轴网。墙生轴网设计实例:先使用【绘制墙体】命令绘制墙体,执行 【墙生轴网】生成轴线:

在实例中墙轴线是按墙体绘制中的基线生成的。

## 24.1.3 添加轴线

### 菜单位置:「建筑设计]->[轴网柱子]->[添加轴线]

功能说明:本命令应在【轴网标注】命令完成后执行,功能是参考某一根已经存在的轴线,在其任意 一侧添加一根新轴线,同时根据用户的选择赋予新的轴号,把新轴线和轴号一起融入到存在的参考轴号系 统中。

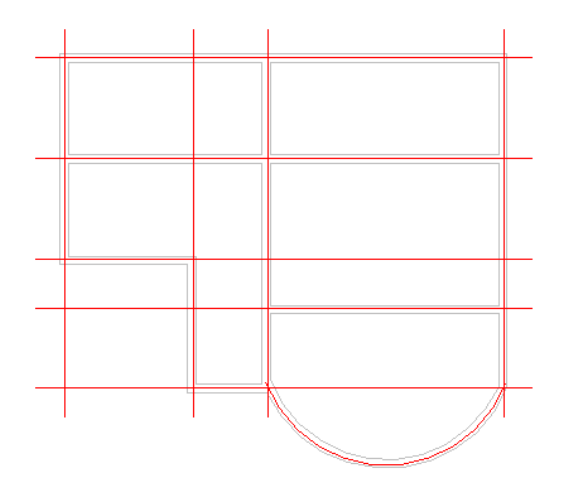

### 操作步骤:

单击【添加轴线】菜单命令后,对于直线轴网,命令交互如下:

选择参考轴线<退出>:点取要添加轴线相邻,距离已知的轴线作为参考轴线新增轴号是否为附加轴 号? $[ (Y) / (N) ] \langle N \rangle : \Box$ 应 Y,添加的轴线作为参考轴线的附加轴线,按规范要求标出附加轴号,如 1/1、2/1 等。

回应 N,添加的轴线作为一根主轴线插入到指定的位置,标出主轴号,其后轴号自动重排。距参考轴 线的距离<退出>:2400 键入距参考轴线的距离。

单击【添加轴线】菜单命令后,对于圆弧轴网,命令交互如下:

选择参考轴线<退出>:点取要添加轴线相邻,距离已知的轴线作为参考轴线。

输入转角<退出>: 45 键入输入转角度数或在图中点取。在点取转角时,程序实时显示,可以随时拖动 预览添加的轴线情况,点取后即在指定位置处增加一条轴线。

### 24.1.4 轴线裁剪

#### 菜单位置:「建筑设计]->[轴网柱子]->[轴线裁剪]

功能说明:本命令可根据设定的多边形与直线范围,裁剪多边形内的轴线或者直线某一侧的轴线。

### 操作步骤:

单击【轴线裁剪】菜单命令后,命令交互如下:

矩形的第一个角点或 [多边形裁剪(P)/轴线取齐(F)]<退出>:F 键入 F 显示轴线取齐功能的命令交互 如下:

请输入裁剪线的起点或选择一裁剪线<退出>:点取取齐的裁剪线起点

请输入裁剪线的终点<退出>:点取取齐的裁剪线终点

请输入一点以确定裁剪的是哪一边<退出>: 单击轴线被裁剪的一侧结束裁剪

矩形的第一个角点或 [多边形裁剪(P)/轴线取齐(F)]<退出>:P 键入 P 显示多边形裁剪功能的命令交 互如下:

1、如果给出第一个角点,则系统默认为矩形剪裁,命令行继续提示:

另一个角点<退出>:选取另一角点后程序即按矩形区域剪裁轴线。

2、如果键入 P, 则系统讲入多边形剪裁, 命今行提示:

多边形的第一点<退出>:选取多边形第一点。

多边形的下一点或 [回退(U)]<退出>:选取第二点及下一点。……

多边形的下一点或 [回退(U)]<封闭>:选取下一点或回车,命令自动封闭该多边形结束裁剪。

### 24.1.5 轴网合并

### 菜单位置: [建筑设计]->[轴网柱子]->[轴网合并]

功能说明:本命令用于将多组轴网的轴线,按指定的一个到四个边界延伸,合并为一组轴线,同时将 其中重合的轴线清理。目前本命令不对非正交的轴网和多个非正交排列的轴网进行处理。

#### 操作步骤:

点取菜单命令后,命令行提示:

请选择需要合并对齐的轴线<退出>:这里请圈选多个轴网里面的轴线,对同一个轴网内的轴线没有合 并必要;

请选择需要合并对齐的轴线<退出>:接着选取或者回车结束选择;

请选择对齐边界<退出>:在图上显示出四条对齐边界,点取需要对齐的边界,命令开始合并轴线;

请选择对齐边界<退出>:接着继续点取其他对齐边界;

请选择对齐边界<退出>: 回车结束合并

## 24.1.6 轴改线型

#### 菜单位置:「建筑设计]->[轴网柱子]->[轴改线型]

功能说明:本命令在点划线和连续线两种线型之间切换。建筑制图要求轴线必须使用点划线,但由于 点划线不便于对象捕捉。常在绘图过程使用连续线,在输出的时候切换为点划线。 如果使用模型空间出

图,则线型比例用 10X 当前比例决定,当出图比例为 1:100 时, 默认线型比例为 1000。如果使用图纸空 间出图,浩辰建筑软件内部已经考虑了自动缩放

操作步骤:点击命令菜单中【轴改线型】即可在点划线与连续线两种线型下切换。

### 24.1.7 标准柱

### 菜单位置:「建筑设计]->[轴网柱子]->[标准柱]

功能说明:在轴线的交点或任何位置插入矩形柱、圆柱或正多边形柱,后者包括常用的三、五、六、 八、十二边形断面,还包括创建异形柱的功能。

插入柱子的基准方向总是沿着当前坐标系的方向,如果当前坐标系是 UCS,柱子的基准方向自动按 UCS 的 X 轴方向, 不必另行设置。

### 操作步骤:

- 1) 创建标准柱的步骤如下:
- 2) 设置柱的参数,包括截面类型、截面尺寸和材料,或者从构件库取得以前入库的柱;
- 3) 单击下面的工具栏图标,选择柱子的定位方式;
- 4) 根据不同的定位方式回应相应的命令行输入;
- 5) 重复 1-3 步或回车结束标准柱的创建。

以下是具体的交互过程:

点取菜单命令后,显示对话框,在选取不同形状后会根据不同形状,显示对应的参数输入。

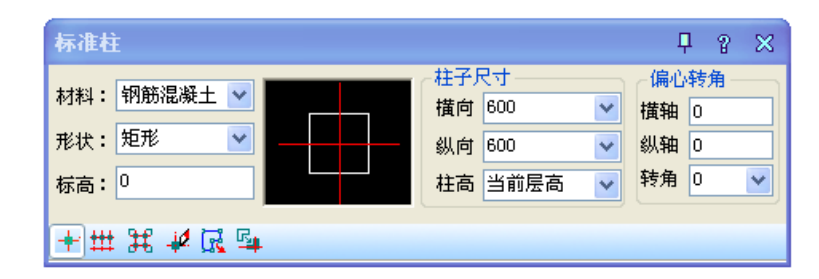

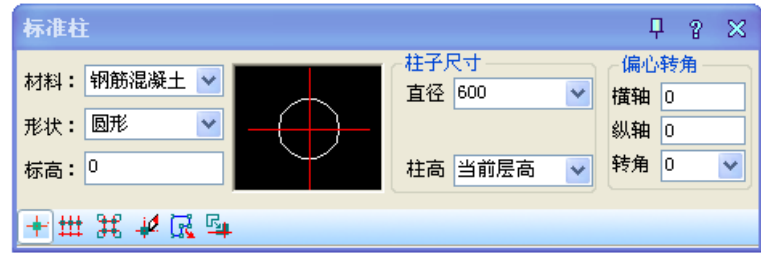

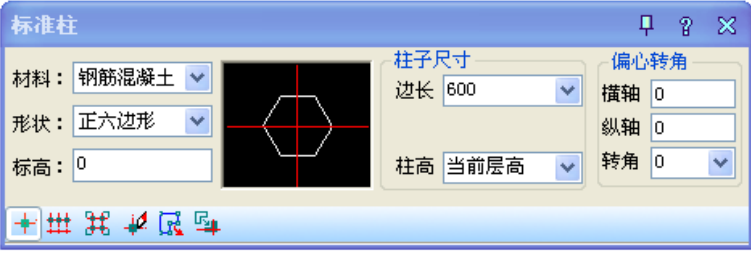

对话框控件说明:

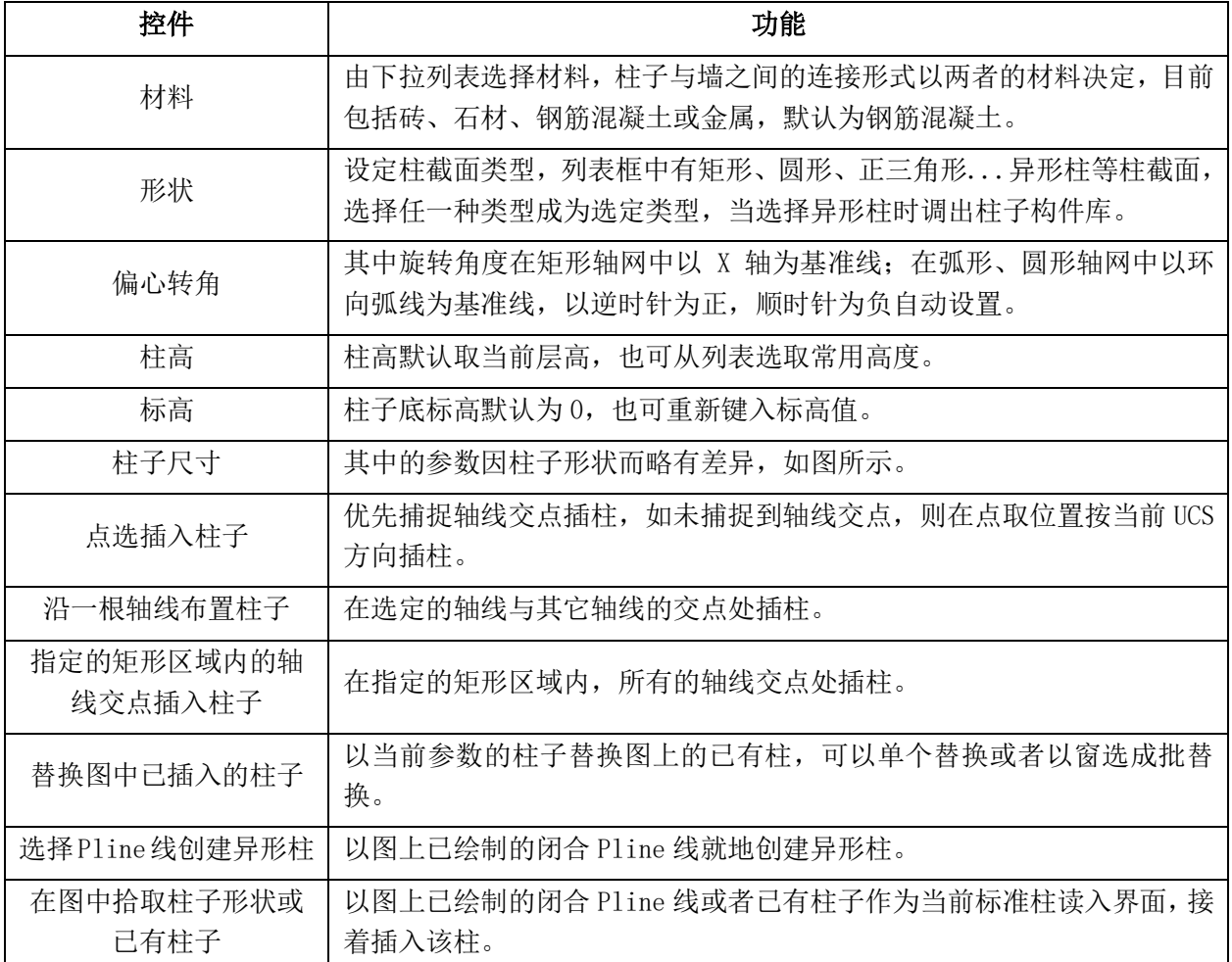

在对话框中输入所有尺寸数据后,单击【点选插入柱子】按钮,命令行显示:

点取位置或 [转 90 度(A)/左右翻(S)/上下翻(D)/对齐(F)/改转角(R)/改基点(T)/参考点(G)]<退出>: 柱子插入时键入定位方式热键,可见图中处于拖动状态的柱子马上发生改变,在合适时给点定位。

在对话框中输入所有尺寸数据后,单击【沿一根轴线布置柱子】按钮,命令行显示:

请选择一轴线<退出>:选取要标注的轴线;

在对话框中输入所有尺寸数据后,单击【矩形区域布置】按钮,命令行显示:

第一个角点<退出>:取区域对角两点框选范围;

另一个角点<退出>:给出第二点后在范围内布置柱子

# 24.1.8 角柱(JZ)

### 菜单位置: [建筑设计]->[轴网柱子]->[角柱]

功能说明:在墙角插入轴线与形状与墙一致的角柱,可改各肢长度以及各分肢的宽度,宽度默认居中, 高度为当前层高。生成的角柱与标准柱类似,每一边都有可调整长度和宽度的夹点,可以方便地按要求修 改

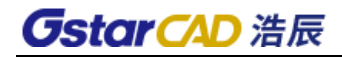

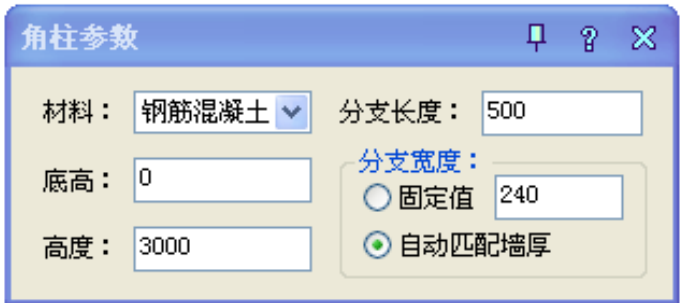

## 操作步骤:

点取菜单命令后,对话框如下图所示,用户在对话框中输入合适的参数:

命令行提示:

请选取墙角<退出>:点取要创建角柱的墙角

参数输入完毕后,将鼠标直接移动至墙角处点击即可插入角柱。

### 对话框控件说明:

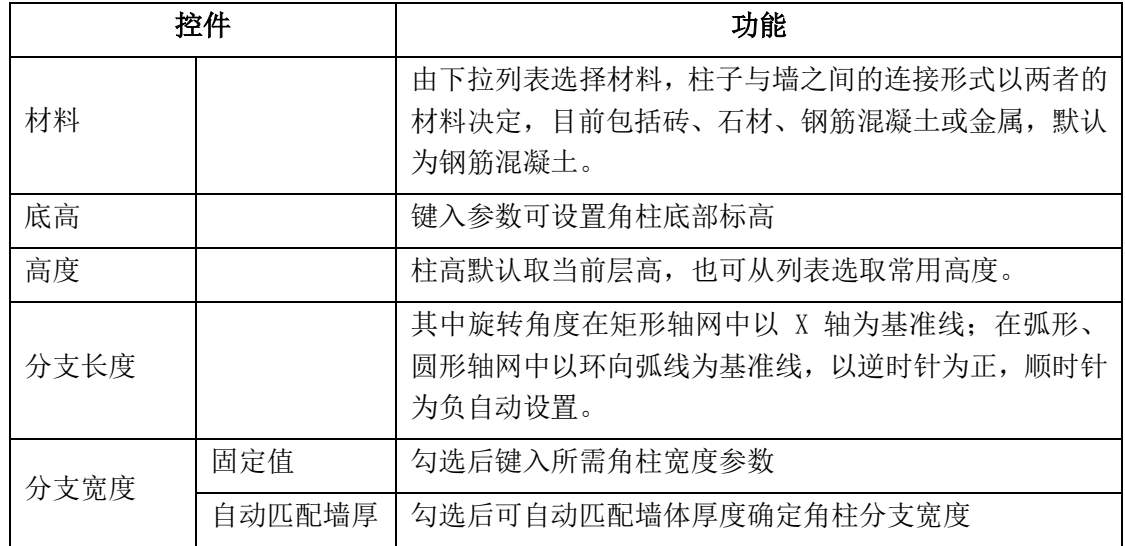

分支宽度实例:

1) 勾选分支宽度-固定值,对话框显示如下:

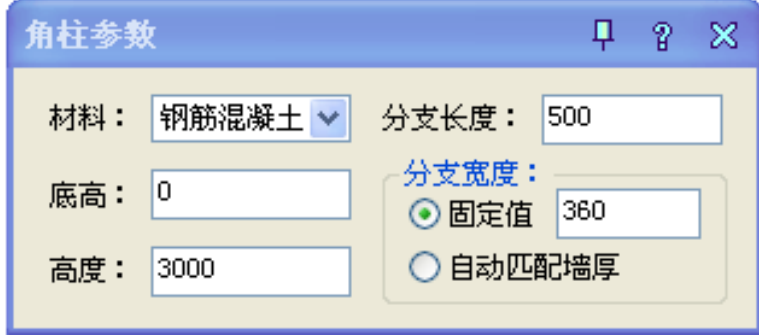

绘制实例图,如下:

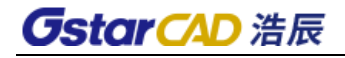

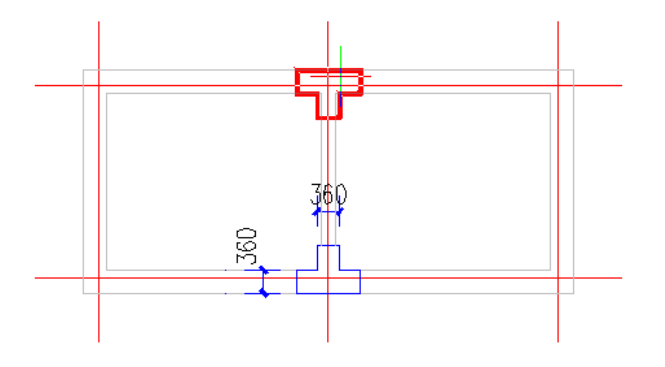

2) 勾选分支宽度-自动匹配墙厚,对话框显示如下:

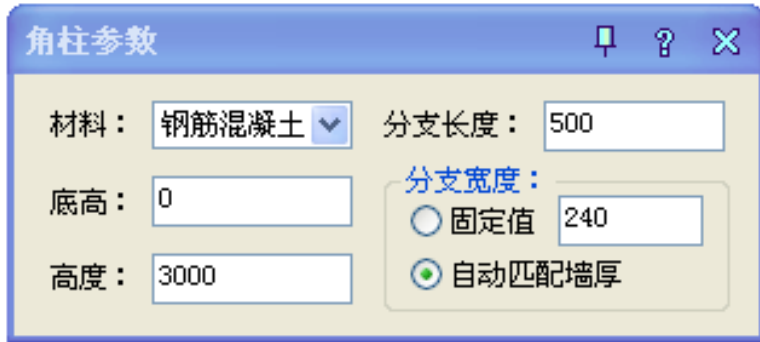

绘制实例图,如下:

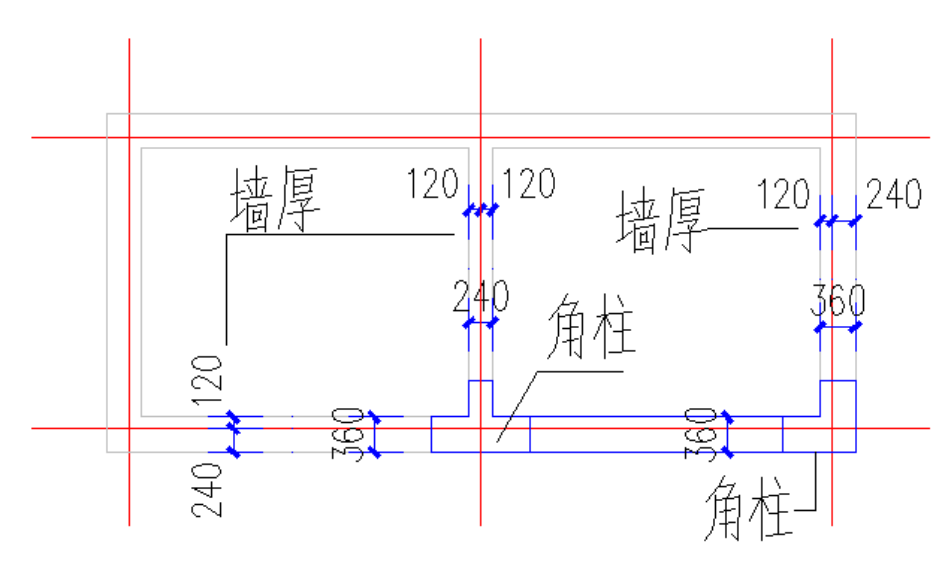

# 24.1.9 构造柱

### 菜单位置: [建筑设计]->[轴网柱子]->[构造柱]

功能说明:本命令在墙角交点处或墙体内插入构造柱,依照所选择的墙角形状为基准,输入构造柱的 具体尺寸,指出对齐方向,默认为钢筋混凝土材质,仅生成二维对象。本命令还支持在弧墙交点处插入构 造柱。

### 操作步骤:

点击菜单命令后,随即显示对话框,在其中输入参数,如下:

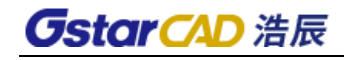

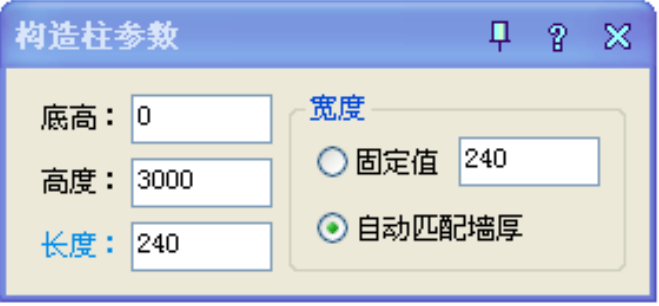

命令行提示:

请选取墙角<退出>:点取要创建构造柱的墙角或墙中任意位置

参数输入完毕后,鼠标直接点击所需插入的位置即可直接插入图中;如修改长度与宽度可通过夹点拖 动调整即可。

对话框控件说明:

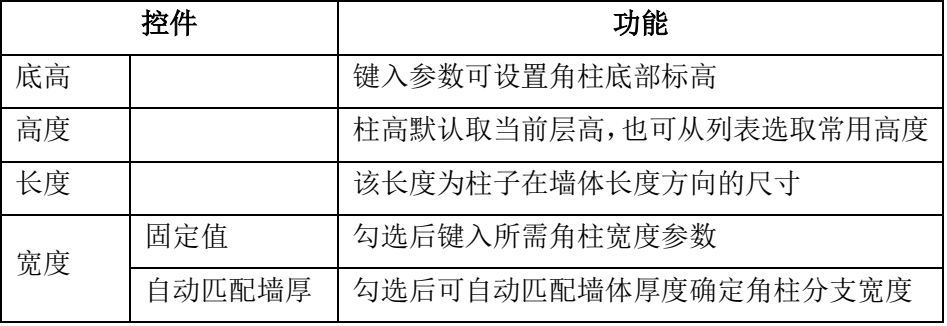

宽度设置参数实例:

1) 固定值参数设置:

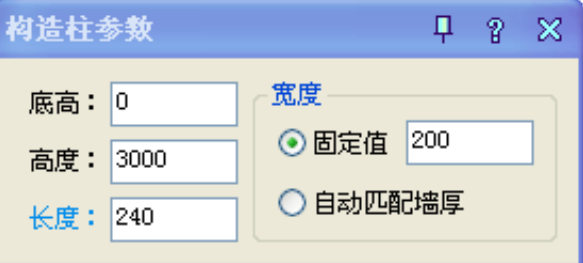

绘制实例,如下图:

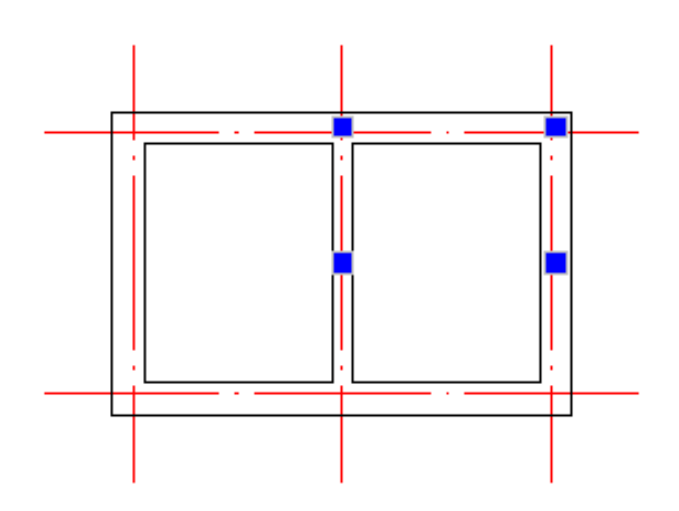

2) 自动匹配墙厚:

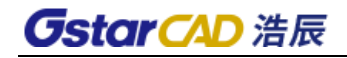

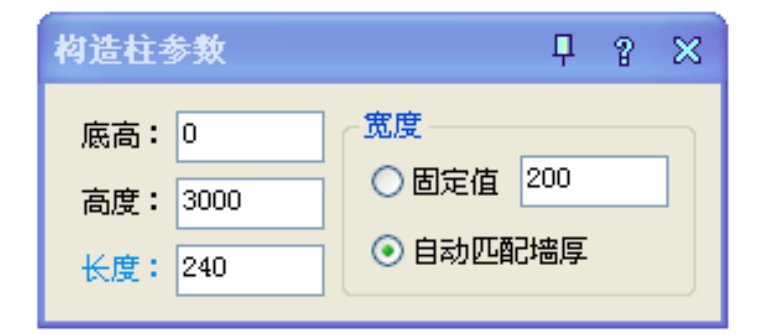

### 绘制实例如下图:

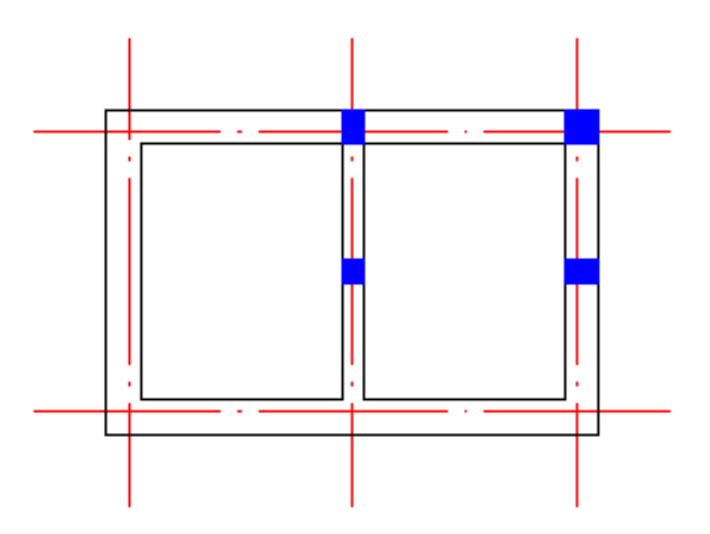

# 24.1.10 柱齐墙边

菜单位置: [建筑设计]->[轴网柱子]->[柱齐墙边]

功能说明:把柱子对齐到指定的墙边。

24.2 墙体

# 24.2.1 绘制墙体

菜单位置:「建筑设计]->[墙体]->[绘制墙体]

功能说明: 本命令启动名为"绘制墙体"的非模式对话框, 其中可以设定墙体参数, 不必关闭对话框 即可直接使用"直墙"、"弧墙"和"矩形布置"三种方式绘制墙体对象,墙线相交处自动处理,墙宽随 时定义、墙高随时改变,在绘制过程中墙端点可以回退,用户使用过的墙厚参数在数据文件中按不同材料 分别保存。还可选择是否需要自动打断墙体。

- ⚫ 为了准确地定位墙体端点位置,浩辰建筑软件内部提供了对已有墙基线、轴线和柱子的自动捕捉 功能。用户必要时也可以按下 F3 键打开 AutoCAD、浩辰 CAD 的捕捉功能。
- 本软件为 2004 以上平台用户提供了动态墙体绘制功能,按下状态行"DYN"按钮,启动动态距离 和角度提示,按<Tab>键可切换参数栏,在位输入距离和角度数据。

操作步骤:

在对话框中选取要绘制墙体的左右墙宽组数据,选择一个合适的墙基线方向,然后单击下面的工具栏 图标,在"直墙"、"弧墙"、"矩形布置"三种绘制方式中选择其中之一,进入绘图区绘制墙体。

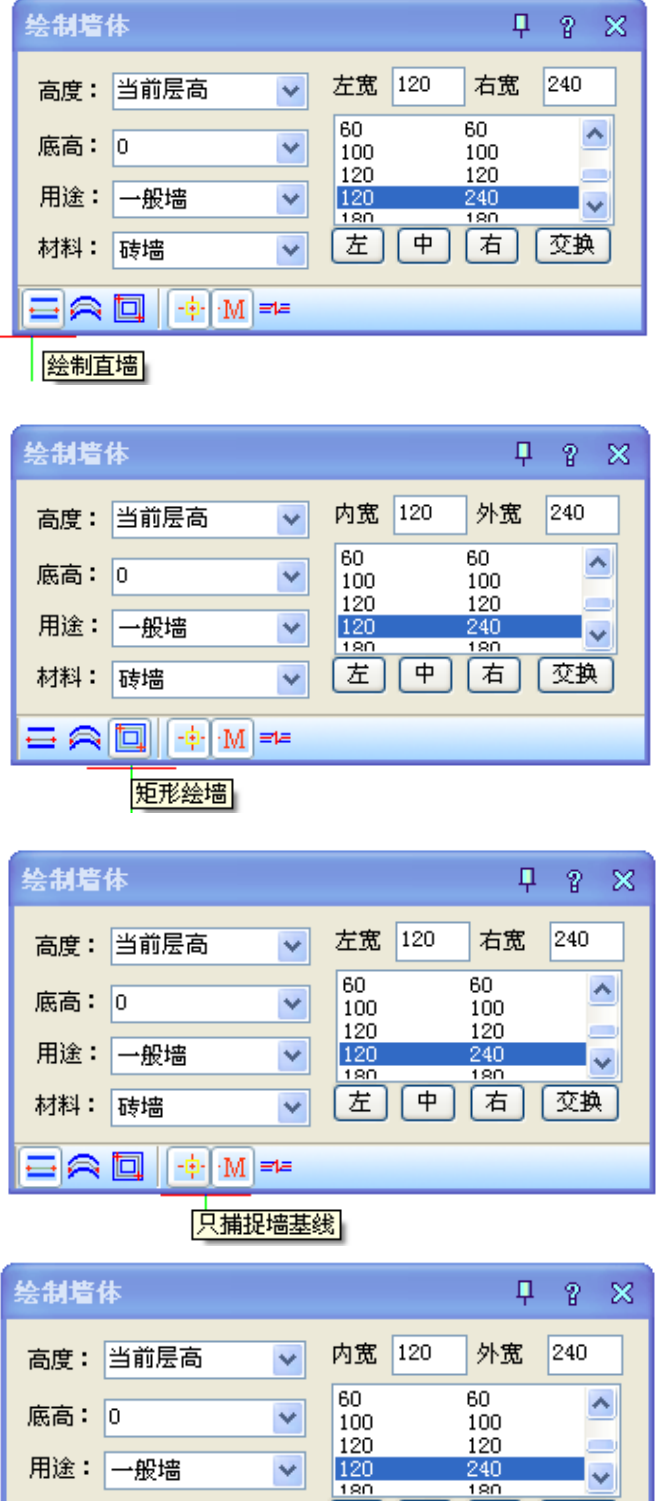

团团

面

 $\overline{\mathbf{v}}$ 

交换

 $\blacktriangledown$ 

 $\blacktriangledown$ 

模数开关

材料: 砖墙

⊟ a Q H H H H

160

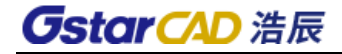

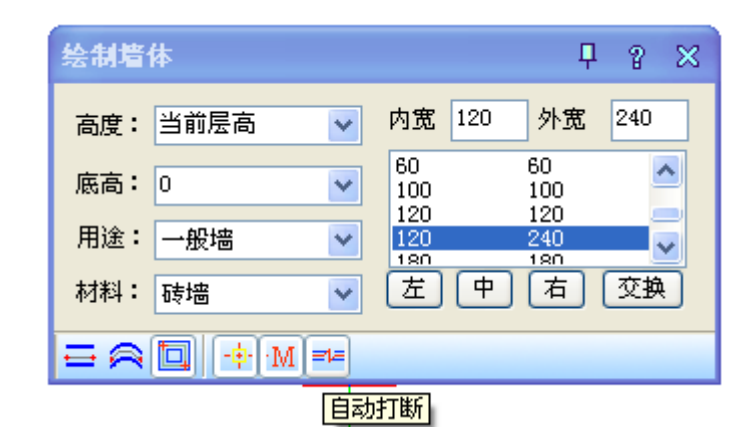

### 对话框控件说明:

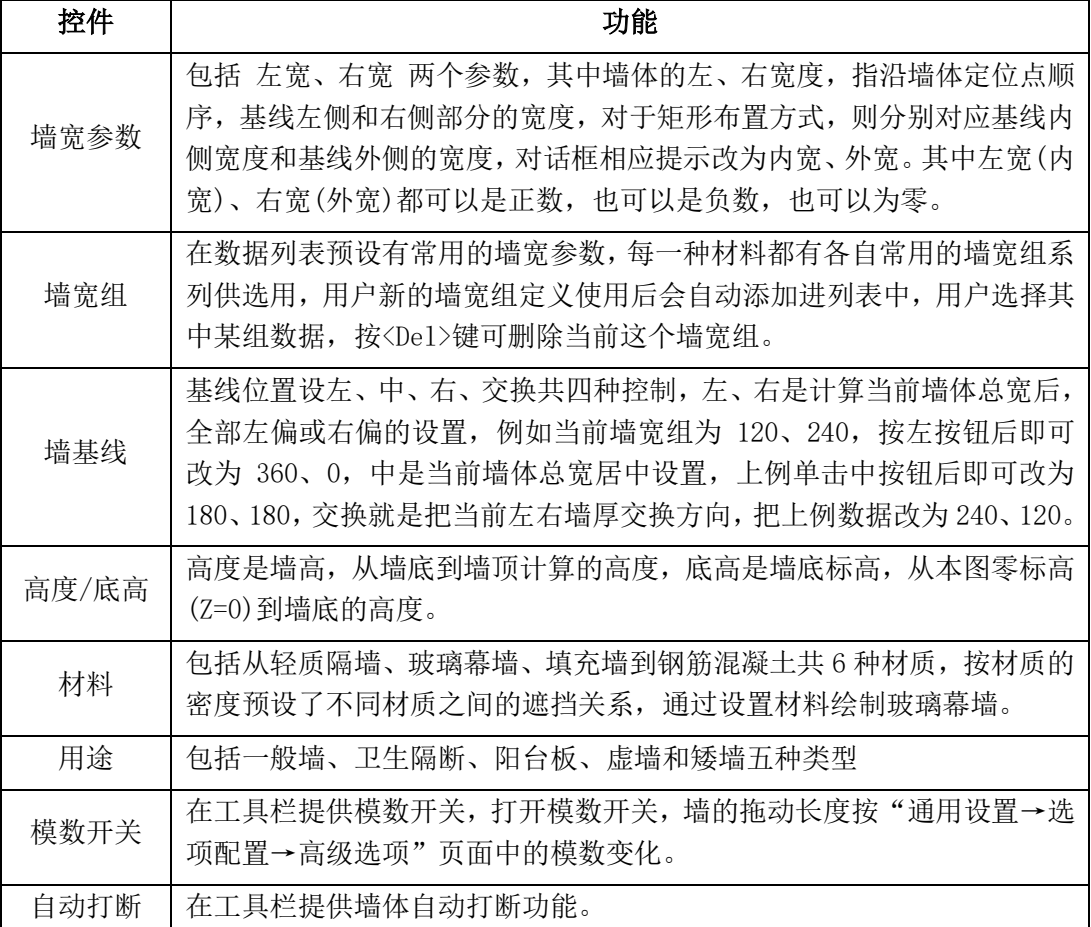

绘制墙体的命令交互:

在对话框中输入所有尺寸数据后,单击"绘制直墙"工具栏图标,命令行显示:

起点或 [参考点(R)]<退出>:

画直墙的操作类似于 LINE 命令,可连续输入直墙下一点,或以空回

车结束绘制。

直墙下一点或 [弧墙(A)/矩形画墙(R)/闭合(C)/回退(U)]<另一段>:

连续绘制墙线

直墙下一点或 [弧墙(A)/矩形画墙(R)/闭合(C)/回退(U)]<另一段>:

右击停止绘制起点或 [参考点(R)]<退出>:击鼠标右键退出命令

在对话框中输入所有尺寸数据后,单击"绘制弧墙"工具栏图标,命令行显示:

起点或 [参考点(R)]<退出>:给出弧墙起点 弧墙终点或[直墙(L)/矩形画墙(R)]<取消>:给出弧墙终点 点取弧上任意点或 [半径(R)]<取消>:输入弧墙基线上的任意一点或 键入 R 指定半径 弧墙终点或[直墙(L)/矩形画墙(R)]<取消>:点击右键结束命令

# 24.2.2 等分加墙

### 菜单位置:「建筑设计]->[墙体]->[等分加墙]

功能说明:用于在已有的大房间按等分的原则划分出多个小房间。将一段墙在纵向等分,垂直方向加 入新墙体,同时新墙体延伸到给定边界。本命令有三种相关墙体参与操作过程,有参照墙体、边界墙体和 生成的新墙体。

### 操作步骤:

点击【等分加墙】菜单命令,显示对话框:

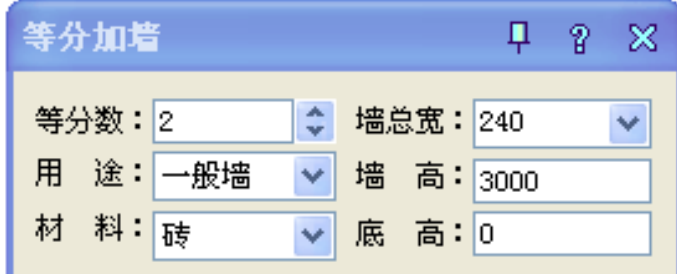

命令行提示:

请选择等分所参照的墙段<退出>: 选择要准备等分的墙段,随即显示对话框如图:

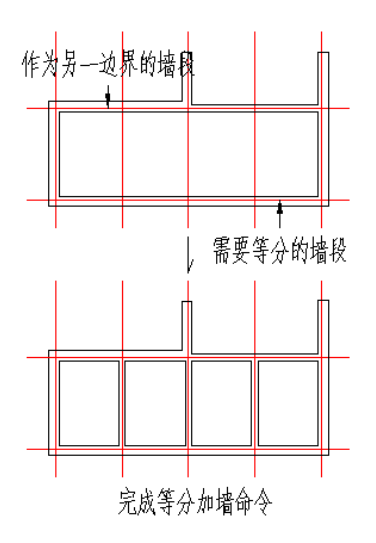

请选择作为另一边界的墙段<退出>: 选择与要准备等分的墙段相对的墙段为边界绘图。 等分加墙的应用实例:

### 24.2.3 单线变墙

### 菜单位置: [建筑设计]->[墙体]->[单线变墙]

功能说明: 本命令有两个功能: 一是将 LINE、ARC、PLINE、Circle 绘制的单线转为墙体对象, 其中 墙体的基线与单线相重合。二是在基于设计好的轴网创建墙体,然后进行编辑,创建墙体后仍保留轴线, 智能判断清除轴线的伸出部分 。

#### 操作步骤:

点取菜单命令后,显示对话框如图所示:

| 单线变着             |     |      |   |        | P     | х |
|------------------|-----|------|---|--------|-------|---|
| 外墙宽:<br>360      | 墙高: | 3000 |   |        | ◉轴网生墙 |   |
| 外墙外侧宽:<br>240    | 底高: | 10   |   | ○ 单线变墙 |       |   |
| 外墙内侧宽:<br>120    | 用途: | 一般墙  | v |        |       |   |
| 墙 宽:<br>240<br>内 | 材料: | 砖    | v |        |       |   |

轴网生墙的交互界面

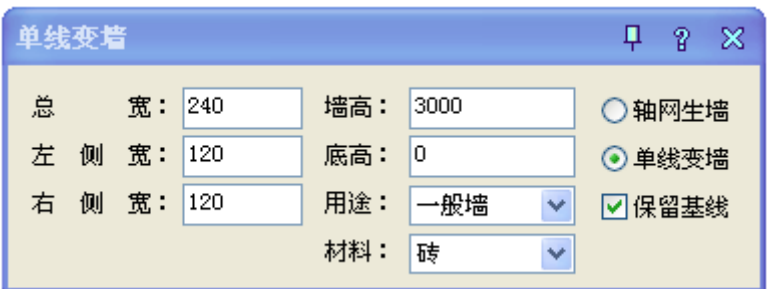

单线变墙的交互界面

1、当前需要基于轴网创建墙体,即勾选"轴线生墙"复选框,此时只选取轴线图层建-轴网的对象, 命令行提示如下:

请选择需要生成墙的轴网线:指定两个对角点指定框选个角点

另一角点:确定另一个交点

请选择需要生成墙的轴网线:回车退出选取,创建墙体

2、勾选单线变墙,可选取任意图层对象,根据直线的类型和闭合情况决定是否按外墙处理,命令提 示如下:

请选择需要生成墙的曲线:指定两个对焦点指定框选范围的第一个角点

另一角点:确定另一个角点

请选择需要生成墙的曲线:回车退出选取,创建墙体

轴网生墙的应用实例:

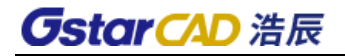

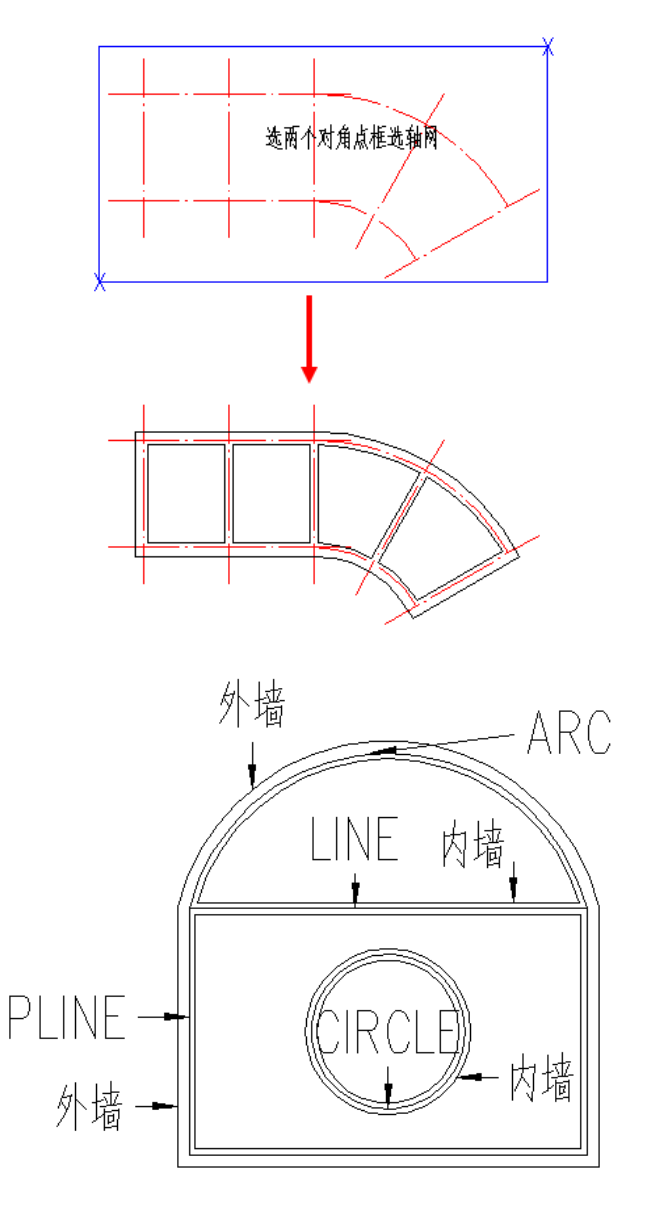

单线变墙的应用实例:

\* 在图中选取普通多段线、直线、弧线、圆,创建 360 厚外墙,240 厚的内墙的墙体。

# 24.2.4 墙体分段

### 菜单位置:[建筑设计]->[墙体]->[墙体分段]

功能说明:本命令将原来的一段墙按给定的两点分为两段或者三段,可选择在墙体相交出打断墙体, 打断后的墙体按新给定的材料和左右墙宽重新设置,

### 操作步骤:

点取菜单命令后,显示对话框如下图所示:

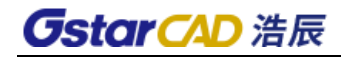

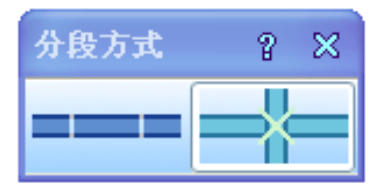

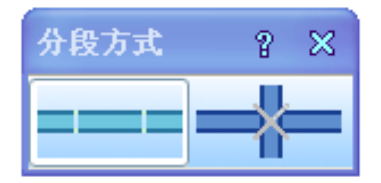

任意点处打断墙体 交点处打断墙体

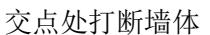

1、任意点处打断墙体,命令行提示:

请选择墙体需要分段的点<退出>:点取分段墙体的第一点 请选择墙体需要分段的点<确定>:点取分段墙体的第二点或右键退出,分段成功 请选择墙体需要分段的点<确定>:右键退出,墙体分段成功 应用实例:

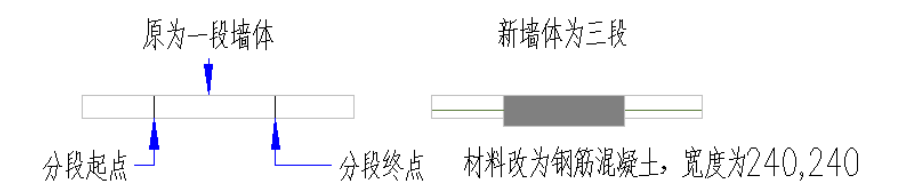

2、 交点处打断墙体,命令行提示: 请选择需要在交点处断开的墙体<退出>:选择相交的第一段墙体 需要在交点处断开的墙体<退出>:选择相交的第二段墙体 …… 交点处断开的墙体<退出>:右键退出,交点处打断成功 应用实例:

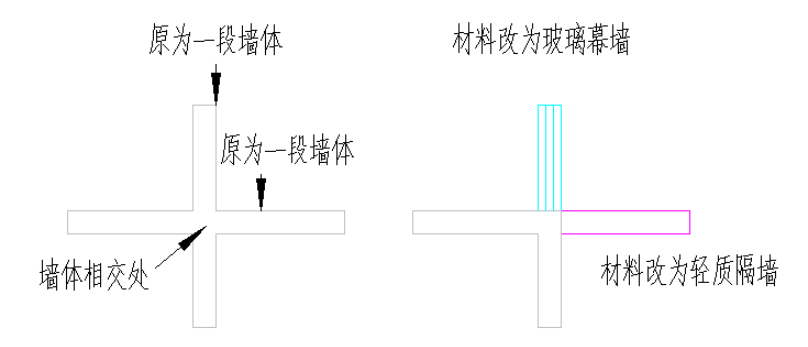

# 24.2.5 倒墙角

菜单位置:「建筑设计]->[墙体]->[倒墙角]

功能说明:本命令功能与 AutoCAD 的圆角(Fillet)命令相似,专门用于处理两段不平行的墙体的端 头交角, 使两段墙以指定圆角半径进行连接, 圆角半径按墙中线计算, 注意如下几点:

- 当圆角半径不为 0,两段墙体的类型、总宽和左右宽(两段墙偏心)必须相同,否则不进行倒角操 作;
- ⚫ 当圆角半径为 0 时,自动延长两段墙体进行连接,此时两墙段的厚度和材料可以不同,当参与倒 角两段墙平行时,系统自动以墙间距为直径加弧墙连接。
⚫ 在同一位置不应反复进行半径不为 0 的圆角操作,在再次圆角前应先把上次圆角时创建的圆弧墙 删除。

### 操作步骤:

请选择第一段墙或[设圆角半径(R),当前=0]<退出>:输入 R 设定圆角半径 请输入圆角半径<0>:500 键入圆角的半径如 500 请选择第一段墙或[设圆角半径(R),当前=500]<退出>:选择圆角的第一段墙体 请选择另一段墙<退出>:选择圆角的第二段墙体,命令立即完成。

## 24.2.6 倒斜角

### 菜单位置:「建筑设计]->[墙体]->[倒斜角]

功能说明: 本命令功能与 AutoCAD 的倒角 (Chamfer) 命令相似, 专门用于处理两段不平行的墙体的 端头交角,使两段墙以指定倒角长度进行连接,倒角距离按墙中线计算,如下图所示。

### 操作步骤:

点取菜单命令后,命令行提示;

请选择第一段直墙或[设距离(D),当前距离 1=0,距离 2=0]<退出>:D 选择倒角的第一段墙体,或输 入 D 设定倒角的长度;

请指定第一个倒角距离<0>:500 键入倒角的第一段长度如 500;

请指定第二个倒角距离<0>:500 键入倒角的第一段长度如 500;

请选择第一段直墙或[设距离(D),当前距离 1=500,距离 2=500]<退出>:

选择倒角的第一段墙体;

请选择另一段直墙<退出>:选择倒角的第二段墙体;

应用实例:

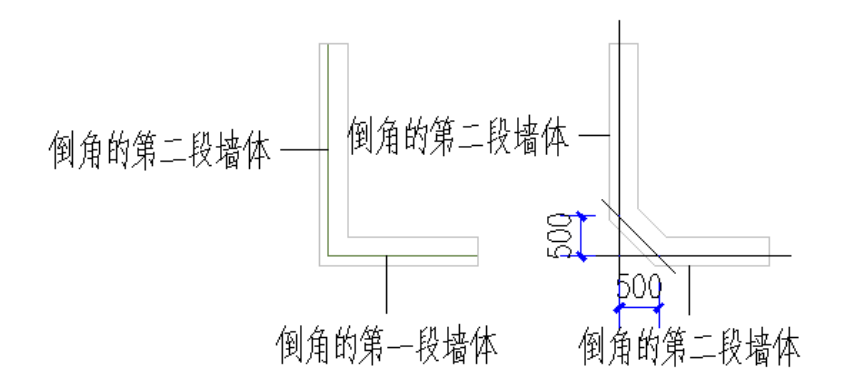

## 24.2.7 基线对齐

### 菜单位置: [建筑设计]->[墙体]->[基线对齐]

功能说明:本命令用于纠正以下两种情况的墙线错误: 1.由于基线不对齐或不精确对齐而导致墙体 显示或搜索房间出错;2.由于短墙存在而造成墙体显示不正确情况下去除短墙并连接剩余墙体。

### 操作步骤:

点取菜单命令后,命令行提示:

请点取墙基线的新端点或新连接点或 [参考点(R)]<退出>:点取作为对齐点的一个基线端点,不应选 取端点外的位置:

请选择墙体(注意:相连墙体的基线会自动联动!)<退出>:选择要对齐该基线端点的墙体对象; 请选择墙体(注意:相连墙体的基线会自动联动!)<退出>:继续选择后回车退出; 请点取墙基线的新端点或新连接点或 [参考点(R)]<退出>:点取其他基线交点作为对齐点 基线对齐实例如下图所示,共进行两次基线对齐操作:

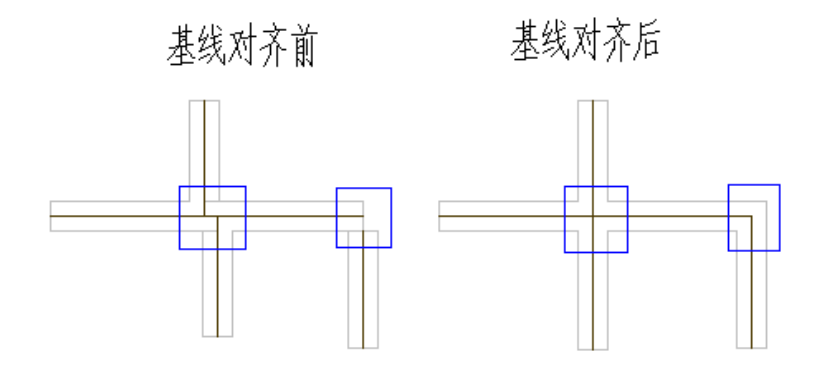

## 24.2.8 边线对齐

### 菜单位置:「建筑设计]->[墙体]->[边线对齐]

功能说明:本命令用来对齐墙边,并维持基线不变,边线偏移到给定的位置。换句话说,就是维持基 线位置和总宽不变,通过修改左右宽度达到边线与给定位置对齐的目的。通常用于处理墙体与某些特定位 置的对齐,特别是和柱子的边线对齐。墙体与柱子的关系并非都是中线对中线,要把墙边与柱边对齐,无 非两个途径,直接用基线对齐柱边绘制,或者先不考虑对齐,而是快速地沿轴线绘制墙体,待绘制完毕后 用本命令处理。后者可以把同一延长线方向上的多个墙段一次取齐,推荐使用。

### 操作步骤:

点取菜单命令后,命令行提示:

请点取墙边应通过的点或 [参考点(R)]<退出>:取墙体边线通过的一点(如图中 P 点);

请点取一段墙<退出>:选中墙体边线改为通过指定点。

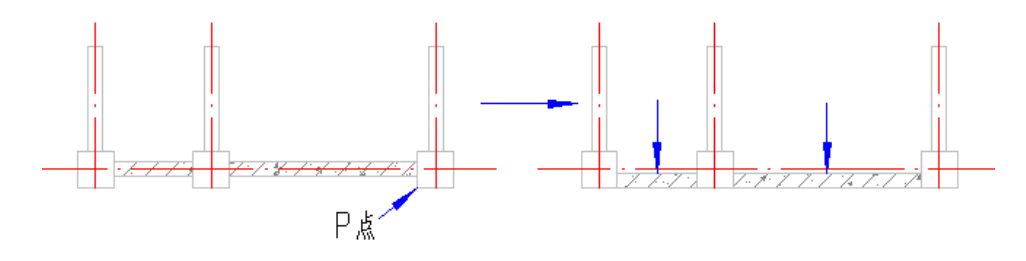

## 24.2.9 净距偏移

### 菜单位置:[建筑设计]->[墙体]->[净距偏移]

功能说明: 本命令功能类似 AutoCAD 的 Offset (偏移) 命令, 可以用于

室内设计中,以测绘净距建立墙体平面图的场合,命令自动处理墙端交接,浩辰建筑可处理由于多处 净距偏移引起的墙体交叉 。

167

### 操作步骤:

输入偏移距离<4000>:3000 键入两墙之间偏移的净距,例如键入 3000;

请点取墙体一侧<退出>:点取指定要生成新墙的位置;

请点取墙体一侧<退出>:回车结束选择,绘制新墙

本命令可用于室内设计,以测绘净距建立墙体平面图,命令自动清理墙端,并自动处理墙体交叉。

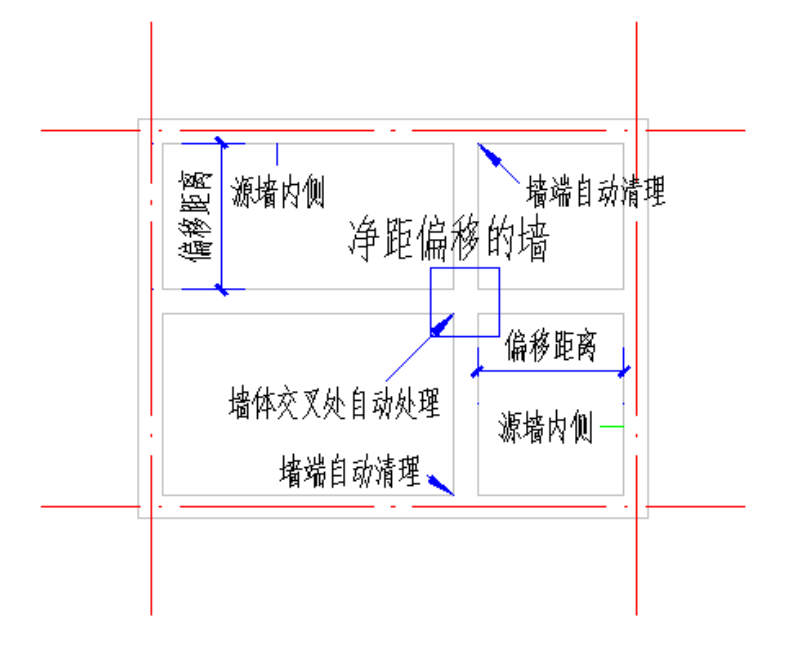

## 24.2.10 墙柱保温

### 菜单位置: [建筑设计]->[墙体]->[墙柱保温]

功能说明:本命令可在图中已有的墙段或柱上加入或删除保温层线,遇到门,该线自动打断,遇到窗 自动把窗厚度增加。

### 操作步骤:

点取菜单命令后,命令行提示:

请选择需要保温的墙体一侧、柱子或墙体造型 [外墙内侧(I)/外墙外侧(E)/消保温层(D)/保温层厚 (当前=80)(T)]<退出>:点取墙做保温的一侧,每次处理一个墙段;

请选择需要保温的墙体一侧、柱子或墙体造型 [外墙内侧(I)/外墙外侧(E)/消保温层(D)/保温层厚 (当前=80)(T)]<退出>: 回车退出命令

缺省方式为逐段点取,输入 I 或 E, 则提示选择外墙(系统自动排除内墙), 对选中外墙的内侧或外侧 加保温层线。运行本命令前,应已做过内外墙的识别操作。输入 T 可以改变保温层厚度,键入 D 删除指定 位置的保温层,取代以前的【消保温层】命令。

## 24.2.11 墙体造型

### 菜单位置: [建筑设计]->[墙体]->[墙体造型]

功能说明:本命令根据指定多段线外框生成与墙关联的造型,常见的墙体造型是墙垛、壁炉、烟道一 类与墙砌筑在一起,平面图与墙连通的建筑构造,墙体造型的高度与其关联的墙高一致,但是可以双击加 以修改。墙体造型可以用于墙体端部(墙角或墙柱连接处),包括跨过两个墙体端部的情况,除了正常的外 凸造型外还提供了向内开洞的"内凹造型"(仅用于平面)。

### 操作步骤:

点取菜单命令后,显示对话框如下图所示:

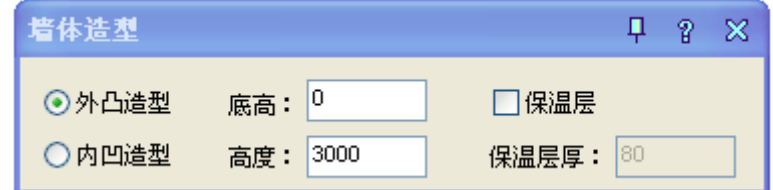

命令提示语显示:

墙体造型轮廓起点或 [点取图中曲线(P)/点取参考点(R)]<退出>: 绘制墙体造型的轮廓线第一点 或点取已有的闭合多段线作轮廓线;

直段下一点或 [弧段(A)/回退(U)]<结束>:造型轮廓线的第二点;

直段下一点或 [弧段(A)/回退(U)]<结束>:造型轮廓线的第三点;

直段下一点或 [弧段(A)/回退(U)]<结束>:造型轮廓线的第四点;

直段下一点或 [弧段(A)/回退(U)]<结束>:右击回车结束命令,命令绘

制出矩形的墙体造型。

内凹的墙体造型还可用于不规则断面门窗洞口的设计(目前仅用于二维),外凸造型可用于墙体改变厚 度后出[现缺口的补齐。](mk:@MSITStore:D:/program%20files/天正建筑8.2/sys/TArch.chm::/04walls/墙体的编辑.htm#WTZXBQ)

注意:删除墙体造型只要使用 Erase 命令,选择造型对象即可,用框选窗口可选择到内凹造型。墙体造型 的应用实例:

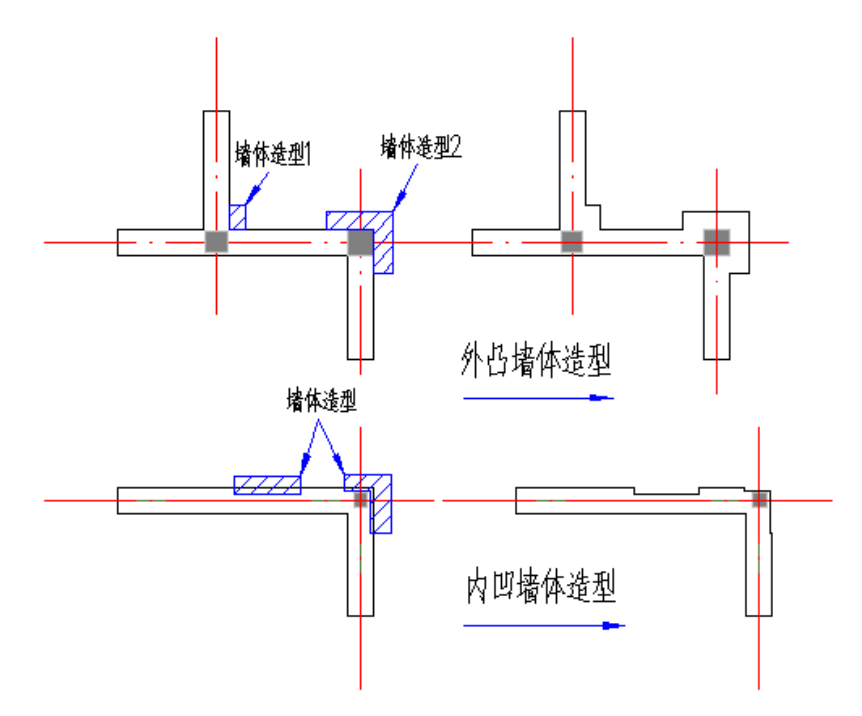

## 24.2.12 墙体工具

24.2.12.1 改墙厚

### 菜单位置:[建筑设计]->[墙体]->[墙体工具]->[改墙厚]

功能说明:批量改墙厚:墙基线不变,墙线一律改为居中。

24.2.12.2 改外墙厚

菜单位置:「建筑设计]->[墙体]->[墙体工具]->[改外墙厚]

功能说明:批量外改墙厚,注意修改外墙墙厚前,应先进行外墙识别,否则命令不会执行。

24.2.12.3 改高度

菜单位置:[建筑设计]->[墙体]->[墙体工具]->[改高度]

功能说明:修改图中已定义的各墙柱的高度与底标高。

24.2.12.4 改外墙高

### 菜单位置: [建筑设计]->[墙体]->[墙体工具]->[改外墙高]

功能说明: 修改图中已定义的外墙高度与底标高, 自动将内墙忽略。

24.2.12.5 平行生线

### 菜单位置: [建筑设计]->[墙体]->[墙体工具]->[平行生线]

功能说明: 本命令类似 offset, 生成一条与墙线、柱子边线(分侧)平行的曲线, 也可以用于柱子, 生成与柱子周边平行的一圈粉刷线。

#### 操作步骤:

点取菜单命令后,命令行提示:

请点取墙边 / 墙体造型 / 柱子<退出>:点取墙体、柱子的内皮或外皮。

请输入偏移距离<100>:输入墙皮到线的净距

本命令可以用来生成依靠墙边或柱边定位的辅助线,如粉刷线、勒脚线等。如图为以本命令生成外墙 勒脚的情况:

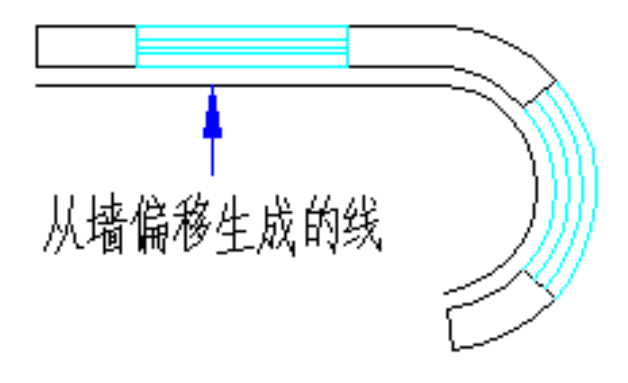

## 24.2.13 识别内外

#### 1) 识别内外

自动识别内外墙,适用于一般情况。

2) 加亮外墙

亮显已经识别过的外墙。

### 24.2.14 基线关(开)

### 菜单位置: [建筑设计]->[墙体]->[基线开(关)]

功能说明:本命令可控制墙体基线显示的状态(显示与不显示基线)。

操作步骤: 直接点击菜单命令进行基线开(关)的切换。

## 24.2.15 填充关(开)

### 菜单位置:「建筑设计]->[墙体]->[填充开(关)]

功能说明:本命令可以控制墙体与柱子的边线加填充态。

操作步骤:点击菜单命令控制墙体与柱子的边线填充状态。(需在通用设置->图形设置中设置墙体与 柱子的填充图案)

## 24.2.16 加粗关(开)

### 菜单位置:「建筑设计]->[墙体]->[加粗开(关)]

功能说明:本命令可以控制墙体与柱子的边线加粗状态(加粗与不加粗)

操作步骤:点击菜单命令控制墙体与柱子的边线加粗状态。(也可在通用工具->图形设置中设置)

## 24.2.17 联动关(开)

#### 菜单位置: [建筑设计]->[墙体]->[联动开(关)]

功能说明:本命令可以控制墙体、柱子、窗等对象的智能联动特性(联动与不联动) 操作步骤:点击菜单命令控制智能联动状态。

24.3 门窗

## 24.3.1 门窗

### 菜单位置:[建筑设计]->[门窗]->[门窗]

功能说明:普通门、普通窗、弧窗、凸窗和矩形洞等的定位方式基本相同,因此用本命令即可创建这 些门窗类型。

门窗参数对话框下有一工具栏,分隔条左边是定位模式图标,右边是门窗类型图标,对话框上是待创 建门窗的参数,由于门窗界面是无模式对话框,单击工具栏图标选择门窗类型以及定位模式后,即可按命 令行提示进行交互插入门窗,自动编号功能可从编号列表中选择"自动编号",会按洞口尺寸自动给出门 窗编号。

应注意,在弧墙上使用普通门窗插入时,如门窗的宽度大,弧墙的曲率半径小,这时插入失败,可改 用弧窗类型。

### 操作步骤:

点取菜单命令后,显示如下对话框,以下按工具栏的门窗定位方式从左到右依次介绍。

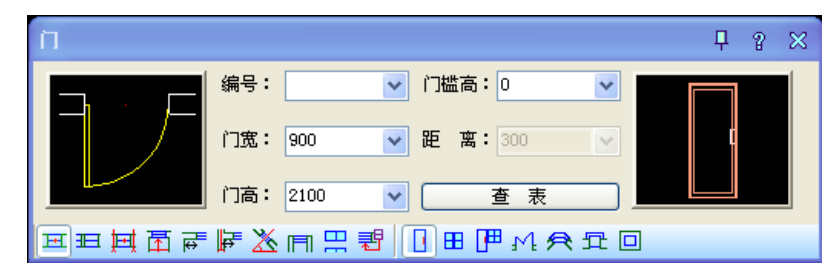

### 1、自由插入:

可在墙段的任意位置插入,速度快但不易准确定位,通常用在方案设计阶段。以墙中线为分界内外移 动光标,可控制内外开启方向,按 Shift 键控制左右开启方向,点击墙体后,门窗的位置和开启方向就完 全确定了。

**国王其国田□ ■国国民国医国国国国国** 

命令行提示:

点取门窗插入位置(SHIFT 键-左右开)<退出>: 点取要插入门窗的墙体即可插入门窗,按 Shift 键改 变开向。

2、沿着直墙顺序插入:

以距离点取位置较近的墙边端点或基线端为起点,按给定距离插入选定的门窗。此后顺着前进方向连 续插入,插入过程中可以改变门窗类型和参数。在弧墙顺序插入时,门窗按照墙基线弧长进行定位。

프 코 A M 페 메 메 리 블 프 파 제 코 쿱 페 프 프

命令行提示:

点取墙体<退出>:点取要插入门窗的墙线

输入从基点到门窗侧边的距离<退出>:键入起点到第一个门窗边的距离

输入从基点到门窗侧边的距离[左右翻转(S)/内外翻转(D)]<退出>: 键入到前一个门窗边的距离

3、轴线等分插入:

将一个或多个门窗等分插入到两根轴线间的墙段等分线中间,如果墙段内没有轴线,则该侧按墙段基 线等分插入。

**国王国国国国王县 医巴尼氏试验与副国王**五

命令行提示:

点取门窗插入位置(SHIFT 键-左右开)<退出>: 在插入门窗的墙段上

任取一点,有绿色直线提示两轴线间距离。注:插入门窗个数,需在门窗对话框中键入,如下图

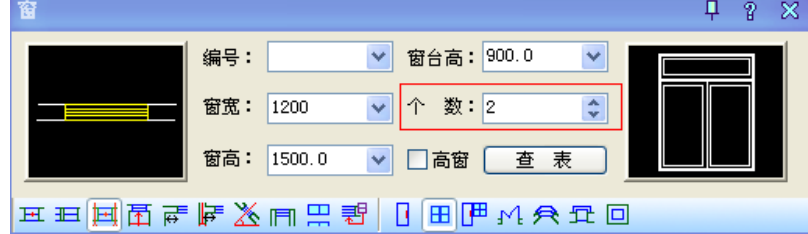

4、墙段等分插入:

与轴线等分插入相似,本命令在一个墙段上按墙体较短的一侧边线,插入若干个门窗,按墙段等分使 各门窗之间墙垛的长度相等,如图所示。

|프田国同 ||日 ||日 ||田田 秋 ᆌ ╗面 ||田田田

命令行提示:

点取门窗插入位置(SHIFT 键-左右开)<退出>:在插入门窗的墙段上单击一点 注:门窗个数需在对话框中键入,如下图。

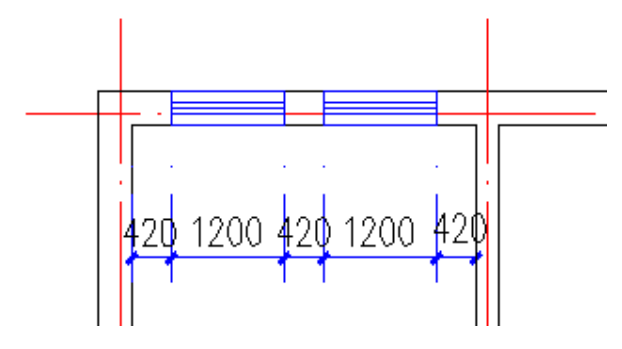

5、垛宽定距插入:

系统选取距点取位置最近的墙边线顶点作为参考点,按指定垛宽距离插入门窗。本命令特别适合插室 内门,以下实例设置垛宽 240,在靠近墙角左侧插入门。

**HHHAPU BU PHX SHAFH** 

命令行提示:

点取门窗插入位置(SHIFT 键-左右开)<退出>:点取参考垛宽一侧的墙段插入门窗。

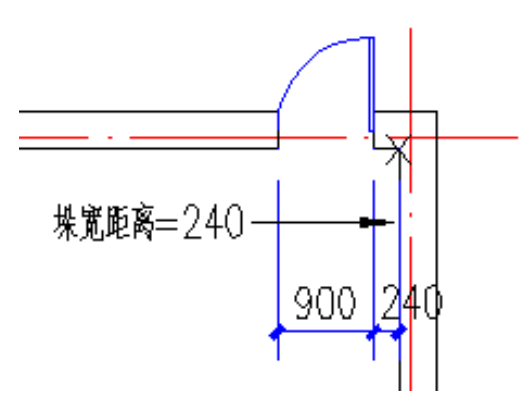

6、轴线定距插入:

与垛宽定距插入相似,系统自动搜索距离点取位置最近的轴线与墙体的交点,将该点作为参考位置按 预定距离插入门窗。

**国王国国副副国民国国国国国国国国** 

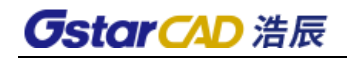

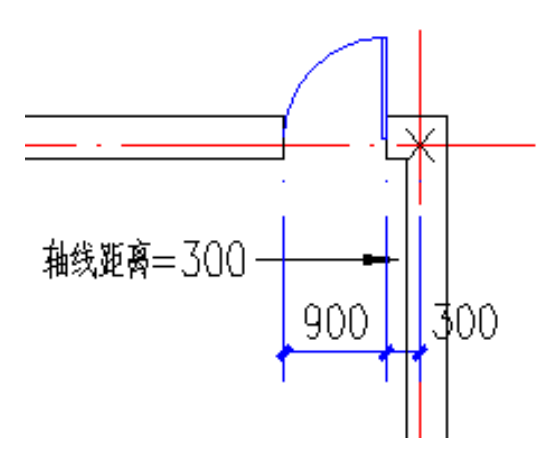

7、按角度定位插入:

本命令专用于弧墙插入门窗,按给定角度在弧墙上插入直线型门窗。

命令行提示:

点取弧墙<退出>:点取弧线墙段

门窗中心的角度<退出>:键入需插入门窗的角度值

8、满墙插入:

门窗在门窗宽度方向上完全充满一段墙,使用这种方式时,门窗宽度参数由系统自动确定。

**国五县八甲旧日 雷巴图米利奇面面正**五

命令行提示;

点取门窗插入位置(SHIFT 键-左右开)<退出>:点取墙段,回车结束。

9、插入上层门窗:

在同一个墙体已有的门窗上方再加一个宽度相同、高度不同的窗,这种情况常常出现在高大的厂房外 墙中。

**国王其国西北区 ■国君 □ 国国四五田田** 

先单击"插入上层门窗"图标,然后输入上层窗的编号、窗高和上下层窗间距离。使用本方式时,注 意尺寸参数中上层窗的顶标高不能超过墙顶高。

10、门窗替换:

单击"杳表"按钮,可以随时验证图中已经插入的门窗,如下图所示。

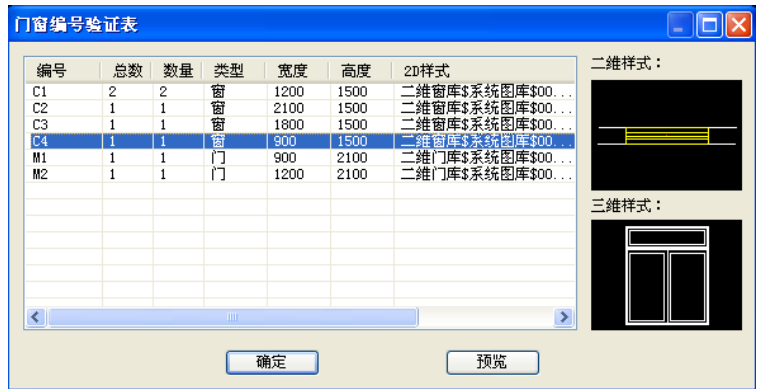

可单击行首取某个门窗编号,单击"确定"把这个编号的门窗取到当前,注意选择的类型要匹配当前 插入的门或者窗,否则会出现"类型不匹配,请选择同类门窗编号!"的警告提示。

## 24.3.2 组合门窗

### 菜单位置:「建筑设计]->[门窗]->[组合门窗]

功能说明:本命令不会直接插入一个组合门窗,而是把使用【门窗】命令插入的多个门窗组合为一个 整体的"组合门窗",组合后的门窗按一个门窗编号进行统计,在三维显示时子门窗之间不再有多余的面 片;还可以使用构件入库命令把将创建好的常用组合门窗入构件库,使用时从构件库中直接选取。

#### 操作步骤:

点取菜单命令后,命令行提示: 选择需要组合的门窗和编号文字:选择要组合的第一个门窗 选择需要组合的门窗和编号文字: 选择要组合的第二个门窗 选择需要组合的门窗和编号文字: 选择要组合的第三个门窗 选择需要组合的门窗和编号文字:回车结束选择 输入门窗编号<空>:MC-1 MC-1 键入组合门窗编号,更新这些门窗为组合门窗

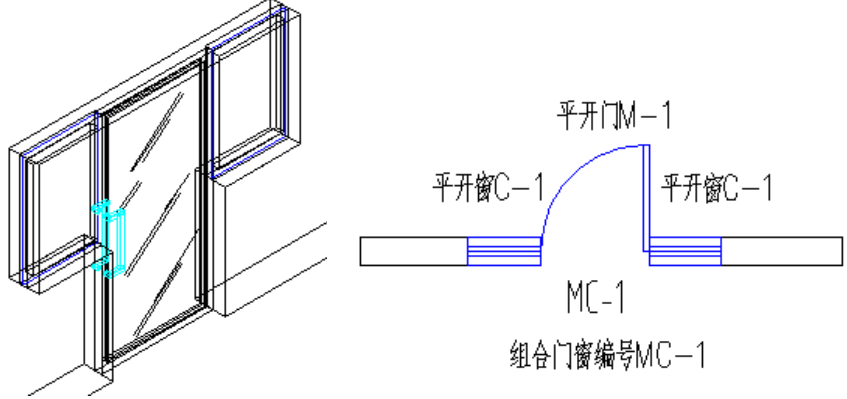

组合门窗命令不会自动对各子门窗的高度进行对齐,修改组合门窗时临时分解为子门窗,修改后重新 进行组合。本命令用于绘制复杂的门连窗与子母门,简单的情况可直接绘制,不必使用组合门窗命令。

## 24.3.3 带形窗

### 菜单位置:「建筑设计]->[门窗]->[带形窗]

功能说明:本命令创建窗台高与窗高相同,沿墙连续的带形窗对象,按一个门窗编号进行统计,带形 窗转角可以被柱子、墙体造型遮挡;可以在单段墙体上绘制单段带形窗;可自定义轮廓或直接在墙角位置 插入窗台高、窗高相同、长度可选的一个角凸窗对象,可输入一个门窗编号,并可设转角凸窗两侧窗为挡 板,提供厚度参数。

### 操作步骤:

点取菜单命令后,显示对话框,在对话框中按设计要求选择转角窗的三种类型:角窗、角凸窗与落地 的角凸窗。

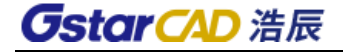

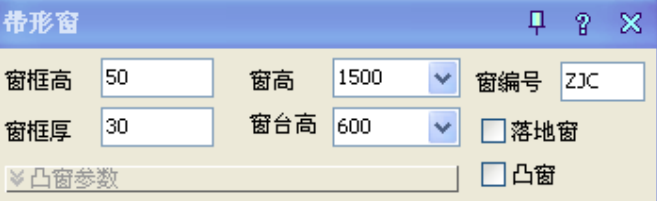

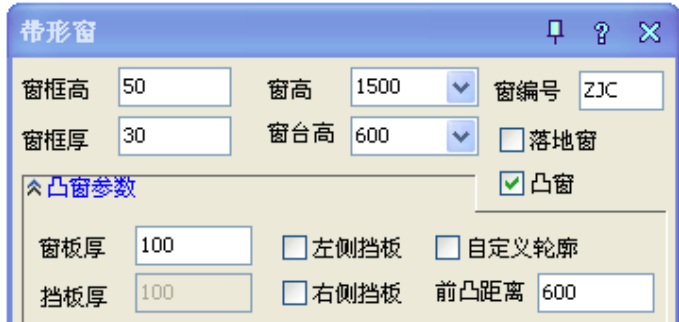

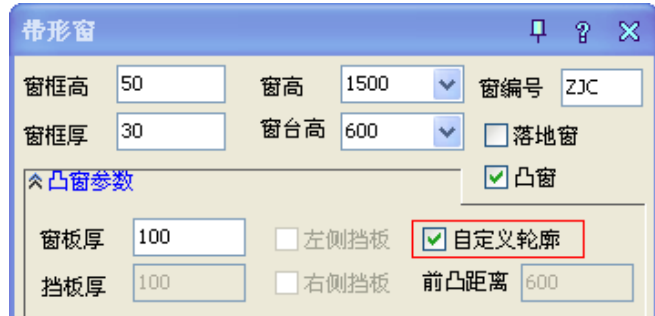

对话框控件功能说明:

ш

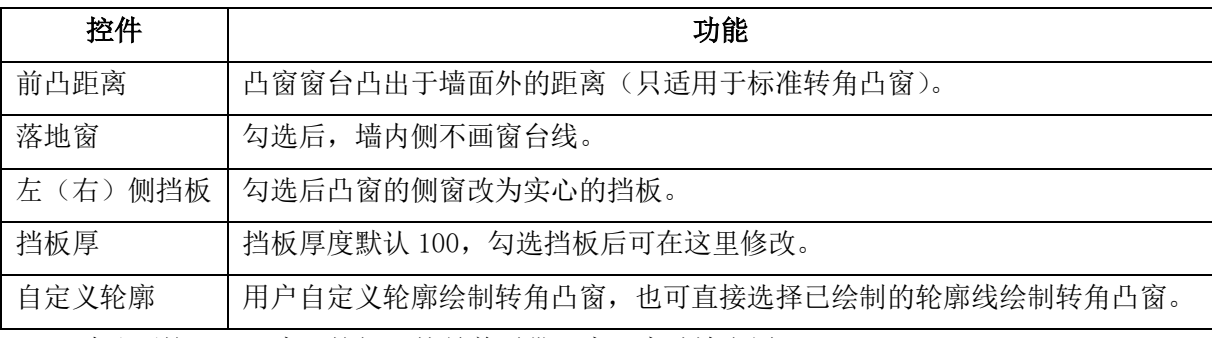

a. 默认不按下"凸窗"按钮,就是普通带形窗,窗随墙布置;

b. 按下"凸窗"按钮,不勾选"落地凸窗",就是普通的角凸窗;

c. 按下"凸窗"按钮,再勾选"落地凸窗",就是落地的角凸窗;

绘制带形窗的命令交互:

1、绘制转角带形窗时,命令提示语显示:

选择带形窗洞口起始点<退出>: 绘制转角带形窗的墙体上点取起点 选择带形窗洞口终止点<退出>: 绘制转角带形窗的墙体上点取终点 请选择带形窗经过的墙<退出>: 框选墙体矩形区域的第一个角点 另一角点:点取另一个角点 请选择带形窗经过的墙<退出>:右键确定,绘制出转角带形窗

选择带形窗洞口起始点<退出>:回车退出,结束命令 绘制实例,如图:

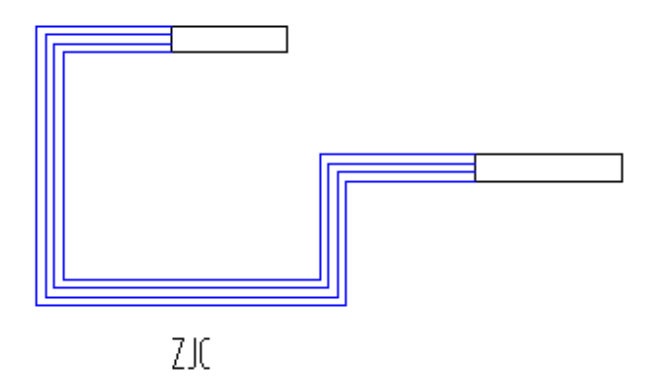

2、绘制标准转角凸窗,命令提示:

选择带形窗洞口起始点<退出>:绘制转角带形窗的墙体上点取起点 选择带形窗洞口终止点<退出>:绘制转角带形窗的墙体上点取终点 请选择带形窗经过的墙<退出>:框选墙体矩形区域的第一个角点 另一角点:点取另一个角点

请选择带形窗经过的墙<退出>:点击右键,确定选择的墙体 点取门窗凸出方向<退出>:点取标准转角凸窗凸出的方向,生成标准转角凸窗 选择带形窗洞口起始点<退出>:回车退出,结束命令

绘制实例,如图:

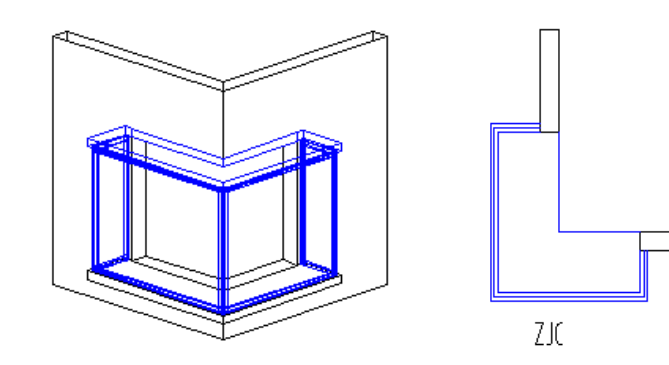

3、绘制自定义轮廓凸窗,(以下图为例)命令提示:

选择带形窗洞口起始点<退出>:绘制转角带形窗的墙体上点取起点 选择带形窗洞口终止点<退出>:绘制转角带形窗的墙体上点取终点

请选择带形窗经过的墙<退出>:框选墙体矩形区域的第一个角点

请选择带形窗经过的墙<退出>:点取另一个角点

请点取凸窗自定义轮廓的起点或[选择已有轮廓(S)/标准轮廓(T)]<T>: 鼠标左键直接绘制

直段下一点或 [弧段(A)/回退(U)]<结束>:点取自定义轮廓直线段第一点 直段下一点或 [弧段(A)/回退(U)]<结束>:点取自定义轮廓直线段第二点 直段下一点或 [弧段(A)/回退(U)]<结束>: A 键入 A,绘制弧线第一点

弧段下一点或 [直段(L)/回退(U)]<结束>:绘制弧线终点 点取弧上一点或 [输入半径(R)]:点取弧线经过的点或输入半径 直段下一点或 [弧段(A)/回退(U)]<结束>:点取直线段第三点 直段下一点或 [弧段(A)/回退(U)]<结束>:点取直线段终点 选择带形窗洞口起始点<退出>: 右键结束,绘制自定义轮廓凸窗成功。 绘制实例,如图:

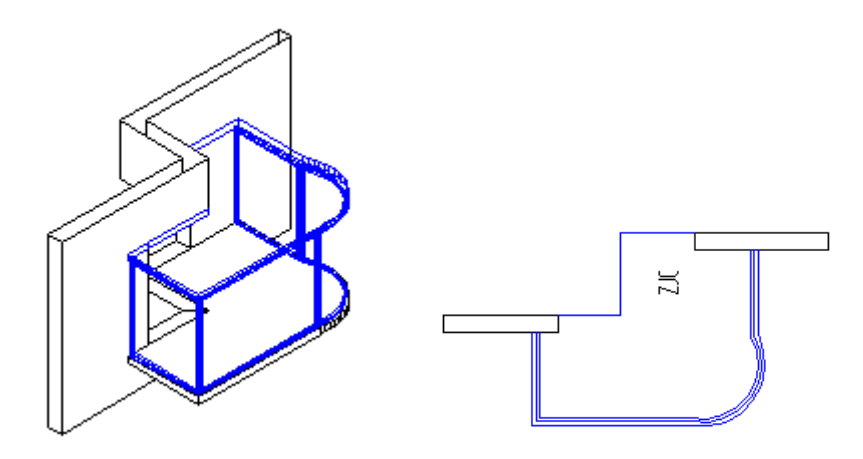

注意:1、如果在带形窗经过的路径存在相交的内墙,应把它们的材料级别设置得比带形窗所在墙低, 才能正确表示窗墙相交;2、玻璃分格的三维效果请使用【窗棂展开】与【窗棂映射】命令处理;3、带形 窗暂时还不能设置为洞口;4、带形窗本身不能被 Stretch(拉伸)命令拉伸;5、转角处插入柱子可以自动 遮挡带形窗,其他位置应先插入柱子后创建带形窗。

## 24.3.4 异形洞

## 菜单位置:[建筑设计]->[门窗]->[异形洞]

功能说明:本命令在直墙或弧墙面上按给定的闭合 PLINE 或 CIRCLE 轮廓线生成任意形状的洞口,平 面图例与矩形洞相同。本命令可直接在平面图上进行,首先绘制轮廓线,选择轮廓线后,可设定参数,在 平面图墙体上直接自由插入即可生成异形洞。

### 操作步骤:

点击菜单命令后,显示对话框:

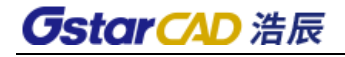

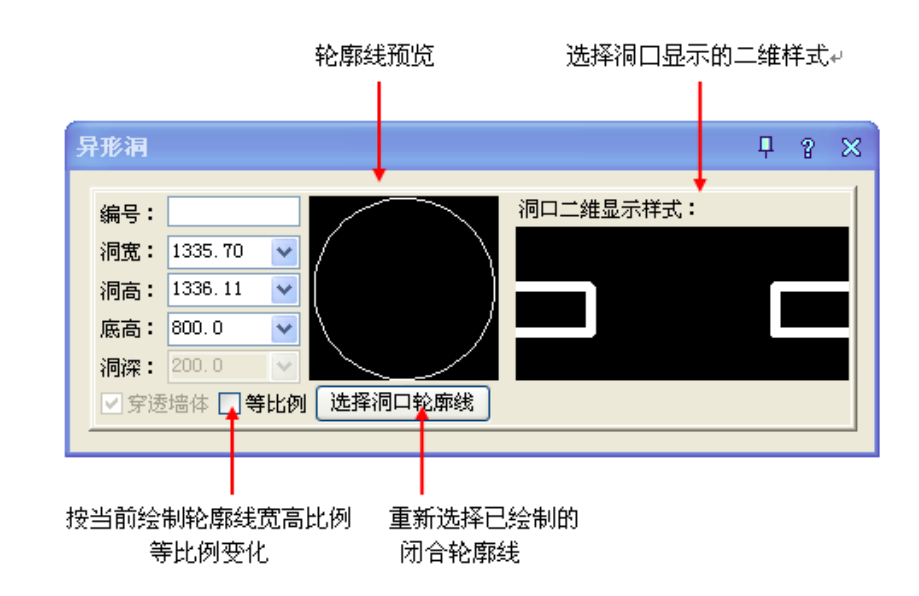

命令交互:

1、选择洞口轮廓线,命令提示:

选择墙面上洞口轮廓线的封闭多段线或圆<取消>: 选择已绘制好的轮廓线 点取门窗插入位置(SHIFT 键-左右开)<退出>:墙体上点取插入位置,绘制成功 点取门窗插入位置(SHIFT 键-左右开)<退出>:重复上面操作或回车退出命令 2、直接插入异形洞,命令提示:

点取门窗插入位置(SHIFT 键-左右开)<退出>:墙体上点取插入位置,

绘制成功

点取门窗插入位置(SHIFT 键-左右开)<退出>:继续点取插入位置或选 择轮廓线或回车退出命令

绘制实例如图:

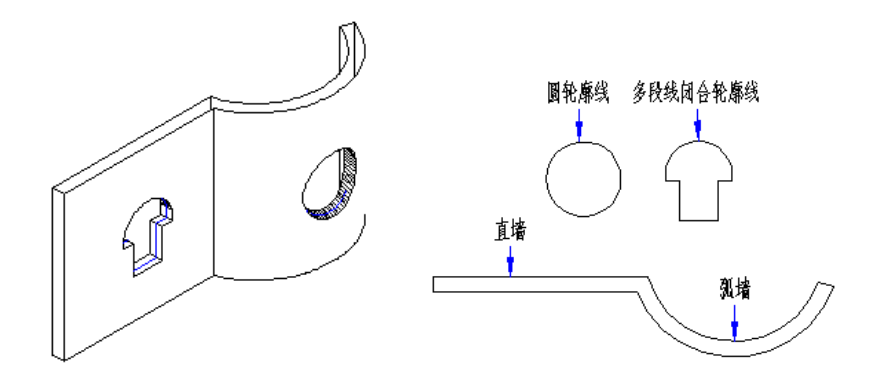

## 24.3.5 门窗编号

菜单位置: [建筑设计]→ [门窗]→ [门窗编号]

功能说明:本命令用于生成或者修改门窗编号。

## 操作步骤:

点取菜单命令后,命令行提示:

1.对没有编号的门窗自动编号:

请选择需要改编号的门窗的范围: 用 Autocad 的任何选择方式选取门窗编号范围;

请选择需要改编号的门窗的范围:回车结束选择;

请选择需要修改编号的样板门窗或 [自动编号(S)]:指定某一个门窗作为样板门窗,与其同尺寸和类 型的门窗编号相同或者键入 S 自动编号;

请输入新的门窗编号(删除名称请输入 NULL)<M1521>: 根据门窗洞口尺寸自动按默认规则编号, 也 可以输入其他编号如 M1;

2. 对已经编号的门窗重新编号:

请选择需要改编号的门窗的范围:用 Autocad 的任何选择方式选取门窗编号范围;

请选择需要改编号的门窗的范围:回车结束选择;

请输入新的门窗编号(删除编号请输入 NULL)<M1521>: 据原有门窗编号作为默认值,输入新编号或 者 NUL 删除原有编号。

注意:转角窗的默认编号规则为 ZJC1、ZJC2...,带形窗为 DC1、DC2...由用户根据具体情况自行修 改。

## 24.3.6 门窗表

#### 菜单位置: [建筑设计]->[门窗]->[门窗表]

功能说明:本命令用于对门窗编号进行检查,可检查当前图中已插入的门窗数据是否合理,并可以即 时调整图上指定门窗的尺寸。

#### 操作步骤:

点取菜单命令后,命令行提示:

请选择当前层门窗:全选图形或框选需统计的部分楼层平面图系统首先显示对话框,其中显示当前使 用的门窗表表头样式,其中你可以选择其

他门窗表表头,勾选"统计作为门窗编号的文字"还可以把在门窗图层里的单行文字作为门窗编号, 这些文字的要求详见门窗检查命令。

单击"从表格库中选择"按钮或者单击门窗表图像预览框均可进入图库选取"门窗表"项下已入库 表头,双击选取库内默认的"传统门窗表"、"标准门窗表"或者本单位的门窗表:

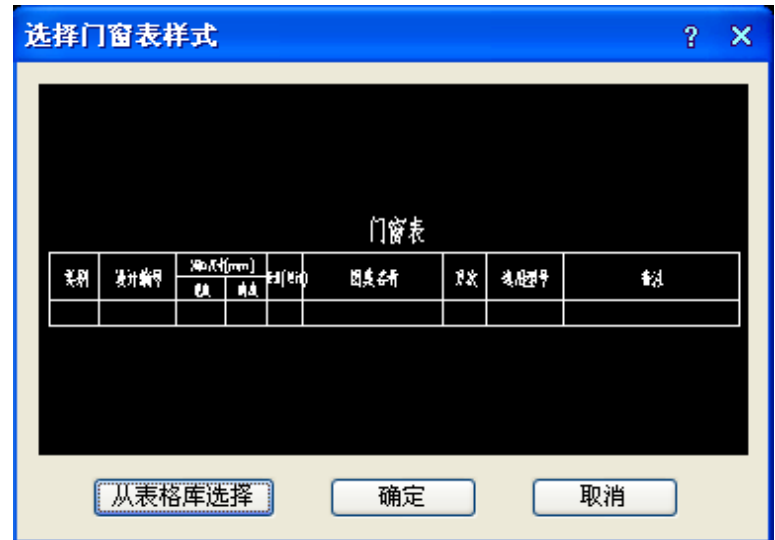

关闭图库返回后按命令行提示插入门窗表:

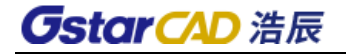

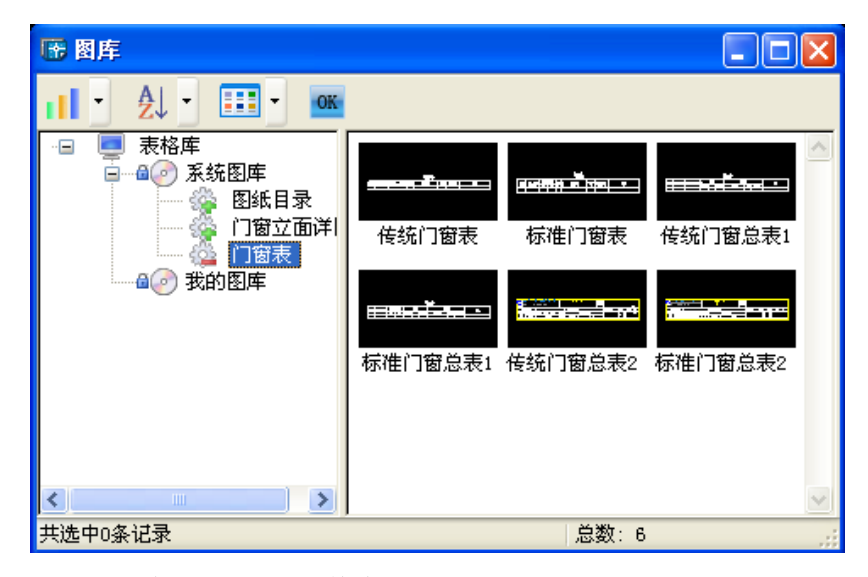

请点取门窗表位置(左上角点):点取表格在图上的插入位置。

如果门窗中有数据冲突的,程序则自动将冲突的门窗按尺寸大小归到相应的门窗类型中,同时在命令 行提示哪个门窗编号参数不一致。

如果对生成的表格宽高及标题不满意,可以通过表格编辑或双击表格内容进入在位编辑,直接进行修 改,也可以拖动某行到其他位置。

## 24.3.7 内外翻转

### 菜单位置:「建筑设计]->[门窗]->[内外翻转]

功能说明:选择需要内外翻转的门窗,统一以墙中为轴线进行翻转,适用于一次处理多个门窗的情况, 方向总是与原来相反。

### 操作步骤:

点取菜单命令后,命令行提示: 请选择门窗<退出>:点取矩形区域范围的第一个角点 另一角点:点取另一个角点后,对门窗进行翻转 请选择门窗<退出>:回车退出命令

## 24.3.8 左右翻转

### 菜单位置: [建筑设计]->[门窗]->[左右翻转]

功能说明: 选择需要左右翻转的门窗,统一以门窗中垂线为轴线进行翻转,适用于一次处理多个门窗 的情况,方向总是与原来相反。

### 操作步骤:

点取菜单命令后,命令行提示: 请选择门窗<退出>:点取矩形区域范围的第一个角点 另一角点:点取另一个角点后,对门窗进行翻转 请选择门窗<退出>:回车退出命令

## 24.3.9 门窗套

### 菜单位置: [建筑设计]->[门窗]->[门窗工具]->[门窗套]

功能说明:本命令在外墙窗或者门连窗两侧添加向外突出的墙垛,三维显示为四周加全门窗框套,其 中可单击选项删除添加的门窗套。

### 操作步骤:

点击命令菜单,对话框显示:

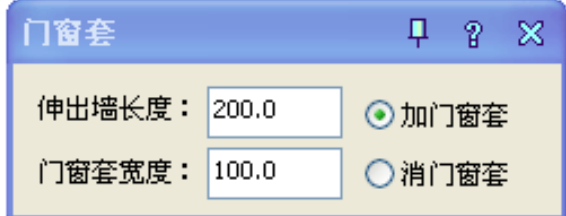

无模式对话框中默认的操作是"加门窗套",可以切换为"消门窗套",在设置"伸出墙长度"和 "门窗套宽度"参数后,移动光标进入绘图区,命令行交互如下:

请选择门窗<退出>:选择要加门窗套的门窗

请选择门窗<退出>:回车结束选择

点取窗套所在的一侧<退出>:给点定义窗套生成侧

消门窗套的命令行交互与加门窗套类似,不再重复。

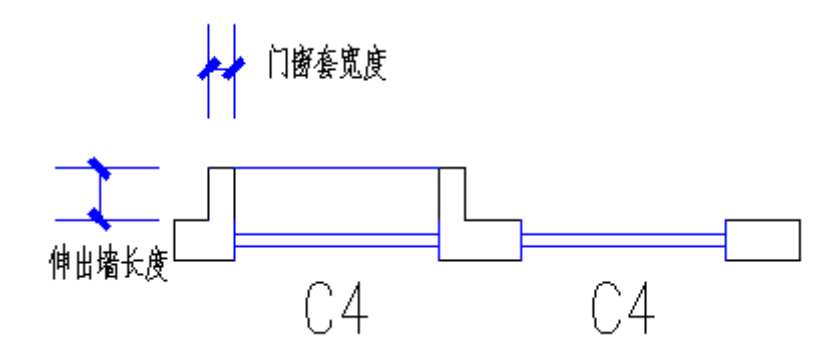

门窗套是门窗对象的附属特性,可通过特性栏设置"门窗套"的有无和参数;

## 24.3.10 门口线

### 菜单位置:「建筑设计]->[门窗]->[门窗工具]->[门口线]

功能说明:本命令在平面图上指定的一个或多个门的某一侧添加门口线,表示门槛或者门两侧地面标 高不同,门口线是门的对象属性之一,因此门口线会自动随门移动。

### 操作步骤:

点取菜单命令后,命令行提示;

选择要加减门口线的门窗<退出>: 以 AutoCAD 选择方式选取要加门口线的门 选择要加减门口线的门窗<退出>: 回车退出选择 请点取门口线所在的一侧<退出>: 一次选择墙体一侧,回车执行命令

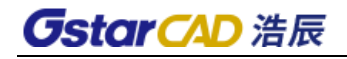

添加门口线:

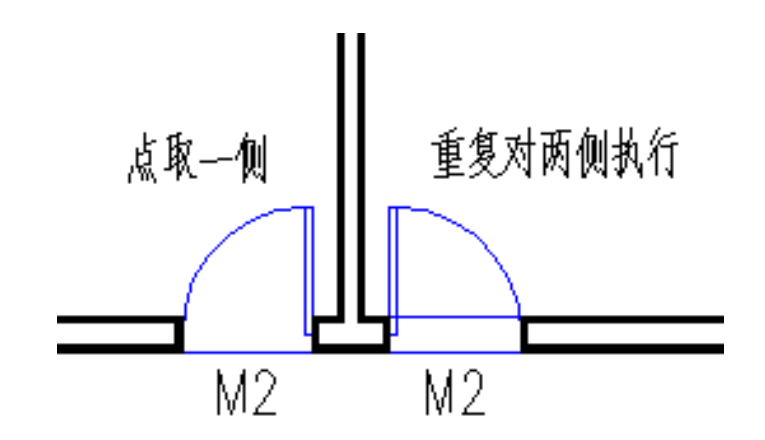

表示门槛时门口两侧都要加门口线,这时需重复要执行本命令,对已有门口线一侧执行本命令,即可 清除本侧的门口线。

## 24.4 房间屋顶

## 24.4.1 搜索房间

### 菜单位置:「建筑设计]->[房间屋顶]->[搜索房间]

功能说明:本命令可用来批量搜索建立或更新已有的普通房间和建筑面积,建立房间信息并标注室内 使用面积,标注位置自动置于房间的中心。如果用户编辑墙体改变了房间边界,房间信息不会自动更新, 可以通过再次执行本命令更新房间或拖动边界夹点,和当前边界保持一致。当勾选"显示房间编号"时, 会依照默认的排序方式对编号进行排序,编辑删除房间造成房间号不连续、重号或者编号顺序不理想,可 用后面介绍的【房间排序】命令重新排序。

## 操作步骤:

点取菜单命令,显示对话框如下:

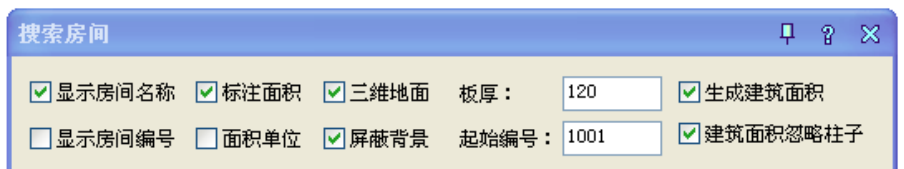

### 对话框控件功能说明:

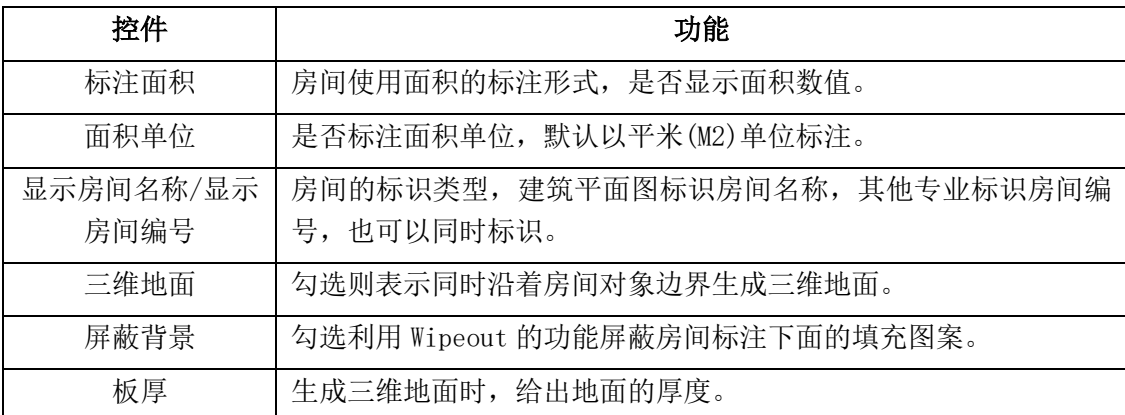

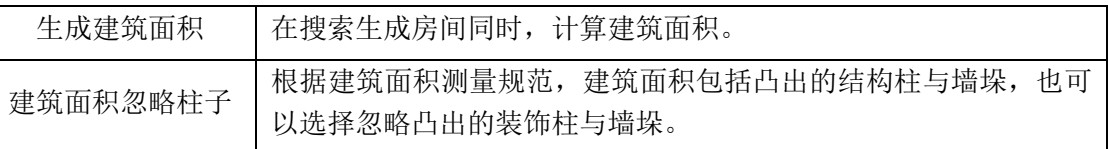

同时命令行提示:

请选择构成一完整建筑物的所有墙体(或门窗):选取平面图上的墙体;

另一角点:点取另一角点;

请选择构成一完整建筑物的所有墙体(或门窗):回车退出选择;

请点取建筑面积的标注位置<不标注>:在生成建筑面积时应在建筑外给点标注; 搜索房间的应用实例(同时显示房间名称和房间编号):

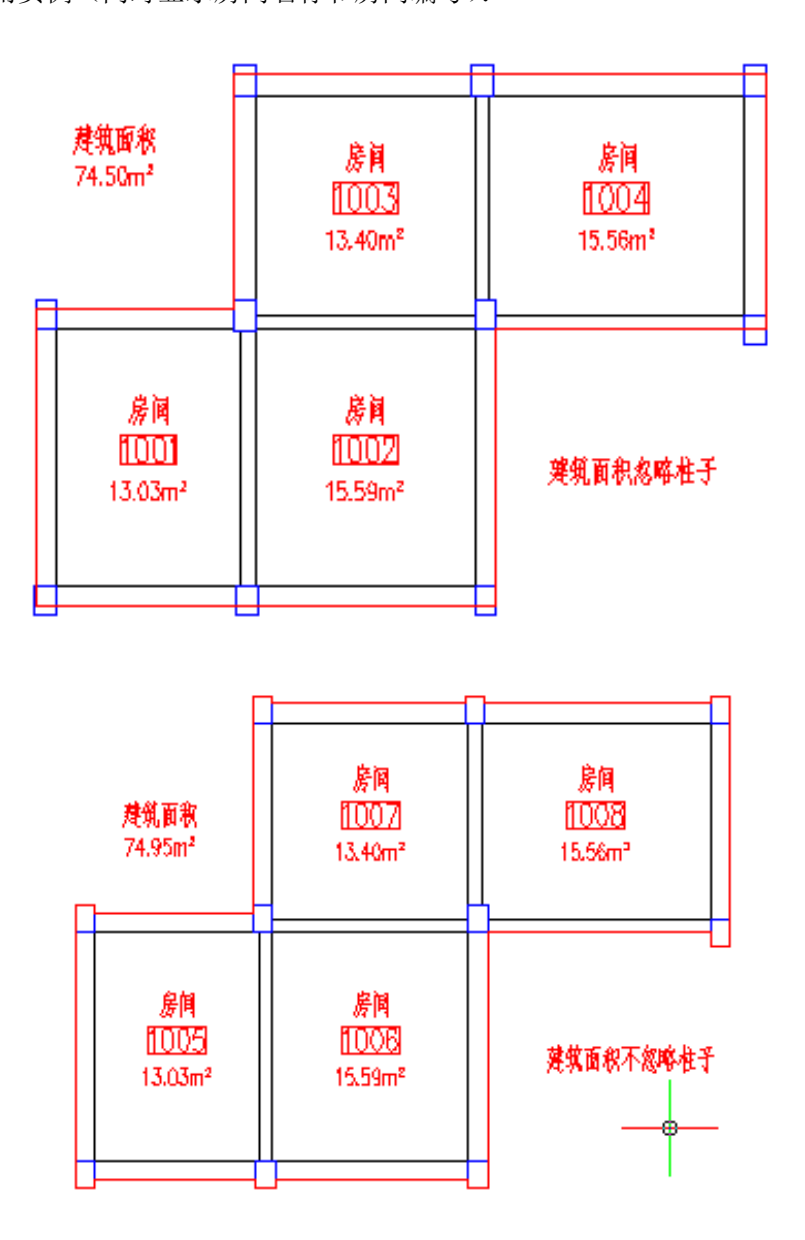

\* 房间对象编辑的方法

在使用【搜索房间】命令后,当前图形中生成房间对象显示为房间面积的文字对象,但默认的名称需 要根据需要重新命名。双击房间对象进入在位编辑直接命名,也可以选中后右击"对象编辑",弹出如图 所示的"编辑房间"对话框,用于编辑房间编号和房间名称。勾选"显示填充"后,可以对房间进行图案 填充。

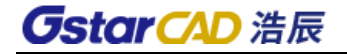

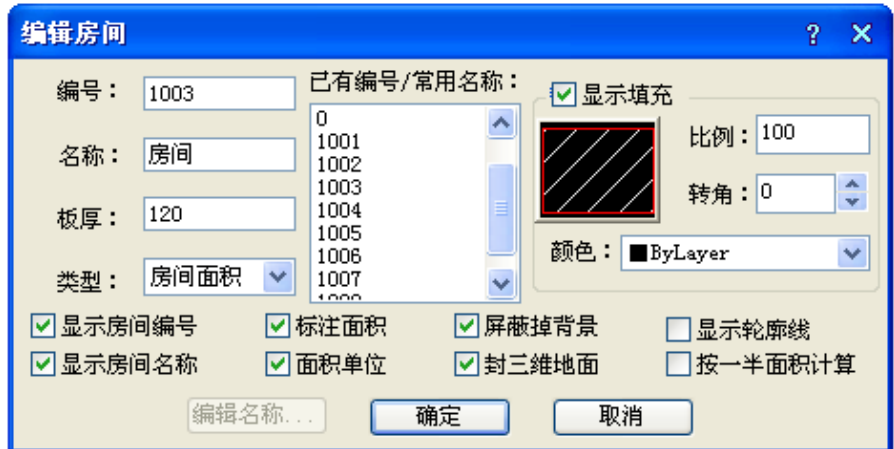

## 对话框控件功能的说明:

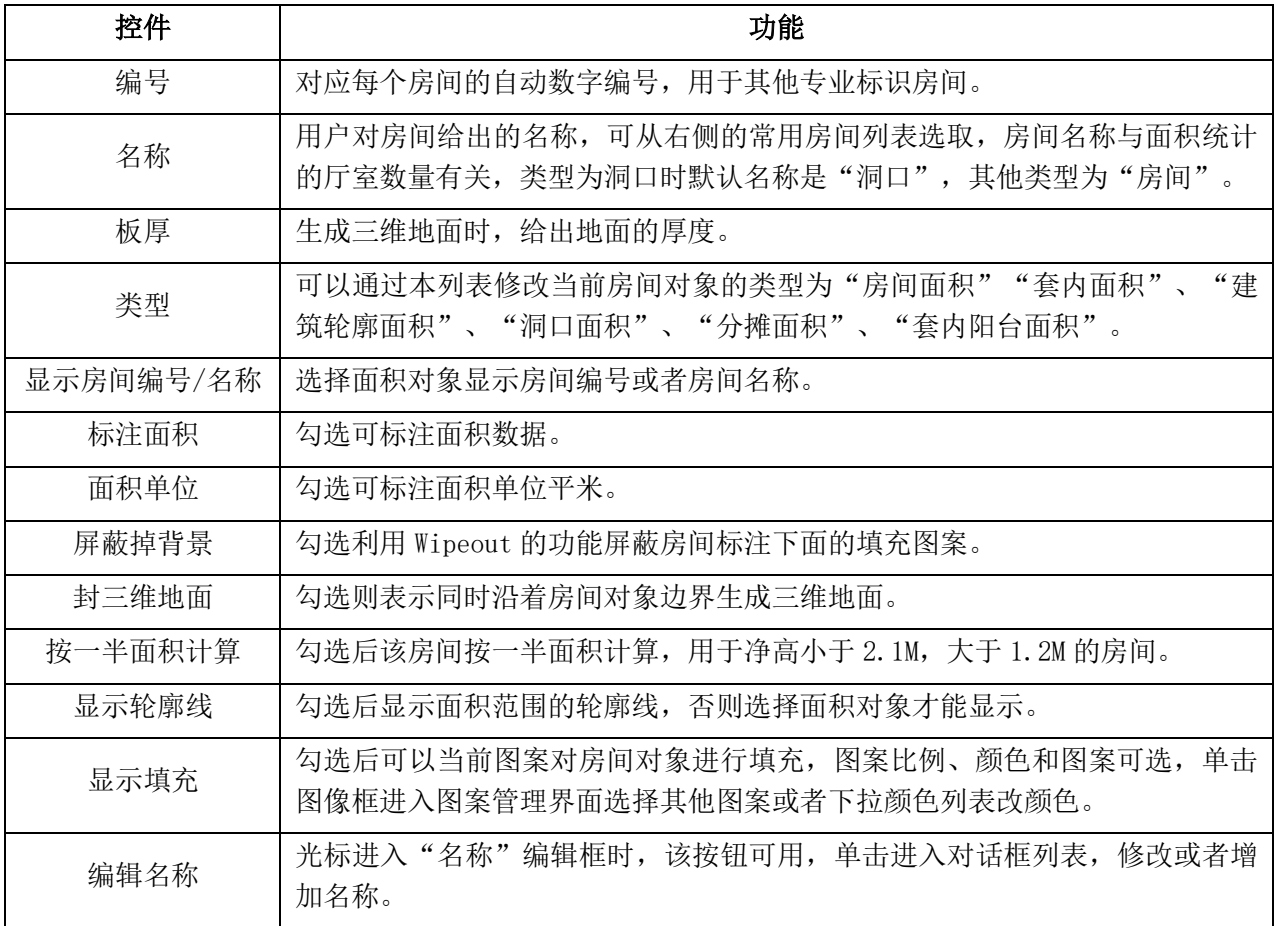

房间对象还支持特性栏编辑,用户选中需要注写两行的房间名称。

## 24.4.2 房间轮廓

### 菜单位置:[建筑设计]->[房间屋顶]->[房间轮廓]

功能说明:房间轮廓线以封闭 PLINE 线表示,轮廓线可以用在其它用途,如把它转为地面或用来作为 生成踢脚线等装饰线脚的边界。当光标移至房间内或建筑轮廓附近时,会有边界线提示,如下图:

### 操作步骤:

点取菜单命令后,命令行提示:

请指定房间内一点<退出>:点取房间内任意一点,会有边界线提示; 请指定房间内一点<退出>:继续点取或回车退出命令

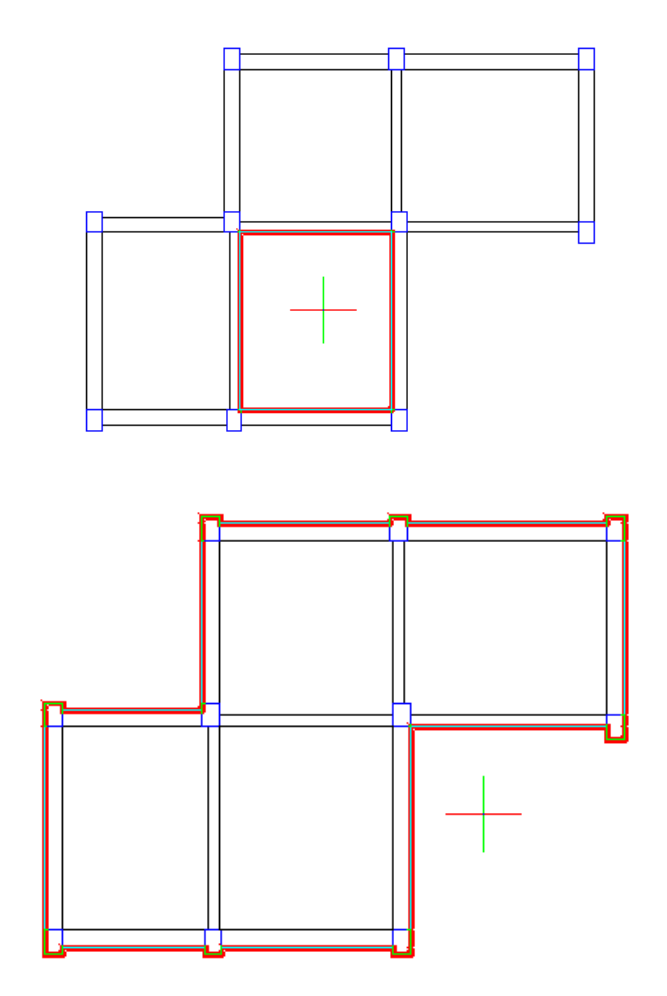

交互完毕后在 0 图层生成房间轮廓线。

## 24.4.3 房间排序

### 菜单位置: [建筑设计]->[房间屋顶]->[房间排序]

功能说明: 本命令可以按某种排序方式对房间对象编号重新排序,参加排序的除了普通房间外,还包 括公摊面积、洞口面积等对象,这些对象参与排序主要用于节能和暖通设计。

排序原则及说明如下:

1. 按照"Y 坐标优先; Y 坐标大, 编号大; Y 坐标相等, 比较 X 坐标, X 坐标大, 编号大"的原则排 序;

2. X、Y 的方向支持用户设置,相当于设置了 UCS;

3. 根据用户输入的房间编号,可分析判断编号规则,自动增加编号。可处理的情况如下:

1001、1002、1003......,01、02、03......,(全部为数字);

A001、A002、A003.....,1-1、1-2、1-3.......(固定字符串加数字)

a1、a2、a3......,1001a、1002a、1003a......,1-A、2-A、3-A.....,(数字加固定字符串)

### 操作步骤:

点取菜单命令后,命令行提示:

请选择房间对象<退出>:常使用两对角点框选出本次排序的范围,对于有分区编号要求时,可通过选 择区域多次排序实现分区编号;

另一角点:点取另一角点

请选择房间对象<退出>:回车结束选择;

指定 UCS 原点<使用当前坐标系>:给点选择本次排序的起始原点,此处的 UCS 是用于房间排序的临时 用户坐标系,对其他命令不起作用;

起始编号<1001>: 首次执行命令默认的编号,当你连续执行本命令时会自动增加;

请选择房间对象<退出>:完成第一次排序后重复命令继续执行回车退出。

## 24.4.4 查询面积

### 菜单位置:[建筑设计]->[房间屋顶]->[查询面积]

功能说明:动态查询由浩辰墙体组成的房间使用面积、套内阳台面积以及闭合多段线面积、即时创建 面积对象标注在图上,光标在房间内时显示的是使用面积,系统会自动显示轮廓边界,如下图。注意本命 令获得的建筑面积不包括墙垛和柱子凸出部分。

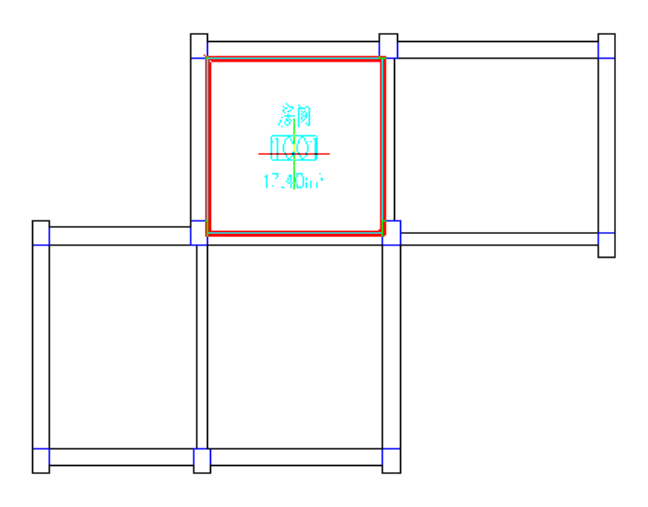

### 操作步骤:

点取菜单命令后,显示对话框如下,可选择是否生成房间对象:

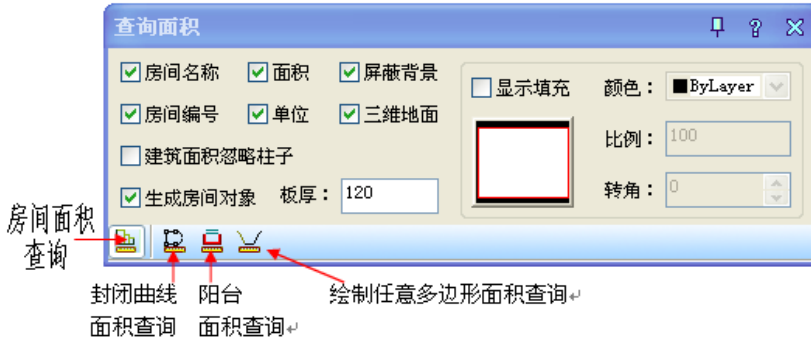

功能与搜索房间命令类似,不同点在于显示对话框的同时可在各个房间上移动光标,动态显示这些房 间的面积,不希望标注房间名称和编号时,请去除"生成房间对象"的勾选,只创建房间的面积标注。

命令默认功能是查询房间,如需查询阳台或者用户给出的多段线,可单击对话框工具栏的图标,如上 图所示,分别是查询房间、封闭曲线和阳台,功能介绍如下:

1. 默认查询房间面积,命令提示:

请在屏幕上点取一点<退出>: 光标移动到房间同时显示面积及轮廓边界,如果要标注,请在图上给点, 光标移到平面图外面会显示和标注该平面图的建筑面积。

请在屏幕上点取一点<退出>: 继续点取一点或结束命令

2. 单击查询封闭曲线图标时,命令行提示为:

选择闭合多段线或圆<退出>: 框选表示面积的闭合多段线或者圆,光标处显示面积,命令行提示: 另一角点:点取另一角点

请点取面积标注位置<中心>:此时可任意点击一空白处标注面积或回车在该闭合多段线中心标注面 积。

3. 单击阳台图标时,命令行提示为:

选择阳台<退出>:此时框选浩辰阳台对象

另一角点:点取第二角点,此时显示阳台面积

请点取面积标注位置<中心>:此时可在面积标注位置给点,或者回车在该阳台中心标注面积,如图所 示:

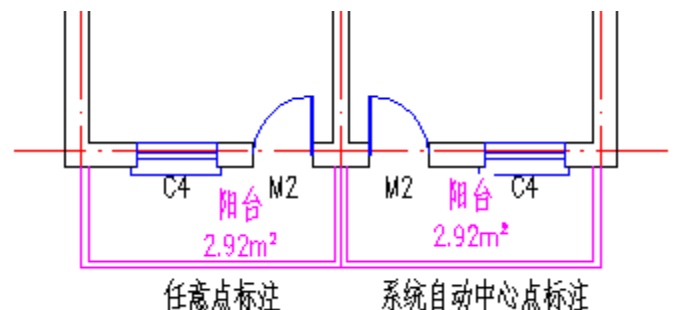

选择阳台<退出>:回车结束命令

阳台面积的计算是算一半面积还是算全部面积,各地不尽相同,用户

可在阳台面积对象编辑修改。

4. 单击绘制任意多边形面积查询图标时,命令行提示即时点取多边形角点:

多边形起点<退出>:点取需要查询的多边形的起点直段下一点或 [弧段(A)/回退(U)]<结束>:点取第 二点

直段下一点或 [弧段(A)/回退(U)]<结束>:点取第三点……

直段下一点或 [弧段(A)/回退(U)]<结束>:回车封闭需要查询的多边形,此时封闭曲线内亮显边界线 及面积。

请点取面积标注位置<中心>:此时可在面积标注位置给点或者回车在该闭合多段线中心标注面积,创 建多边形面积对象。

## 24.4.5 套内面积

### 菜单位置:「建筑设计]->[房间屋顶]->[套内面积]

功能说明:本命令用于计算住宅单元的套内面积,并创建套内面积的房间对象。按照房产测量规范的 要求,自动计算分户单元墙中线计算的套内面积,选择时注意仅仅选取本套套型内的房间面积对象(名称), 而不要把其他房间面积对象(名称)包括进去,本命令获得的套内面积不含阳台面积,选择阳台操作用于指 定阳台所归属的户号。

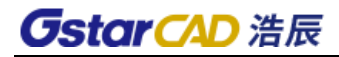

### 操作步骤:

点取菜单命令后,显示对话框如下:

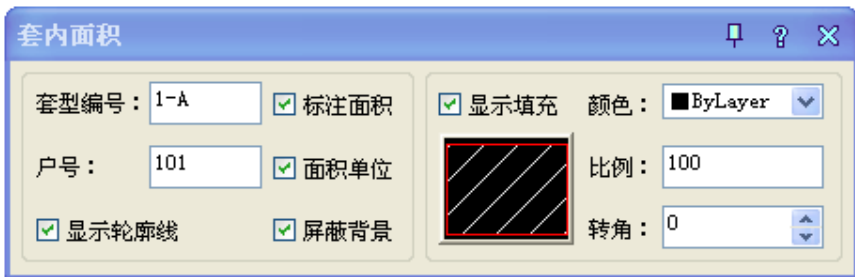

在套内面积对话框中输入需要标注的套型编号和户号,前者是套型的分类,同一套型编号可以在不同 楼层(单元)重复(尽管面积也许有差别),而户号是区别住户的唯一编号。光标移到图形中响应命令行提示:

请选择同属一套住宅的所有房间面积对象与阳台面积对象: 逐个选择或矩形区域框选应包括在 1-A 套内的各房间面积对象,选中的房间面积对象会亮显;

另一角点: 框选矩形区域另一个角点

请选择同属一套住宅的所有房间面积对象与阳台面积对象:继续选择房间对象或结束选择

请点取面积标注位置<中心>:回车或者给点在适当位置标注套型编号和面积。

请选择同属一套住宅的所有房间面积对象与阳台面积对象:继续执行该命令(重复上面操作)或回车 退出该命令

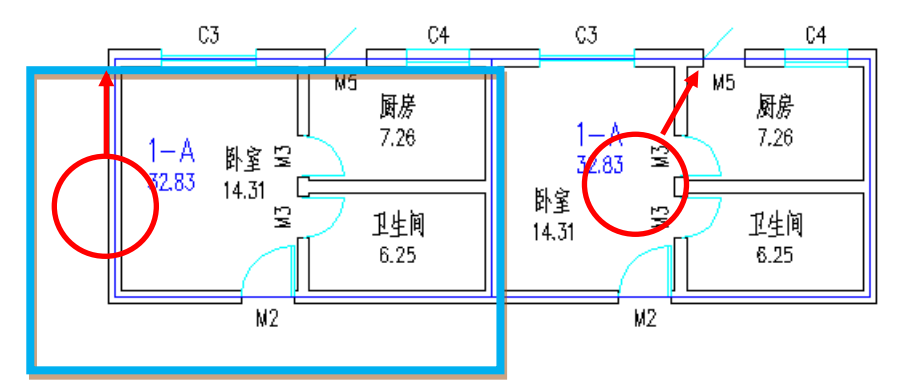

## 24.4.6 面积计算

### 菜单位置: [建筑设计]→ [房间屋顶] → [公摊面积]

功能描述:本命令用于统计【查询面积】或【套内面积】等命令获得的房间使用面积、阳台面积、建 筑面积等,用于不能直接测量到所需面积的情况,取面积对象或者标注数字均可。

而积精度的说明:当取图上面积对象和运算时,命令会取得该对象的面积不加精度折减,在单击"标 在图上<"对面积进行标注时按用户设置的面积精度位数进行处理。

### 操作步骤:

单击菜单命令后,弹出对话框:

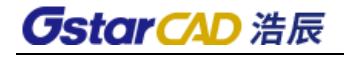

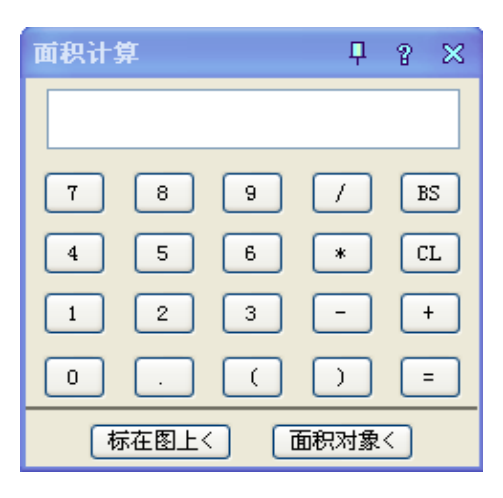

[标在图上<] :把当前的运算结果标在图上。

[面积对象<]: 从"标注运算结果"状态切换回"选择面积对象"状态。

同时命令栏提示:

请选择面积对象或面积数值文字:点取第一个面积对象或数字(多选表示累加);

请选择面积对象或面积数值文字:点取第二个面积对象或数字回车;

命令自动添加+,你可以选择加号单击-运算符改为-,单击等号=得到结果,单击"标在图上<"; 请点取插入位置<退出>:点取面积插入位置

### 24.4.6.1 搜屋顶线

### 菜单位置: [建筑设计]→ [房间屋顶]→ [搜屋顶线]

功能说明:本命令搜索整栋建筑物的所有墙线,按外墙的外皮边界生成屋顶平面轮廓线。

### 操作步骤:

点取菜单命令后,命令行提示:

请选择构成一完整建筑物的所有墙体(或门窗):应选择组成同一个建筑物的所有墙体,以便系统自动 搜索出建筑外轮廓线。

请选择构成一完整建筑物的所有墙体(或门窗):回车结束选择

请输入偏移外皮距离<600>: 输入屋顶的出檐长度或回车接受默认值结束

然后系统自动生成屋顶线,在个别情况下屋顶线有可能自动搜索失败,用户可沿外墙外皮绘制一条封 闭的多段线(Pline),然后再用 Offset 命令偏移出一个屋檐挑出长度,以后可把它当作屋顶线进行操作。

### 24.4.6.2 矩形屋顶

#### 菜单位置: [建筑设计]→ [房间屋顶]→ [矩形屋顶]

功能描述:本命令提供一个能绘制歇山屋顶、四坡屋顶、双坡屋顶和攒尖屋顶的新屋顶命令。

#### 操作步骤:

点取菜单命令后,显示无模式对话框如下图所示,共有四种可选形式:

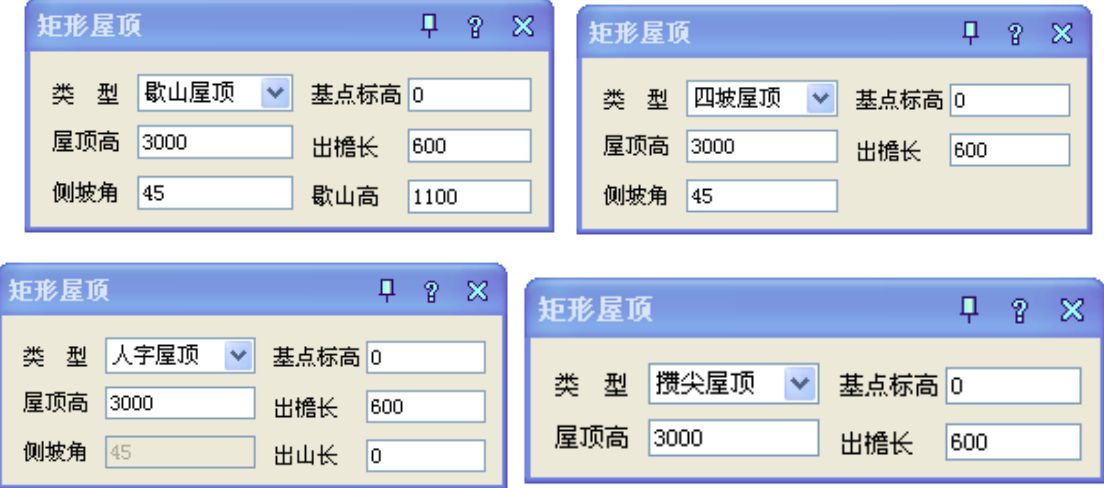

在确定所有类型和尺寸参数后,在绘图区拖动屋顶,给定位置与尺寸、初始角度,不必关闭对话框, 命令行提示如下:

点取主坡墙外皮的左下角点<退出>:点取矩形墙长边的角点; 点取主坡墙外皮的右下角点<返回>:点取矩形墙长边的另一角点; 点取主坡墙外皮的右上角点<返回>:与第二点相邻的短边的另一角点; 矩形屋顶的"屋顶高"是从基点位置算到屋脊标高处(不含檐板厚度)。

### 对话框控件和其他参数的说明:

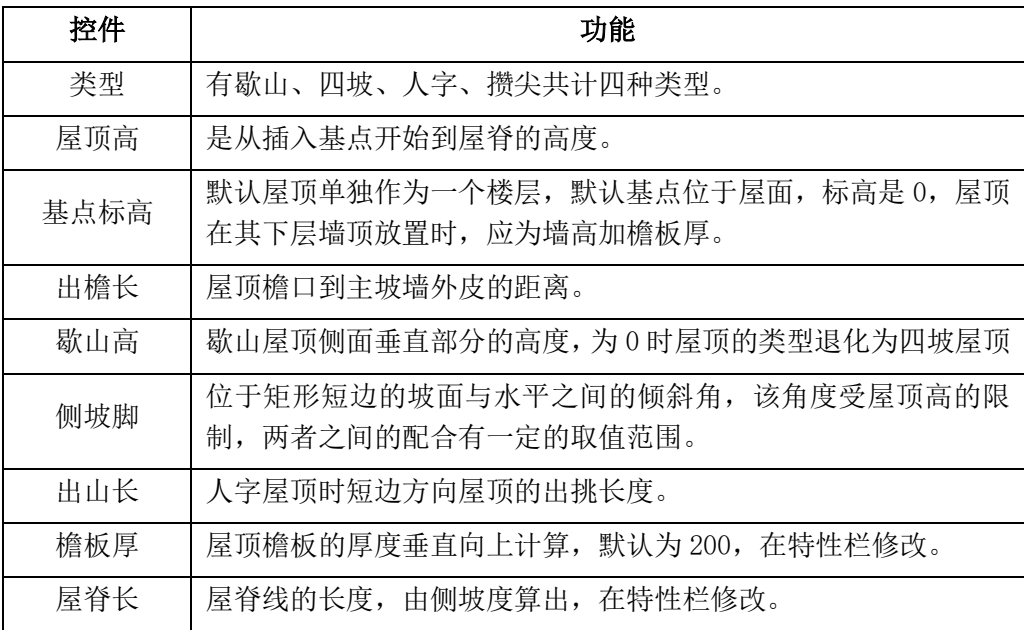

### 24.4.6.3 任意坡顶

## 菜单位置: [建筑设计]→ [房间屋顶]→ [任意屋顶]

功能说明: 本命令由封闭的任意形状 PLINE 线生成指定坡度的坡形屋顶。

### 操作步骤:

点取菜单命令后,命令行提示:

选择一封闭的多段线<退出>:点取屋顶线

请输入坡度角<30>:输入屋顶坡度角

出檐长<600.000>: 如果屋顶有出檐,输入与搜屋顶线时输入的对应偏移距离,用于确定标高。

随即生成等坡度的四坡屋顶,可通过夹点和对话框方式进行修改,屋顶夹点有两种,一是顶点夹点, 二是边夹点;拖动夹点可以改变屋顶平面形状,但不能改变坡度。

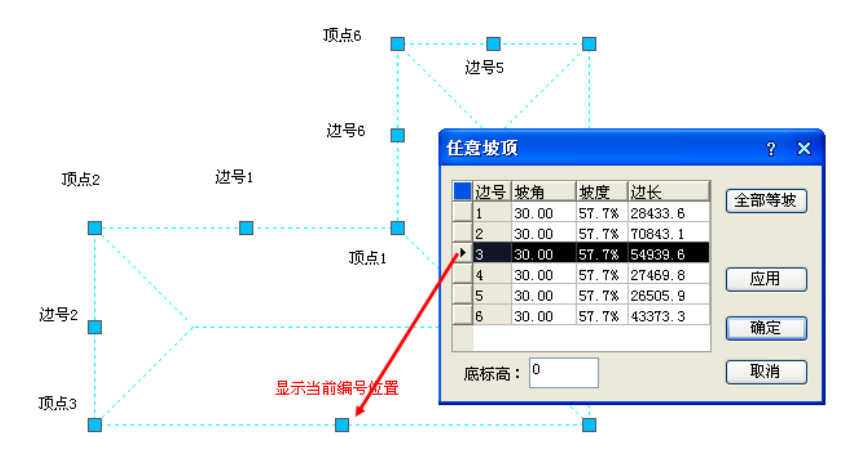

双击坡屋顶进入对象编辑对话框,可对各个坡面的坡度进行修改,单击行首可看到图中对应该边号的 边线显示红色标志,可修改坡度参数,在其中把端坡的坡角设置为 90 度(坡度为"无")时为双坡屋顶, 修改参数后单击新增的"应用"按钮,可以马上看到坡顶的变化。其中底标高是坡顶各顶点所在的标高, 由于出檐的原因,这些点都低于相对标高±0.00。

#### 24.4.6.4 人字坡顶

### 菜单位置: [建筑设计]→ [房间屋顶]→ [人字坡顶]

功能说明:本命令以闭合的 PLINE 为屋顶边界生成人字坡屋顶和单坡屋顶。

### 操作步骤:

点取菜单命令后,命令行提示:

请选择一封闭的多段线<退出>:选择作为坡屋顶边界的多段线;

请输入屋脊线的起点<退出>:在屋顶一侧边界给出一点作为屋脊起点;

请输入屋脊线的终点<退出>:在起点对面一侧边界上给出一点作为屋脊终点;

(注意屋脊起点和终点都取外边线时定义单坡屋顶)进入人字屋顶对话框,在其中设置屋顶参数,如下 图所示:

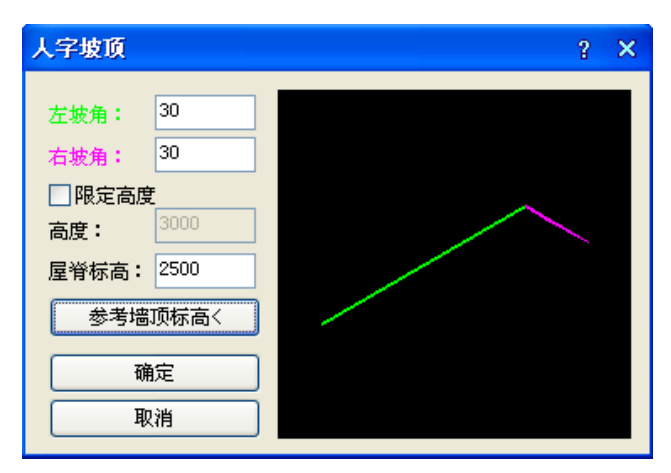

参数输入后单击确定,随即创建人字屋顶。以下是其中参数的设置规则:

如果已知屋顶高度,选择勾选"限定高度",然后输入高度值,或者输入已知坡角,输入屋脊标高(或 者单击"参考墙顶标高<"进入图形中选取墙),单击"确定"绘制坡顶,屋顶可以带下层墙体在该层创建, 也可以独立在屋顶楼层创建,以三维组合命令合并为整体三维模型。

注: 选"限定高度"后可以按设计的屋顶高创建对称的人字屋顶,此时如果拖动屋脊线,屋顶依然维 持坡顶标高和檐板边界范围不变,但两坡不再对称,屋顶高度不再有意义;2.屋顶对象在特性栏中提供了 檐板厚参数,可由用户修改,该参数的变化不影响屋脊标高;3."坡顶高度"是以檐口起算的,屋脊线不 居中时坡顶高度没有意义。

### 对话框控件的功能说明:

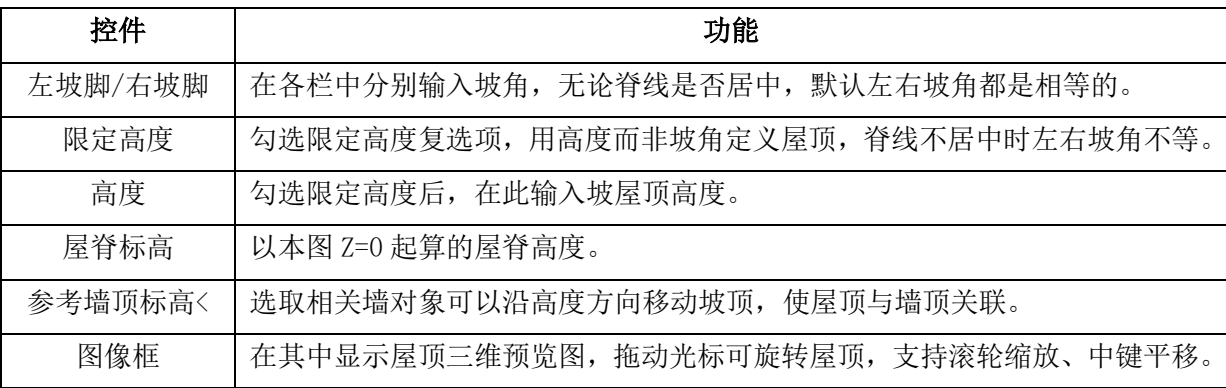

人字屋顶的各边和屋脊都可以通过拖动夹点修改其位置,双击屋顶对象进入对话框修改屋面坡度。

### 24.4.6.5 攒尖屋顶

### 菜单位置: [建筑设计]→ [房间屋顶]→ [攒尖屋顶]

功能说明:本命令提供了构造攒尖屋顶三维模型。

### 操作步骤:

点取菜单命令后,显示对话框如下:

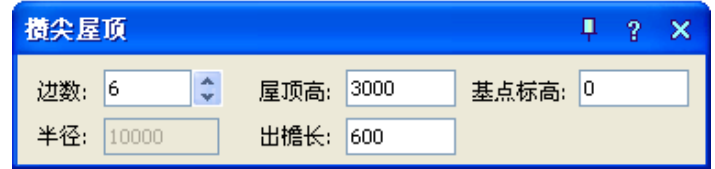

在确定所有尺寸参数后,在绘图区拖动屋顶,给定位置与尺寸、初始角度,不必关闭对话框,命令行 提示如下:

请输入屋顶中心位置<退出>:用光标点取屋顶的中心点;

获得第二个点:拖动光标,点取取屋顶与柱子交点(定位多边形外接圆)。

对话框控件的功能说明:

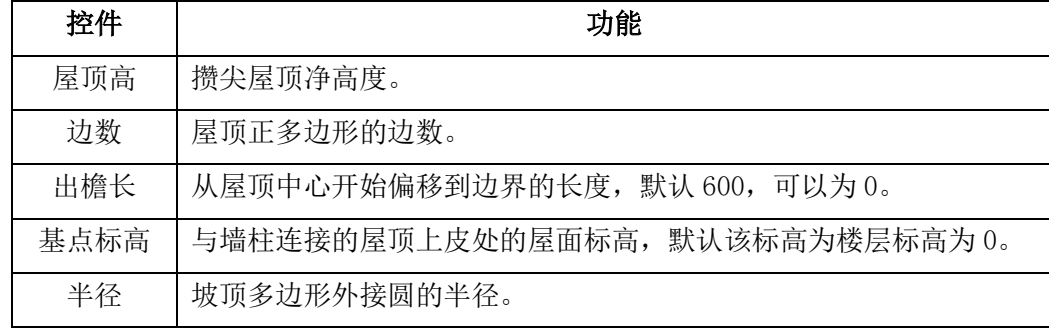

### 24.4.6.6 加老虎窗

### 菜单位置: [建筑设计]→ [房间屋顶]→ [加老虎窗]

功能描述: 本命令在三维屋顶生成多种老虎窗形式。

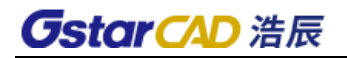

## 操作步骤:

点取菜单命令后,命令行提示:

请选择屋顶:点取已有的坡屋顶,进入老虎窗设计对话框

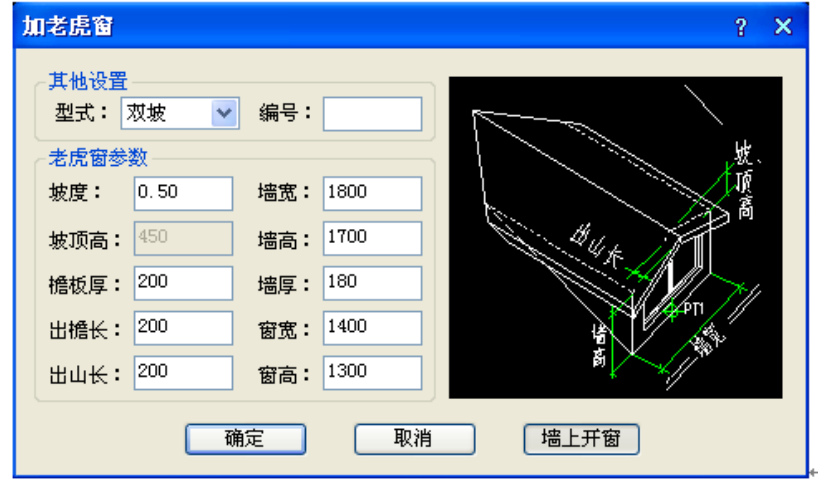

## 对话框控件说明:

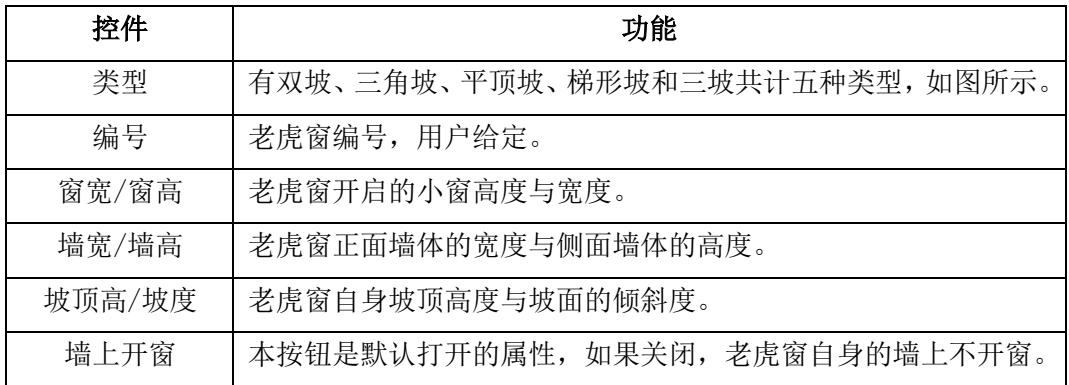

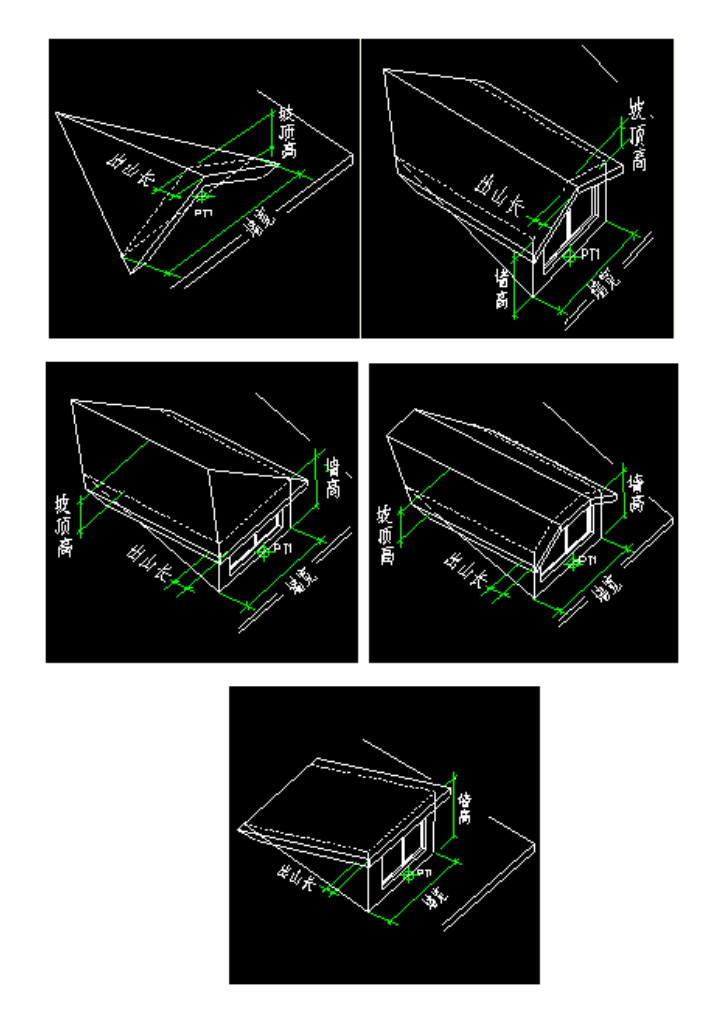

单击"确定"关闭对话框,出现老虎窗平面供预览,命令行继续提示:

请点取插入点或 [修改参数(S)]<退出>:在坡屋面上拖动老虎窗到插入位置,反坡向时老虎窗自动适 应坡面改变其方向;

请点取插入点或 [修改参数(S)]<退出>:在坡屋面上拖动老虎窗到插入位置,回车退出;

随即程序会在坡顶处插入指定形式的老虎窗,求出与坡顶的相贯线。

双击老虎窗进入对象编辑即可在对话框进行修改,也可以选择老虎窗,按 Ctrl+1 进入特性表进行修 改。

# 24.5 楼梯其他

浩辰建筑提供了由自定义对象建立的基本梯段对象,包括直线、圆弧与任意梯段、由梯段组成了常用 的双跑楼梯对象、多跑楼梯对象,考虑了楼梯对象在二维与三维视口下的不同可视特性。双跑楼梯具有梯 段方便地改为坡道、标准平台改为圆弧休息平台等灵活可变特性,各种楼梯与柱子在平面相交时,楼梯可 以被柱子自动剪裁;双跑楼梯的上下行方向标识符号可以随对象自动绘制,剖切位置可以预先按踏步数或 标高定义。新增加了基于新对象的多种特殊楼梯,包括双分平行楼梯、双分转角楼梯、双分三跑楼梯、交 叉楼梯、剪刀楼梯、三角楼梯和矩形转角楼梯,考虑了各种楼梯在不同边界条件下的扶手和栏杆设置,楼 梯和休息平台、楼梯扶手的复杂关系的处理。各种楼梯与柱子在平面相交时,楼梯可以被柱子自动剪裁; 可以自动绘制楼梯的方向箭头符号,楼梯的剖切位置可通过剖切符号所在的踏步数灵活设置。

## 24.5.1 直线梯段

### 菜单位置: [建筑设计]→ [楼梯其他]→ [直线梯段]

功能描述: 本命令在对话框中输入梯段参数绘制直线梯段, 可以单独

使用或用于组合复杂楼梯与坡道,以【添加扶手】命令可以为梯段添加扶手,对象编辑显示上下剖段 后,添加的扶手能随之切断。

### 操作步骤:

点取菜单命令后,显示对话框,下图为展开后的效果:

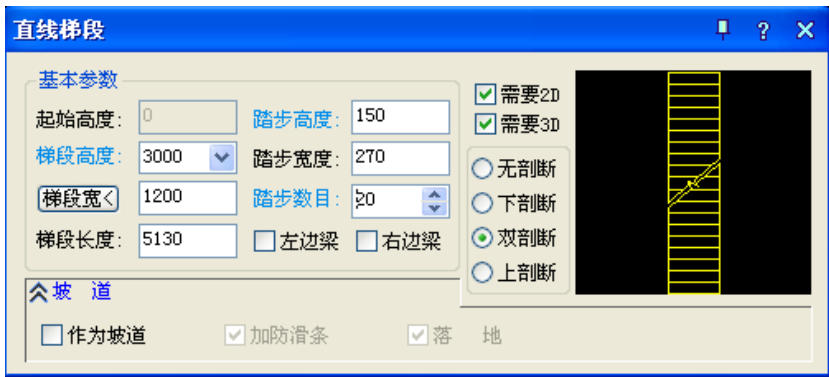

### 对话框控件的说明:

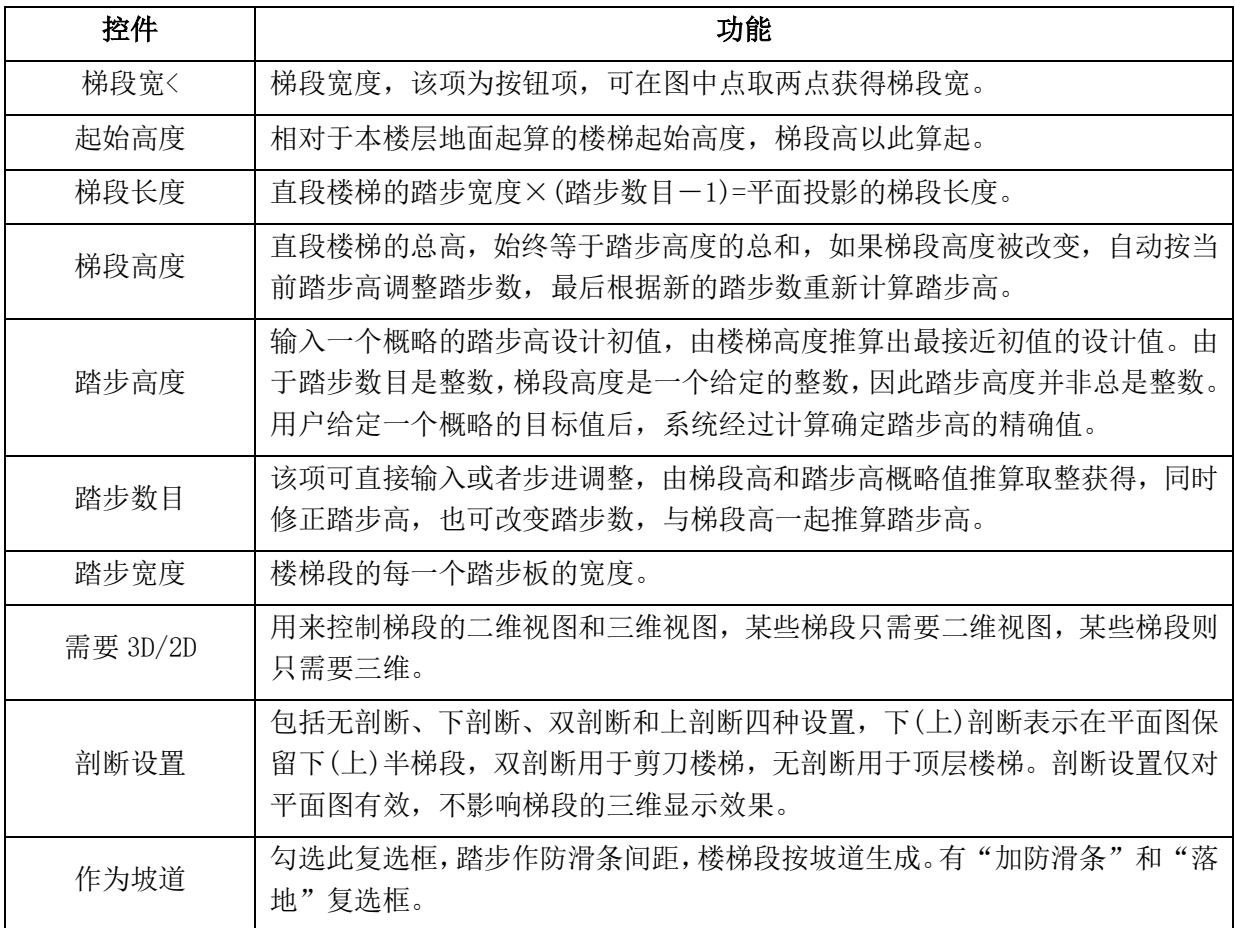

在无模式对话框中输入参数后,拖动光标到绘图区,命令行提示: 点取

位置或(转 90 度(A)/左右翻(S)/上下翻(D)/对齐(F)/改转角(R)/改基点(T)]<退出>: 点取梯段的插入位 置和转角插入梯段。直线梯段为自定义的构件对象,因此具有夹点编辑的特征,同时可以用对象编辑重新

设定参数。

## 24.5.2 圆弧梯段

### 菜单位置: [建筑设计]→ [楼梯其他]→ [圆弧梯段]

功能描述:本命令创建单段弧线型梯段,适合单独的圆弧楼梯,也可与直线梯段组合创建复杂楼梯和 坡道,如大堂的螺旋楼梯与入口的坡道。

### 操作步骤:

点取菜单命令后,显示对话框,下图为展开后的效果:

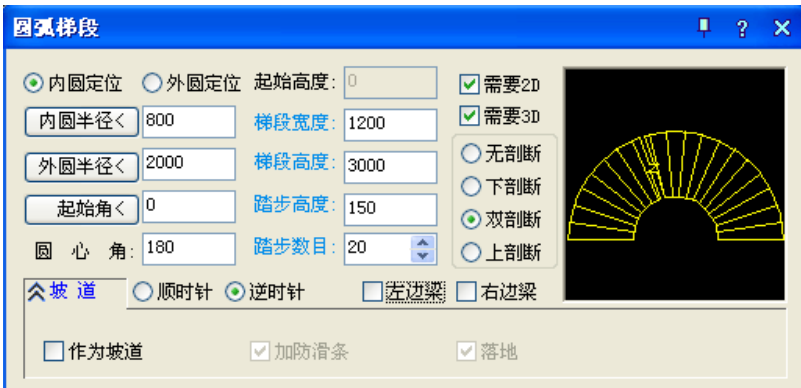

在对话框中输入楼梯的参数,可根据右侧的动态显示窗口,确定楼梯参数是否符合要求。对话框中的 选项与【直线梯段】类似,可以参照上一节的描述。

在无模式对话框中输入参数后,拖动光标到绘图区,命令行提示:

点取位置或(转 90 度(A)/左右翻(S)/上下翻(D)/对齐(F)/改转角(R)/改基点(T)]<退出>: 点取梯段 的插入位置和转角插入圆弧梯段。

圆弧梯段为自定义对象,可以通过拖动夹点进行编辑,也可以双击楼梯进入对象编辑重新设定参数。

### 24.5.3 任意梯段

### 菜单位置: [建筑设计]→ [楼梯其他]→ [任意梯段]

功能描述:本命令以用户预先绘制的直线或弧线作为梯段两侧边界,在对话框中输入踏步参数,创建 形状多变的梯段,除了两个边线为直线或弧线外,其余参数与直线梯段相同。

### 操作步骤:

点取菜单命令后,命令行提示:

请点取梯段左侧边线(LINE/ARC):点取一根 LINE 线

请点取梯段右侧边线(LINE/ARC):点取另一根 LINE 线

点取后屏幕弹出如图所示的任意梯段对话框,其中选项与直梯段基本相同。

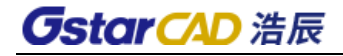

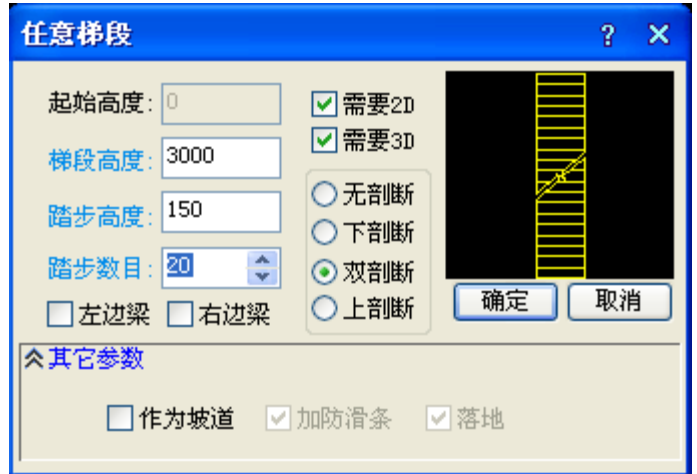

输入相应参数后,点取"确定",即绘制出以指定的两根线为边线的梯段。

任意梯段为自定义对象,可以通过拖动夹点进行编辑,也可以双击楼梯进入对象编辑重新设定参数。

# 24.5.4 添加扶手

## 菜单位置: [建筑设计]→ [楼梯其他]→ [添加扶手]

功能描述:本命令以楼梯段或沿上楼方向的多段线路径为基线,生成楼梯扶手;本命令可自动识别楼 梯段和台阶,但是不识别组合后的多跑楼梯与双跑楼梯。

### 操作步骤:

点取菜单命令后,弹出对话框,设置好参数

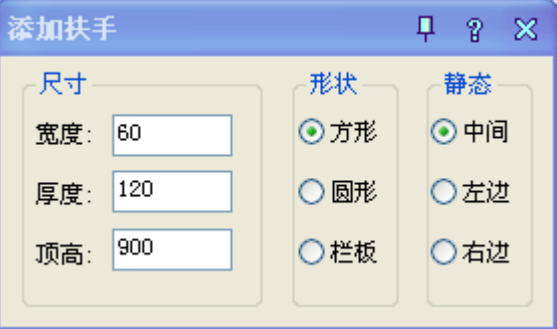

同时命令行提示:

请选择梯段或作为路径的曲线(线/弧/圆/多段线): 选取目标曲线确定 双击扶手可进入对话框进行扶手的编辑,如图所示:

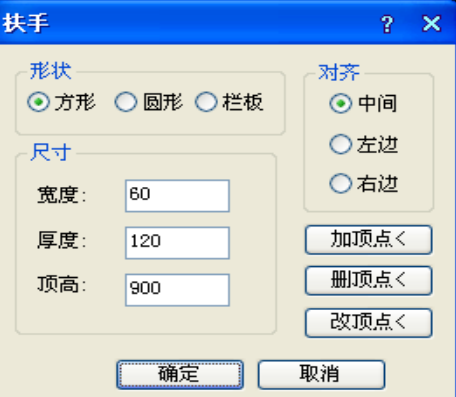

对话框控件的功能说明:

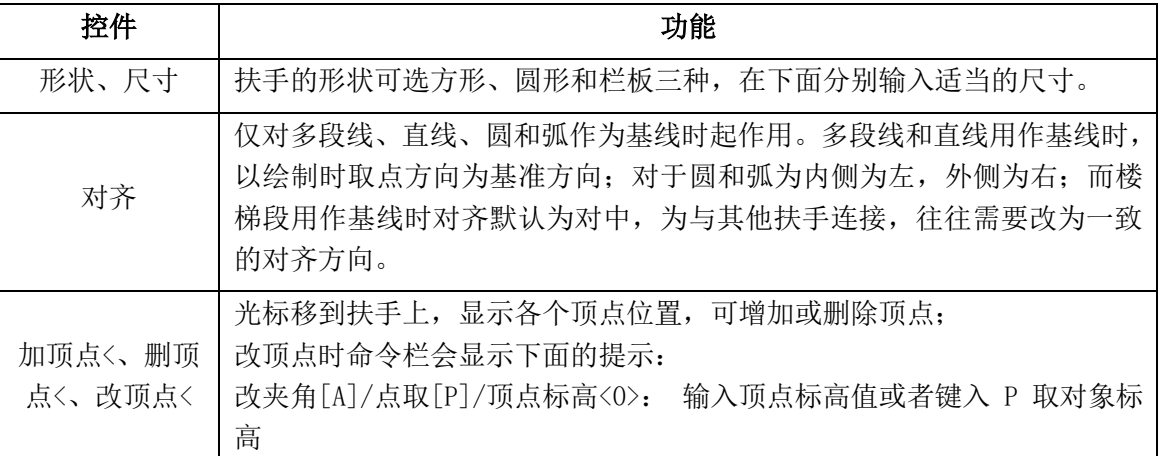

## 24.5.5 连接扶手

### 菜单位置: [建筑设计]→ [楼梯其他]→ [连接扶手]

功能描述:本命令把未连接的扶手彼此连接起来,如果准备连接的两段扶手的样式不同,连接后的样 式以第一段为准;连接顺序要求是前一段扶手的末端连接下一段扶手的始端,梯段的扶手则按上行方向为 正向,需要从低到高顺序选择扶手的连接,接头之间应留出空隙,不能相接和重叠。

#### 操作步骤:

点取菜单命令后,命令行提示:

选择待连接的扶手(注意与顶点顺序一致):选取待连接的第一段扶手

选择待连接的扶手(注意与顶点顺序一致):选取待连接的第二段扶手

### 24.5.6 双跑楼梯

### 菜单位置: [建筑设计]→ [楼梯其他]→ [双跑楼梯]

功能描述:双跑楼梯是最常见的楼梯形式,由两跑直线梯段、一个休息平台、一个或两个扶手和一组 或两组栏杆构成的自定义对象,具有二维视图和三维视图。双跑楼梯可分解(EXPLODE)为基本构件即直线 梯段、平板和扶手栏杆等,楼梯方向线属于楼梯对象的一部分,方便随着剖切位置改变自动更新位置和形 式,还增加了扶手的伸出长度、扶手在平台是否连接、梯段之间位置可任意调整、特性栏中可以修改楼梯 方向线的文字等新功能。双跑楼梯对象内包括常见的构件组合形式变化,如是否设置两侧扶手、中间扶手 在平台是否连接、设置扶手伸出长度、有无梯段边梁(尺寸需要在特性栏中调整),休息平台是半圆形或矩 形等,尽量满足建筑的个性化要求。

### 操作步骤:

点取菜单命令后,显示对话框,下图为展开后的效果:

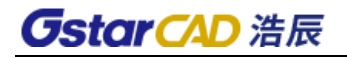

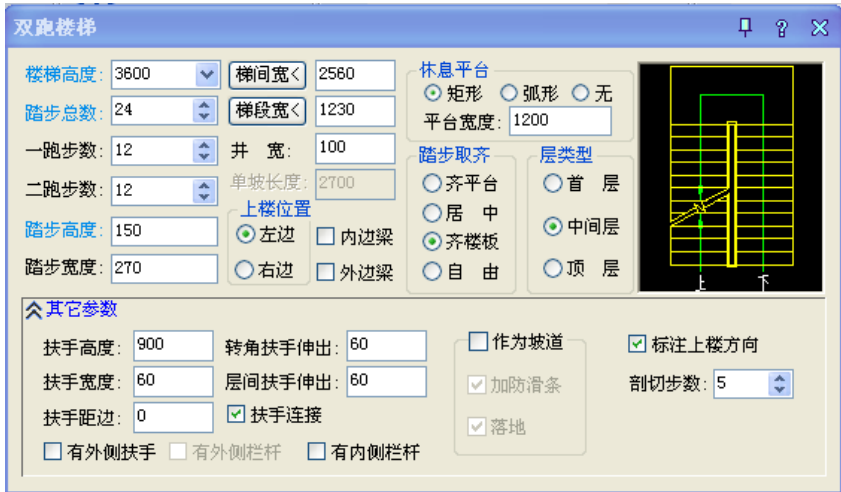

## 对话框控件的功能说明

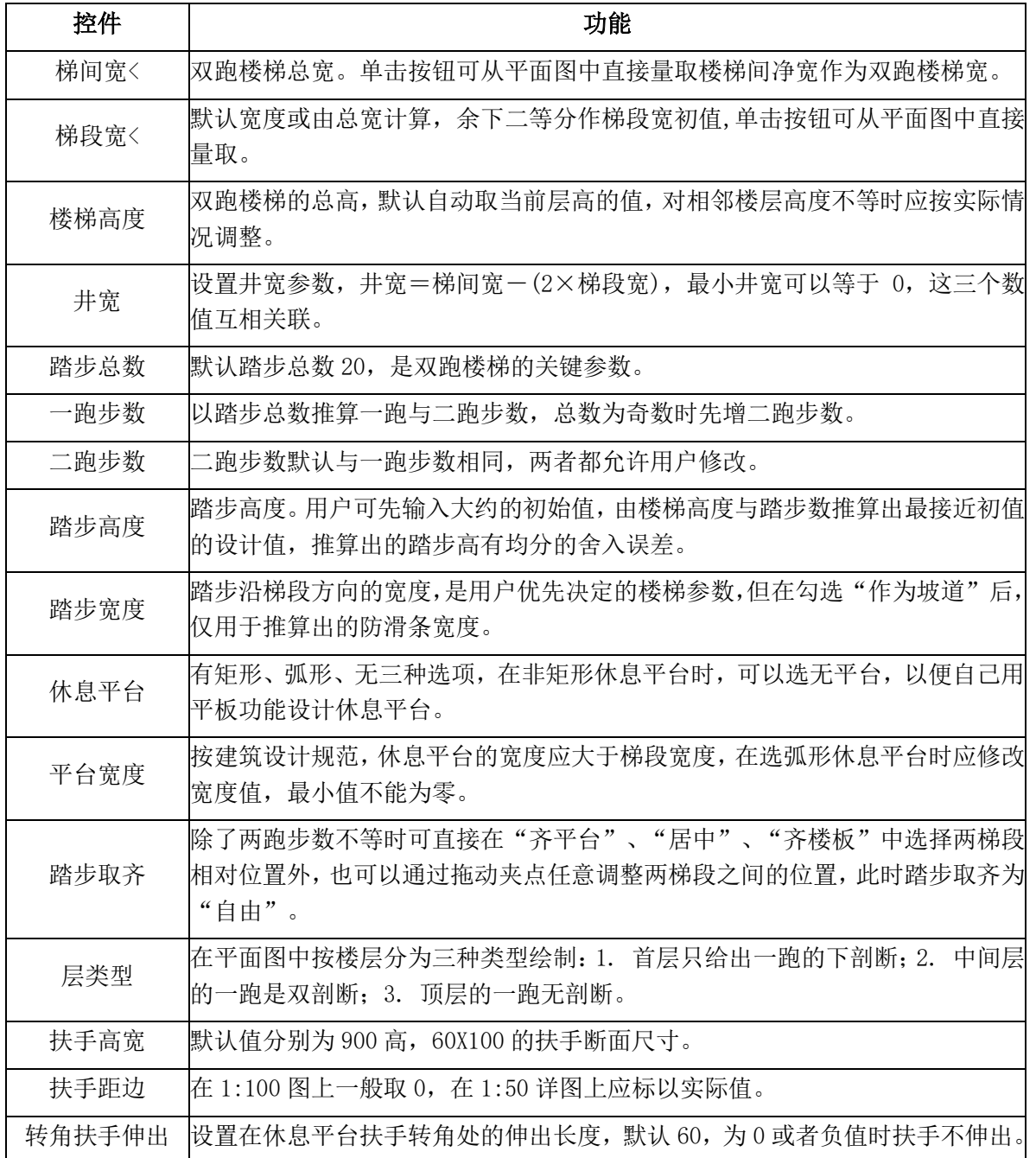

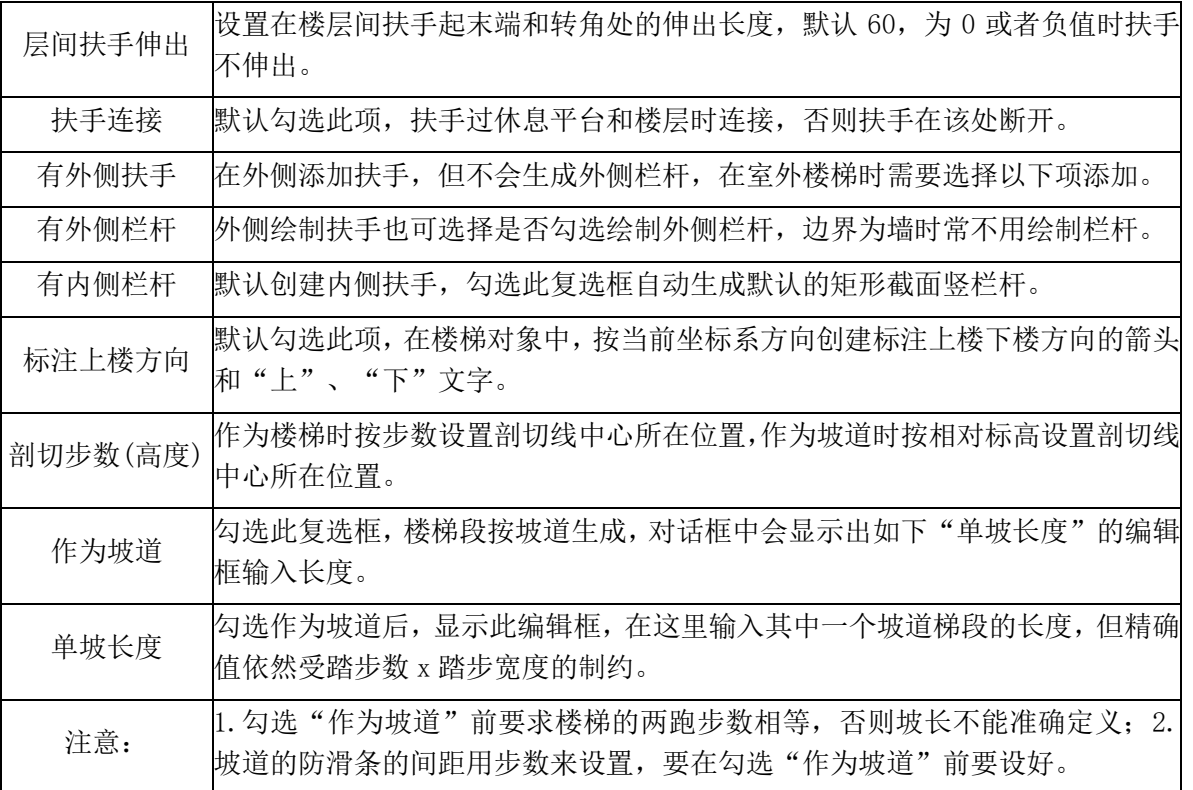

在确定楼梯参数和类型后即可把鼠标拖到作图区插入楼梯,命令行提示:点取位置或 [转 90 度(A)/ 左右翻(S)/上下翻(D)/对齐(F)/改转角(R)/改基点(T)]<退出>:键入关键字改变选项,给点插入楼梯。

点取插入点后在平面图中插入双跑楼梯;注意对于三维视图,不同楼层特性的扶手是不一样的,其中 顶层楼梯实际上只有扶手,而没有梯段。

双跑楼梯为自定义对象,可以通过拖动夹点进行编辑,也可以双击楼梯进入对象编辑重新设定参数。

## 24.5.7 多跑楼梯

### 菜单位置: [建筑设计]→ [楼梯其他]→ [多跑楼梯]

功能描述:本命令创建由梯段开始且以梯段结束、梯段和休息平台交替布置、各梯段方向自由的多跑 楼梯,要点是先在对话框中确定"基线在左"或"基线在右"的绘制方向,在绘制梯段过程中能实时显示 当前梯段步数、已绘制步数以及总步数,便于设计中决定梯段起止位置,绘图交互中的热键切换基线路径 左右侧的命令选项,便于绘制休息平台间走向左右改变的 Z 型楼梯, 对象内部增加了上楼方向线, 用户可 定义扶手的伸出长度,剖切位置可以根据剖切点的步数或高度设定,可定义有转折的休息平台。

#### 操作步骤:

点取菜单命令后,显示对话框,下图为展开后的效果:
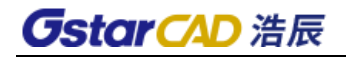

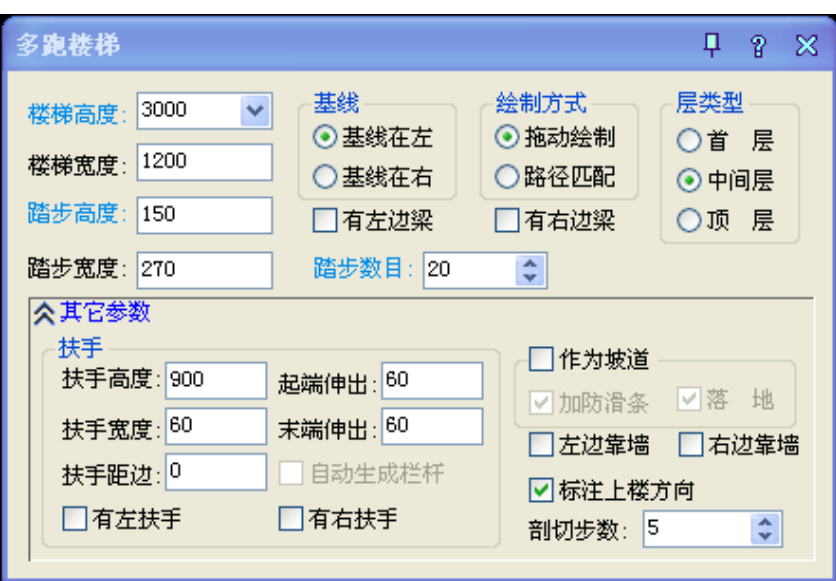

## 24.5.8 剪刀楼梯

## 菜单位置: [建筑设计]→ [楼梯其他]→ [剪刀楼梯]

功能描述:本命令在对话框中输入梯段参数绘制剪刀楼梯,考虑作为交通核内的防火楼梯使用,两跑 之间需要绘制防火墙,因此本楼梯扶手和梯段各自独立,在首层和顶层楼梯有多种梯段排列可供选择。

## 操作步骤:

点取菜单命令后,显示对话框,下图为展开后的效果:

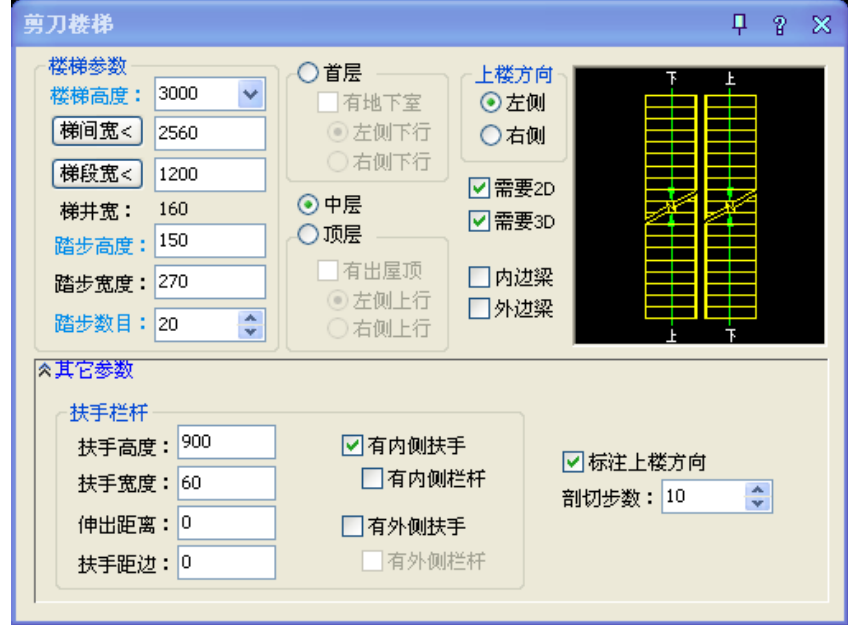

## 对话框控件的功能说明:

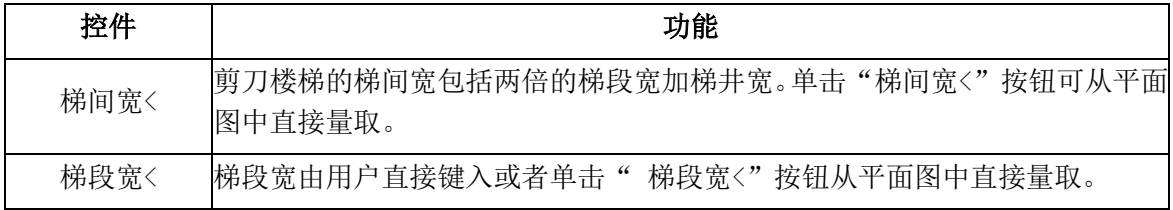

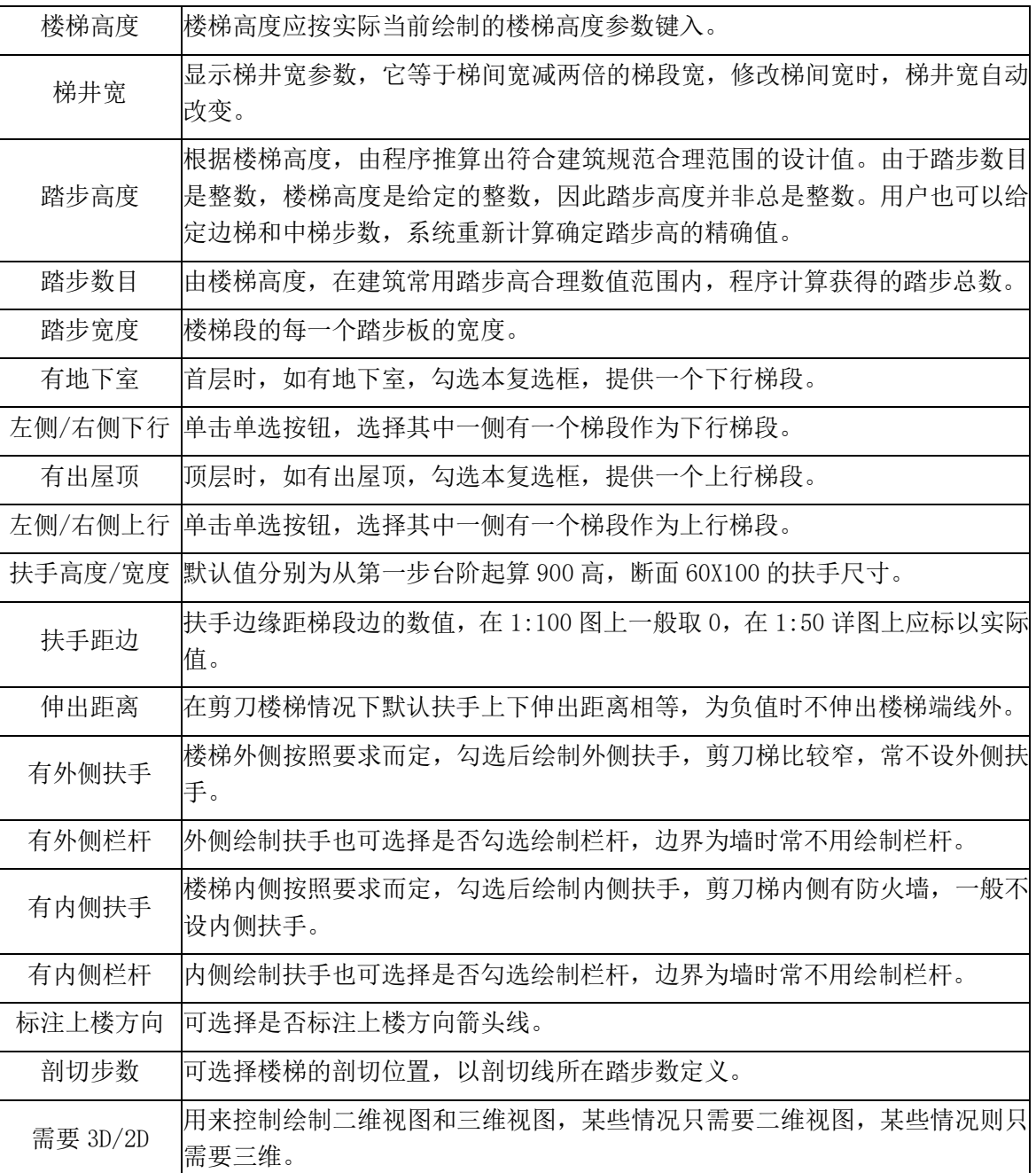

在对话框中输入楼梯的参数,可根据右侧的动态显示窗口,确定楼梯参数是否符合要求。

单击"确定"按钮,命令行提示:

点取位置或(转 90 度(A)/左右翻(S)/上下翻(D)/对齐(F)/改转角(R)/改基点(T)]<退出>:点取梯段的 插入位置和转角插入楼梯,如果希望设定方向,请在插入时键入选项,对楼梯进行各向翻转和旋转。

楼梯为自定义的构件对象,因此具有夹点编辑的特征,可以通过拖动夹点改变楼梯的特征,也可以双 击楼梯对象,用对象编辑重新设定参数。

## 24.5.9 自动扶梯

### 菜单位置: [建筑设计]→ [楼梯其他]→ [自动扶梯]

功能描述:本命令在对话框中输入自动扶梯的类型和梯段参数绘制,可以用于单梯和双梯及其组合, 在顶层还设有洞口选项,拖动夹点可以解决楼板开洞时,扶梯局部隐藏的绘制。

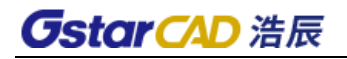

#### 操作步骤:

点取菜单命令后,显示对话框,下图为展开后的效果:

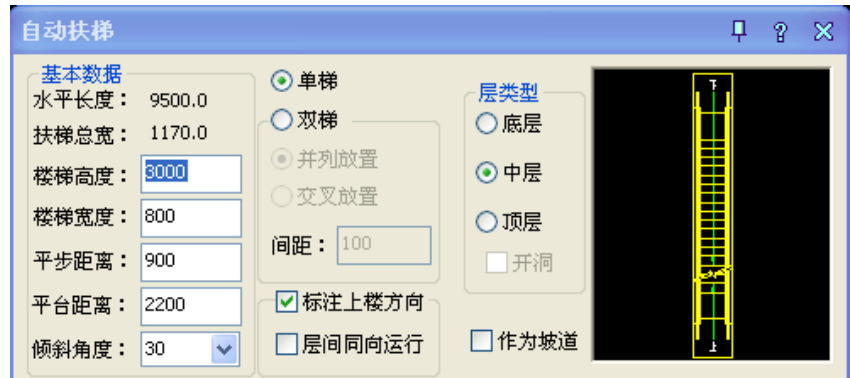

在对话框中不一定能准确设置扶梯的运行和安装方向,如果希望设定扶梯的方向,请在插入扶梯时键 入选项,对扶梯进行各向翻转和旋转,必要时不标注运行方向,另行用箭头引注命令添加,上下楼方向的 注释文字还可在特性栏进行修改。

## 24.5.10 阳台

### 菜单位置: [建筑设计]→ [楼梯其他]→ [阳台]

功能描述:本命令以几种预定样式绘制阳台,或选择预先绘制好的路径转成阳台,以任意绘制方式创 建阳台;一层的阳台可以自动遮挡散水,阳台对象可以被柱子局部遮挡。

## 操作步骤:

点取菜单命令后,显示对话框,下图为展开后的效果:

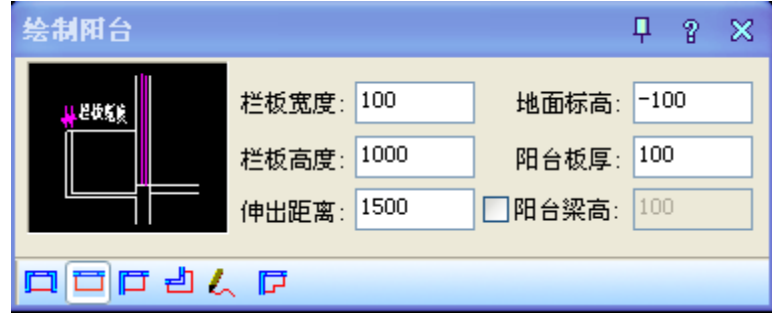

工具栏从左到右分别为:凹阳台、矩形阳台、阴角阳台、偏移生成、任意绘制与选择已有路径绘制共 6 种阳台绘制方式,勾选"阳台梁高"后,输入阳台梁高度可创建梁式阳台。

注:复杂的栏杆阳台可先以本命令创建阳台基本结构然后添加栏杆;简单的雨蓬也可以通过阳台命令 生成, 双击阳台对象进入阳台对话框修改参数, 单击"确定"按钮更新。

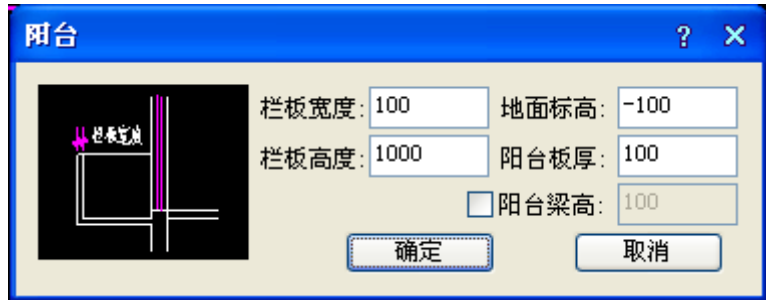

## 24.5.11 台阶

### 菜单位置: [建筑设计]→ [楼梯其他]→ [台阶]

功能描述:本命令直接绘制矩形单面台阶、矩形三面台阶、阴角台阶、沿墙偏移等预定样式的台阶, 或把预先绘制好的 PLINE 转成台阶、直接绘制平台创建台阶,如平台不能由本命令创建,应下降一个踏步 高绘制下一级台阶作为平台;直台阶两侧需要单独补充 Line 线画出二维边界;台阶可以自动遮挡之前绘 制的散水。

#### 操作步骤:

点取菜单命令后,显示对话框,下图为展开后的效果:

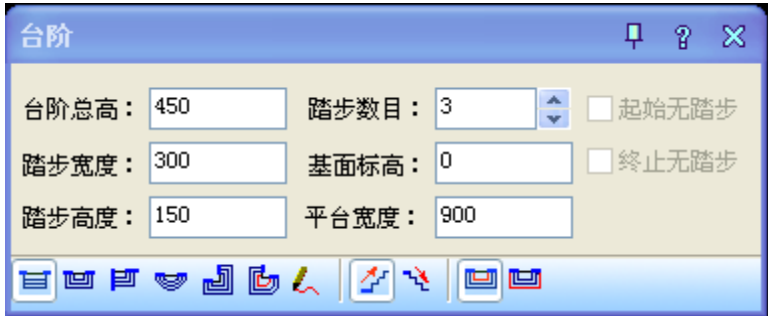

工具栏从左到右分别为绘制方式、楼梯类型、基面定义三个区域,可组合成满足工程需要的各种台阶 类型:

1. 绘制方式包括:矩形单面台阶、矩形三面台阶、矩形阴角台阶、弧形台阶、沿墙偏移绘制、选择 已有路径绘制和任意绘制共 7 种绘制方式;

2. 楼梯类型分为普通台阶与下沉式台阶两种,前者用于门口高于地坪的情况,后者用于门口低于地 坪的情况;

3. 基面定义可以是平台面和外轮廓面两种,后者多用于下沉式台阶。

台阶对象编辑对话框如下图所示,双击台阶即可显示,在对话框中输入修改台阶有关数据,点取"确 定"更新台阶。

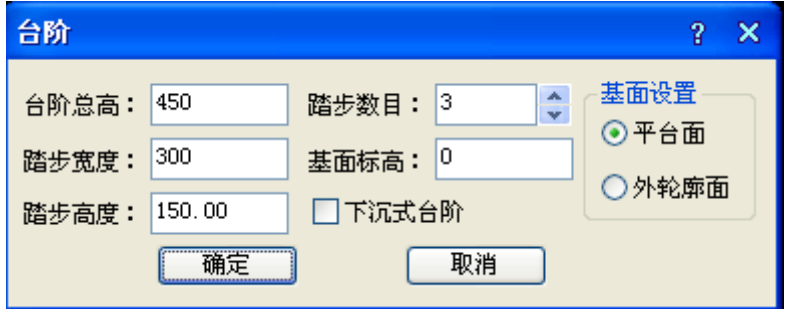

24.5.12 坡道

## 菜单位置: [建筑设计]→ [楼梯其他]→ [坡道]

功能描述:本命令通过参数构造单跑的入口坡道,多跑、曲边与圆弧坡道由各楼梯命令中"作为坡道" 选项创建,坡道也可以遮挡之前绘制的散水。

#### 操作步骤:

**GstarCAD 浩辰** 

点取菜单命令后,显示对话框,下图为展开后的效果:

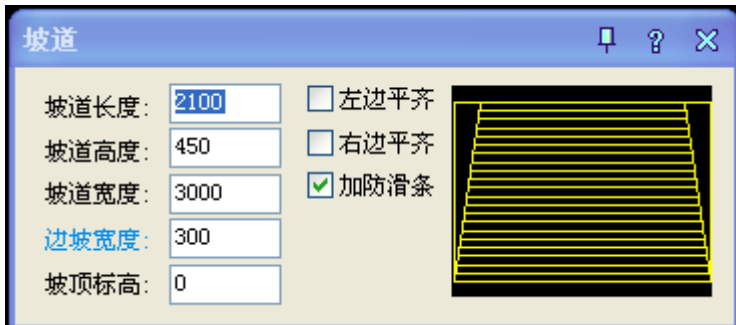

点取位置或[转 90 度(A)/左右翻转(S)/上下翻转(D)/改转角(R)/改基点(T)]<退出>:系统即将坡道插 入图中,其他选项设置与楼梯类似。

坡道共计有如下变化形式,插入点在坡道上边中点处。

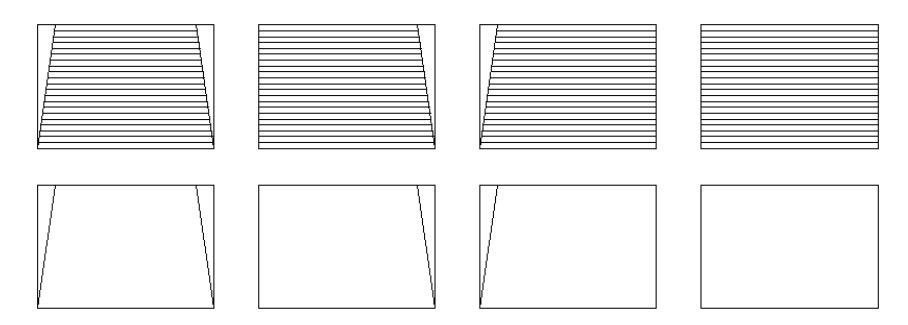

## 24.5.13 散水

## 菜单位置: [建筑设计]→ [楼梯其他]→ [散水]

功能描述:本命令通过自动搜索外墙线绘制散水对象,可自动被凸窗、柱子等对象裁剪,也可以通过 勾选复选框或者对象编辑,使散水绕壁柱、绕落地阳台生成;阳台、台阶、坡道、柱子等对象自动遮挡散 水,位置移动后遮挡自动更新。

#### 操作步骤:

点取菜单命令后,显示对话框,下图为展开后的效果:

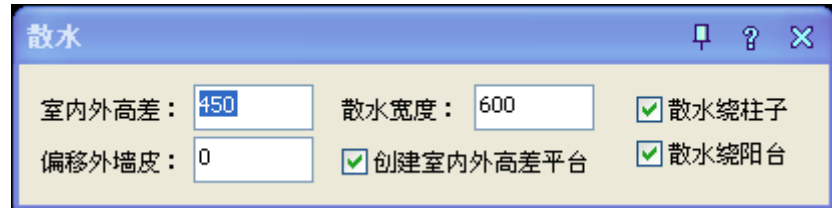

在显示对话框中设置好参数,然后执行命令行提示:

请选择构成一完整建筑物的所有墙体(或柱、阳台):全选墙体后按对话框要求生成散水与勒脚、室内 地面

#### 散水的编辑

对象编辑:双击散水对象,进入对象编辑的命令行选项进行编辑:

选择[加顶点(A)/减顶点(D)/改夹角(S)/改宽度(W) /改标高(E)]<退出>:A 键入选项热键添加顶点, 提示:

点取新的顶点位置:在图上通过捕捉给出准确的新顶点位置。

W 键入选项热键修改宽度,提示:

选取边: 点取要改变散水宽度的散水边。

输入新宽度<600>: 700 键入散水的新宽度;

选取边: 点取要改变散水宽度的其他散水边,回车退出选边,回到下面的提示:

选择[加顶点(A)/减顶点(D)/改夹角(S)/改单边宽度(W)/改全局宽度(Z)/改标高 (E)]<退出>: 回车 退出命令。

夹点编辑:单击散水对象,激活夹点后如图所示,拖动夹点即可进行夹点编辑,独立修改各段散水的 宽度。

特性编辑: 单击 Ctrl+1 选择散水对象, 在特性栏中可以看到散水的顶点号与坐标的关系, 通过单击 顶点栏的箭头可以识别当前顶点,改变坐标,也可以统一修改全局宽度。

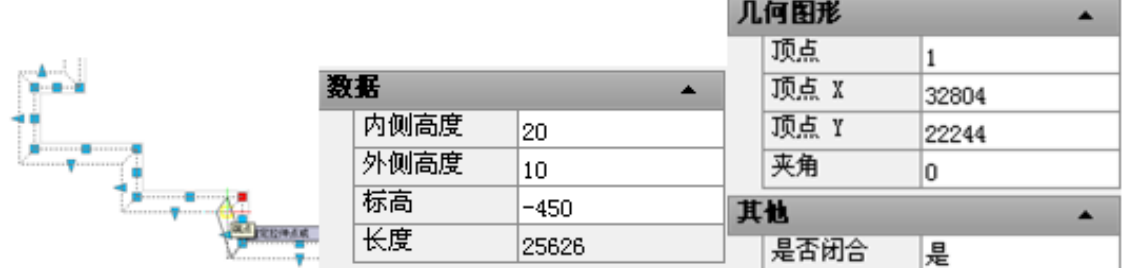

## 24.6 三维建模

## 24.6.1 平板

#### 菜单位置: [建筑设计]→ [三维建模]→ [平板]

功能描述:用于构造广义的板式构件,例如实心和镂空的楼板、平屋顶、楼梯休息平台、装饰板和雨 蓬挑檐。只要你发挥空间想象力,事实上任何平板状和柱状的物体都可以用它来构造。平板对象不只支持 水平方向的板式构件,只要事先设置好 UCS,可以创建其他方向的斜向板式构件。

#### 操作步骤:

单击菜单命令后,命令行提示:

选择一封闭的多段线或圆<退出>:选取一段多段线

请点取不可见的边<结束>:点取一边或多个不可见边

不可见边实际是存在的,只是在二维显示中不可见,主要是为了与其他构件衔接更好,选取的完毕后 命令行继续提示:

选择作为板内洞口的封闭的多段线或圆:选取一段多段线,没有则空回车,进入下一个提示:

板厚(负值表示向下生成)<200>:输入板厚后生成平板。如果平板以顶面定位,则输入负数表示向下生 成;

如要修改平板参数,双击平板对象或选取平板后右击选取【对象编辑】命令,命

令行提示:

[加洞(A)/减洞(D)/加边界(P)/减边界(M)/边可见性(E)/板厚(H)/标高(T)/参数 列表(L)]/<退出>:

## **GstarCAD 浩辰**

键入修改选项.

## 24.6.2 竖版

## 菜单位置: [建筑设计]→ [三维建模]→ [竖板]

功能描述:本命令用于构造竖直方向的板式构件,常用于遮阳板、阳台隔断等。

## 操作步骤:

点击菜单命令后,弹出竖板编辑对话框,设置参数:

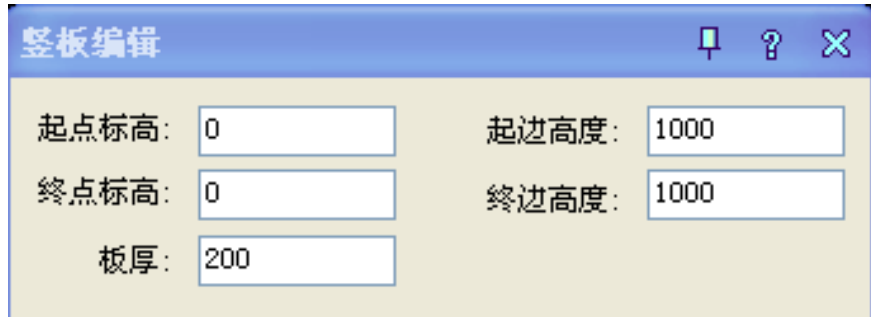

同时命令行提示:

起点<退出>:点取起始点

终点<退出>:点取结束点

如要修改竖板参数,可双击竖板对象或右键点取【对象编辑】命令。

## 24.6.3 路径曲面

## 菜单位置: [建筑设计]→ [三维建模]→ [路径曲面]

功能描述:本命令采用沿路径等截面放样创建三维,是最常用的造型方法之一,路径可以是三维 PLINE 或二维 PLINE 和圆,PLINE 不要求封闭。生成后的路径曲面对象可以编辑修改,新版本的路径曲面对象支 持 trim(裁剪)与 Extend(延伸)命令。

#### 操作步骤:

单击菜单命令后,显示对话框如下:

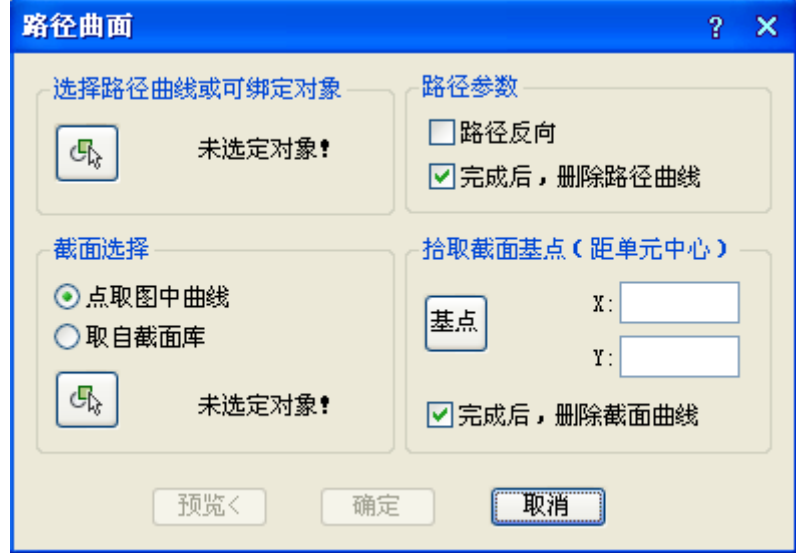

#### 对话框控件的功能说明:

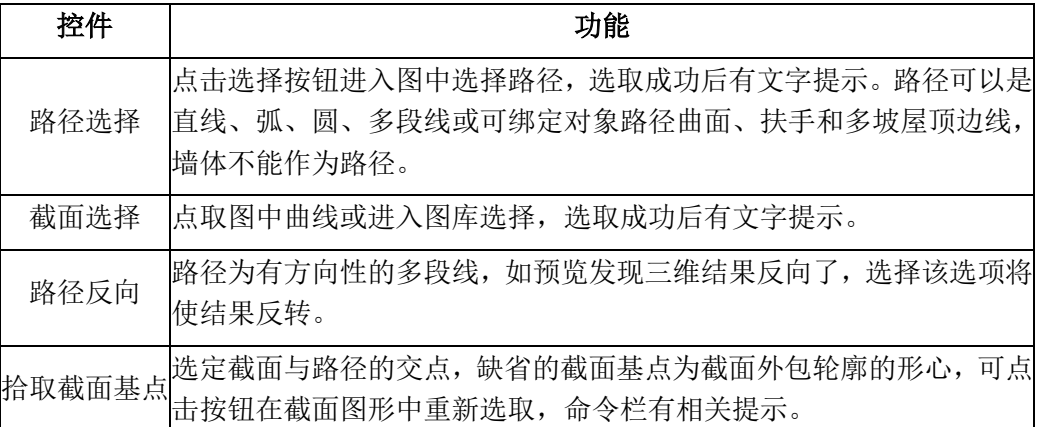

如要修改路径曲面参数,双击对象或选取路径曲面后右击【对象编辑】命令,命令行提示: 请选择 [加顶点(A)/减顶点(D)/设置顶点(S)/截面显示(W)/改截面(H)/关闭二维(G)]<退出>:

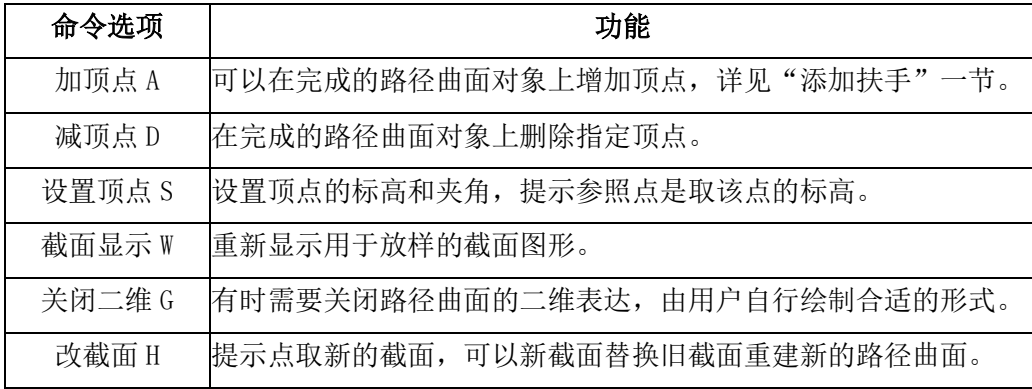

路径曲面的特点:

截面是路径曲面的一个剖面形状,截面没有方向性,路径有方向性,路径曲面的生成方向总是沿着路 径的绘制方向,以基点对齐路径生成。

\* 截面曲线封闭时,形成的是一个有体积的对象。

\* 路径曲面的截面显示出来后,可以拖动夹点改变截面形状,路径曲面动态更新。

\* 路径曲面可以在 UCS 下使用,但是作为路径的曲线和断面曲线的构造坐标系应平行。

## 24.6.4 变截面体

#### 菜单位置: [建筑设计]→ [三维建模]→ [变截面体]

功能描述: 本命令用三个不同截面沿着路径曲线放样,第二个截面在路径上的位置可选择。变截面 体由路径曲面造型发展而来,路径曲面依据单个截面造型,而变截面体采用三个或两个不同形状截面,不 同截面之间平滑过渡,可用于建筑装饰造型等。

#### 操作步骤:

单击菜单命令后,命令行提示:

请选取路径曲线(点取位置作为起始端)<退出>:点取 pline(如非 pline 要先转换)一端作第一截面端 请选择第 1 个封闭曲线<退出>:选取闭合 pline 定义为第一截面

请指定第 1 个截面基点或[重心(W)/退出(X)]<形心>:点取截面对齐用的基点

请选择第 2 个封闭曲线<退出>:

## **GstarCAD 浩辰**

请指定第 2 个截面基点或[重心(W)/退出(X)]<形心>:

请选择第 3 个封闭曲线<结束>:

请指定第 3 个截面基点或[重心(W)/退出(X)]<形心>:

指定第 2 个截面在路径曲线的位置: 最后点取中间截面的位置,完成变截面体的制作。

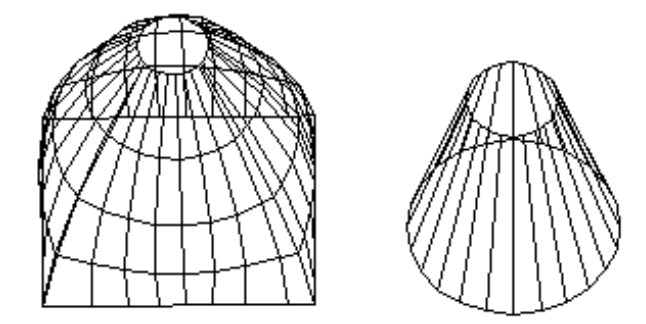

## 24.6.5 等高建模

### 菜单位置:「建筑设计]→ [三维建模]→ [等高建模]

功能描述:本命令将一组封闭的 PLINE 绘制的等高线生成自定义对象的三维地面模型,用于创建规划 设计的地面模型。

## 操作步骤:

点击菜单命令后,弹出对话框,设置好各类参数:

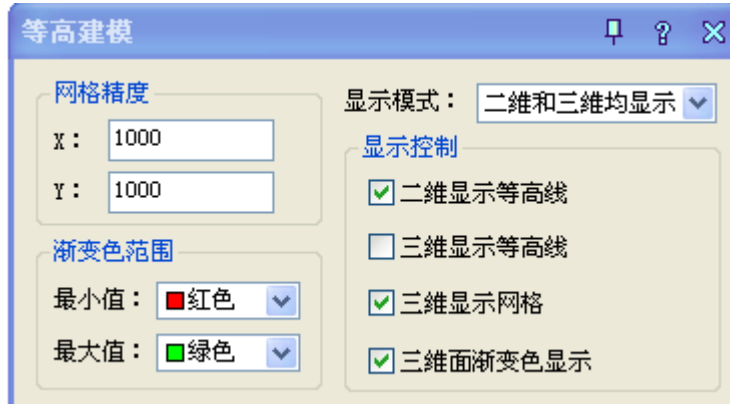

网格精度:一个网格的尺寸大小,单位为 mm。默认 X、Y 都为 1m.

渐变色范围: 最低高度与最高高度的颜色变化范围

显示模式: 有三种(仅显示三维;仅显示二维;二维和三维均显示)

显示控制: 用户根据自己的需求勾选相应的条件,以达到显示的效果。

点击菜单命令后,命令行提示:

请选取闭合曲线: 选取已经给出高度作地面模型等高线的多个闭合 pline;

系统随即绘制出基于该等高线的三维地面模型,目前地面模型的光滑程度还有待改善。

## 24.6.6 栏杆

菜单位置:「建筑设计]→「三维建模]→「栏杆]

功能描述:本命令将一组封闭的 PLINE 绘制的等高线生成自定义对象的三维地面模型,用于创建规划 设计的地面模型。

## 操作步骤:

点击菜单命令后,命令行提示:

请选择作为路径的曲线(线/弧/圆/多段线)或可绑定对象(路径曲面/扶手/坡屋顶):选择路径曲线后 弹出对话框,如下图:

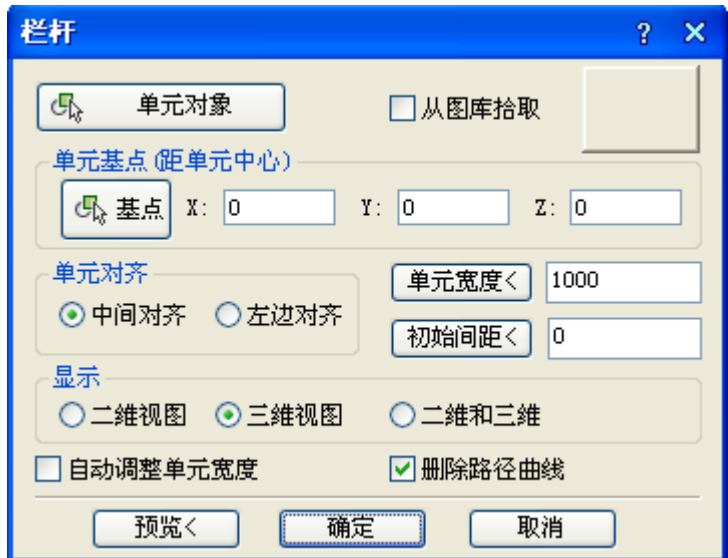

在对话框中输入合适的参数,确定参数是否符合要求; 选择作为排列单元的对象: 确定或退出

# 第二十五章 工程管理功能

### 菜单位置:[工程管理]

功能说明:本命令启动工程管理界面,建立由各楼层平面图组成的楼层表,在界面上方提供了创建立 面、剖面、三维模型等图形的工具栏图

**操作步骤:**点取菜单命令可启动工程管理界面,该界面可一直可见,开启该界面同时,可切换其他功 能菜单,工程管理界面不关闭。

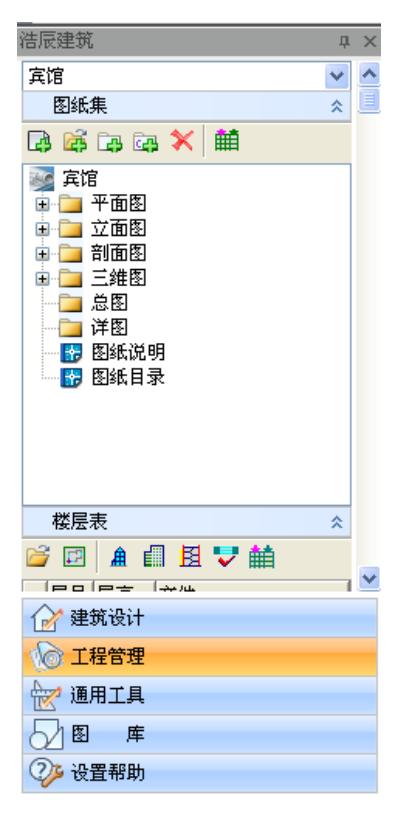

单击界面上方的下拉列表,可以打开工程管理菜单,其中选择工程管理命令,如下图所示:

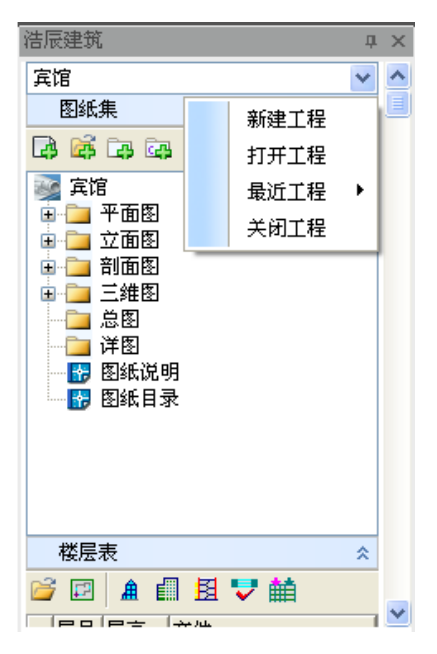

\* 新建工程

本命令为当前图形建立一个新的工程,并要求用户为工程命名。

点取菜单命令后,显示对话框:

#### 键入新的工程文件名

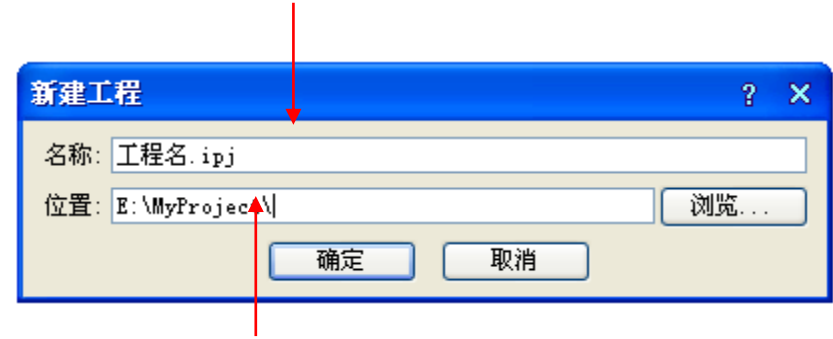

#### 选择工程文件保存位置

在其中选取保存该工程 DWG 文件的文件夹作为路径,键入新工程名称,自动新建以输入的工程名称命 名的文件夹;

单击"确定"按钮把新建工程保存为"工程名称. ipj"文件, 按当前数据更新工程文件。

\* 打开工程

点取菜单命令后,显示"打开"对话框:

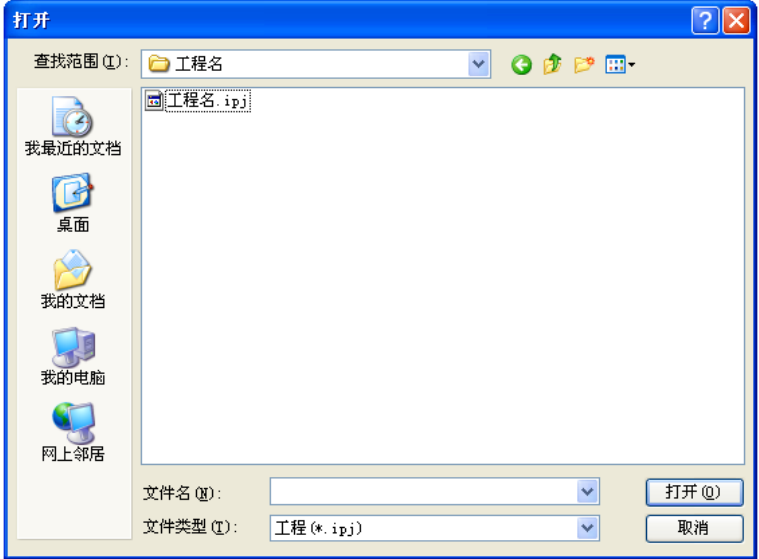

在对话框中浏览要打开的工程文件(\*.ipj),单击"打开"按钮,打开该工程文件。

打开最近工程:单击工程名称下拉列表→最近工程,可以看到最近打开过的工程列表,单击其中一个 工程即可打开。

## 25.1 图纸集

图纸集是用于管理属于工程的各个图形文件的,以树状列表添加图纸文件创建图纸集,该界面上方有 快捷键按钮也可右键菜单操作:

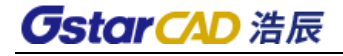

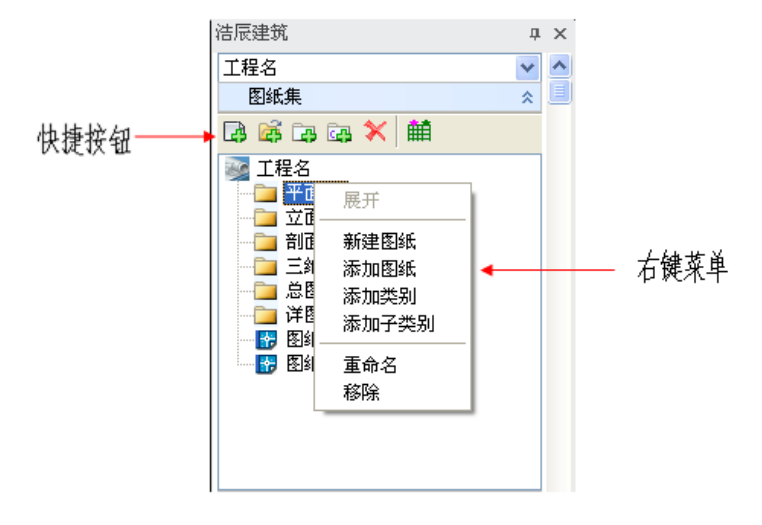

### 图纸集右键菜单(快捷按钮)命令的说明:

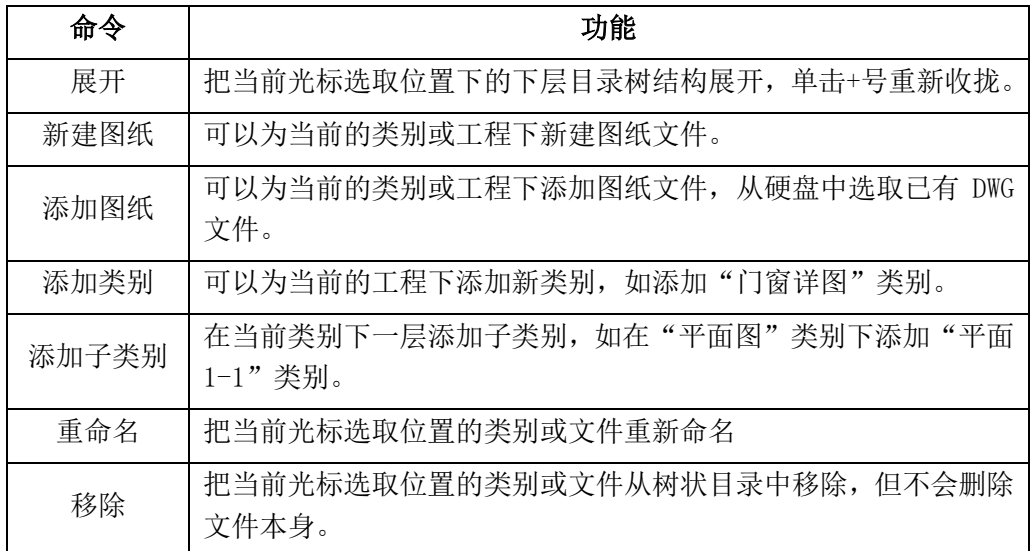

打开已有图纸:双击图纸集树状列表中的图纸文件名称,即可打开该图纸文件的 DWG 图形; 调整图纸位置:拖放树状列表中的类别或文件图标可以改变其在列表中的位置。

标题上的图标为【图纸目录】命令,创建基于本工程图纸集的图纸目录。图标显示见下图:

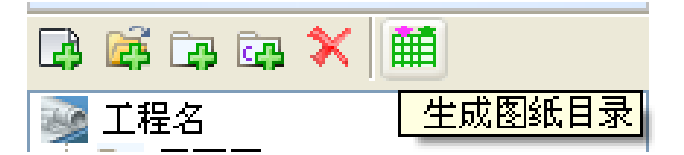

## 25.2 楼层表

楼层表中的图标命令控制属于同一工程中的各个标准层平面图,允许不同的标准层存放于一个图形文 件下,通过下图所示框选标准层按钮,在本图上框选标准层的区域范围,具体命令的使用详见立面、剖面 等命令;注意地下层层号用负值表示,如地下一层层号为-1,地下二层为-2。

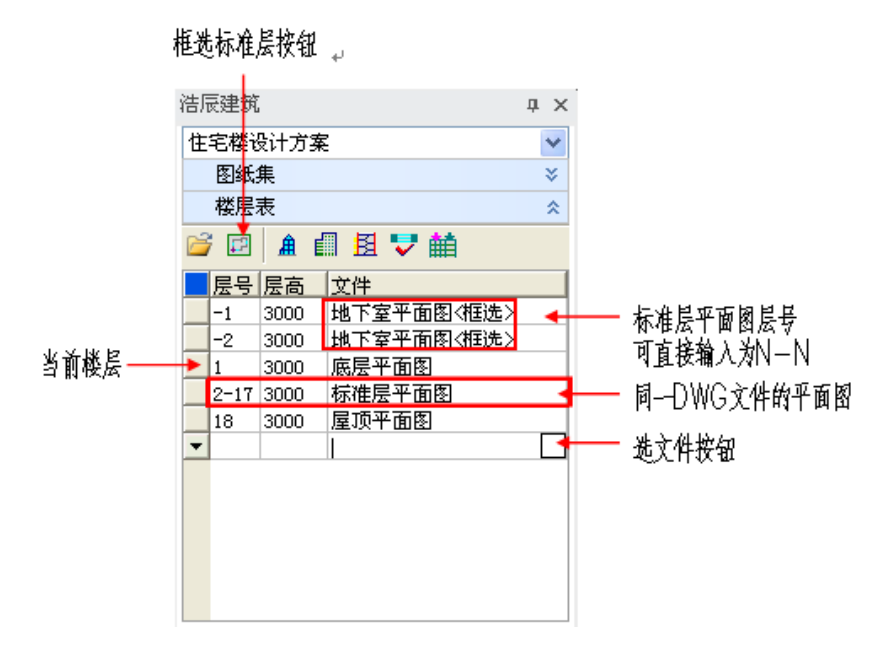

楼层表操作的说明:

[层号] 一组自然层号顺序, 简写格式为"起始层号~结束层号"或"层号 1,层号 3, 层号 5", 从第 一行开始填写,允许多个自然层与一个标准层文件对应,一个自然层号在一个工程中仅出现一次。

[层高] 填写这个标准层的层高(单位是毫米),层高不同的楼层属于不同的标准层,即使使用同一个 平面图也需要各占一行。

[文件] 填写这个标准层的文件名,单击空白文件栏出现按钮,单击按钮浏览选取文件定义标准层。

[行首] 单击行首按钮表示选一行,右击显示对本行操作的菜单,单击行首对应的标准层楼层框暗显 表示其对应关系。

[下箭头] 单击增加一行。

楼层工具命令的说明(从左到右):

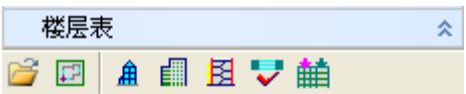

[选择文件] 先单击表行选择一个标准层,单击此命令为该标准层指定一个 DWG 文件。

[框选标准层] 先单击表行选择对应当前图的标准层,单击此按钮,命令行提示:

选择第一个角点<取消>: 选取定义范围的第一点

另一个角点<取消>: 洗取定义范围对角点

对齐点<取消>: 从图上取一个标志点作为各楼层平面的对齐点

[三维组合] 以楼层定义创建三维建筑模型

[建筑立面] 以楼层定义创建建筑立面图

[建筑剖面] 以楼层定义创建建筑剖面图

[门窗检查] 检查工程各层平面图的门窗定义

[门窗总表] 创建工程各层平面图的门窗总表

## 25.3 三维协同

- [楼层组合] 把多个标准层组合成为整个建筑物的三维模型
- [建筑切割] 生成建筑物剖面,在首层平面执行此命令
- [碰撞检测] 检测当前图纸中构件之间是否有碰撞冲突

# 第二十六章 通用工具功能

## 26.1 常用工具

对象的编辑选择工具与复制移动工具、隐藏显示工具。

## 26.1.1 对象查询

#### 菜单位置: [通用工具]->[常用工具]→ [对象查询]

功能描述: 本命令功能比 List 更加方便, 它不必选取, 只要光标经过对象, 即可出现文字窗口动态 查看该对象的有关数据,如点取对象,则自动进入对象编辑进行修改,修改完毕继续本命令。例如查询墙 体,屏幕出现详细信息,点取墙体则弹出"墙体编辑"对话框。

#### 操作步骤:

点取菜单命令后,图上显示光标,经过对象时出现如图文字窗口,对于浩辰定义的专业对象,将有反 映该对象的详细的数据,对于 AutoCAD 的标准对象,只列出对象类型和通用的图层、颜色、线型等信息, 点取标准对象也不能进行对象编辑。

点取命令菜单,命令行提示:

请移动光标到需要查询的对象:

绘图实例说明如下:

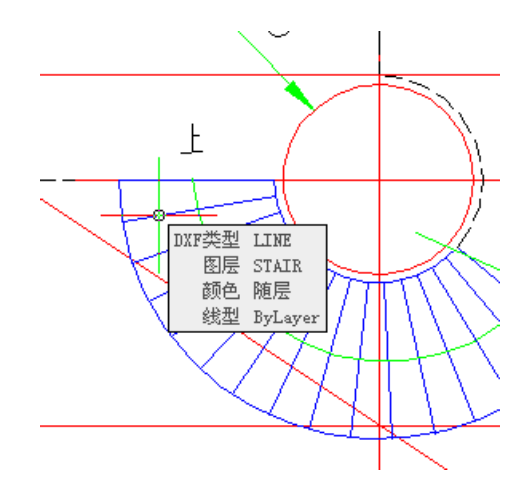

## 26.1.2 对象编辑

#### 菜单位置: [通用工具]→ [常用工具]→ [对象编辑]

功能说明:本命令提供了浩辰对象的专业编辑功能,系统自动识别对象类型,调用相应的编辑界面对 浩辰对象进行编辑,默认双击对象启动本命令,在对多个同类对象进行编辑时,对象编辑不如特性编辑  $(Ctr1+1)$ 功能强大。

## 操作步骤:

点取菜单命令或双击对象,命令行提示:

选择需要编辑的对象: 选取需编辑的对象,随即进入各自的对 话框或命令行,根据所选择的对象而定。

## 26.1.3 对象选择

### 菜单位置: [通用工具]→ [常用工具]→ [对象选择]

本命令提供过滤选择对象功能。首先选择作为过滤条件的对象,再选择其它符合过滤条件的对象,在 复杂的图形中筛选同类对象,建立需要批量操作的选择集,新提供构件材料的过滤,柱子和墙体可按材料 过滤进行选择。本命令结束后选中的对象位于选择集中,紧接着执行提示"选择对象:"的命令时(如删除 Erase),可在命令行中键入 P 回车(上一个),给出此选择集作为响应。

点取菜单命令后,显示对话框:

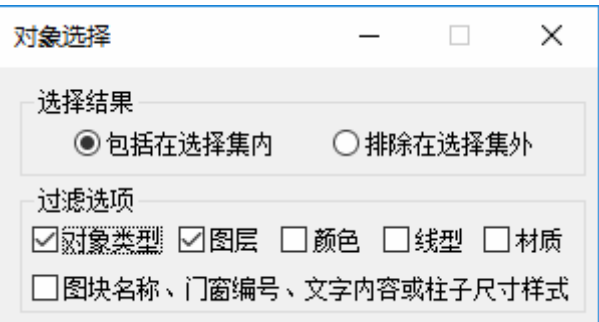

对话框控件的说明:

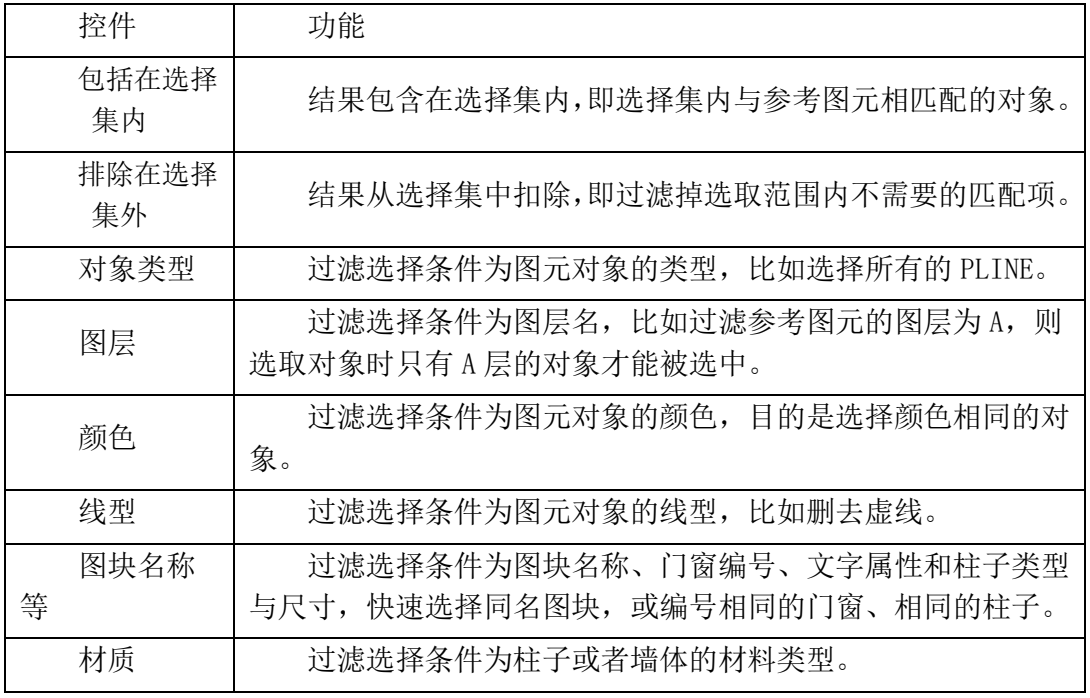

选中包括在选择集内,勾选对话框中的复选框定义过滤选择项后,进入命令行交互:

请选择一个参考图元或 [恢复上次选择(2)]<退出>: 选择要过滤的对象(如墙体) 提示: 空选即为全选, 中断用 ESC!

选择对象: 框选范围或者直接回车表示全选(所有墙体),所需范围的墙体被选中,并显示夹点。

## *OstarCAD 浩辰*

选中排除在选择集外,对话框中的复选框定义过滤选择项后,进入命令行交互: 请选择一个参考图元或 [恢复上次选择(2)]<退出>: 选择要过滤的对象(如墙体) 提示: 空选即为全选, 中断用 ESC! 选择对象: 框选范围或者直接回车表示全选,所需范围除墙体以外的对象被选中,并显示夹点。

其中可以采用多重过滤条件选择。也可连续使用【对象选择】命令,多次选择的结果为叠加关系。 对柱子的过滤是按照柱高、材料和面积(间接表示了尺寸)进行的,无法区别大小相同的镜像柱子。 【自定义】中默认已经设置 2 为本命令的快捷键。

## 26.1.4 在位编辑

#### 菜单位置: [通用工具]→ [常用工具]→ [在位编辑]

功能说明:本命令适用于几乎所有浩辰注释对象(多行文字除外)的文字编辑,此功能不需要讲入对话 框即可直接在图形上以简洁的界面修改文字。

#### 操作步骤:

点取菜单命令后,命令行提示:

请选择需要修改文字的对象: 选择符号标注或尺寸标注等注释对象

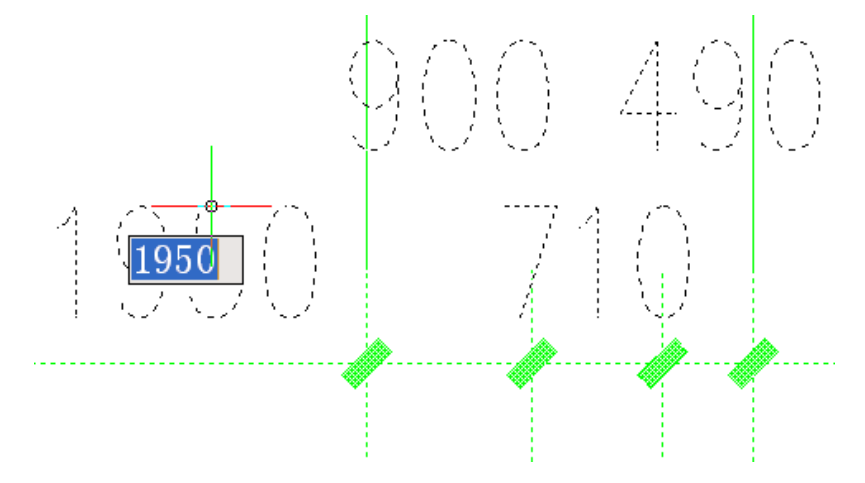

⚫ 此时注释对象中最左边的注释文字出现编辑框供编辑,可按方向键或者<Tab>键切换到该对象的 其他注释文字。

⚫ 本命令特别适合用于填写类似空门窗编号的对象,有文字时不必使用本命令,双击该文字即可进 入本命令。

## 26.1.5 文字复位

## 菜单位置: [通用工具]→ [常用工具]→ [文字复位]

功能说明:使专业对象中的文字恢复至默认位置。

## 操作步骤:

点取菜单命令后,命令行提示:

请选择文字需要复位的对象: 选择文字需要复位的对象

## 26.1.6 自由复制

#### 菜单位置: [通用工具]→ [常用工具]→ [自由复制]

功能说明:本命令对 ACAD 对象与浩辰对象均起作用,能在复制对象之前对其进行旋转、镜像、改插 入点等灵活处理,而且默认为多重复制,十分方便。

#### 操作步骤:

点取菜单命令后,命令行提示:

请选择要拷贝的对象:用任意选择方法选取对象;

点取位置或 [转 90 度(A)/左右翻(S)/上下翻(D)/对齐(F)/改转角(R)/改基点(T)]<退出>: 拖动到目 标位置给点或者键入选项热键;

## 26.1.7 自由移动

#### 菜单位置: [通用工具]→ [常用工具]→ [自由移动]

功能说明: 本命令对 ACAD 对象与浩辰对象均起作用, 能在移动对象就位前使用键盘先行对其进行旋 转、镜像、改插入点等灵活处理。

### 操作步骤:

点取菜单命令后,命令行提示:

请选择要移动的对象: 用任意选择方法选取对象;

点取位置或 [转 90 度(A)/左右翻(S)/上下翻(D)/对齐(F)/改转角(R)/改基点

(T)]<退出>:拖动到目标位置给点或者键入选项热键;

与自由复制类似,但不生成新的对象。

## 26.1.8 移位

#### 菜单位置: [通用工具]→ [常用工具]→ [移位]

功能说明:本命令按照指定方向精确移动图形对象的位置,可减少键入次数,提高效率。

#### 操作步骤:

点取菜单命令后,命令行提示:

请选择要移动的对象:选择要移动的对象;

请输入位移(x,y,z)或 [横移(X)/纵移(Y)/竖移(Z)]<退出>:键入完整的位移矢量 x,y,z 或者选项关键 字

常常用户仅需改变对象某个坐标方向的位置, 此时直接键入 X 或 Y、Z 指出移位的方向, 竖向移动时 键入 Z, 提示:

竖移<0>: 在此输入移动长度或在屏幕中给两点指定距离,正值表示上移,负值下移。

## 26.1.9 自由粘贴

#### 菜单位置:「通用工具]->[常用工具]->[自由粘贴]

功能说明:本命令能在粘贴对象之前对其进行旋转、镜像、改插入点等灵活处理,对 AutoCAD 对象与 浩辰对象均起作用。

#### 操作步骤:

点取菜单命令后,命令行提示:

点取位置或 [转 90 度(A)/左右翻(S)/上下翻(D)/对齐(F)/改转角(R)/改基点(T)]<退出>: 取点定位 或者键入选项关键字

这时可以键入 A、S、D、F、R、T 多个选项进行各种粘贴前的处理,点取一点将对象粘贴到图形中的 指定点。

本命令在"复制"或"带基点复制"命令后执行,基于粘贴板的复制和粘贴,主要是为了在多个文档 或者在 AutoCAD 与其他应用程序之间交换数据而设立的。

### 26.1.10 局部隐藏

#### 菜单位置: [通用工具]→ [常用工具]→ [局部隐藏]

功能说明:本命令把妨碍观察和操作的对象临时隐藏起来;在三维操作中,经常会遇到前方的物体遮 挡了想操作或观察的物体,这时可以把前方的物体临时隐藏起来,以方便观察或其他操作。例如在某个墙 面上开不规则洞口,需要把 UCS 设置到该墙面上,然后在该墙面上绘制洞口轮廓,但常常其他对象在立面 视图上的重叠会造成墙面定位困难,这时可以把无关的对象临时隐藏起来,以方便定位操作。

#### 操作步骤:

点取菜单命令后,命令行提示:

选择对象: 选择待隐藏的对象

可以连续多次执行本命令进行隐藏操作,请用后面介绍的【恢复可见】命令恢复隐藏对象的显示。

## 26.1.11 局部可见

#### 菜单位置: [通用工具]→ [常用工具]→ [局部可见]

功能说明:本命令选取要关注的对象进行显示,而把其余对象临时隐藏起来。

#### 操作步骤:

点取菜单命令后,命令行提示:

选择对象: 选择非隐藏的对象 ,其余对象隐藏

选择对象: 回车结束选择

可以连续多次执行本命令进行隐藏操作,但目前不能先执行局部隐藏再执行局部可见,结果是后面的 命令无效,反过来是可以的,即允许先执行局部可见,如果看到的内容还嫌多,接着可以执行局部隐藏再 临时隐去一部分。隐去的部分是以整个对象为单元,例如无法隐去半边墙、半个窗、切去部分楼梯等。

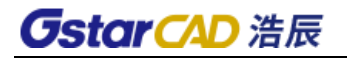

在下图中执行【局部可见】命令选取组合模型中作为外部参照的二层,其他楼层对象均被隐藏,只有二层作为整体显示出来。

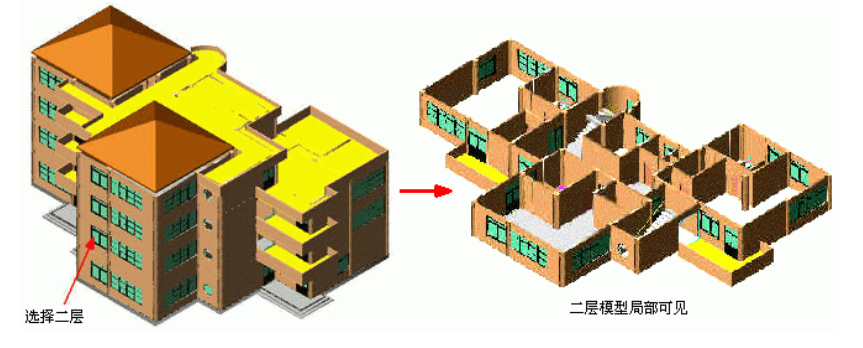

## 26.1.12 恢复可见

## 菜单位置: [通用工具]→ [常用工具]→ [恢复可见]

功能说明:本命令对被局部隐藏的图形对象重新恢复可见。

### 操作步骤:

点取菜单命令后,之前被隐藏的物体立即恢复可见,没有命令提示。

注意:被临时隐藏的物体,放置在名为 TCH\_HIDE\_GROUP 的编组(GROUP)中,用户不可以对该编组擅自 进行任何操作。

## 26.2 图层工具

## 26.2.1 打开水层

统一打开给排水图层。

## 26.2.2 关闭水层

统一关闭给排水图层。

## 26.2.3 锁定水层

统一锁定给排水图层。

## 26.2.4 解锁水层

统一解锁给排水图层。

## 26.2.5 打开水外

统一打开给排水以外的图层。

## **GstarCAD 浩辰**

## 26.2.6 关闭水外

统一关闭给排水以外的图层。

## 26.2.7 锁定水外

统一锁定给排水以外的图层。

## 26.2.8 解锁水外

统一解锁给排水以外的图层。

## 26.2.9 关闭图层

## 菜单位置: [通用工具]→ [图层工具]→ [关闭图层]

功能说明:通过选取要关闭图层所在的一个对象,关闭该对象所在的图层,例如点取一个家具来关闭 家具所在图层。

## 操作步骤:

点取菜单命令后,命令行提示:

选择对象〈退出〉: 点取要关闭图层(可以关闭多个图层)所属的对象......

选择对象 <退出>: 回车结束

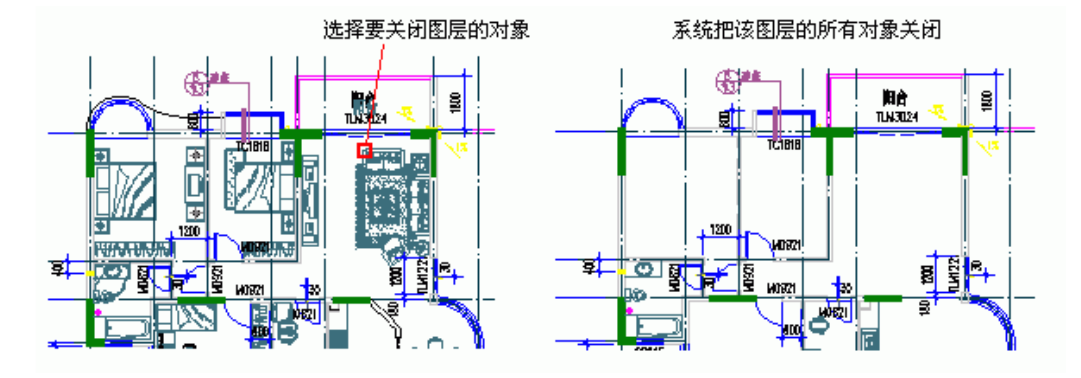

## 26.2.10 关闭其它

## 菜单位置: [通用工具]→ [图层工具]→ [关闭其它]

功能说明:通过选取要保留图层所在的几个对象,关闭除了这些对象所在的图层外的其他图层,例如 只希望看到墙体门窗,点取墙体门窗来关闭其他对象所在图层。

#### 操作步骤:

点取菜单命令后,命令行提示:

选择对象〈退出>:点取保留的图层(可以保留多个图层)所属的对象......

选择对象 <退出>: 回车结束,除了保留的图层外,其余图层被关闭(不显示)。

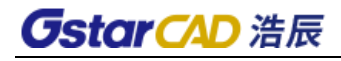

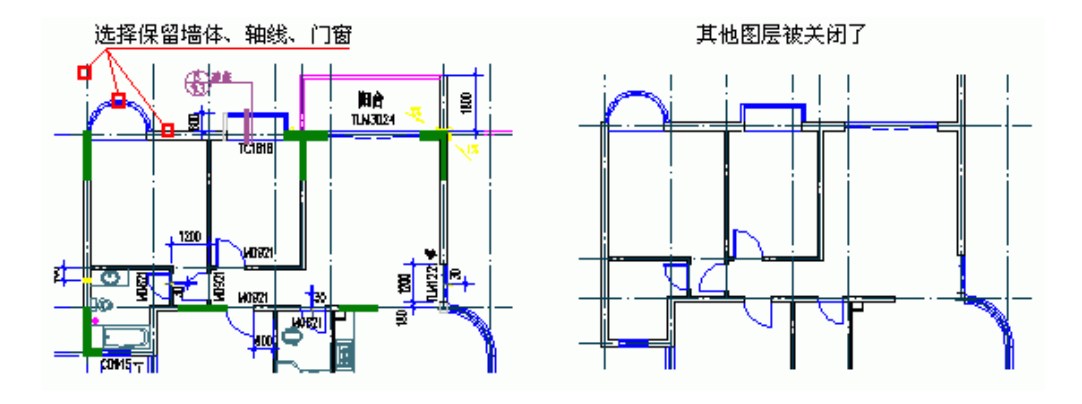

## 26.2.11 冻结图层

## 菜单位置: [通用工具]→ [图层工具]→ [冻结图层]

功能说明:通过洗取要冻结图层所在的一个对象,冻结该对象所在的图层,该图层的对象不能显示, 也不参与操作。

#### 操作步骤:

点取菜单命令后,命令行提示:

选择对象[冻结块参照和外部参照内部图层(Q),当前:冻结块参照所在图层]<退出>:点取要冻结图层 (可以冻结多个图层)所属的对象;......

选择对象 <退出>: 回车结束,这些图层被冻结(不显示)。

当选中图块或外部参照时,程序默认操作为冻结块参照或外部参照所在的图层,如果用户需要冻结其 内部对象所在的图层, 则在第一步时输入"Q"键, 命令行继续提示:

选择对象[冻结块参照和外部参照所在图层(Q),当前: 冻结内部图层]<退出>:

点取要冻结图层所属的对象

## 26.2.12 冻结其它

#### 菜单位置: [通用工具]→ [图层工具]→ [冻结其它]

功能说明:通过选取要保留图层所在的几个对象,冻结除了这些对象所在的图层外的其他图层,与【关 闭其他】命令基本相同。

### 操作步骤:

点取菜单命令后,命令行提示:

选择对象 <退出>:点取保留的图层(可以保留多个图层)所属的对象;

......

选择对象〈退出〉:回车结束,除了保留的图层外,其余图层被冻结(不显示)。

## 26.2.13 锁定图层

### 菜单位置: [通用工具]→ [图层工具]→ [锁定图层]

功能说明:通过选取要锁定图层所在的一个对象,锁定该对象所在的图层,锁定后图面看不出变化, 只是该图层的对象不能编辑了。

## **GstarCAD 浩辰**

#### 操作步骤:

点取菜单命令后,命令行提示:

选择对象〈退出〉: 点取打算锁定的图层(可以锁定多个图层)所属的对象; ......

选择对象 <退出>: 回车结束,图面没有任何变化。

## 26.2.14 锁定其它

#### 菜单位置: [通用工具]→ [图层工具]→ [锁定其它]

功能说明:通过选取要保留图层所在的几个对象,锁定除了这些对象所在的图层外的其他图层,与【关 闭其他】命令基本相同。

### 操作步骤:

点取菜单命令后,命令行提示:

选择对象〈退出〉: 点取保留的图层(可以保留多个图层)所属的对象; ......

选择对象〈退出>: 回车结束,除了保留的图层外,其余图层被锁定(不能操作)。

## 26.2.15 图层恢复

#### 菜单位置: [通用工具]→ [图层工具]→ [图层恢复]

功能说明:本命令恢复被本节的其他命令操作过的图层,恢复原有图层状态。

#### 操作步骤:

点取菜单命令后,系统直接执行命令,命令行不出现提示。

## 26.2.16 图层全开

## 菜单位置:「通用工具]→ [图层工具]→ [图层全开]

功能说明:命令打开被关闭图层命令关闭的图层,但不会对冻结图层和锁定图层进行解冻和解锁处理。

#### 操作步骤:

点取菜单命令后,系统直接执行命令,命令行不出现提示。

## 26.3 曲线工具

## 26.3.1 线变复线

#### 菜单位置: [通用工具]→ [曲线工具]→ [线变复线]

功能说明:本命令将若干段彼此衔接的线(Line)、弧(Arc)、多段线(Pline)连接成整段的多段线(Pline) 即复线。

### 操作步骤:

点取菜单命令后,显示对话框如下:

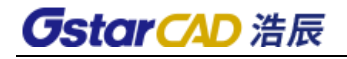

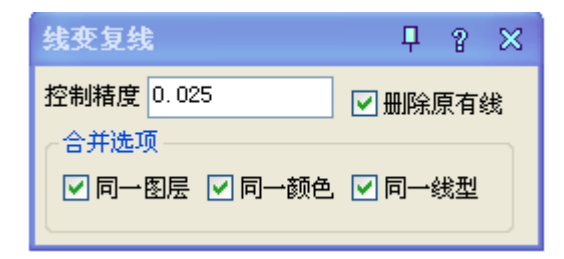

控制精度用于控制在两线线端距离比较接近,希望通过倒角合并为一根时的可合并距离,即倒角顶点 到其中一个端点的距离,如下图所示,用户通过精度控制倒角合并与否,单位为当前绘图单位。

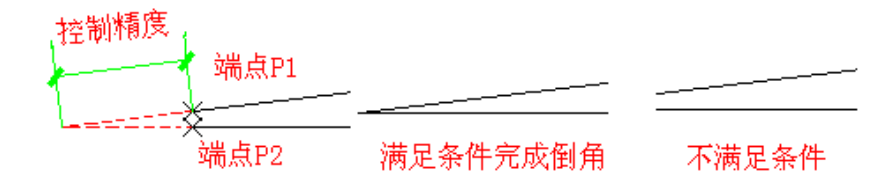

默认合并选项去除勾选,即执行条件默认不要求同一图层、同一颜色和同一线型,合并条件比以前版 本适当宽松,用户可按需要勾选适当的合并选项,例如勾选"同一颜色"复选框,可仅把同颜色首尾衔接 的线变为多段线,但注意线型、颜色的分类包括"ByLayer、ByBlock"等在内。

请洗择要连接的装需要连接的对象包括线、多段线和弧;

选择对象: 回车结束选择,系统把可能连接的线与弧连接为多段线。

## 26.3.2 连接线段

#### 菜单位置: [通用工具]→ [曲线工具]→ [连接线段]

功能说明: 本命令将共线的两条线段或两段弧、相切的直线段与弧相连接,如两线(LINE)位于同一直 线上、或两根弧线同圆心和半径、或直线与圆弧有交点,便将它们连接起来。

#### 操作步骤:

点取菜单命令后,命令行提示:

请拾取第一根线(LINE)或弧(ARC) <退出>: 点取第一根直线或弧 再拾取第二根线(LINE)或弧(ARC)进行连接 <退出>: 点取第二根直线或弧 图为连接线段的实例,注意拾取弧时应取要连接的近端。

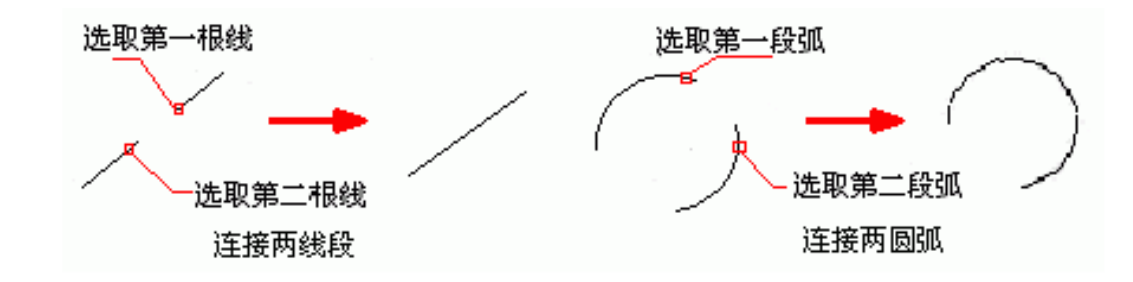

## 26.3.3 交点打断

#### 菜单位置: [通用工具]→ [曲线工具]→ [交点打断]

功能说明:本命令将通过交点并在同一平面上的线(包括线、多段线和圆、圆弧)打断,一次打断经过 框选范围内的交点的所有线段。

## *OstarCAD 浩辰*

#### 操作步骤:

点取菜单命令后,命令行提示:

请框选需要打断交点的范围:在需要打断线或弧的交点范围框选两点,至少包括一个交点;

请框选需要打断交点的范围:回车退出选择

通过交点的线段被打断,通过该点的线或弧变成为两段,有效被打断的相交线段是直线(line)、圆弧 (arc)和多段线(Pline),可以一次打断多根线段,包括多段线节点在内;椭圆和圆自身仅作为边界,本身 不会被其他对象打断,实例如下图所示。

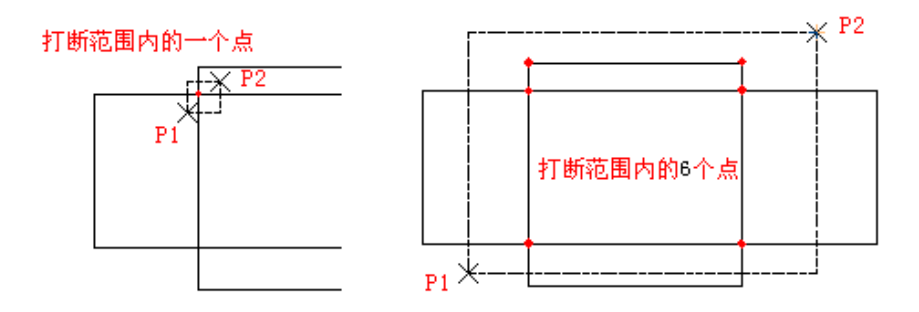

## 26.3.4 加粗曲线

#### 菜单位置: [通用工具]→ [曲线工具]→ [加粗曲线]

功能说明:本命令将 Line、Arc、Circle 转换为多段线,与原有多段线一起按指定宽度加粗,本命令 支持直线、圆、弧、多段线和以多段线创建的椭圆。

#### 操作步骤:

菜单命令后,命令行提示: 指定加粗的线段<退出>: 选择各要加粗的线和圆弧 请指定加粗的线段<退出>: 以右击或回车结束选择 线段宽<50>: 60 给出加粗宽度

## 26.3.5 消除重线

#### 菜单位置: [通用工具]→ [曲线工具]→ [消除重线]

功能说明:本命令用于消除多余的重叠对象,参与处理的重线包括搭接、部分重合和全部重合的 LINE、 ARC、CIRCLE 对象,对于多段线(Pline),用户必须先将其 Explode (分解),才能参与处理。

#### 操作步骤:

点取菜单命令后,命令行提示: 选择对象: 在图上框选要清除重线的区域 选择对象: 回车执行消除,提示消除结果 对图层 ABC 消除重线: 由 XX1 变为 YY1

## 26.3.6 反向

### 菜单位置: [通用工具]→ [曲线工具]→ [反向]

## *OstarCAD 浩辰*

功能说明:本命令用于改变多段线、墙体、线图案和路径曲面的方向,在遇到方向不正确时本命令可 进行纠正而不必重新绘制,对于墙体解决镜像后两侧左右墙体相反的问题。

#### 操作步骤:

点取菜单命令后,命令行提示:

选择要反转的 PLINE、墙体、线图案或路径曲面:选择要处理的对象,在遇到封闭对象时会提示: XXXX 现在变为逆时针(顺时针)!

1. 散水反向的实例:

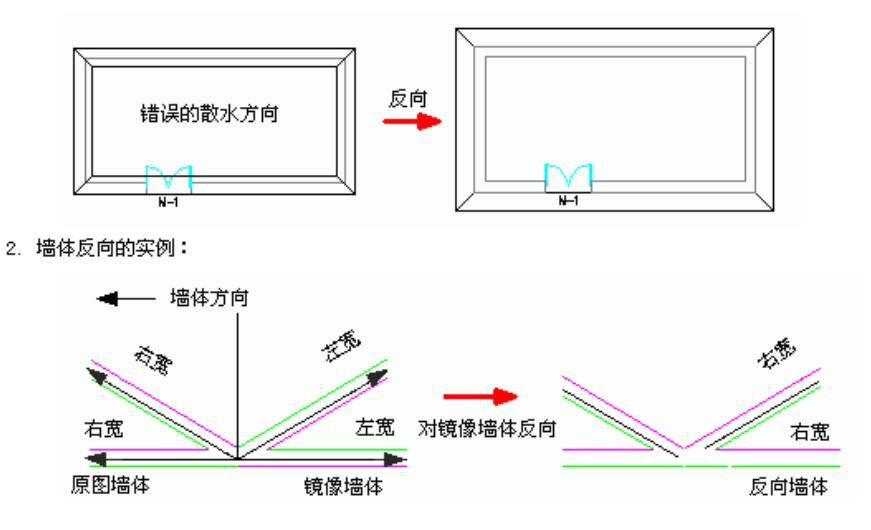

## 26.3.7 布尔运算

## 菜单位置:「通用工具]→ [曲线工具]→ [布尔运算]

功能说明:本命令除了 AutoCAD 的多段线外,已经全面支持浩辰对象包括墙体造型、柱子、平板、房 间、屋顶、路径曲面等,不但多个对象可以同时运算,而且各类型对象之间可以交叉运算; 布尔运算和 在位编辑一样,是新增的对象通用编辑方式,通过对象的右键快捷菜单可以方便启动,可以把布尔运算作 为灵活方便的造型和图形裁剪功能使用。

操作步骤:

点取菜单命令后,显示对话框:

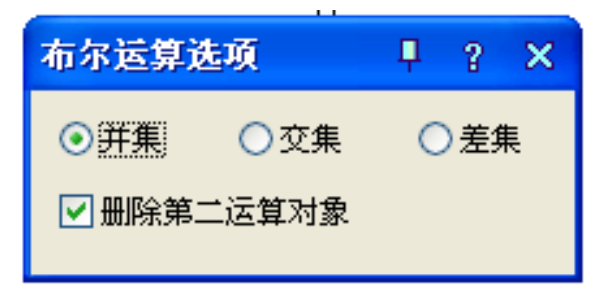

在其中"并集"、"交集"、"差集"三种运算方式中选择一种,命令提示:

选择第一个闭合轮廓对象(pline、圆、平板、柱子、墙体造型、房间、屋顶、散水等):选择第一个运 算对象

选择其他闭合轮廓对象(pline、圆、平板、柱子、墙体造型、房间、屋顶、散水等):选择其他多个运 算对象

系统对选择的多个对象的区域进行指定的布尔运算,以下就是把房间和落地凸窗的边界线做并的布尔

运算,获得房间面积的实例:

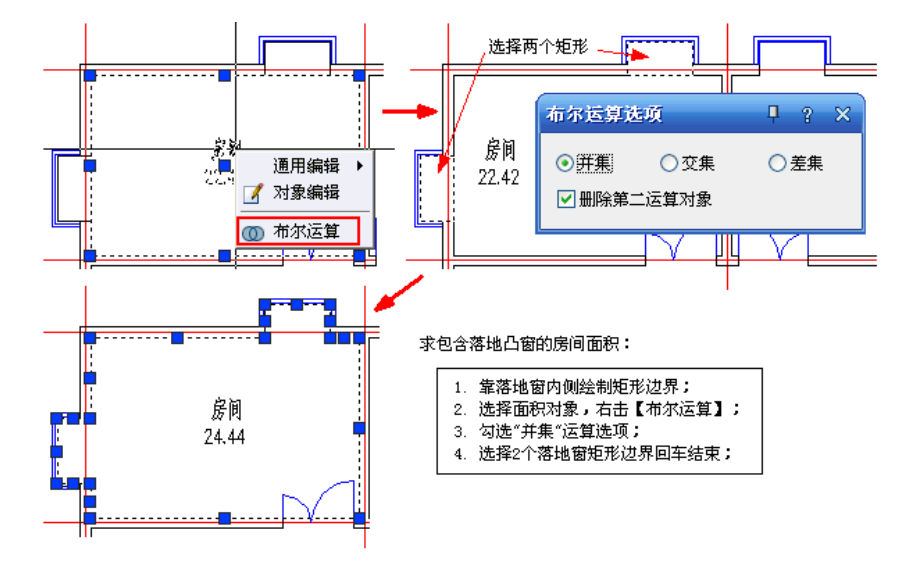

## 26.4 图案工具

## 26.4.1 图案管理

## 菜单位置:「通用工具]→「图案工具]→「图案管理]

功能说明:本命令包括以前版本的直排图案、横排图案、删除图案多项图案制作功能,用户可以利用 AutoCAD 绘图命令制作图案,本命令将其作为图案单元装入浩辰建筑软件提供的 AutoCAD 图案库,大大简 化了填充图案的用户定制难度,图案库保存在安装文件夹下的 sys 文件夹,文件名是 acad.pat 以及 acadiso.pat。

## 操作步骤:

单击菜单命令后,显示图案管理对话框如下,下面从左到右列出控件的参数。

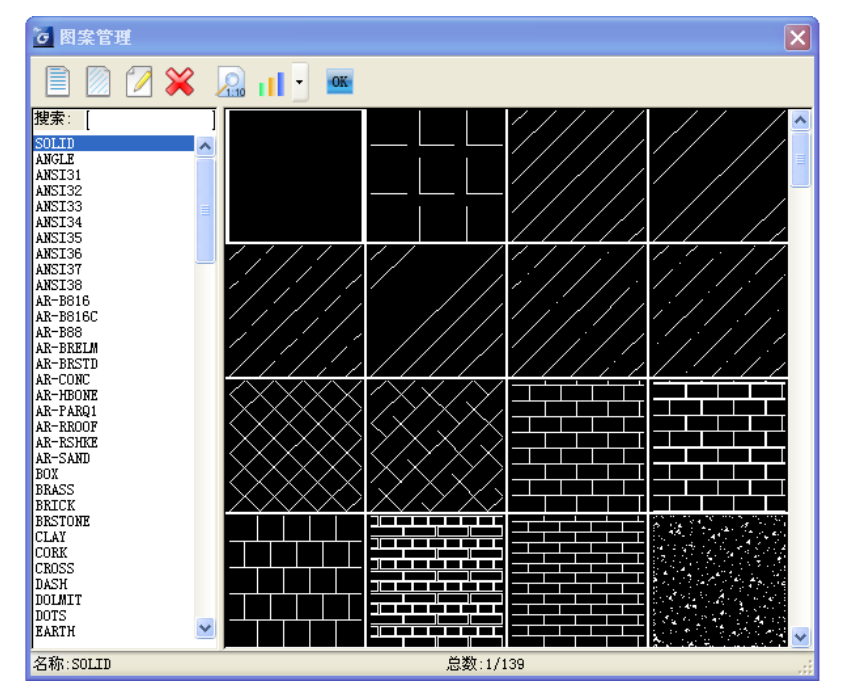

## 26.4.2 木纹填充

#### 菜单位置: [通用工具]→ [图案工具]→ [木纹填充]

功能说明: 对给定的区域进行木纹图案填充,可设置木纹的大小和填充方向,适用于装修设计绘制木 制品的立面和剖面。

#### 操作步骤:

单击菜单命令后,命令行提示:

输入矩形边界的第一个角点<选择边界>: 如果填充区域是闭合的多段线,可以回车选择边界,否则 直接给出矩形边界的第一对角点;

输入矩形边界的第二个角点<退出>:给出矩形边界的第二个对角点;

选择木纹[横纹(H)/竖纹(S)/断纹(D)/自定义(A)]<退出>: S

键入 S 选择竖向木纹或键入其他木纹选项, 这时可以看到预览的木纹大小, 如果尺寸或角度不合适键 入选项修改;

点取位置或[改变基点(B)/旋转(R)/缩放(S)]<退出>:S 键入 S 进行放大;

输入缩放比例<退出>:2 键入缩放倍数放大木纹 2 倍,点取位置或[改变基点(B)/旋转(R)/缩放(S)]< 退出>: 拖动木纹图案使图案在填充区域内取点定位,回车退出。

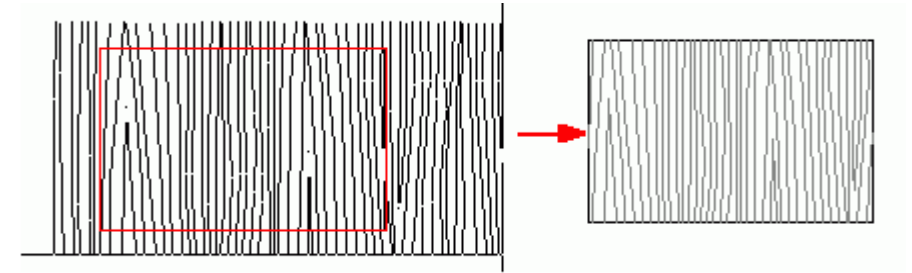

## 26.4.3 线图案

### 菜单位置: [通用工具]→ [图案工具]→ [线图案]

功能说明:线图案是用于生成连续的图案填充的新增对象,它支持夹点拉伸与宽度参数修改,与 AutoCAD 的 Hatch(图案)填充不同, 浩辰线图案允许用户先定义一条开口的线图案填充轨迹线, 图案以该 线为基准沿线生成,可调整图案宽度、设置对齐方式、方向与填充比例,也可以被 AutoCAD 命令裁剪、延 伸、打断,闭合的线图案还可以参与布尔运算。

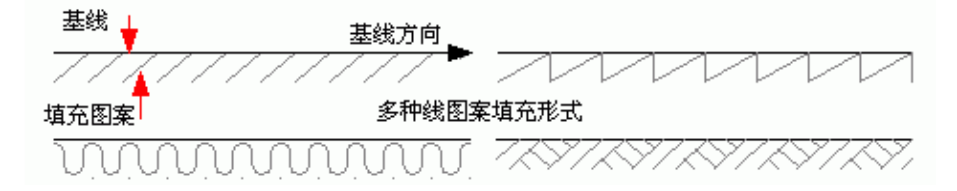

注意: 选取基线不在中间的线图案, 单击右键菜单中的"反向"命令可方便改变图案的左右方向。 线图案对象提供了图案翻转、宽度属性,特别适用于施工图的详图绘制。

## 操作步骤:

单击菜单命令后,显示无模式对话框如下:

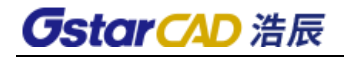

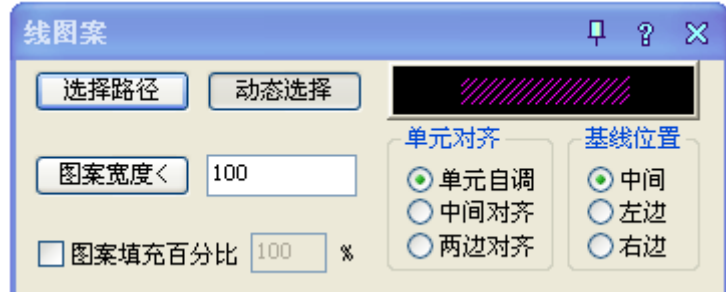

### 对话框控件的功能说明:

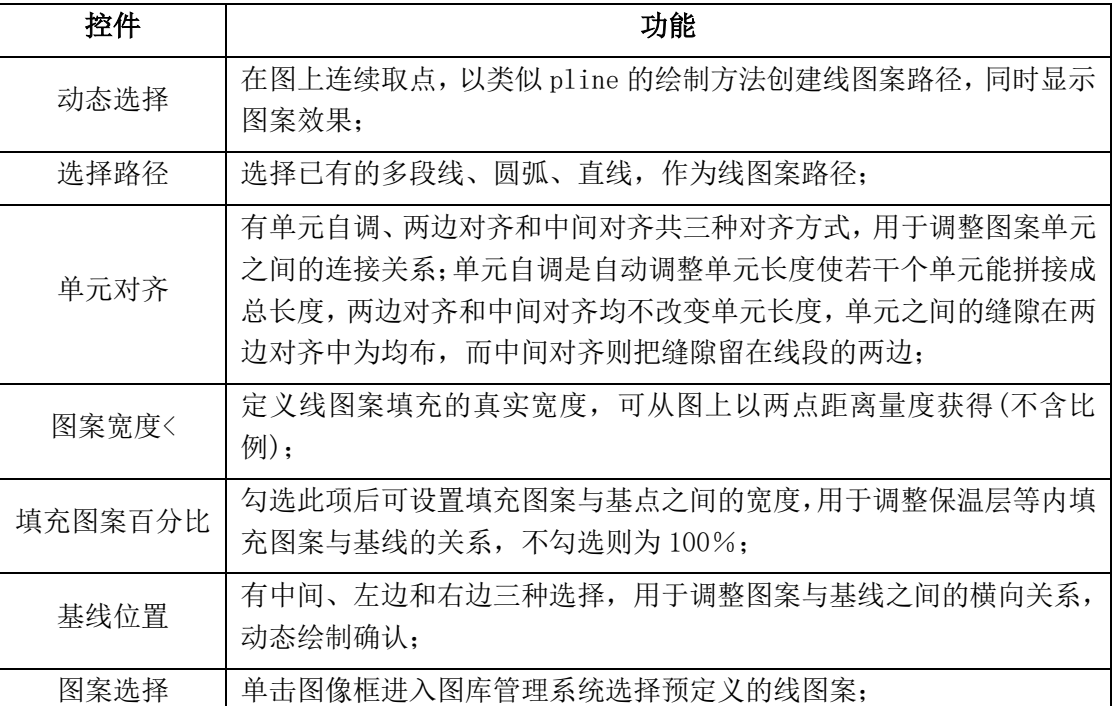

1) 在对话框定义好路径和图案样式、图案参数后,单击"动态绘制"按钮,光标移到绘图区即可绘制线 图案,命令提示:

起点<退出>: 给出线图案路径的起点;

直段下一点或 [弧段(A)/回退(U)/翻转(F)]<结束>: 取点或键入选项绘制线图案路径,同时动态观察 图案尺寸、基线等是否合理; ......

直段下一点或 [弧段(A)/回退(U)/翻转(F)]<结束>: 回车结束绘制

2) 在对话框定义好路径和图案样式、图案参数后,单击"选择路径"按钮, 光标移到绘图区选择已有 路径,命令提示:

请选择作为路径的曲线(线/圆/弧/多段线)<退出>:选择作为线图案路径的曲线,随即显示图案作为预 贤:

是否确定?[是(Y)/否(N)]<Y>: 观察预览回车确认, 或者键入 N 返回上一个提示, 重新选择路径或修 改参数;

键入选项热键可进行参数的修改,切换对齐方式、图案方向与基线位置。线图案镜像后的默认规则是 严格镜像,在用于规范要求方向一致的图例时,请使用对象编辑的"图案翻转"属性纠正,如下图所示, 如果要求沿线图案的生成方向翻转整个线图案,请使用右键菜单中的"反向"命令。

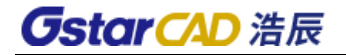

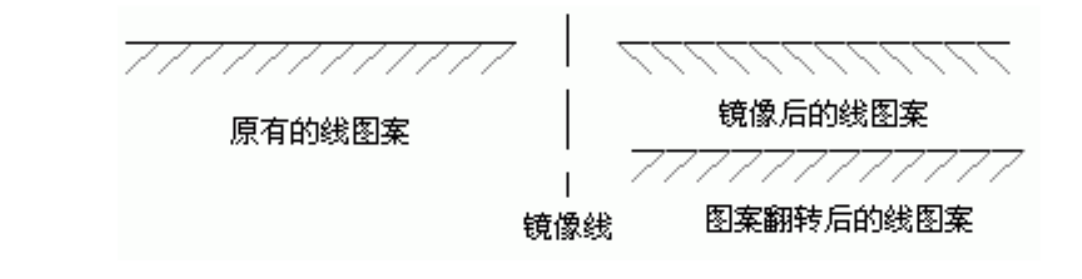

26.5 其它工具

26.5.1 图块转化

## 菜单位置: [通用工具]→ [其它工具]→ [图块转化]

功能说明: 浩辰图块和 AutoCAD 块参照之间可以互相转化;本命令可将 AutoCAD 块参照转化为浩辰图 块,而 Explode(分解)命令可以将浩辰图块转化为 AutoCAD 块参照。它们在外观上完全相同,浩辰图块的 突出特征是具有五个夹点,用户选中图块即可看到夹点数目,判断其是否是浩辰图块,如下图所示。

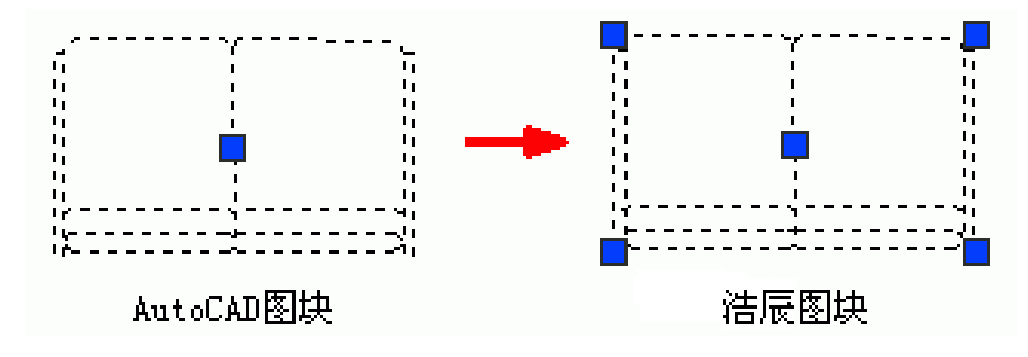

#### 操作步骤:

单击菜单命令后,命令行提示:

选择图块: 选择要转换到浩辰图块的 AutoCAD 图块

## 26.5.2 测量边界

## 菜单位置: [通用工具]→ [其它工具]→ [测量边界]

功能说明:本命令测量选定对象的外边界,点击菜单选择目标后,显示所选择目标(包括图上的注释对 象和标注对象在内)的最大边界的 X 值, Y 值和 Z 值, 并以虚框表示对象最大边界。

### 操作步骤:

点取菜单命令后,命令行提示: 选择对象: 框选所要测量的对象范围; 选择对象: 以右击或回车结束选择退出命令; 返回边界参数:X=8682.11; Y=9210.18; Z=3000

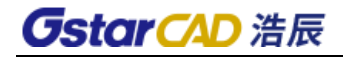

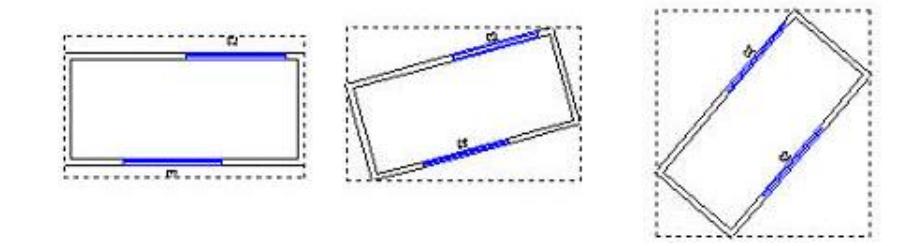

## 26.5.3 统一标高

### 菜单位置: [通用工具]→ [其它工具]→ [统一标高]

功能说明:本命令用于整理二维图形,包括浩辰平面、立面、剖面图形,使绘图中避免出现因错误的 取点捕捉,造成各图形对象 Z 坐标不一致的问题,扩展了本命令,能处理 AutoCAD 各种图形对象,包括点、 线、弧与多段线,在对非 WCS 下的图形对象本命令也能加以处理,将这些对象按世界坐标系 WCS 的 XOY 平 面进行投影,Z 坐标统一为 0,三维多段线 3DPOLY 暂时不加以处理。

#### 操作步骤:

点取菜单命令后,命令行提示:

选择需要恢复零标高的对象或[不处理立面视图对象(F),当前:处理/不重置块内对象(Q),当前:重置] <退出>: 默认处理立面视图对象并可重置图块内的对象的标高为 0

选择需要恢复零标高的对象或[不处理立面视图对象(F),当前:处理/不重置块内对象(Q),当前:重置] <退出>: F 键入 F 改为不处理立面视图对象;

选择需要恢复零标高的对象或[处理立面视图对象(F),当前:不处理/不重置块内对象(Q),当前:重置] <退出>: Q 键入 Q 改为不重置块内对象;

选择需要恢复零标高的对象或[处理立面视图对象(F),当前:不处理/重置块内对象(Q),当前:不重置] <退出>:

可用两点框选要处理的图形范围即可对这些对象统一标高,包括 AutoCAD 图形对象以及浩辰建筑对象 在内,墙、玻璃幕墙、柱子、墙体造型、任意坡顶、攒尖屋顶、矩形屋顶、各种楼梯对象,统一标高后将 其底标高\基点标高\起始高度设置为 0,阳台统一标高后将其地面标高设为-100;普通门窗、转角窗和带 形窗的门槛高和窗台高始终保持不变,即门窗与墙底部间距不变,统一标高修改的是门窗在 WCS 下的绝对 标高;轴号、尺寸、浩辰单行/多行文字、表格、符号等标注性对象移到 WCS 的 XOY 平面内。

为了适应用户利用立面视图创建立面或者三维模型的需要,此时可设为不对立面视图中的对象进行统 一标高处理。

## 26.5.4 搜索轮廓

#### 菜单位置: [通用工具]→ [其它工具]→ [搜索轮廓]

功能说明:本命令在建筑二维图中自动搜索出内外轮廓,在上面加一圈闭合的粗实线,如果在二维图 内部取点,搜索出点所在闭合区内轮廓,如果在二维图外部取点,搜索出整个二维图外轮廓,用于自动绘 制立面加粗线。

#### 操作步骤:

点取菜单命令后,命令行提示:

选择二维对象: 选择 ACAD 的基本图形对象如浩辰生成的立面图;

此时用户移动十字光标在二维图中搜索闭合区域,同时反白预览所搜索到的范围。

点取要生成的轮廓(提示:点取外部生成外轮廓; 'PLINEWID 设置 pline 宽度)<退出>: 点取建筑物边 界外生成立面轮廓线;

成功生成轮廓,接着点取生成其他轮廓!

点取要生成的轮廓(提示:点取外部生成外轮廓; 'PLINEWID 设置 pline 宽度)<退出>: 以回车退出 命令,生成结果如下图:

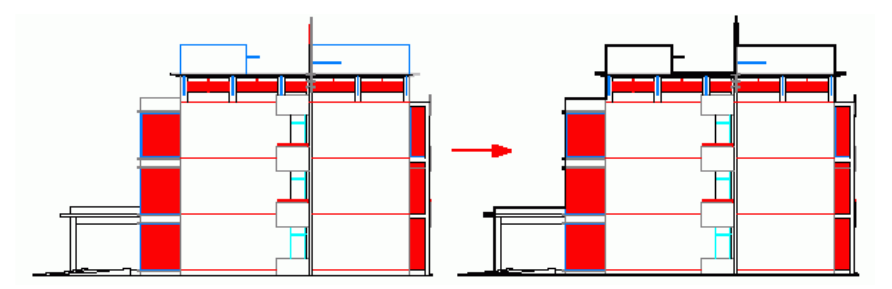

## 26.5.5 图形裁剪

菜单位置: [通用工具]→ [其它工具]→ [图形裁剪]

功能说明: 本命令以选定的矩形窗口、封闭曲线或图块边界作参考,对平面图内的浩辰图块和 ACAD 二维图元进行剪裁删除。主要用于立面图中的构件的遮挡关系处理。

#### 操作步骤:

点取菜单命令后,命令行提示:

矩形的第一个角点或 [多边形裁剪(P)/多段线定边界(L)/图块定边界(B)]<退出>:在图上点取第一角 点;

第二点: 图上点取第二角点,定义裁剪范围完成裁剪。

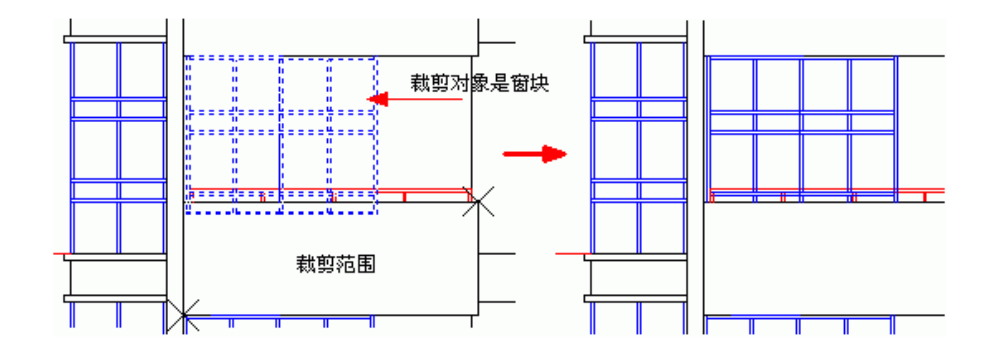

用户还可以使用其他选项设置裁剪边界,注意本命令不能裁剪 AutoCAD 的图案填充。

## 26.5.6 图形切割

#### 菜单位置: [通用工具]→ [其它工具]→ [图形切割]

功能说明:本命令以选定的矩形窗口、封闭曲线或图块边界在平面图内切割并提取带有轴号和填充的 局部区域用于详图;命令使用了新定义的切割线对象,能在浩辰对象中间切割,遮挡范围随意调整,可把 切割线设置为折断线或隐藏。

#### 操作步骤:

点取菜单命令后,命令行提示:

## **GstarCAD 浩辰**

矩形的第一个角点或 [多边形裁剪(P)/多段线定边界(L)/图块定边界(B)]<退出>: 图上点取一角 点;

另一个角点<退出>: 输入第二角点定义裁剪矩形框;

此时程序已经把刚才定义的裁剪矩形内的图形完成切割,并提取出来,在光标位置拖动,同时提示: 请点取插入位置:在图中给出该局部图形的插入位置,如下图所示:

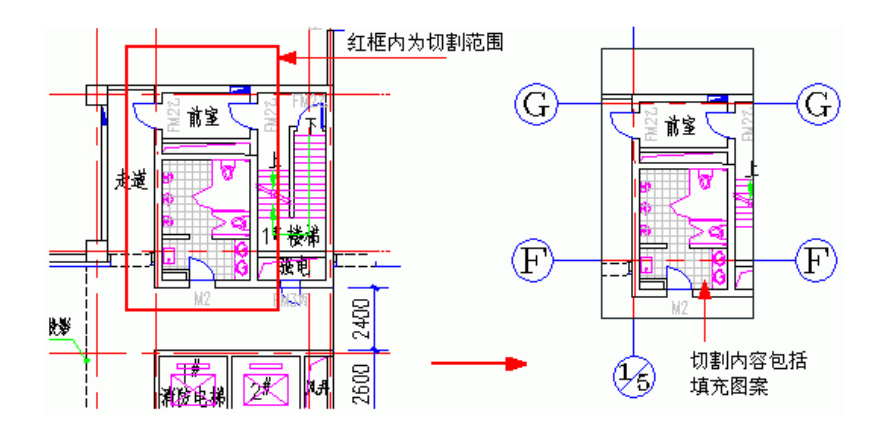

## 26.5.7 三维切割

## 菜单位置: [通用工具]→ [其它工具]→ [三维切割]

功能说明:本命令对三维模型构件进行切割。

26.5.8 矩形

## 菜单位置:「通用工具]→ [其它工具]→ [矩形]

功能说明:本命令的矩形是浩辰定义的三维通用对象,具有丰富的对角线样式,可以拖动其夹点改变 平面尺寸,可以代表各种设备、家具使用。

#### 操作步骤:

点取菜单命令后,显示对话框:

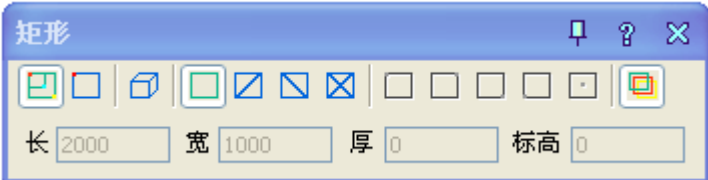

#### 对话框控件的功能说明:

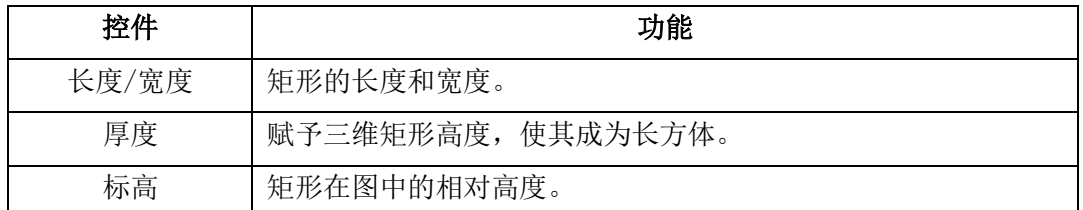

从对话框的图标工具栏中可以单击图标选择所画矩形的形式,也可以预选矩形的插入基点位置,默认 是矩形的中心。

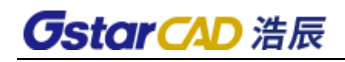

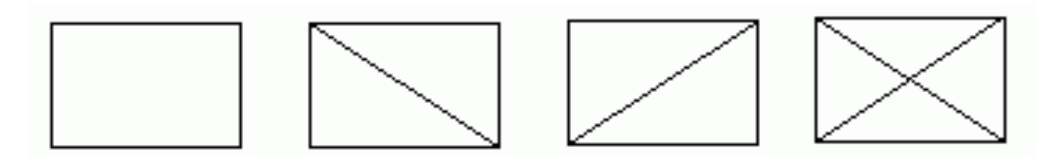

浩辰矩形的平面形式变化

矩形的绘制方式有"拖动绘制"、"插入矩形"和"三维矩形"三种,后两种是参数矩形,在对话框 中先输入矩形参数再进行插入,默认的绘制方式为工具栏第一个"动态拖动"图标,用户可进入绘图区 拖动绘制矩形,命令行提示:

输入第一个角点或 [插入矩形(I)]<退出>:点取矩形的一个角点位置

输入第二个角点或 [插入矩形(I)/撤消第一个角点(U)]<退出>: 拖动给出矩形的对角点或者指 定准确的相对坐标

拖动夹点可以动态修改已有的浩辰矩形的平面尺寸,夹点"对角拉伸"和"中心旋转"都可通过按一 次 Ctrl 键, 切换为"移动"功能, 尺寸参数在 AutoCAD2004 以上平台提供动态输入进行修改, 矩形的两 个方向的参数通过 Tab 键切换,当前参数以方框表示,键入数字即可修改,如下图所示:

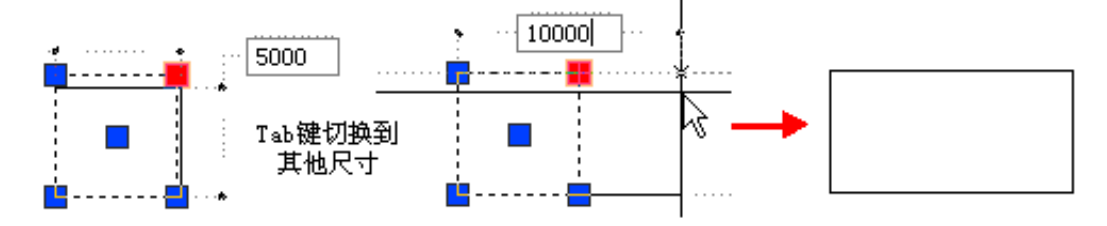

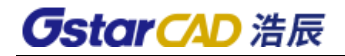

# 第二十七章 图库功能

## 27.1 阀门阀件

菜单位置: [图库]→ [阀门阀件]

## 点取菜单命令后,显示对话框:

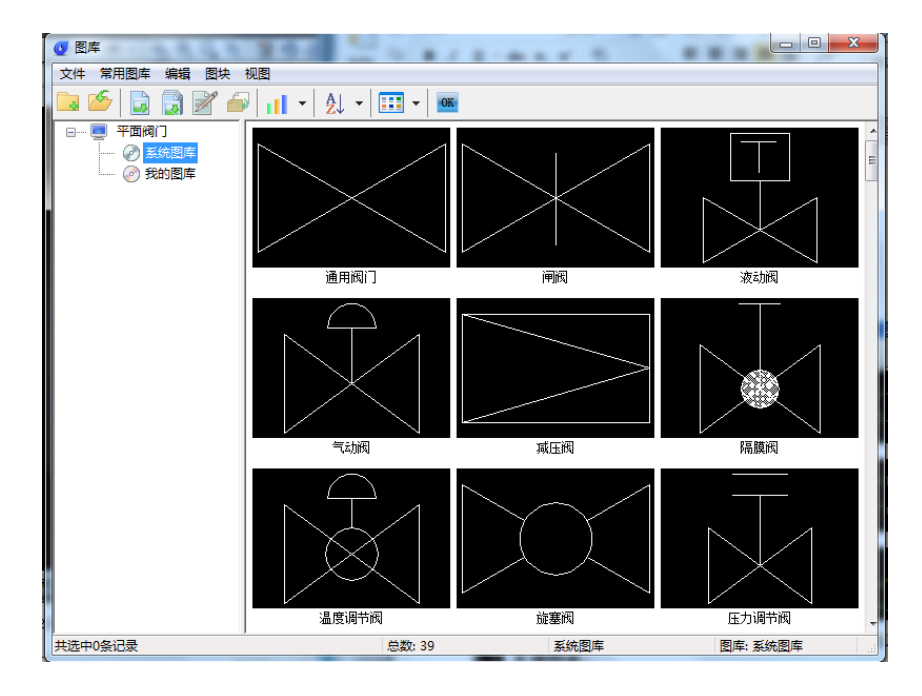

## 27.2 阀门入库

将自定义阀门添加到系统图库中。

## 27.3 三维阀门

## 菜单位置: [图库]→ [三维阀门]

点取菜单命令后,显示对话框:
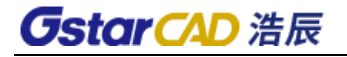

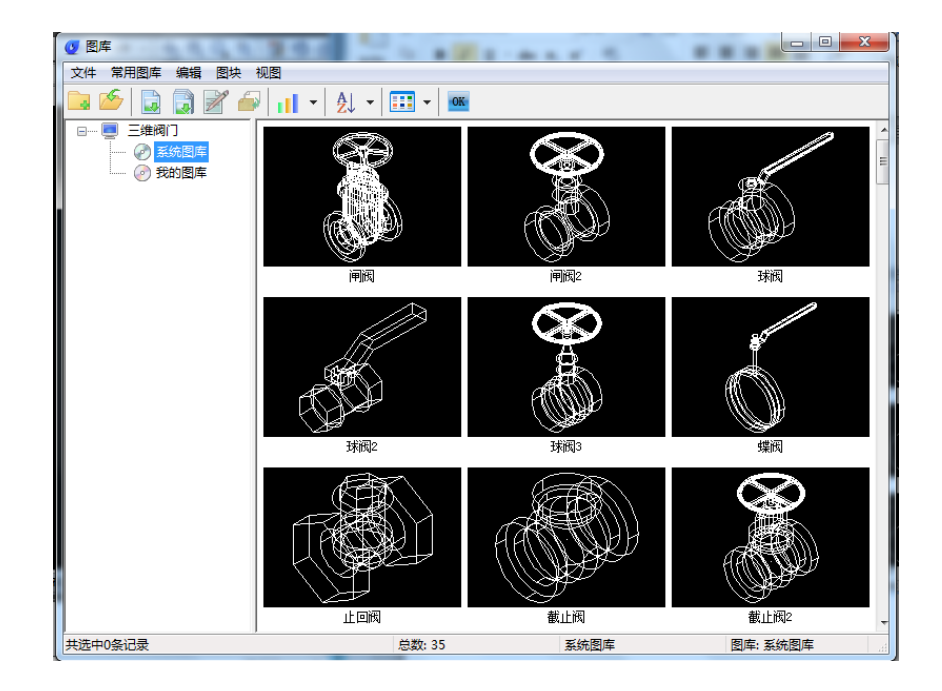

# 27.4 系统阀门

### 菜单位置: [图库]→ [系统阀门]

点取菜单命令后,打开系统阀门库。

### 27.5 洁具图库

### 菜单位置: [图库]→ [洁具图库]

点取菜单命令后,打开洁具图库。

### 27.6 平面附件

### 菜单位置: [图库]→ [平面附件]

点取菜单命令后,打开平面附件图库。

### 27.7 给水附件

#### 菜单位置: [图库]→ [给水附件]

点取菜单命令后,打开给水附件图库。

### 27.8 排水附件

### 菜单位置: [图库]→ [排水附件]

点取菜单命令后,打开排水附件图库。

# **GstarCAD 浩辰**

### 27.9 其它附件

### 菜单位置: [图库]→ [其它附件]

点取菜单命令后,打开其它附件图库。

### 27.10 设备图库

#### 菜单位置: [图库]→ [设备图库]

点取菜单命令后,打开设备图库。

### 27.11 图框库

#### 菜单位置: [图库]→ [图框库]

点取菜单命令后,打开图框图库。

### 27.12 图形入库

#### 菜单位置: [图库]→ [图形入库]

功能描述:命令可以将把当前图中的局部图形转为浩辰对象加入到图库,或者也可以将编辑后的浩辰 图块再次添加到图库里。

#### 操作步骤:

单击菜单命令后,命令栏提示:

请选择对象:选择需要入库的图块

图块基点:点击入库图块的基点

制作幻灯片(请用 zoom 调整合适)或[不制作返回(x)]<制作>:默认操作弹出对话框,如下图:

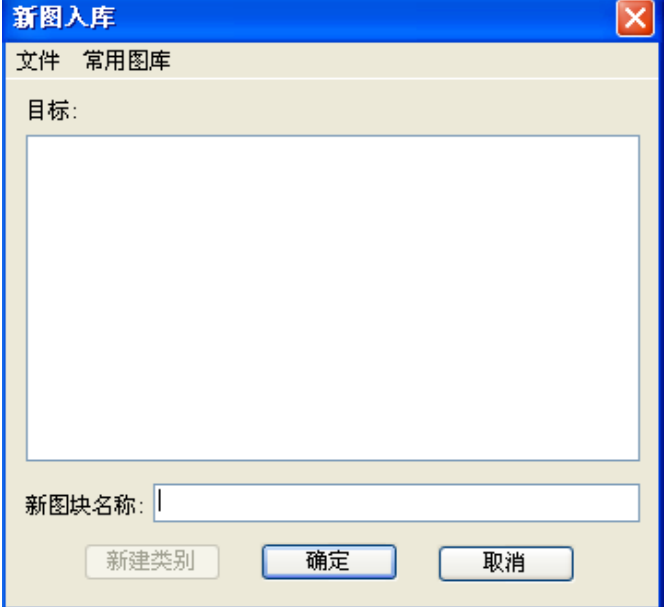

选择目标图库,对新图块命名还可以选择新建类别,确定后可直接添加到指定的图库里。

# 27.13 图库管理

### 菜单位置: [图库]→ [图库管理]

功能描述: 本功能作用是对相关的图库进行分类管理, 具体分为五大部分。

### 操作步骤:

新建图库组:

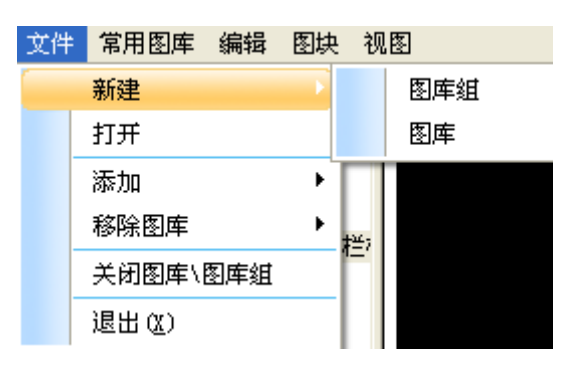

点击新建图库组,弹出对话框:

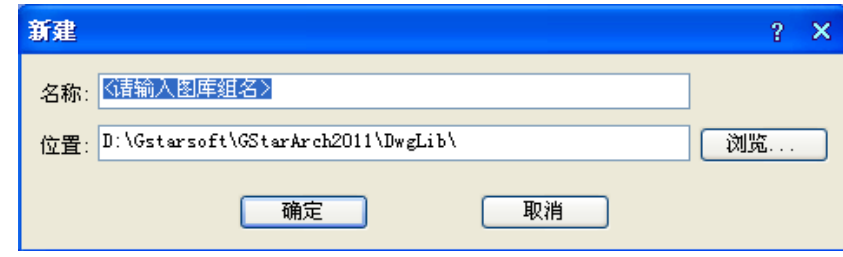

新建图库:

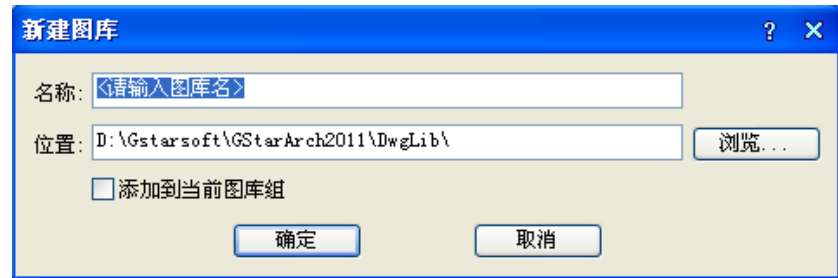

添加:

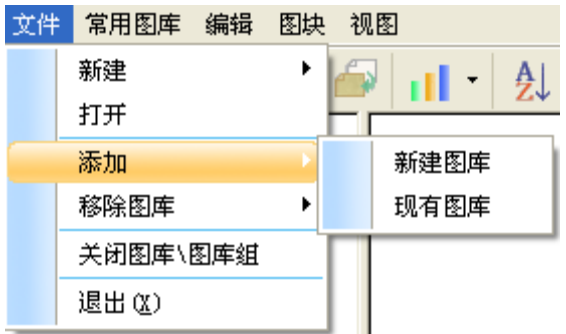

移除图库:

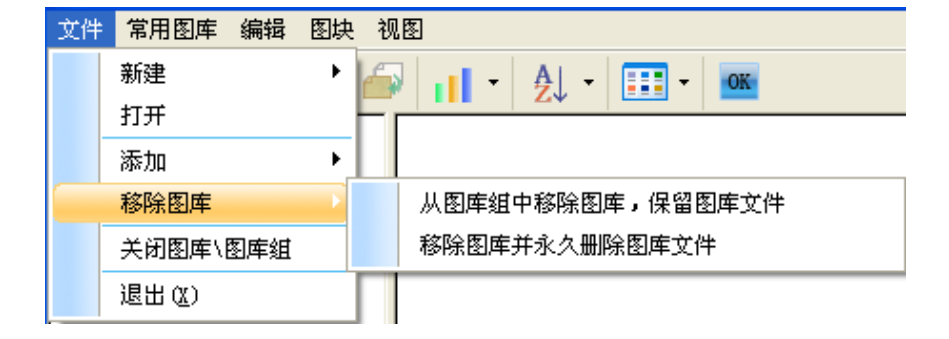

常用图库:

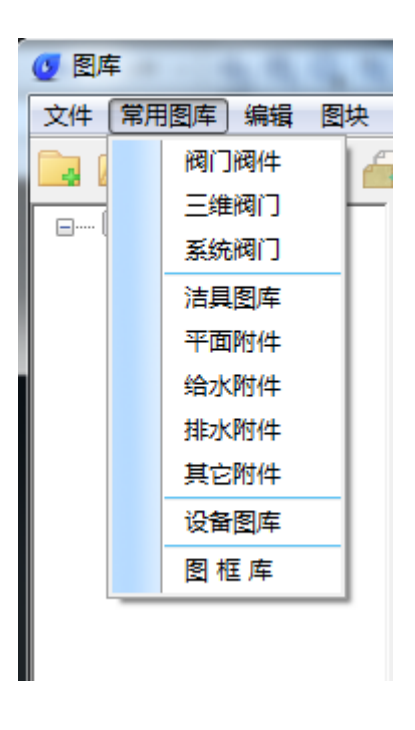

编辑:

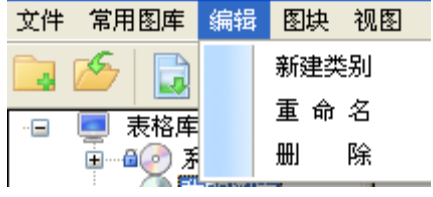

图块:

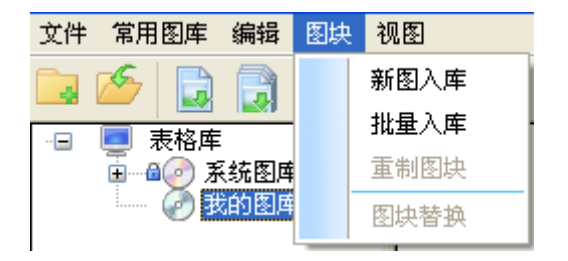

视图:

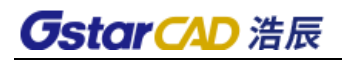

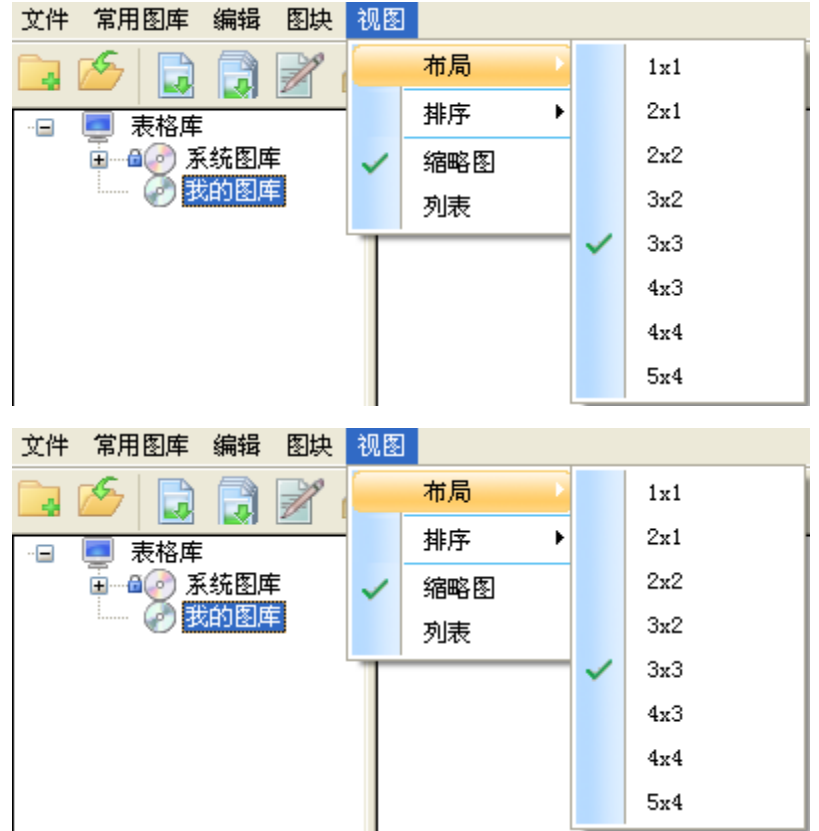

# 第二十八章 设置帮助

### 28.1 设置

### 28.1.1 选项配置

#### 菜单位置: [设置帮助]→ [设置]→ [选项设置]

功能描述:对软件全局参数进行设置,为用户对软件进行个性化配置提供良好支持。选项配置分为管 道设置、图层管理、管道材料、文字样式、尺寸样式、高级选项管理。

#### 操作步骤:

图形设置: "基本设定"页面包括与浩辰建筑软件全局相关的参数,这些参数仅与当前图形有关,也 就是说这些参数一旦修改,本图的参数设置会发生改变,但不影响新建图形中的同类参数。

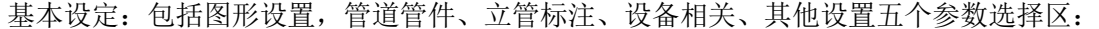

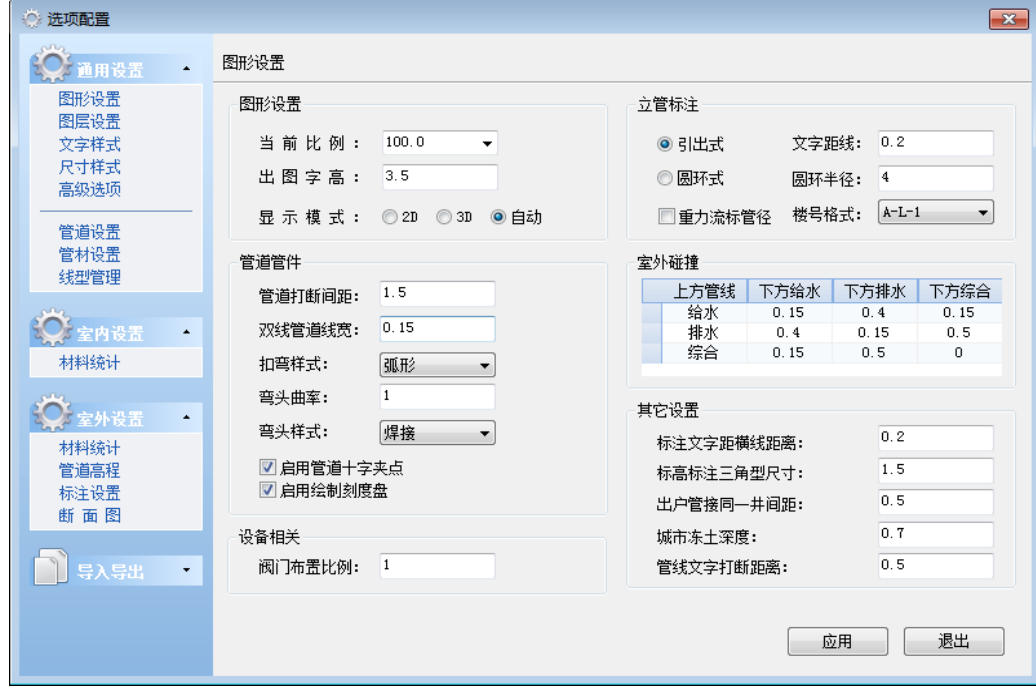

#### 对话框控件的功能说明:

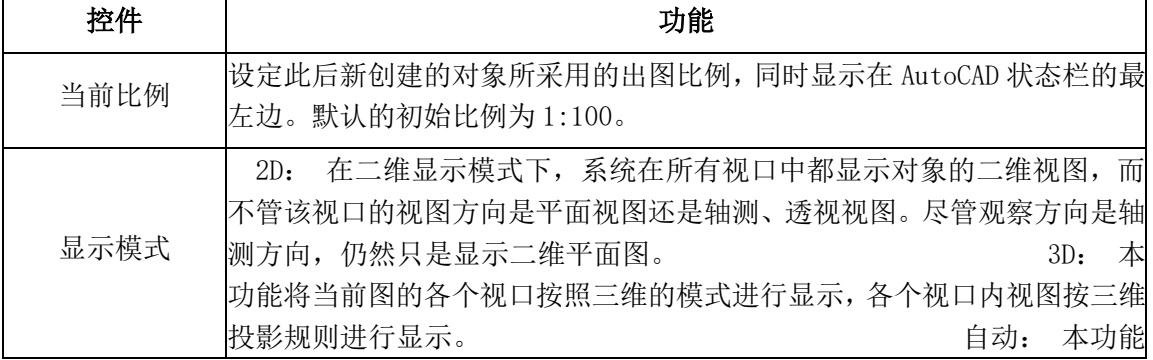

可按该视口的视图方向,系统自动确定显示方式,即平面图(俯视图)显示二 维,其他视图方向显示三维。一般这种方式最方便,可以在一个屏幕内同时 观察二维和三维表现效果。由于视图方向、范围的改变导致浩辰对象重新生 成,性能低于"完全二维"和"完全三维"

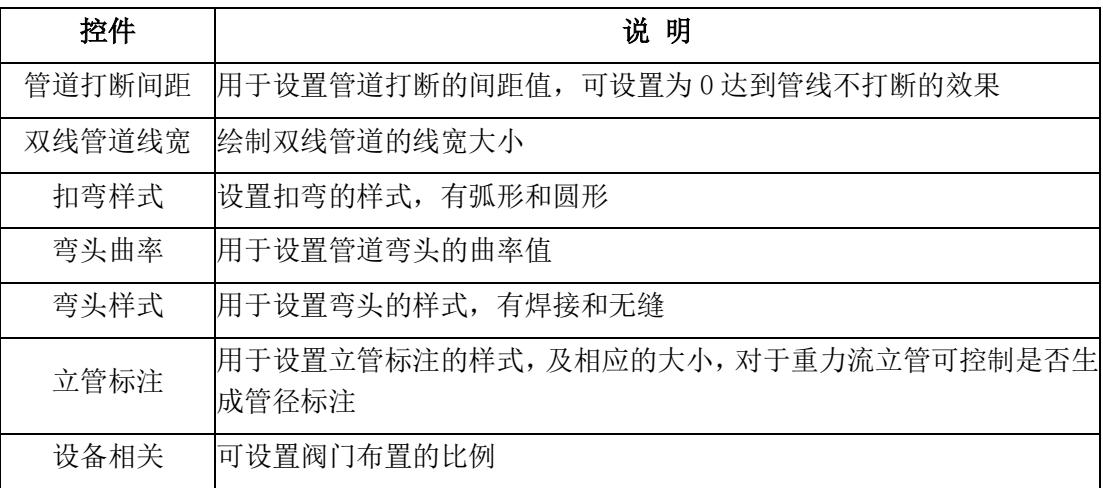

管道设置:

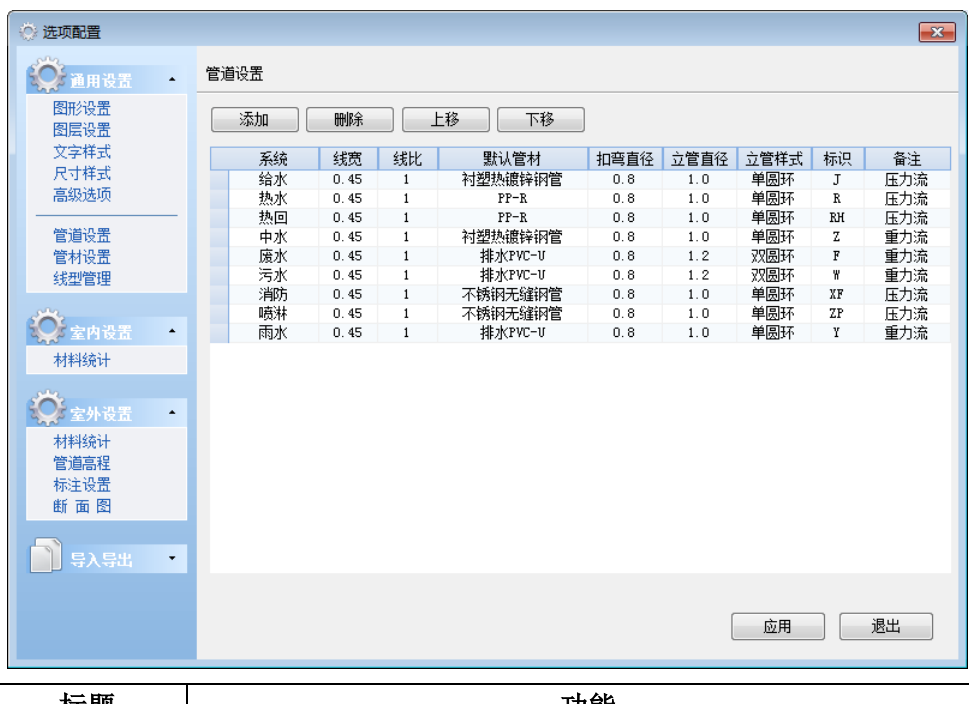

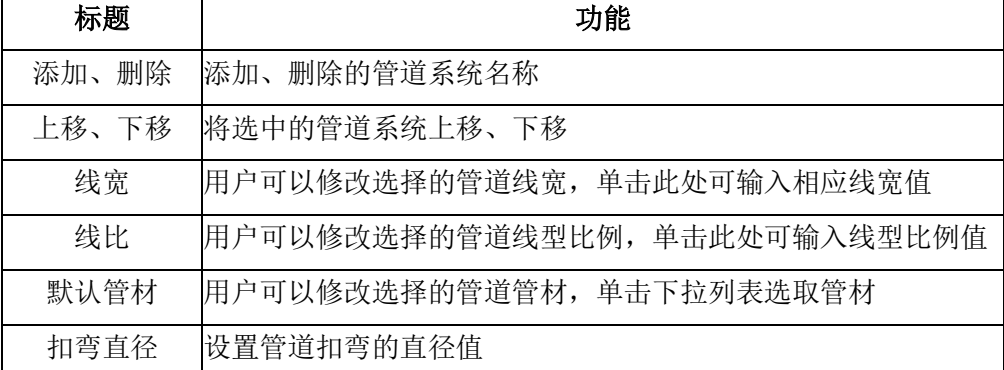

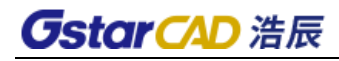

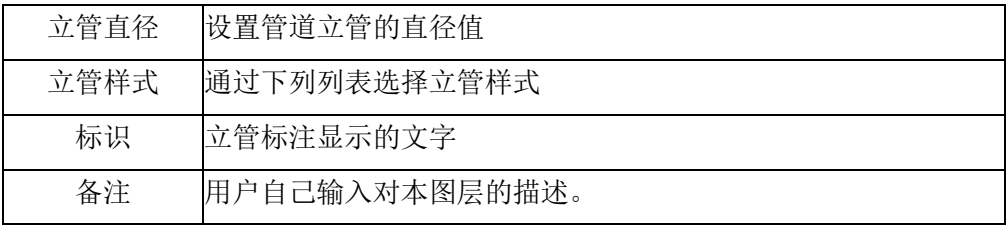

图层设置:

单击菜单命令后,弹出对话框:

置为当前标准:单击此按钮选择的标准及为当前标准,可修改保存!

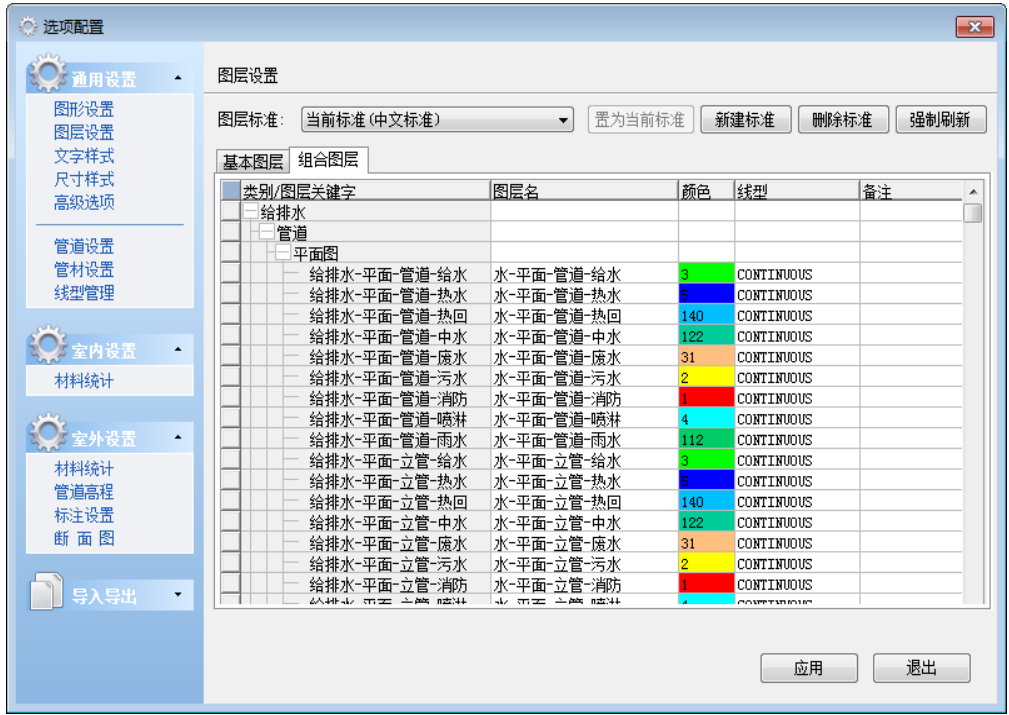

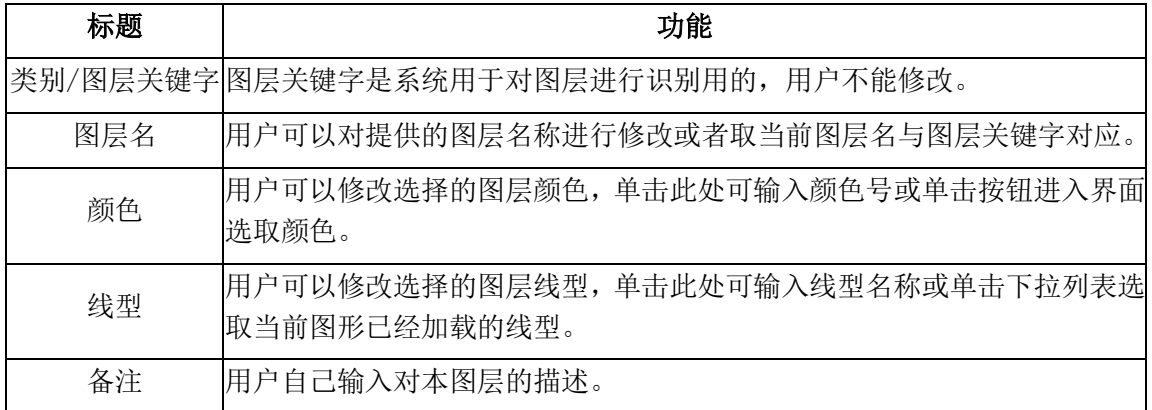

管道材料:

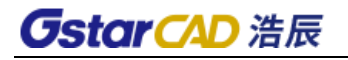

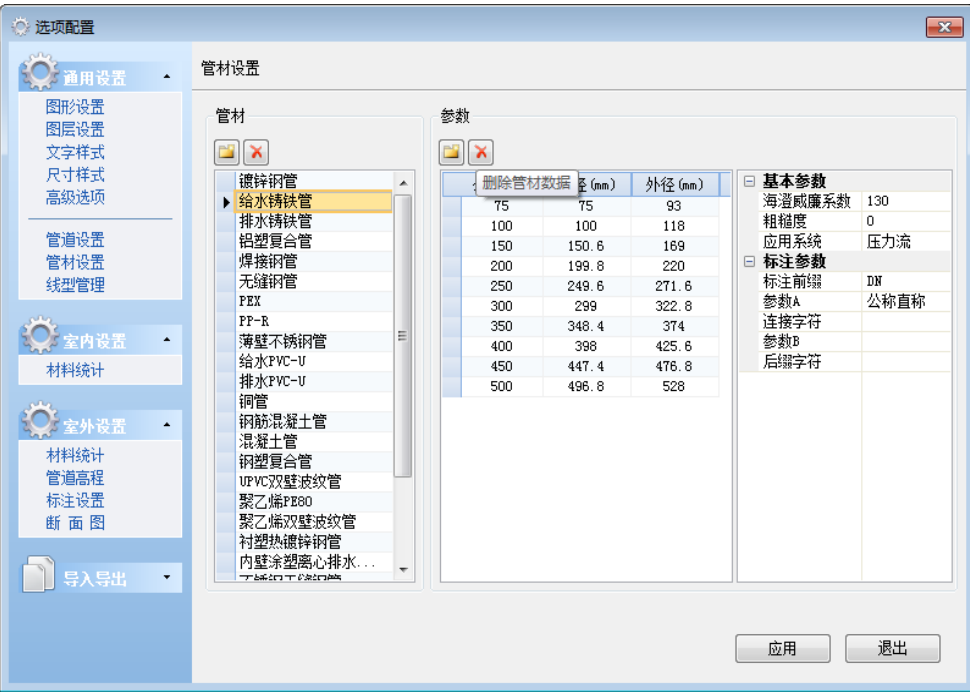

此页面可以添加新的管道材料,指定相应参数值,也可修改现有的管道材料参数。

材料统计:

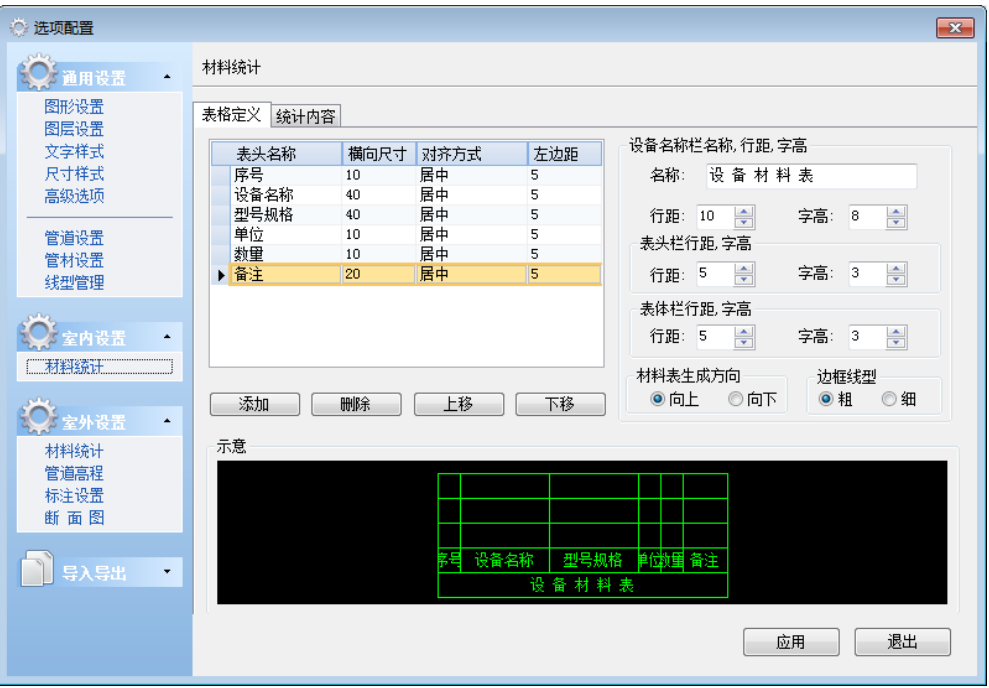

用户在表格定义选项卡中,可定义表格尺寸,生成方向等。用户在统计规则选项卡中,可将统计分类 划分的更细致,并可根据不同类别设定统计裕度(实际数量+可能的施工损耗量)。

文字样式:

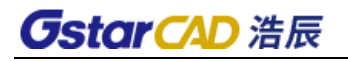

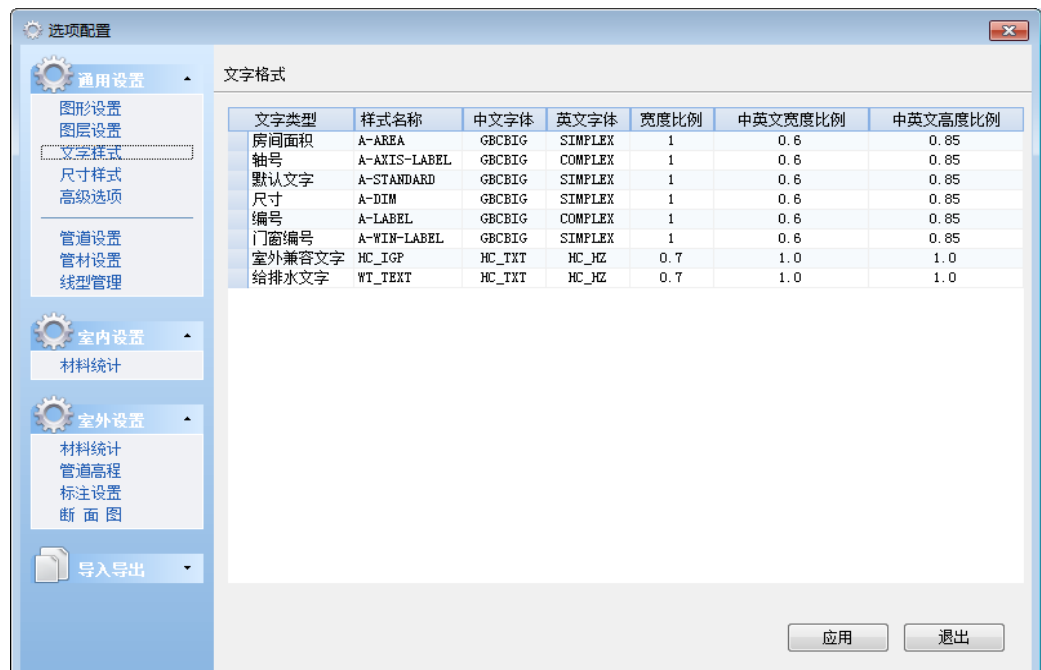

尺寸样式:

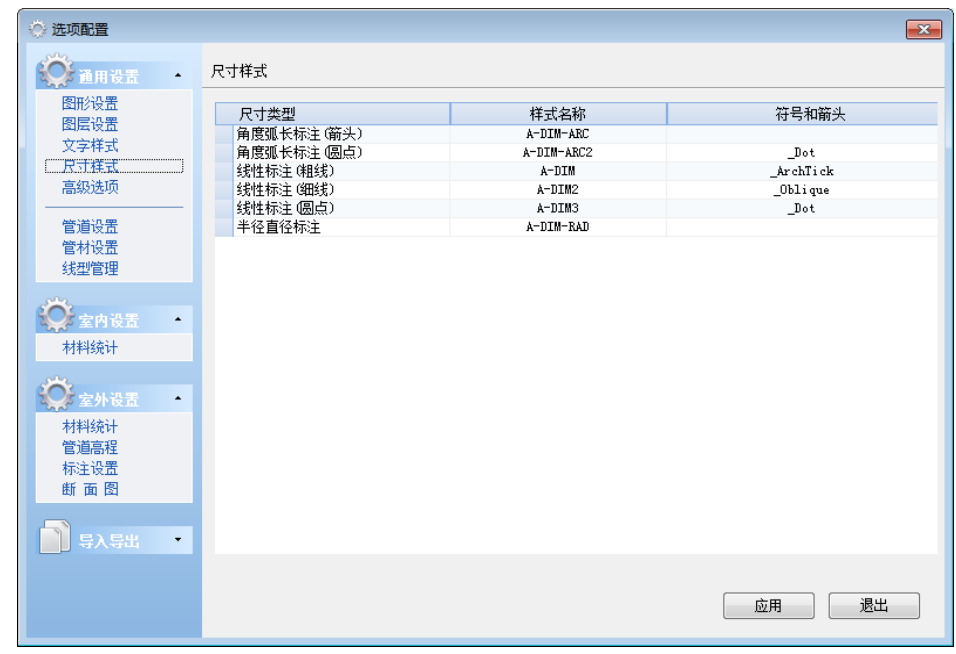

高级选项:用户可根据需求进行相关的整体设置。

"导出 T3 时保留墙基线":使用图形导出功能导出 T3 格式的图纸时,是否保留墙基线,默认不保留。 "参照绑定方式":使用图形导出功能时,若勾选了"绑定参照"(可见 22.6 节中相关图片),在进行 导出操作时,外部参照会绑定到图纸中作为块参照保存,此选项控制外部参照绑定到图纸时以何种方 式绑定(插入/绑定),默认为插入方式。

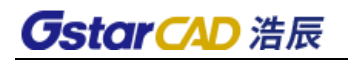

| ○ 选项配置                                                     |                                          |                          |    | $\mathbf{x}$ |
|------------------------------------------------------------|------------------------------------------|--------------------------|----|--------------|
| <b>① 通用设置</b><br>$\blacktriangle$                          | 高级选项                                     |                          |    |              |
| 图形设置<br>图层设置<br>文字样式<br>尺寸样式                               | 类型项<br>系统<br>图形对象<br>□精度                 | 值                        | 描述 |              |
| 高级选项<br>管道设置<br>管材设置<br>线型管理                               | 田线型<br>图形对象<br>命令<br>图形初始设置<br>土通用       |                          |    |              |
| 全室内设置<br>$\blacktriangle$<br>材料统计                          | 给排水<br>管道设置<br>打断间距<br>粗线显示<br>弯头曲率      | 1.5<br>是<br>$\mathbf{1}$ |    |              |
| <b>CARDS</b><br>◎ 室外设置<br>$\blacktriangle$<br>材料统计<br>管道高程 | 弯头样式<br>扣弯样式<br>启用十字夹点<br>启用刻度盘<br>土立管标注 | 焊接<br>弧形<br>是是           |    |              |
| 标注设置<br>断面图                                                | 土设备相关<br>王其它设置<br>⊤建筑                    |                          |    |              |
| 导入导出<br>$\star$                                            |                                          |                          | 应用 | 退出           |

线型管理:本命令可以新建、导入自定义线型。

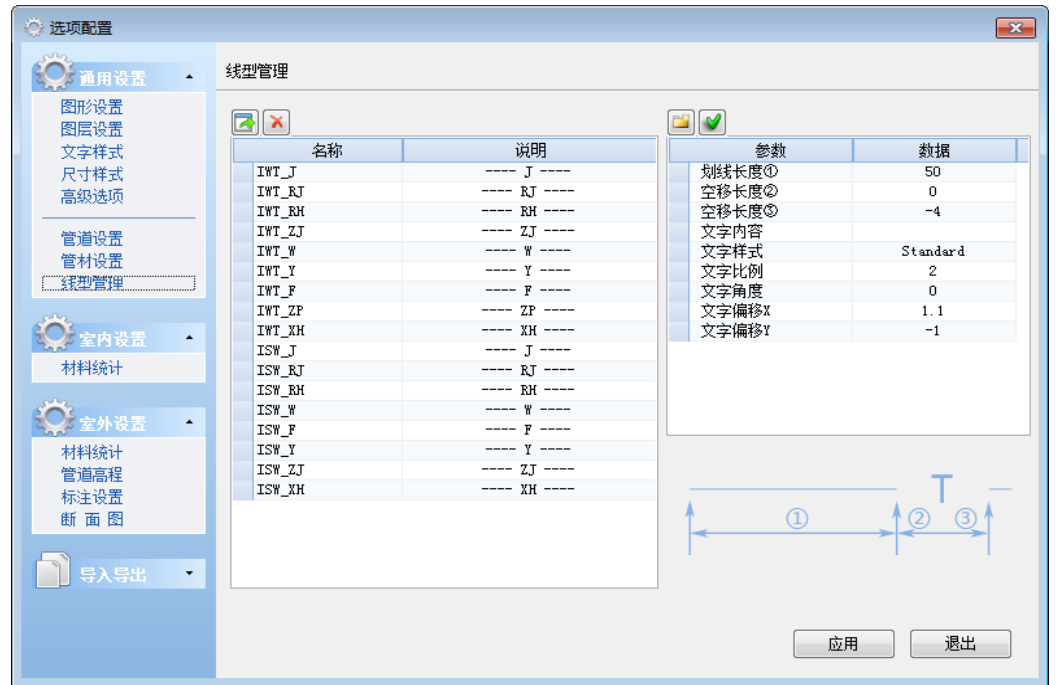

标注设置: 坡度标注样式: 表示方法(%或‰或小数表示)、前缀、后缀、精度(小数点保留位数)。 管长标注样式:前缀、后缀、精度(小数点保留位数)。 引出标注样式:标注内容。

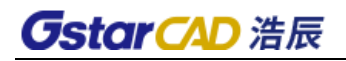

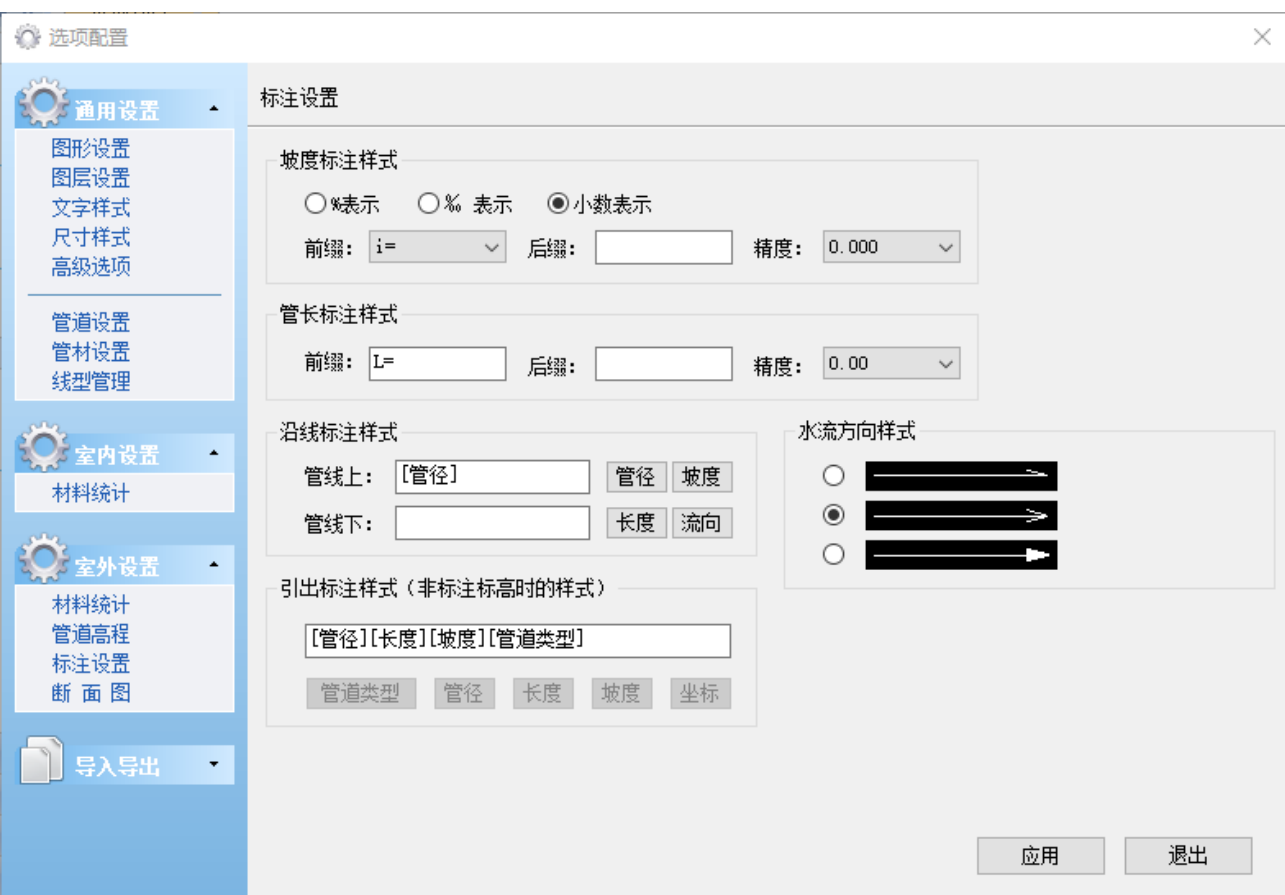

# 28.1.2 自定义

### 菜单位置: [设置帮助]→ [设置]→ [自定义]

功能描述: 本命令分为基本设置、工具箱、菜单、工具栏、快捷键五个页面,更大的满足了用户对 软件的个性化定制需求。

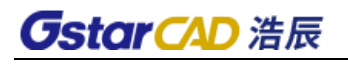

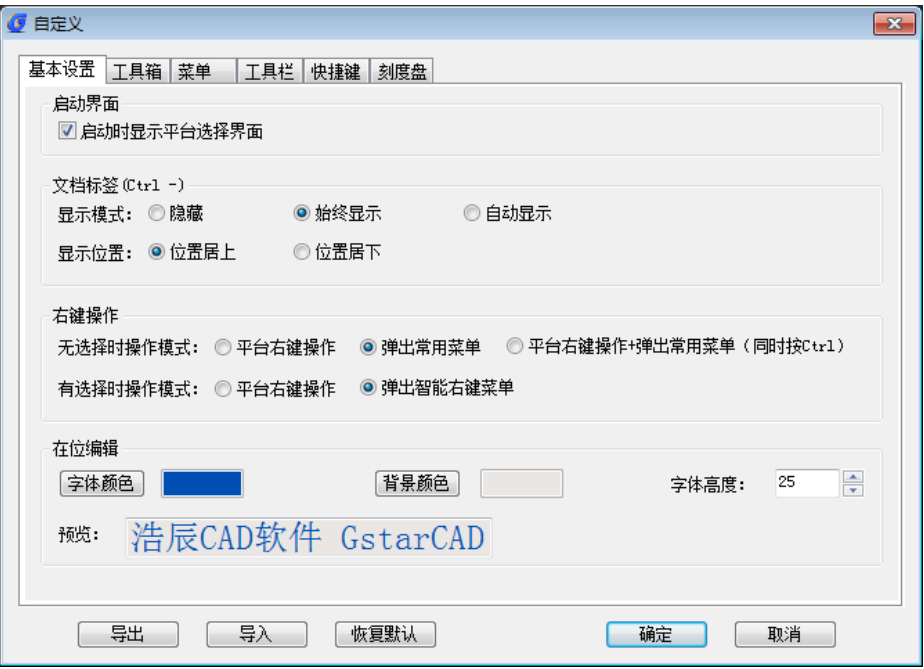

对话框控件的功能说明:

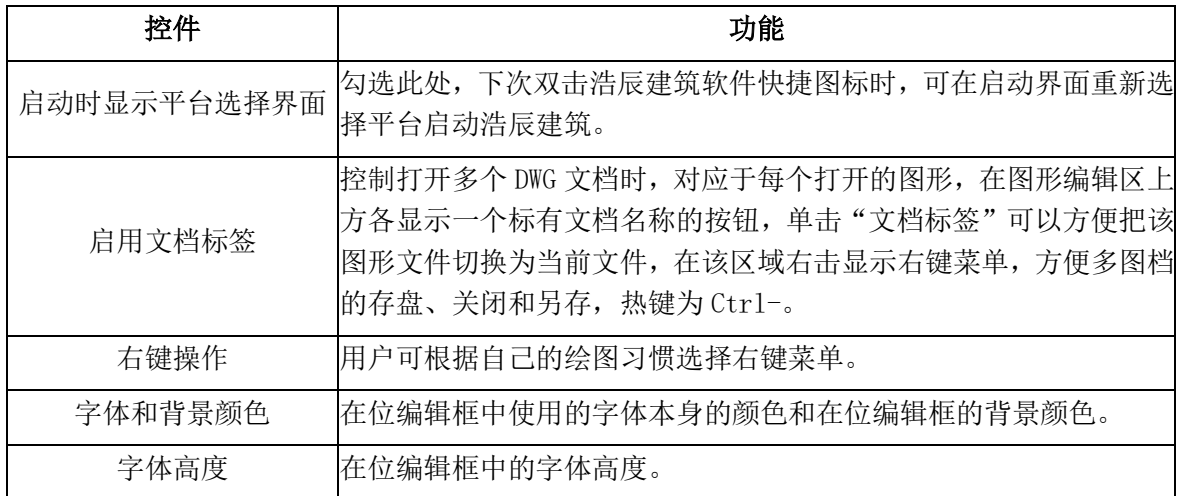

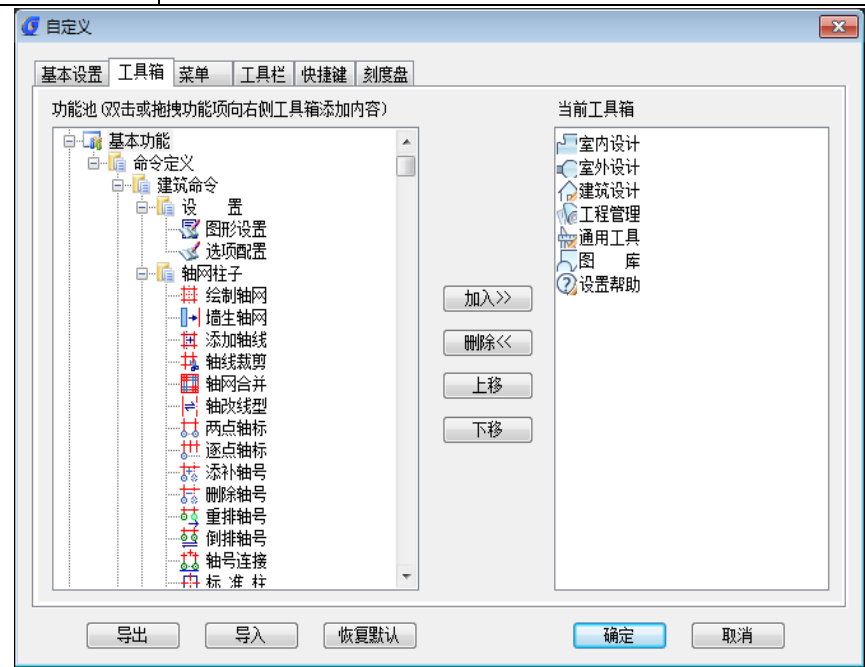

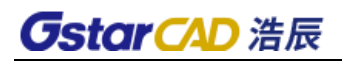

### 对话框控件的功能说明:

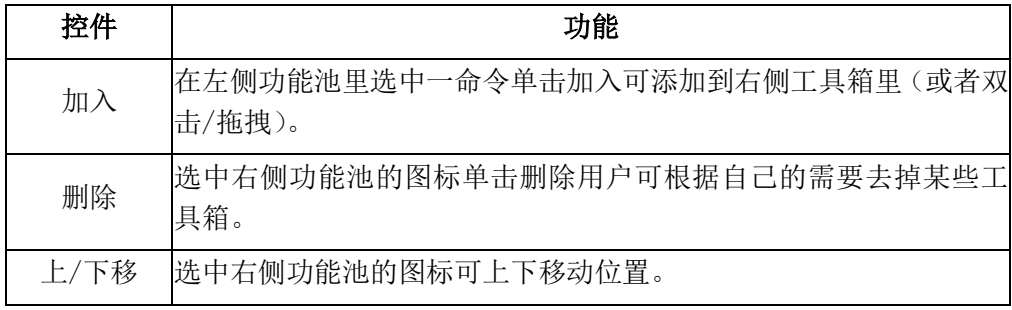

菜单:

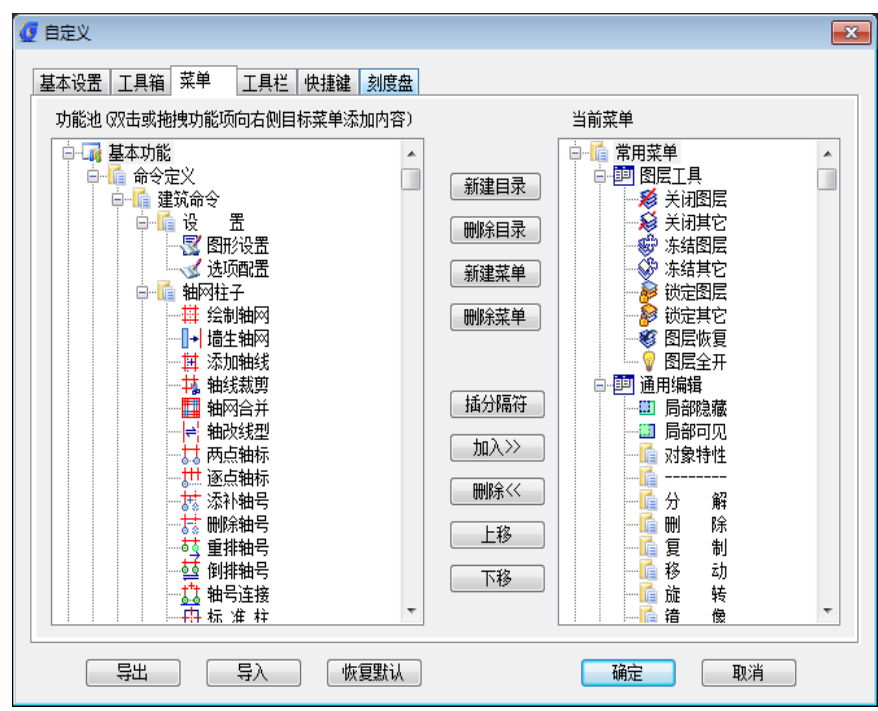

基本操作同工具箱一致。

### 工具栏:

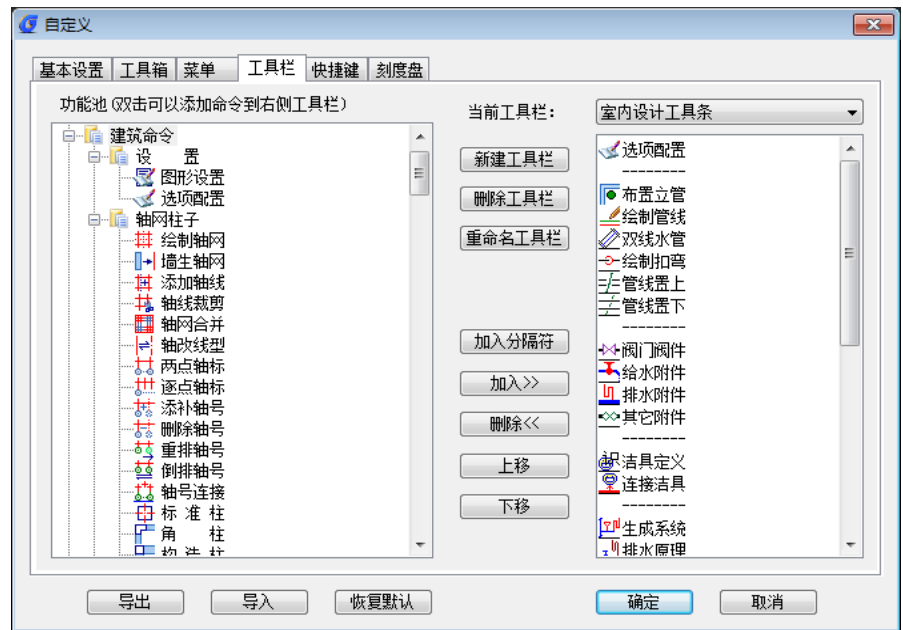

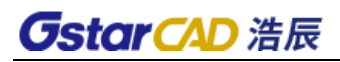

#### 对话框控件的功能说明:

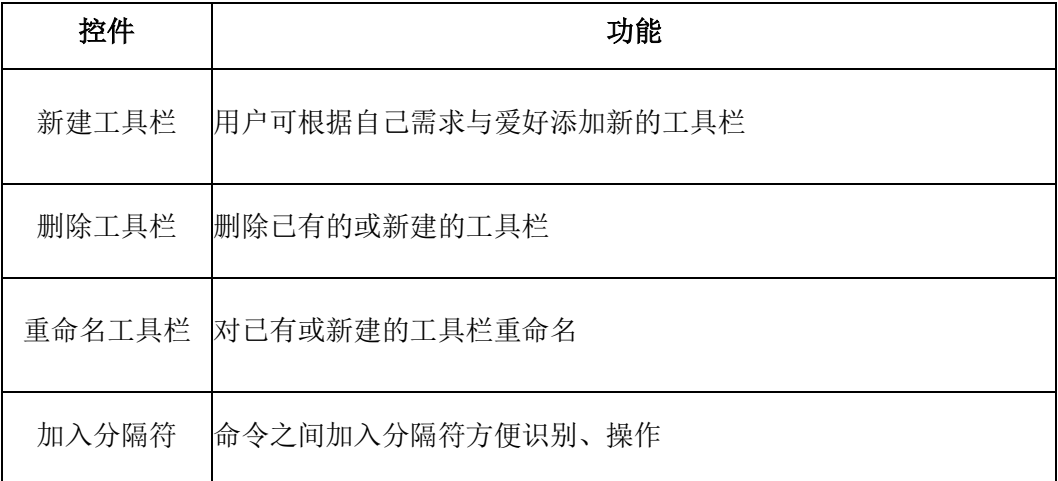

其余操作类似菜单里的操作。

快捷键:分为一键快捷与普通快捷键两类

一键快捷:用 Del 键可以清除任何快捷键的定义,或者在命令名栏内修改需要一键快捷执行的命令名。

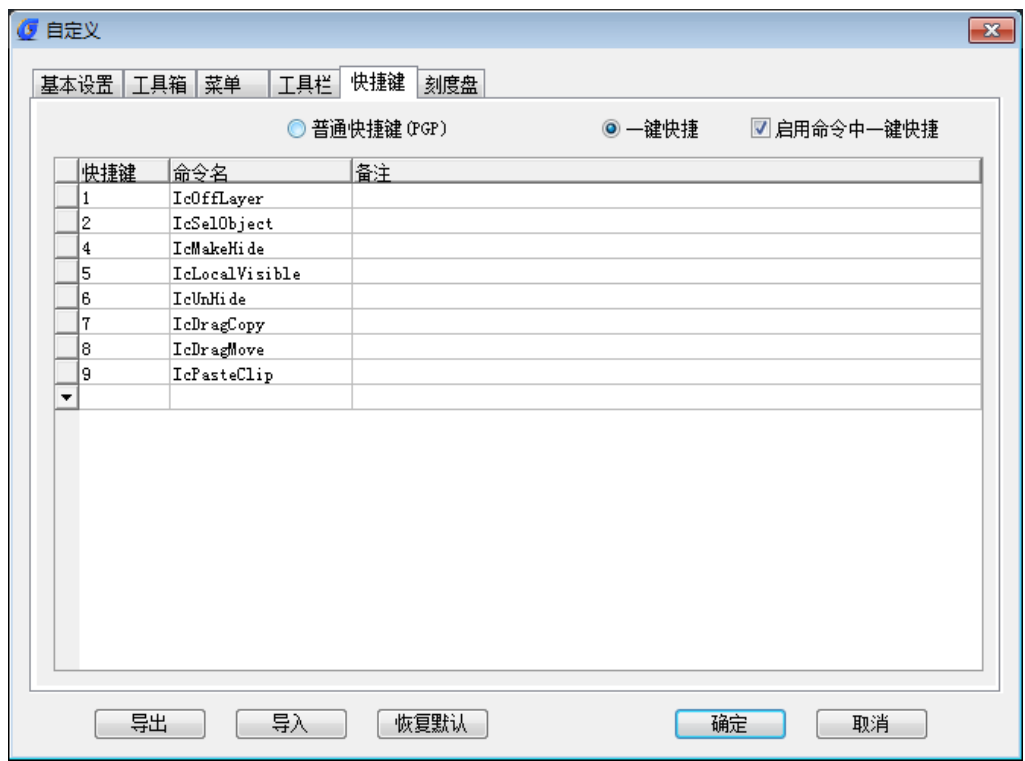

普通快捷键:

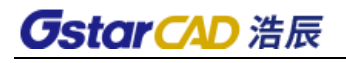

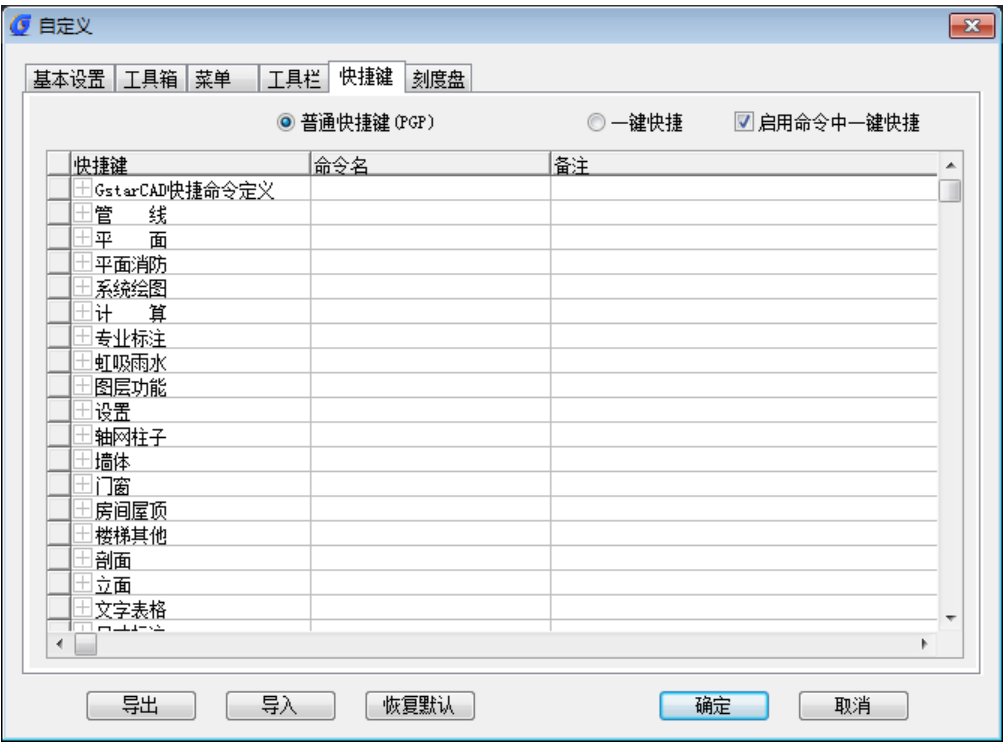

普通快捷键:

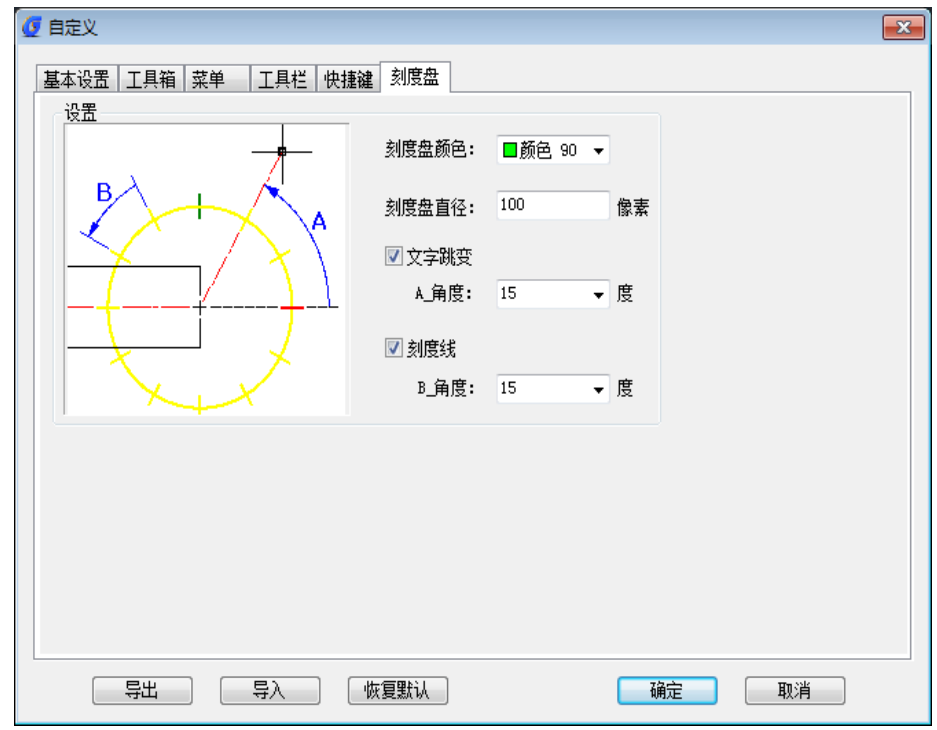

设置刻度盘的颜色及角度变化。

# 28.1.3 配置管理

#### 菜单位置: [设置帮助]→ [设置]→ [配置管理]

功能描述:本命令为用户提供灵活的图层管理、文字样式管理、尺寸样式管理、高级选项设置管理。 操作步骤:

单击菜单命令,命令栏提示:

请选择配置管理功能【导入(I)/导出(E)/恢复默认(D)】<退出>:键入相关的快捷字母如 D。

### 28.1.4 当前比例

#### 菜单位置: [设置帮助]→ [设置]→ [当前比例]

功能描述:本命令用于自定义的各种对象,按照当前比例的大小决定标注类和文本与符号类对象中的 文字字高与符号尺寸、建筑对象中的加粗线宽粗细,对设置后新生成的对象有效,从状态栏左下角的"比 例"按钮(AutoCAD-2002 平台下无法提供)

#### 操作步骤:

单击菜单命令后,命令栏提示: 当前比例<1000>:输入比例值,确定

### 28.1.5 文字样式

#### 菜单位置: [设置帮助]→ [设置]→ [文字样式]

功能描述:本命令功能为浩辰自定义的扩展文字样式,由于 AutoCAD 的 SHX 形字体由中西文字体组成, 中西文字体分别设定参数控制中英文字体的宽度比例,可以与 AutoCAD 的 SHX 字体的高度以及字高参数协 调一致。

#### 操作步骤:

单击菜单命令后,弹出对话框:

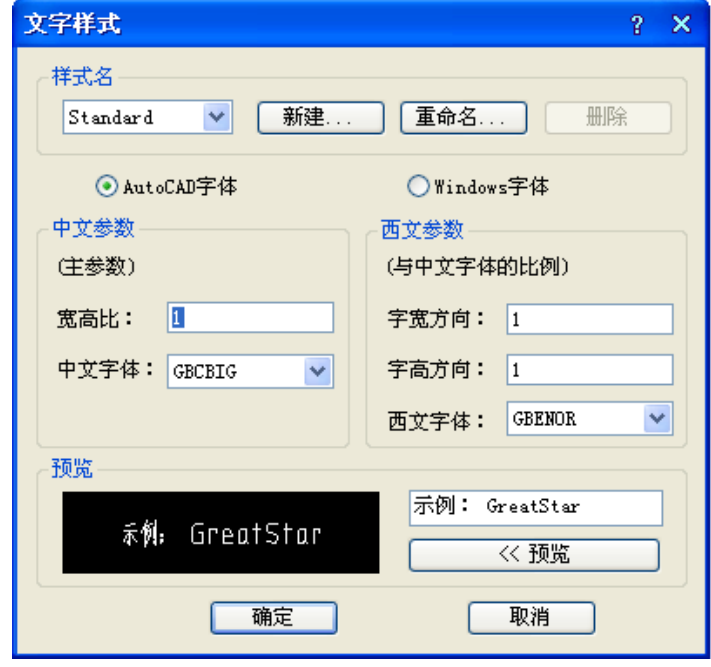

#### 对话框控件的功能说明:

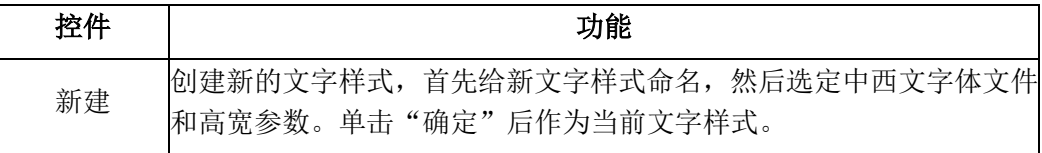

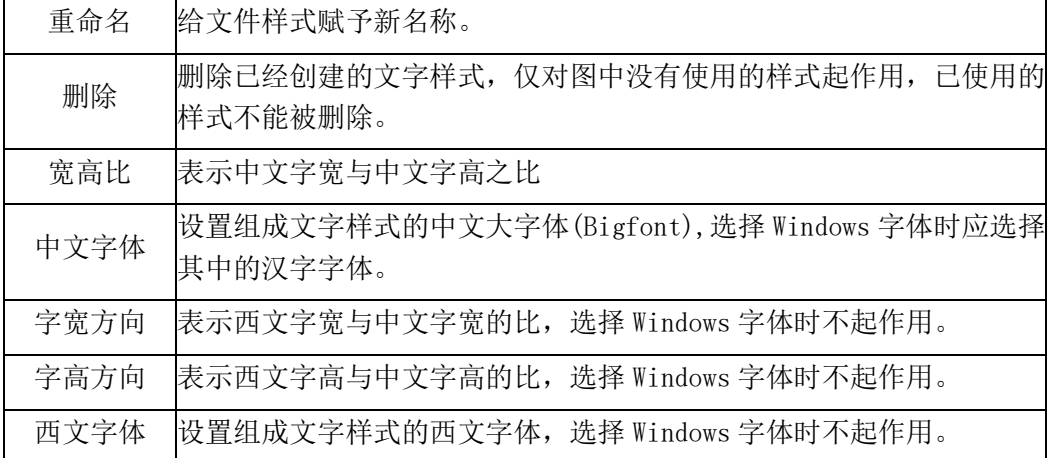

### 28.1.6 尺寸样式

### 菜单位置: [设置帮助]→ [设置]→ [尺寸样式]

功能描述: 本功能作用是设置尺寸标注的样式, 沿用了 CAD 平台的尺寸样式命令, 具体操作参考平台 尺寸样式命令帮助。

### 操作步骤:

单击菜单命令后,弹出对话框:

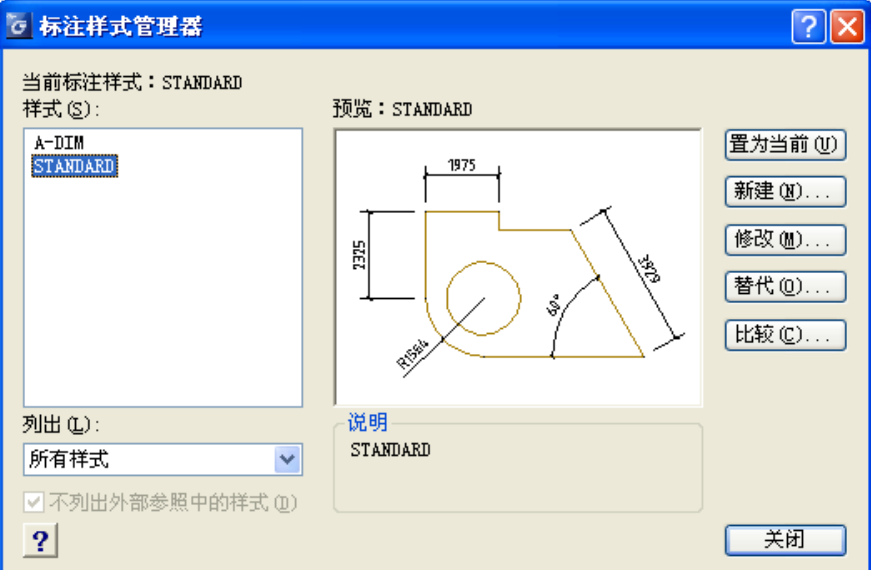

### 28.1.7 阀门尺寸

用户通过【阀门尺寸】命令,弹出如图对话框,可对阀门的尺寸值进行修改,及二维和三维样式图。

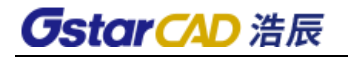

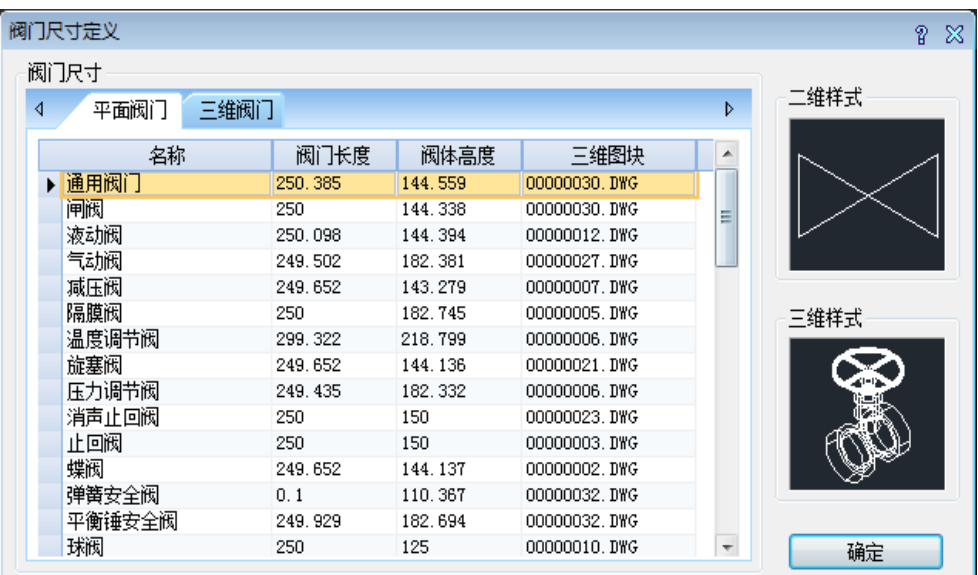

# 28.1.8 阀门入库

可以将用户自己的阀门图块添加到浩辰的阀门阀件图库当中。

### 28.2 帮助

### 28.2.1 问题报告

#### 菜单位置: [设置帮助]→ [帮助]→ [问题报告]

功能说明: 通过本命令还可以直接发送电子邮件到浩辰公司的支持部门,浩辰的支持人员会对提出的 问题及时研究解决,邮件中请附带有出错的 dwg 图形,以便让浩辰公司技术部门能重复问题的发生环境。

#### 操作步骤:

单击问题报告命令, 即可弹出如图所示的 Outlook 的新邮件写作框, 在其中编写邮件内容, 然后单击 "发送"发出邮件,本命令的执行条件是你当前有 Internet 的联网条件,而且你的 Outlook 已经设置好 可发送邮件的帐户: [support@gstarcad.com](mailto:support@gstarcad.com)

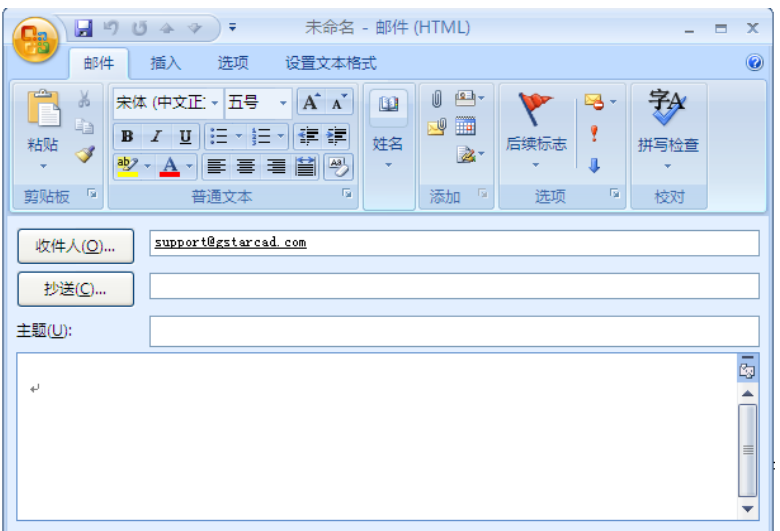

# **GstarCAD 浩辰**

 $\times$ 

### 28.2.2 注册

菜单位置: [设置帮助]→ [帮助]→ [注册]

功能说明: 正版用户注册

操作步骤:

点击菜单命令,进行正版用户注册。

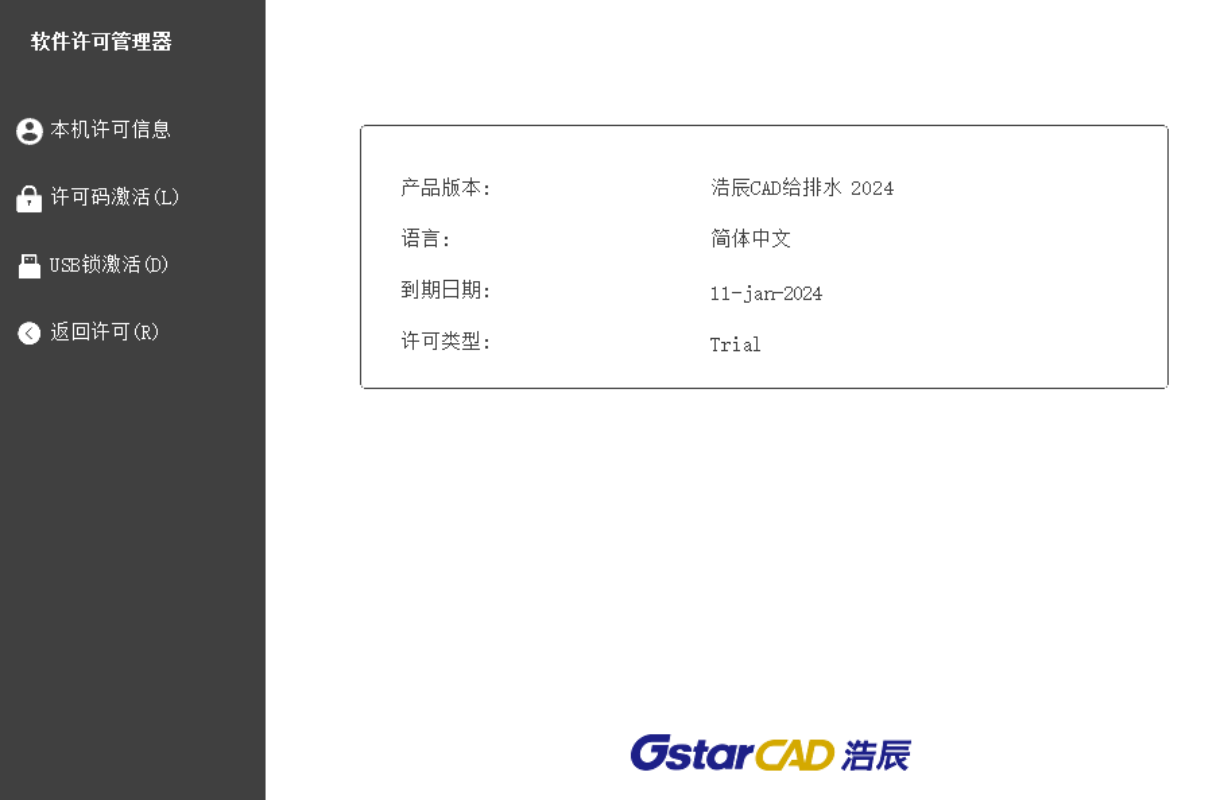

### 28.2.3 版本信息

### 菜单位置: [设置帮助]→ [帮助]→ [版本信息]

功能说明:不论是通过到浩辰论坛发帖或打电话给浩辰公司技术支持部门进行技术咨询时,常常要知 道你当前使用什么版本号,本命令提供详细的版本信息,以便浩辰的支持人员准确回答用户遇到的问题。

#### 操作步骤:

单击"版本信息"菜单命令,在弹出的对话框上列出软件的详细版本号。